# **Table of Contents**

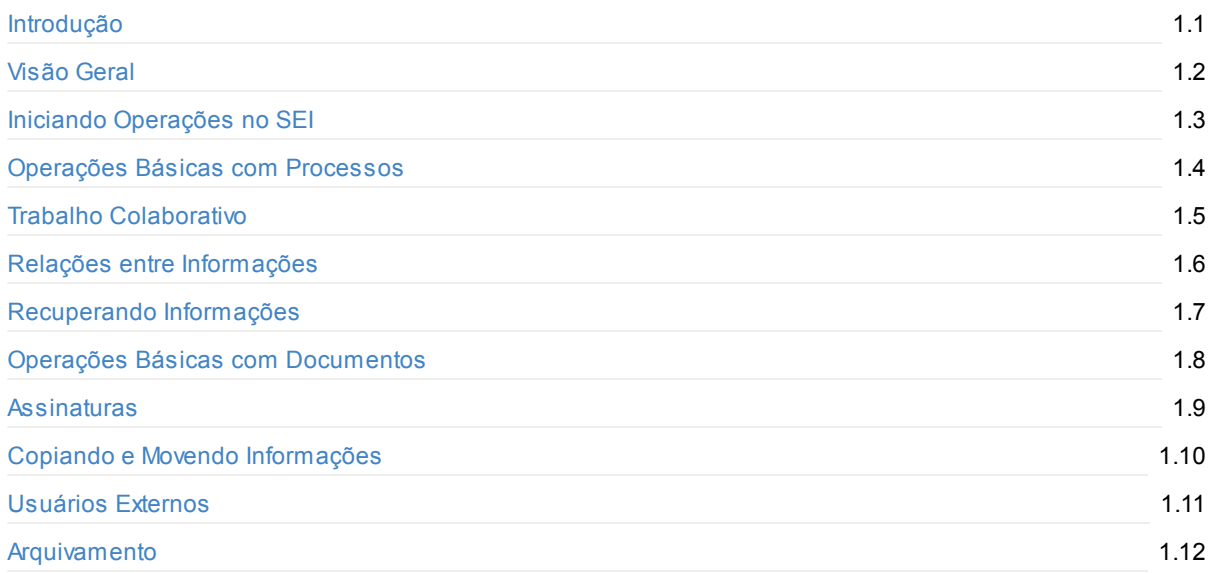

# <span id="page-1-0"></span>**Sistema Eletrônico de Informações**

# **Manual do Usuário**

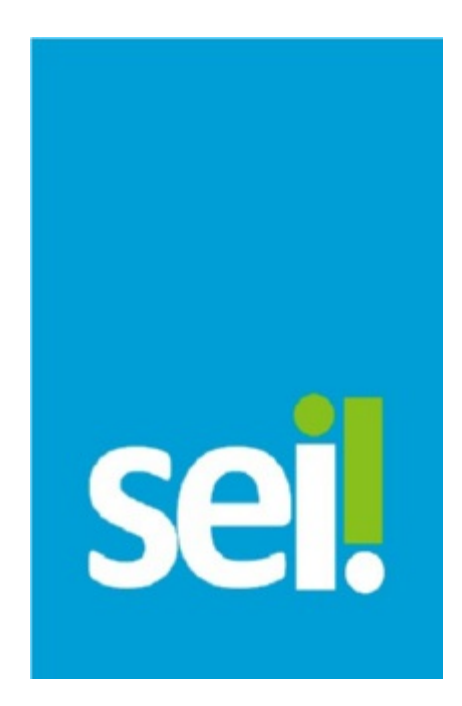

*Versão 3.0*

# <span id="page-2-0"></span>**1. Visão Geral**

# **1.1 O que é o SEI?**

O Sistema Eletrônico de Informações (SEI), desenvolvido pelo Tribunal Regional Federal da 4ª Região (TRF4), é um sistema de gestão de processos e documentos arquivísticos eletrônicos, com interface amigável e práticas inovadoras de trabalho. Uma das suas principais características é a libertação do papel como suporte físico para documentos institucionais e o compartilhamento do conhecimento com atualização e comunicação de novos eventos em tempo real.

O SEI é um dos produtos do projeto Processo Eletrônico Nacional (PEN), iniciativa conjunta de órgãos e entidades de diversas esferas da Administração Pública, com o intuito de construir uma infraestrutura pública de processos e documentos administrativos eletrônicos. Coordenado pelo Ministério do Planejamento, Orçamento e Gestão, o PEN proporciona a integração de diferentes esforços que já estavam em curso no âmbito do Governo Federal e possibilita melhorias no desempenho dos processos da Administração Pública, com ganhos em agilidade, produtividade, transparência e satisfação do público usuário e redução de custos. Aintenção do projeto é disponibilizar uma solução flexível o bastante para ser adaptada à realidade de órgãos e entidades da Administração Pública de diferentes áreas de negócio. Asolução será disponibilizada no Portal do Software Público do Governo Federal.

O SEI é uma ferramenta que permite a produção, edição, assinatura e trâmite de documentos dentro do próprio sistema, proporcionando a virtualização de processos e documentos, permitindo atuação simultânea de várias unidades ao mesmo tempo em um mesmo processo, ainda que distantes fisicamente, reduzindo o tempo de realização das atividades.

#### **Principais facilidades do SEI:**

- **Portabilidade:** 100% Web e pode ser acessado por meio dos principais navegadores do mercado: Internet Explorer, Firefox e Google Chrome;
- **Acesso Remoto:** em razão da portabilidade já mencionada, pode ser acessado remotamente por diversos tipos de equipamentos, como microcomputadores, notebooks, tablets e smartphones de vários sistemas operacionais (Windows, Linux, IOS da Apple e Android do Google). Isto possibilita que os usuários trabalhem a distância;
- **Acesso de usuários externos:** gerencia o acesso de usuários externos aos expedientes administrativos que lhes digam respeito, permitindo que tomem conhecimento do teor do processo e, por exemplo, assinem remotamente contratos e outros tipos de documentos;
- **Controle de nível de acesso:** gerencia a criação e o trâmite de processos e documentos restritos e sigilosos, conferindo o acesso somente às unidades envolvidas ou a usuários específicos;
- **Tramitação em múltiplas unidades:** incorpora novo conceito de processo eletrônico, que rompe com a tradicional tramitação linear, inerente à limitação física do papel. Deste modo, várias unidades podem ser demandadas simultaneamente a tomar providências e manifestar-se no mesmo expediente administrativo, sempre que os atos sejam autônomos entre si;
- **Funcionalidades específicas:** controle de prazos, ouvidoria, estatísticas da unidade, tempo do processo, base de conhecimento, pesquisa em todo teor, acompanhamento especial, modelos de documentos, textos padrão, sobrestamento de processos, assinatura em bloco, organização de processos em bloco, acesso externo, entre outros;
- **Sistema intuitivo:** estruturado com boa navegabilidade e usabilidade.

## **1.2 Gestão por Processo e por Desempenho**

Um dos principais conceitos do sistema é a gestão por processo. Assim, para se criar um documento deve-se antes iniciar o Tipo de Processo correspondente ou inserir o documento em um processo já existente. Isso viabiliza os relatórios de Estatísticas da Unidade e Desempenho de Processos no SEI, o que inclui o tempo médio de cada Tipo de Processo no Órgão e o tempo médio de tramitação do Tipo de Processo em cada Unidade (para saber mais sobre estatísticas, consulte: Medições de Desempenho).

## **1.3 Boas Práticas de Utili[zação](https://softwarepublico.gov.br/social/sei/manuais/manual-do-usuario/6.-recuperando-informacoes/#06) do Sistema**

Para garantir melhor aproveitamento dos recursos do sistema no decorrer do tempo e o alcance dos resultados pretendidos de maneira eficaz, são aconselháveis algumas práticas:

- **Padronizar procedimentos:** por ser uma solução bastante flexível, o SEI proporciona formas variadas de utilização de suas funcionalidades, assim como permite a adaptação a diferentes realidades. Por isso, é importante que órgãos e instituições padronizem procedimentos em diversos níveis, tanto por meio da implementação de normas de utilização do sistema, quanto pela padronização de processos de trabalho em cada unidade. Ainstituição de normas e procedimentos proporciona segurança da informação e a organização do trabalho. Padronizações no âmbito das unidades (tais como tipos de documentos, tabelas de temporalidade, metodologias e nomenclaturas comuns) facilitam a utilização de recursos que o sistema oferece, tais como pesquisa e medição de desempenho dos processos (para saber mais sobre pesquisas e medições, consulte: Métodos de Pesquisa e Medições de Desempenho );
- **Acesso como regra e o sigilo como exceção:** a transparência é um instrumento de controle social que proporciona meios para garantir a correta atuação do Estado. O SEI adota a filosofia da transparência administrativa, ainda que [permita](https://softwarepublico.gov.br/social/sei/manuais/manual-do-usuario/6.-recuperando-informacoes/#05) atribuir restrição de acesso a [processo](https://softwarepublico.gov.br/social/sei/manuais/manual-do-usuario/6.-recuperando-informacoes/#06)s e documentos em casos específicos. O sistema tem como princípio a transparência do fluxo de informações e o trabalho colaborativo. O ideal é que se facilite e priorize a publicidade como forma de garantir o funcionamento eficiente do sistema;
- **Respeitar as etapas do processo e o fluxo de informações:** O SEI proporciona instrumentos para medição e monitoramento dos processos. Também proporciona meios de manter um processo ou conjuntos de processos em permanente acompanhamento, sem que isso interfira nos fluxos de atividades e andamentos. Por isso, é importante cumprir cada etapa de maneira eficiente para a correta medição de desempenho dos processos, assim como deve ser feito uso de funcionalidades de pesquisa e acompanhamento para consulta a informações. Um exemplo de boa prática é a conclusão do processo ou seu envio para outra unidade tão logo as atividades pertinentes na unidade sejam finalizadas, sem mantê-lo desnecessariamente aberto na unidade atual (para saber mais sobre pesquisa, acompanhamento e medições, consulte: Métodos de Pesquisa, Acompanhamento Especial, Blocos Internos e Medições de Desempenho ).
- **Dar preferência ao editor do SEI:** Embora o sistema permita importar alguns formatos de arquivo (Documento Externo), os documentos formais do órgão**devem** ser redigidos no próprio sistema (Documento Interno). É possível a [customização](https://softwarepublico.gov.br/social/sei/manuais/manual-do-usuario/6.-recuperando-informacoes/#05) de tipos de [documento](https://softwarepublico.gov.br/social/sei/manuais/manual-do-usuario/6.-recuperando-informacoes/#04)s em [obediência](https://softwarepublico.gov.br/social/sei/manuais/manual-do-usuario/6.-recuperando-informacoes/#06) aos padrões e formatação estabelecidos por instrumentos legais, tais como o Manual de Redação da Presidência da República. Os tipos de documentos também podem ser configurados de acordo com a realidade dos órgãos e instituições. Outras vantagens do uso de Documentos Internos são seus formatos padronizados e automatizados (data, numeração, endereço da unidade, processo de referência e número SEI), além da possibilidade dos documentos que exigirem publicação oficial serem publicados diretamente no SEI em Veículo de Publicação, interno (p. ex. Boletim de Serviço) ou externo (Portal).

## **1.4 Vídeos Tutoriais**

Para saber+

Aopção está disponível na Barra de ferramentas do sistema SEI. Esta opção contém uma

relação de vídeos que descrevem passo a passo várias funcionalidades do sistema. Ao clicar sobre a opção, será apresentado um índice de vídeos com a descrição de algumas funcionalidades. Basta clicar sobre a descrição desejada e o sistema abrirá outra tela, possibilitando dar início ao vídeo.

# <span id="page-5-0"></span>**2. Iniciando Operações no SEI**

# **2.1 Acesso ao Sistema**

Para acessar o SEI, o usuário deve utilizar seu *login* e senha:

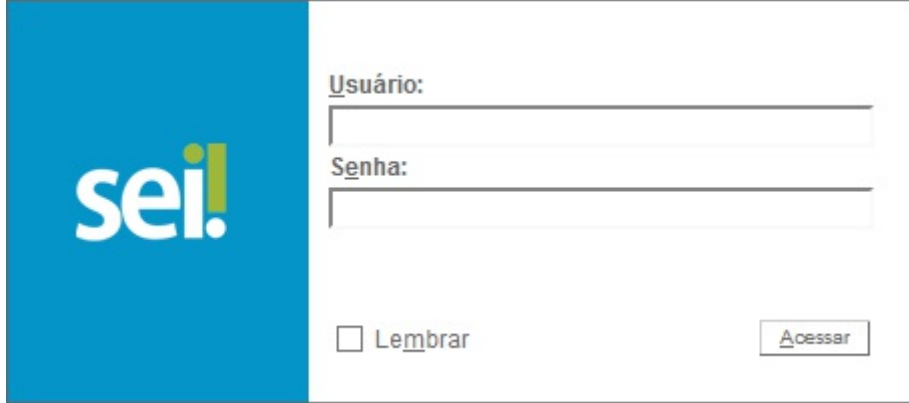

# **2.2 Barra de Ferramentas**

O SEI possui uma barra de ferramentas no topo da página:

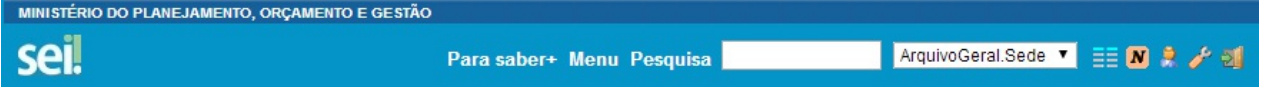

Segue abaixo a descrição de cada item da Barra:

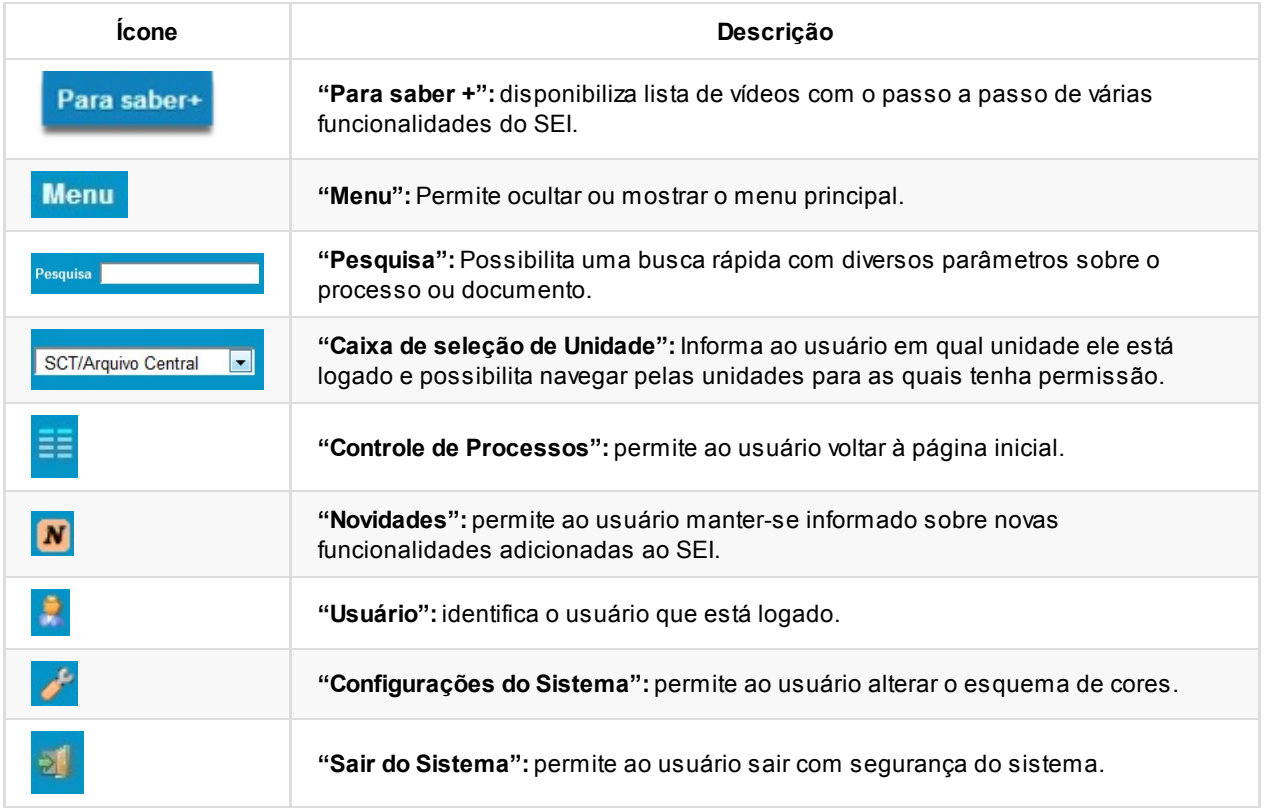

# **2.3 Menu Principal**

É a barra cinza localizada na lateral esquerda da tela, que disponibiliza um conjunto de funcionalidades, podendo ser distintas a depender do perfil do usuário ou do tipo de unidade. O perfil básico apresenta as seguintes opções:

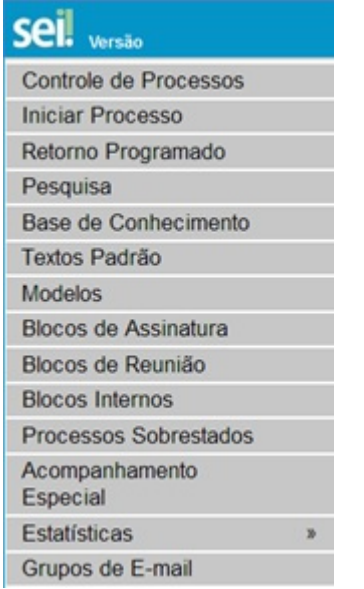

## **2.4 Tela "Controle de Processos"**

É a tela principal do SEI, onde são visualizados todos os processos que estão abertos na unidade. Os processos estão separados em dois grupos: processos recebidos de outra unidade (1) e processos gerados pela própria unidade do usuário logado (2):

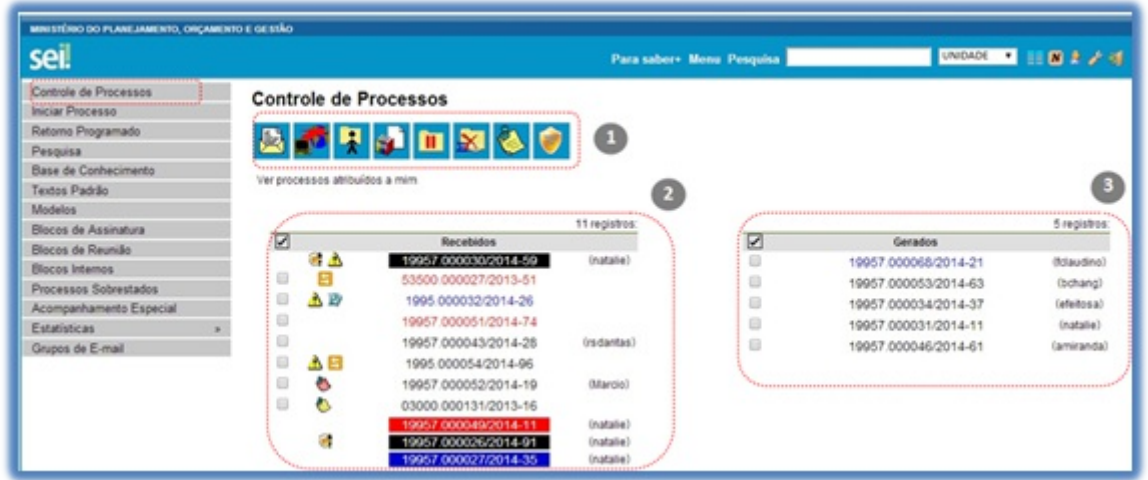

Esta tela ainda apresenta um grupo de ícones (1) com funcionalidades que possibilitam efetuar operações para um conjunto de processos (operações em lote). Basta marcar a caixa de seleção ao lado do número de cada processo e, então, selecionar o ícone correspondente à ação desejada:

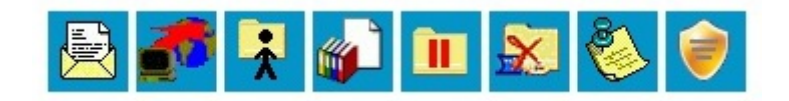

Segue a descrição detalhada das funcionalidades destes ícones:

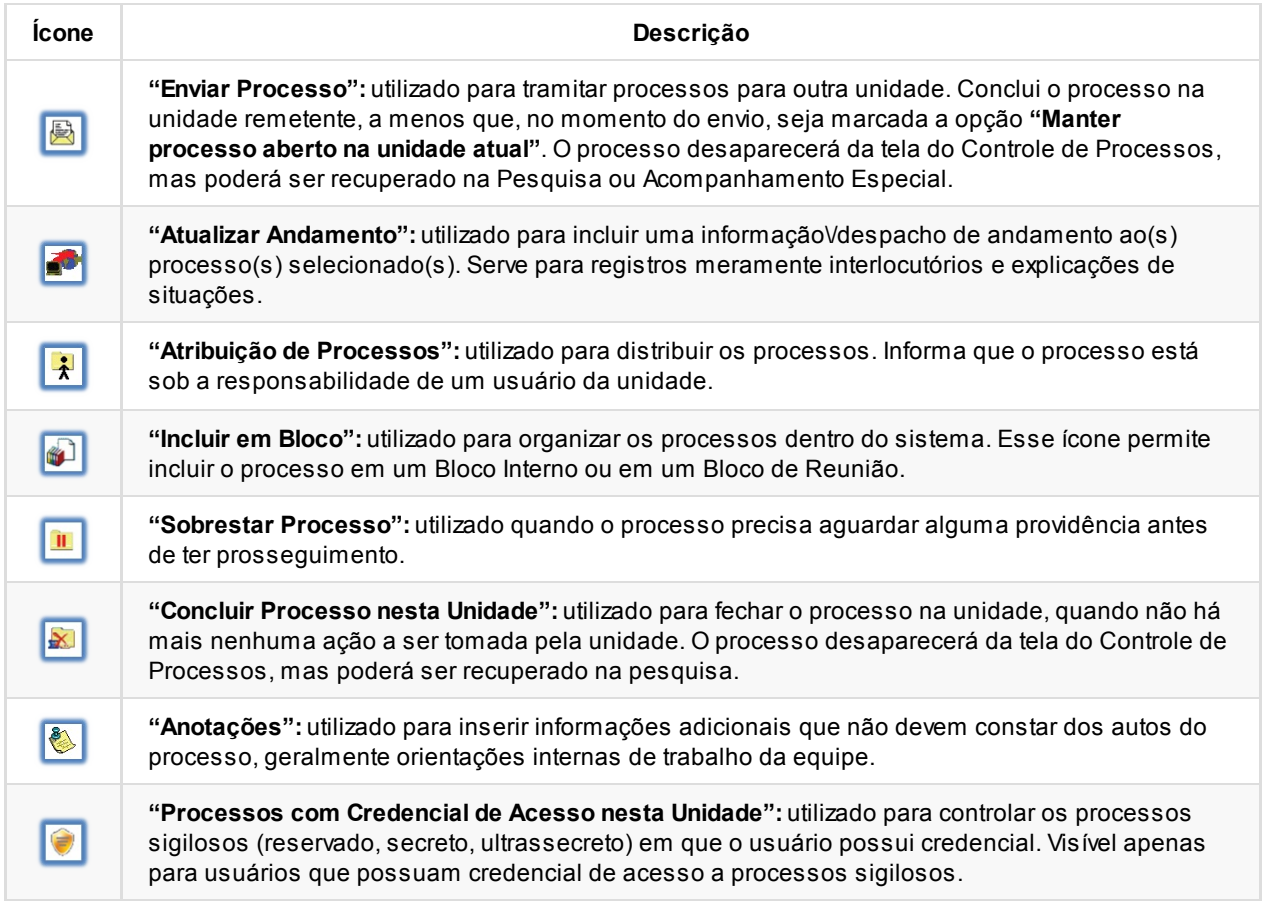

Atela **"Controle de Processos"** também apresenta símbolos e orientações visuais para facilitar a identificação da situação de cada processo dentro dos grupos (2) e (3):

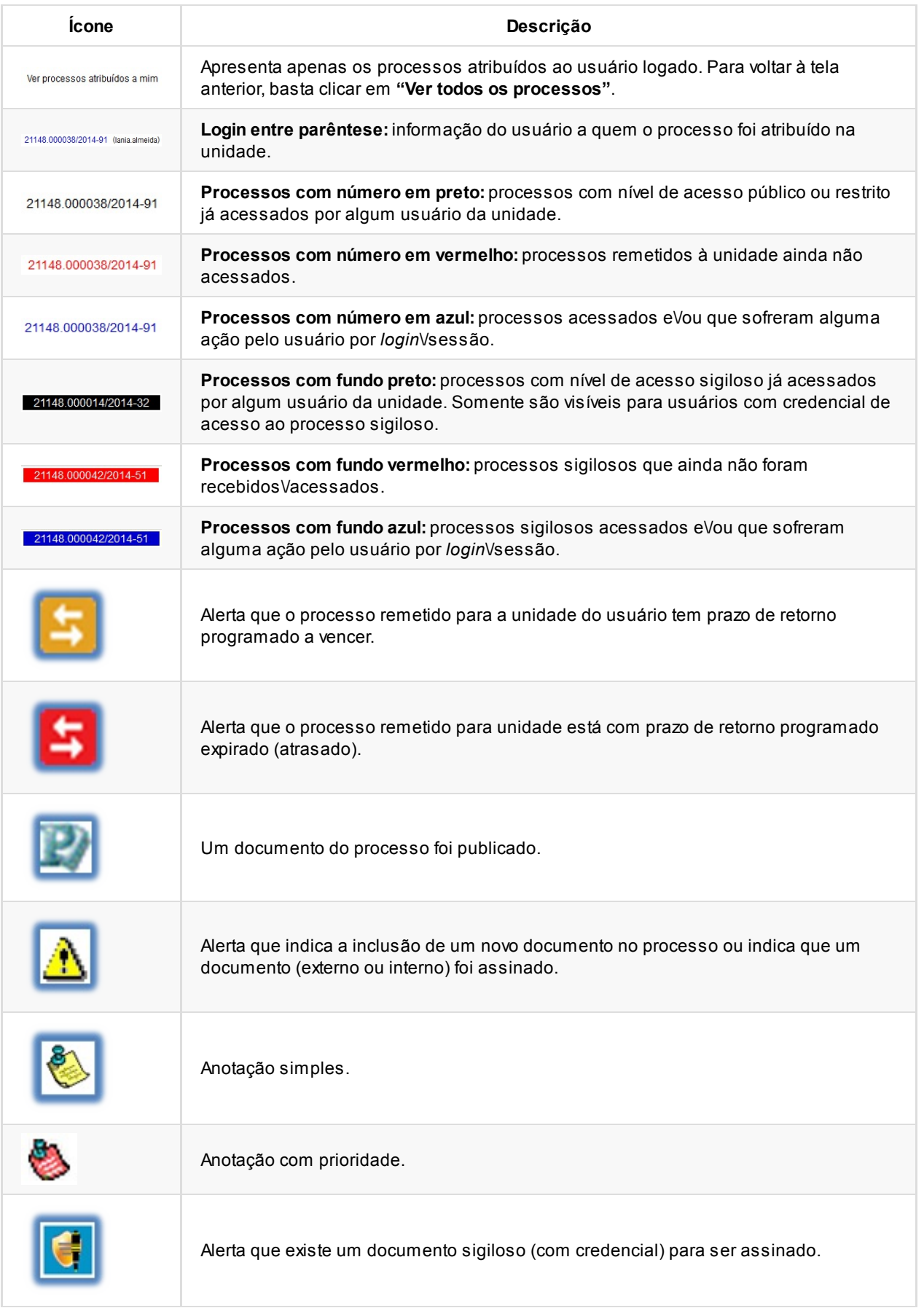

Ao passar o cursor sobre o número do processo (sem clicar), é mostrada a informação do **"Tipo de Processo"** e a **"Especificação"** (ambas são registradas no momento da abertura de um processo).

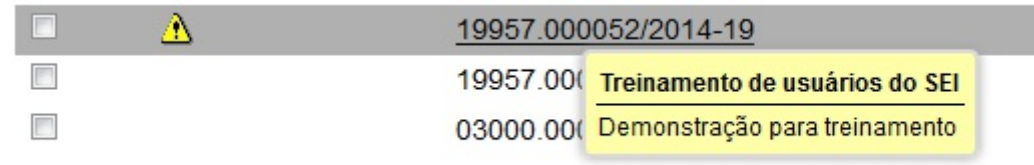

>

Para acessar o conteúdo de um processo, basta clicar sobre o respectivo número.

*Versão 3.0*

#### **1. Controle de Processos**

**Marcadores**: de administração pela própria Unidade por meio do menu "Marcadores", serve para organizar os processos por etiquetas coloridas, com 10 opções de cores.

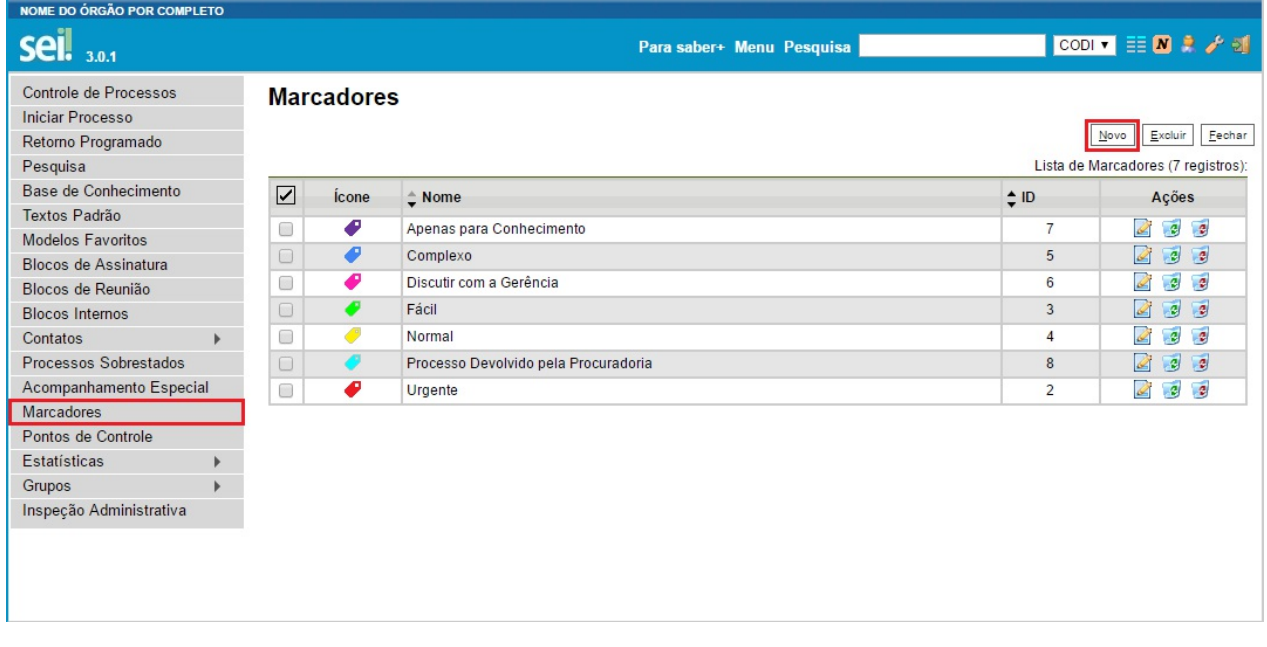

Depois que a Unidade tiver cadastrado pelo menos um Marcador, conforme item anterior, os Marcadores poderão ser aplicados em lote na tela de Controle de Processos ou individualmente com o processo aberto, selecionando o botão de ação sobre processo "Gerenciar Marcadores" ( $\langle \cdot \rangle$ ).

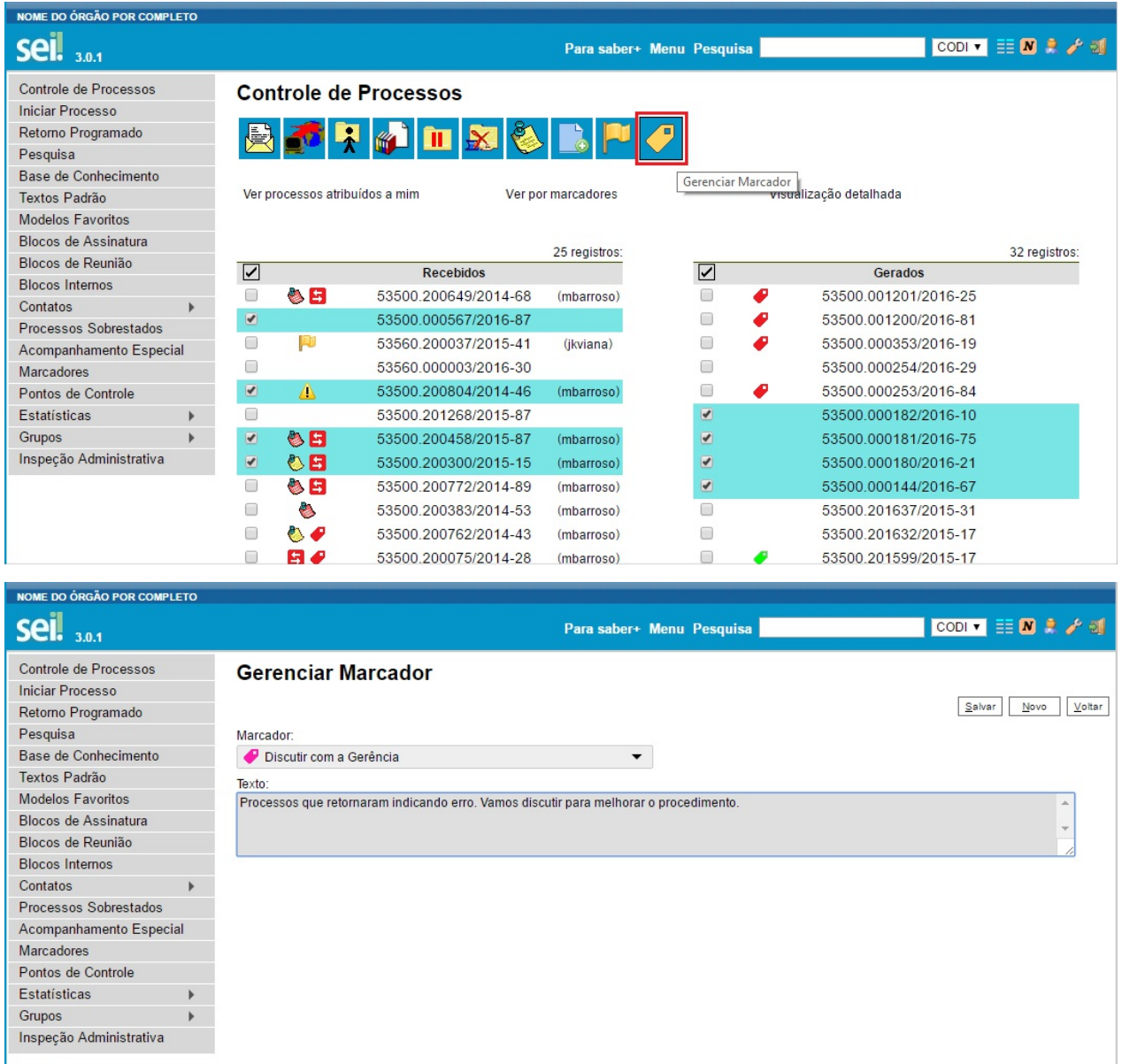

Após aplicado o Marcador no processo, a etiqueta correspondente fica visível ao lado do número do processo e parando o mouse sobre ela é visualizado o texto de aviso escrito pelo Usuário.

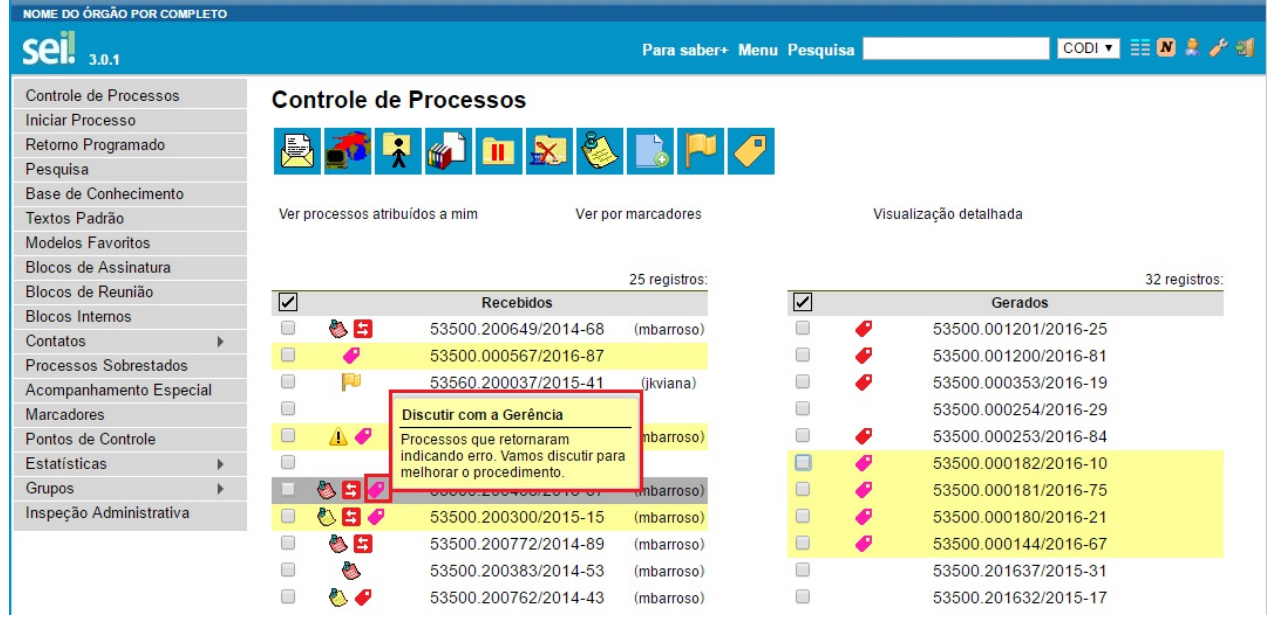

Clicando individualmente sobre o Marcador de um processo será aberta a tela para sua edição, podendo simplesmente alterar o texto de aviso ou alterar para outro Marcador. O sistema guarda o histórico dos Marcadores e avisos aplicados.

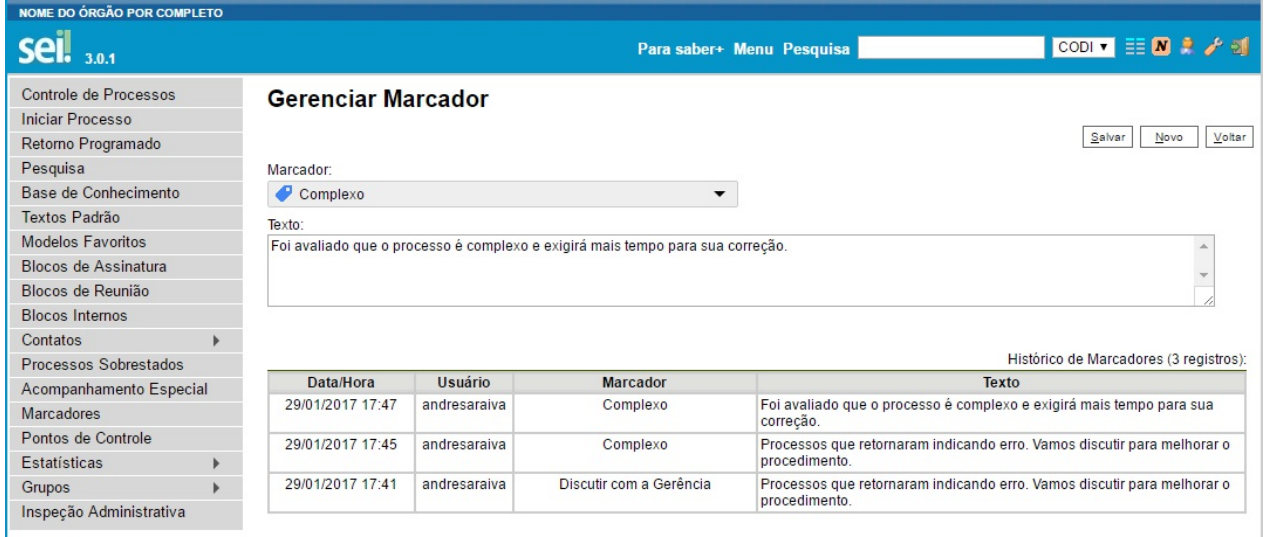

Aalteração acima também pode ser em lote, sendo que neste caso não mostrará a tabela de "Histórico de Marcadores".

Ver por Marcadores: na tela de Controle de Processos agora é possível filtrar os processos por Marcadores. Com isso, temos três opções de filtragem na referida tela: "Ver processos atribuídos a mim"; "Ver por marcadores"; "Visualização detalhada".

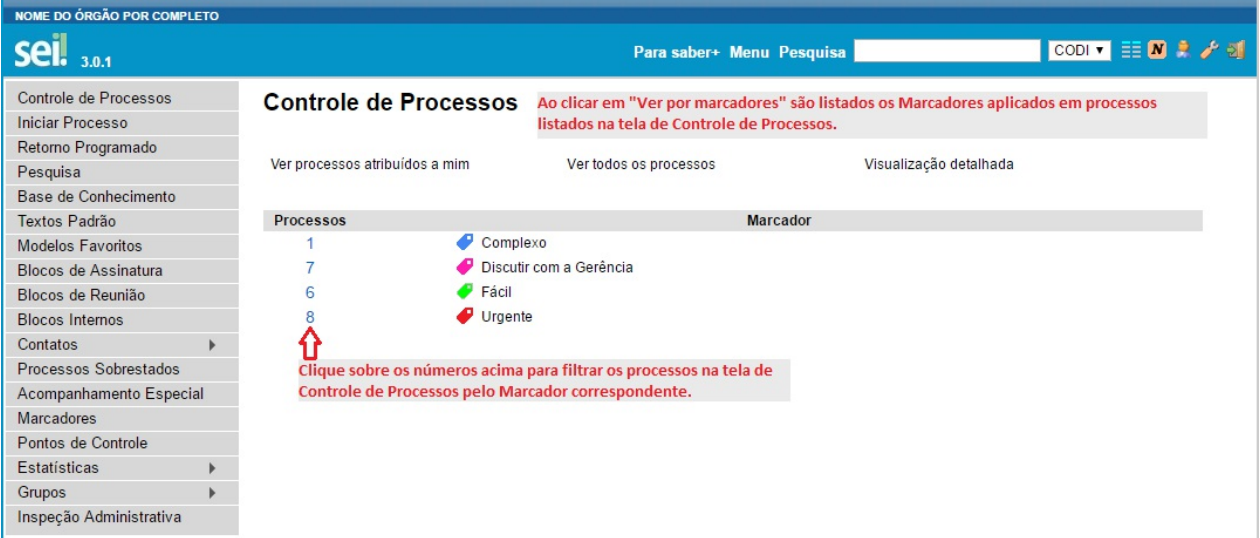

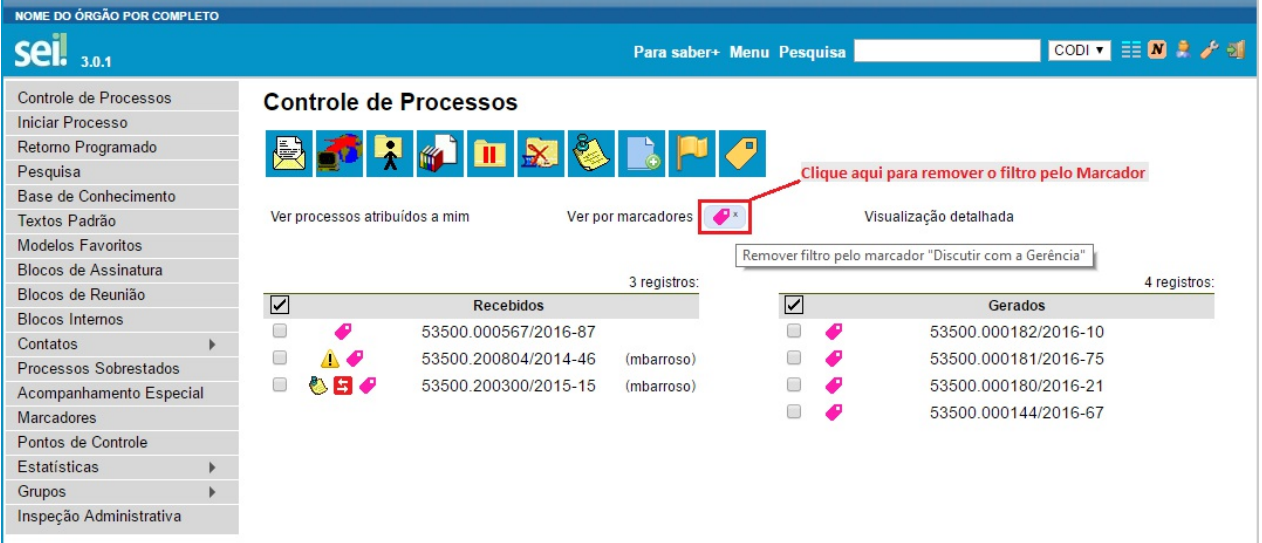

**Ponto de Controle**: aplicação em lote e ícone de destaque, que ao clicar abre tela para edição e histórico. Ainda, no menu "Pontos de Controle" na tabela de listagem dos processos foram adicionadas as colunas "Usuário" e "Data/Hora".

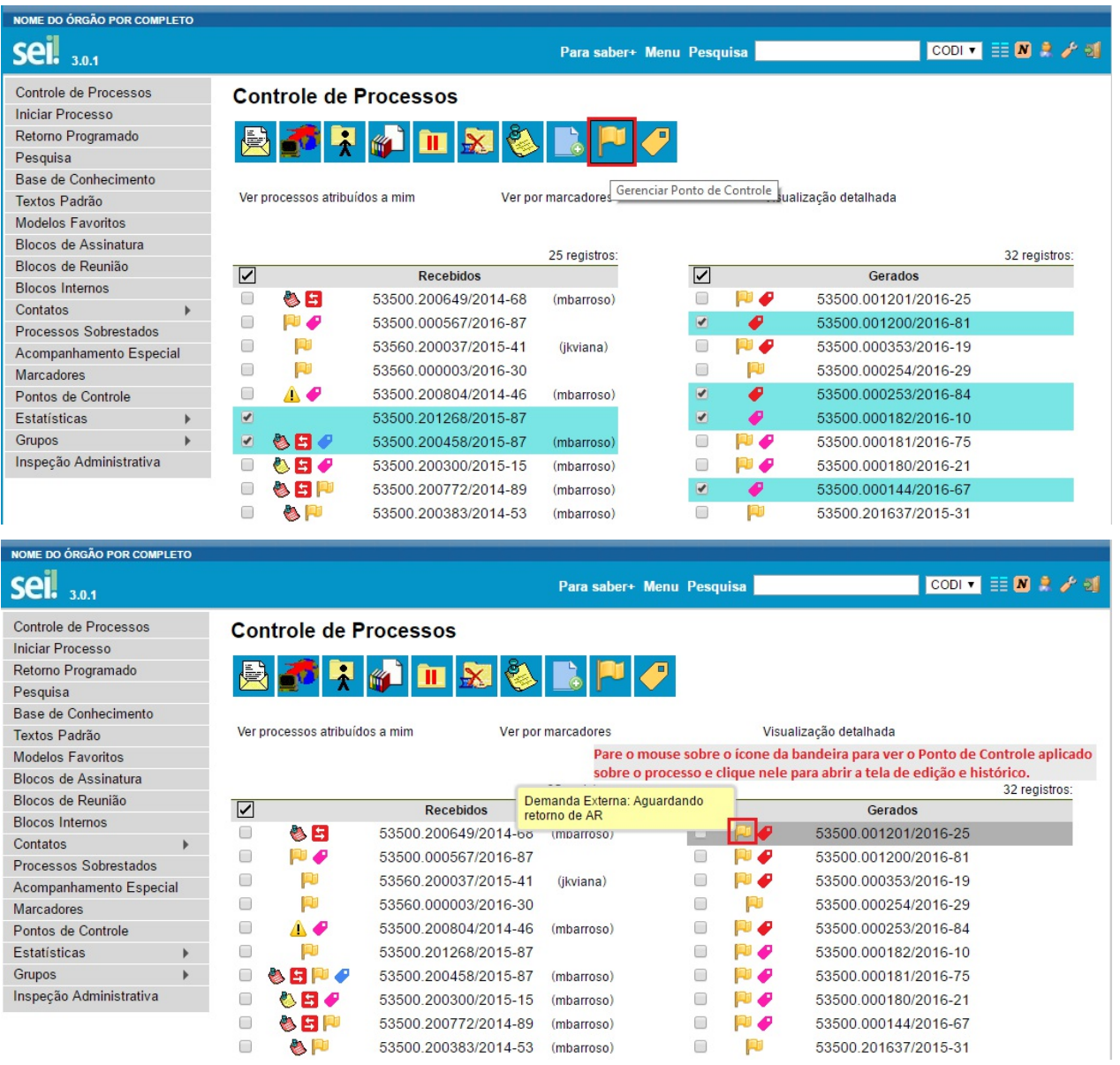

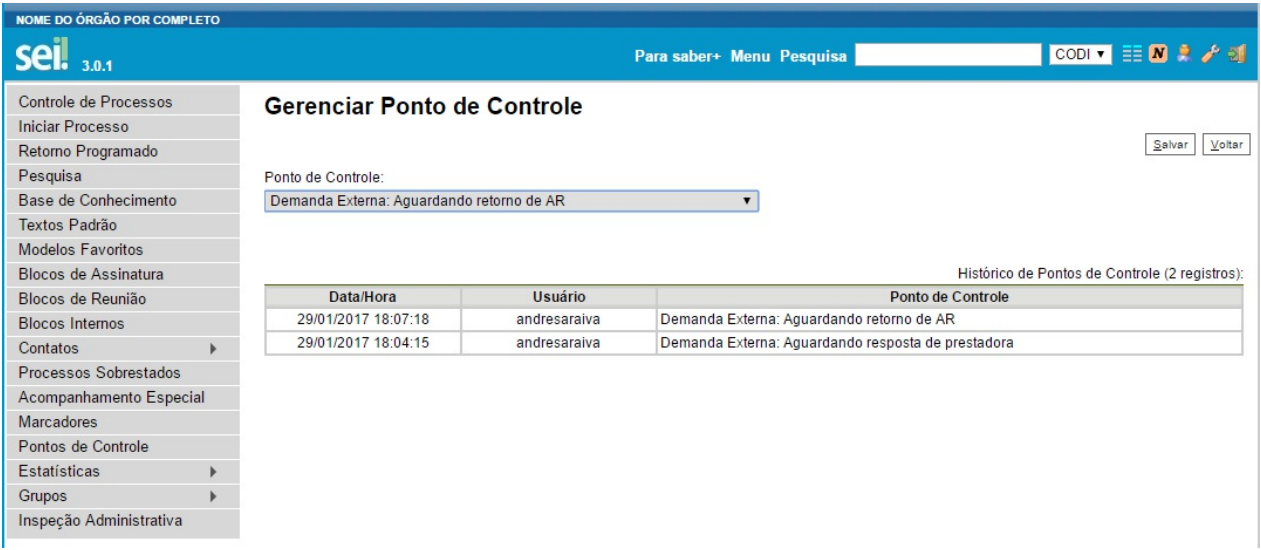

**Paginação de Processos**: nas colunas "Recebidos" e "Gerados" poderá ocorrer a paginação nas Unidades com muitos processos, conforme quantitativo geral definido pela Administração do SEI.

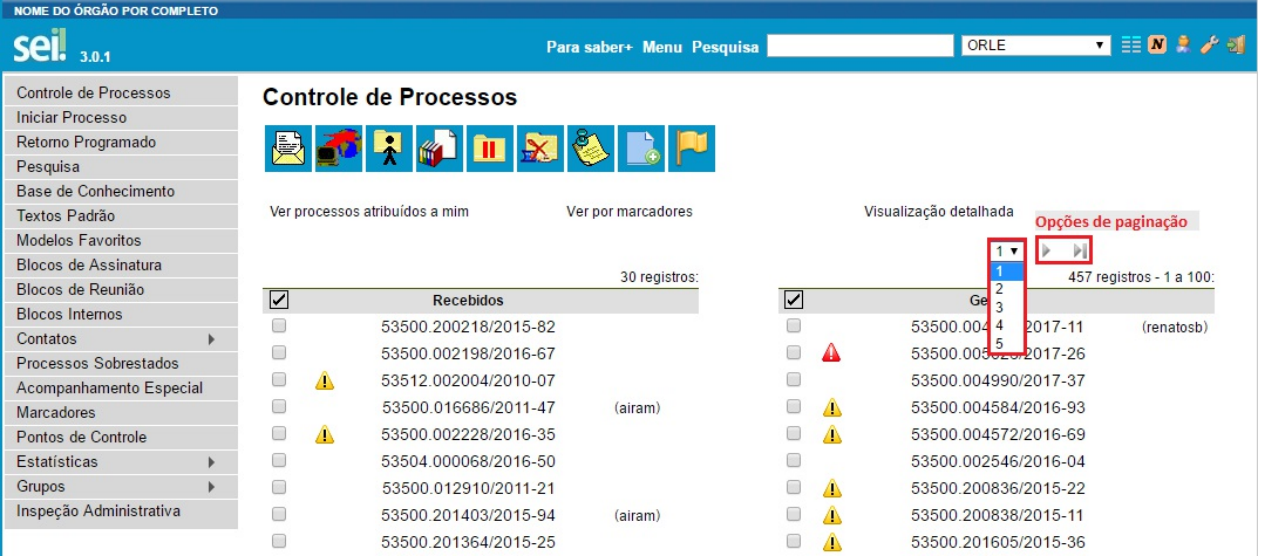

**Anotação**: clique sobre o ícone do post-it para abrir a tela de edição da Anotação sobre o processo.

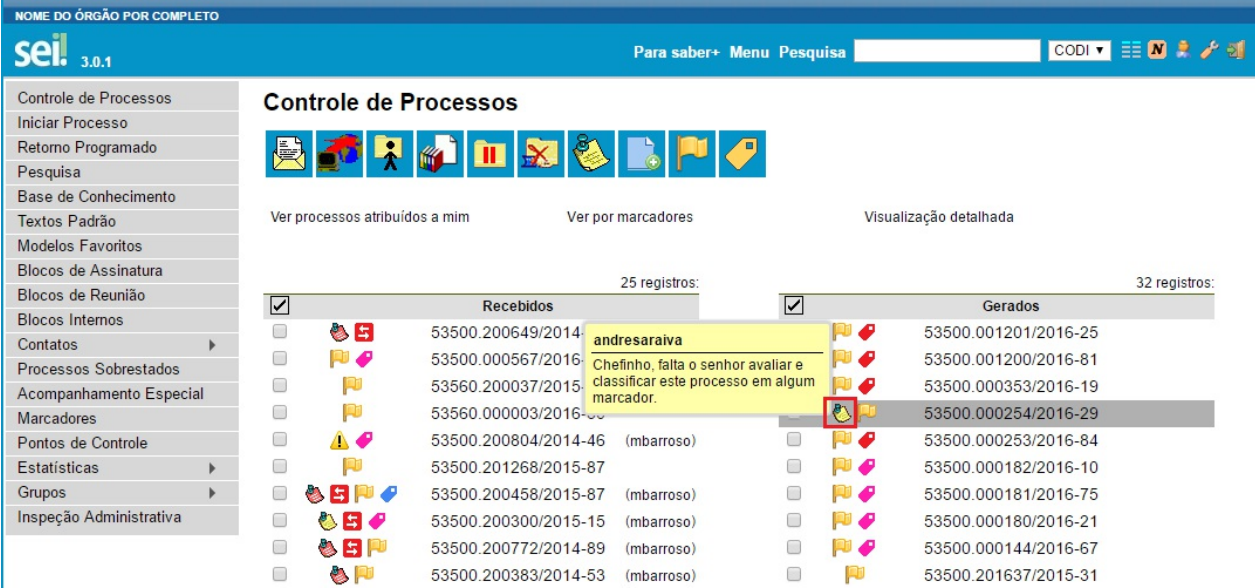

**2. Gestão de Contatos:**

a. Foi totalmente reformulada e agora é possível categorizar melhor os Contatos, com indicação da "Natureza" do Contato, se possui associação com "Pessoa Jurídica", o "Cargo" do Contato e subsequentemente o "Tratamento" e o "Vocativo" associados e diversos dados cadastrais que poderão ser preenchidos automaticamente nos documentos se utilizadas as variáveis correspondentes.

b. Se a Administração do SEI tiver associado a Unidade do Usuário logado ao Tipo de Contato correspondente de um Contato, então será possível editar seus dados cadastrais.

c. Pelo menu "Contatos" os Usuários podem Pesquisar na base de Contatos do SEI de sua instituição, que é categorizada pelos Tipos de Contatos e outras opções de filtro, além de poder cadastrar Novo Contato.

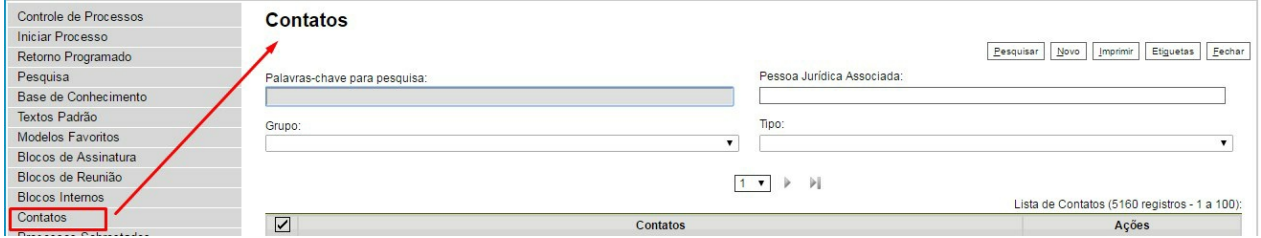

d. Na tela de cadastro de Processo ou do Documento, ao lado dos campos Interessados/Destinatário/Remetente agora existe o botão "Consultar/Alterar Dados do ....... Selecionado", sendo que somente permitirá de fato a edição dos dados do Contato na janela aberta se a Administração do SEI tiver associado a Unidade do Usuário logado ao Tipo de Contato correspondente.

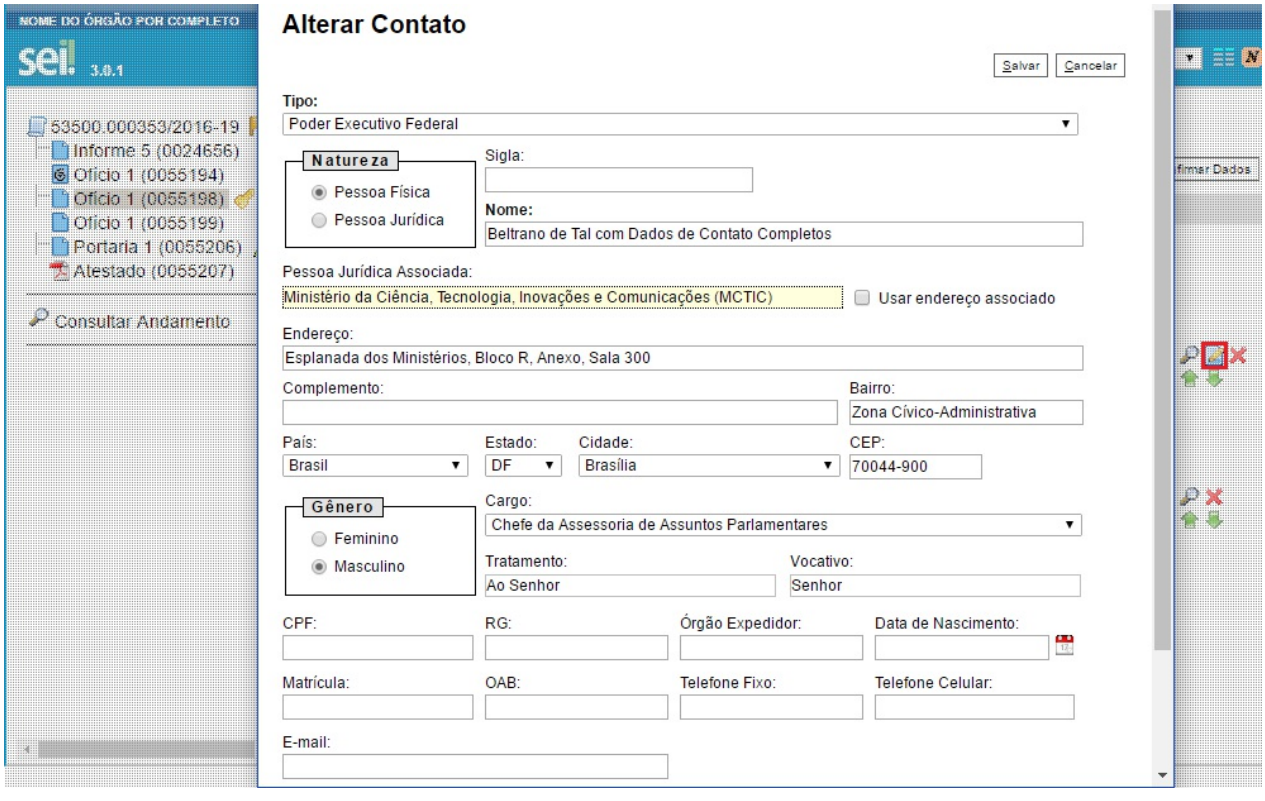

#### **3. Texto Padrão e Novas Variáveis:**

a. Tamanho do campo "Nome": ampliado para 50 caracteres.

b. Novas Variáveis: a lista de variáveis foi muito ampla. Clique no ícone de Ajuda ( $\odot$ ) ao lado direito do Editor para abrir a janela com lista de variáveis disponíveis.

#### Alterar Texto Padrão Interno

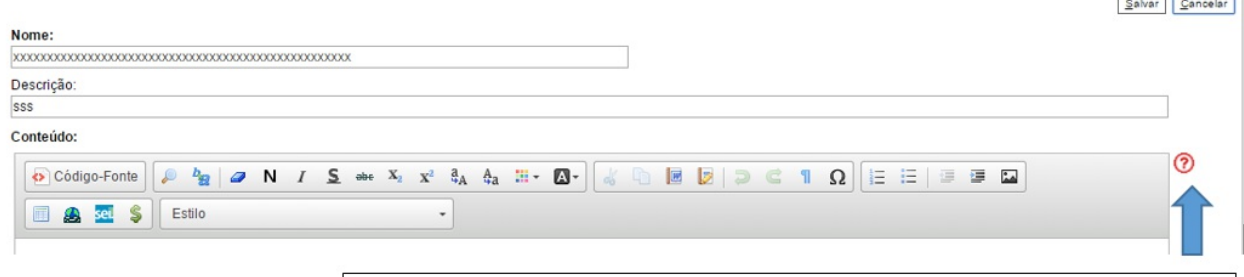

Clique aqui para acessar a lista de variáveis disponíveis para uso.

## **2.5 Tela do Processo**

Ao clicar em um dos processos listados na tela de **"Controle de Processos"** será apresentada uma nova tela que possibilitará ao usuário visualizar seu conteúdo, conforme figura abaixo. O lado esquerdo (1) mostra o número do processo e a respectiva relação de documentos organizados por ordem de autuação. Aseguir é mostrada a opção de **"Consultar Andamento"**. Em seguida, são mostrados os **"Processos Relacionados"**, se houver.

Àdireita (2) são mostrados todos os ícones de operações possíveis para o processo e, logo após, são mostradas as unidades nas quais o processo está aberto:

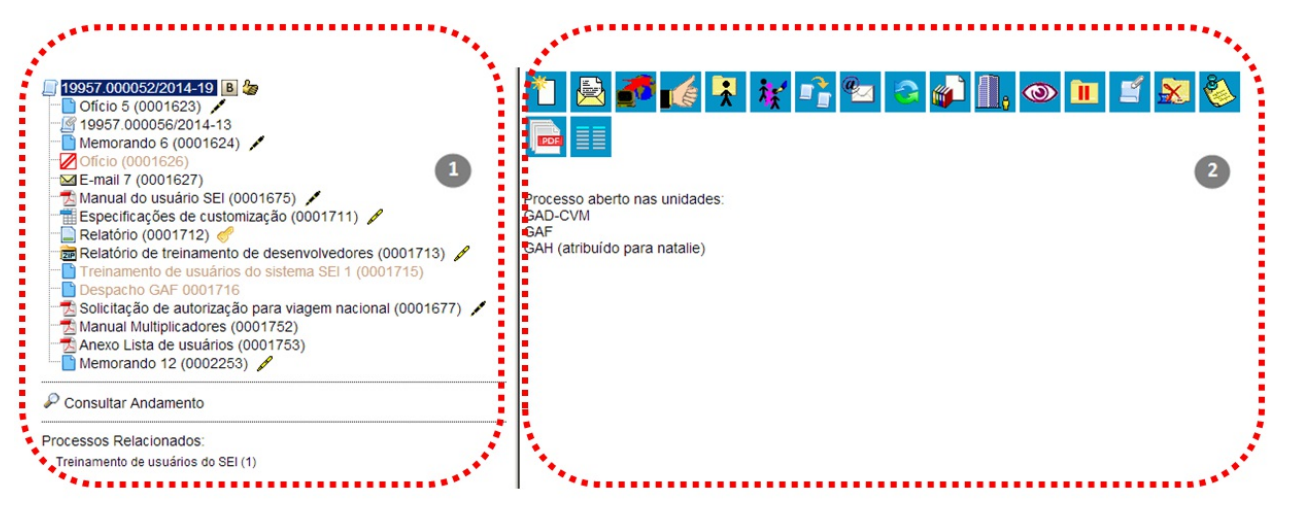

>

Há situações em que o processo não possui andamentos abertos, está sobrestado ou foi anexado a outro processo. Nestes casos, apenas os ícones com operações pertinentes, assim como o status do processo são exibidos.

>

Atela do processo apresenta os mesmos ícones da tela **"Controle de Processos"** (com operações possíveis para grupos de processos), além de outros ícones com funcionalidades que permitem atuação sobre o processo em questão:

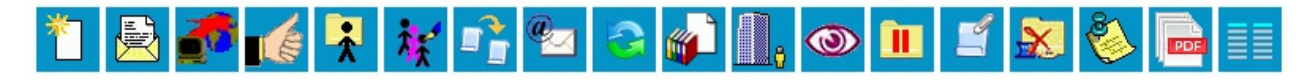

**Atenção**

Apenas nos processos sigilosos serão visualizados os ícones abaixo:

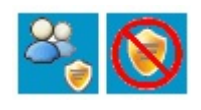

Segue abaixo descrição detalhada das funcionalidades dos ícones da tela do processo (para verificar a descrição dos ícones da tela do processo que também estão na tela **"Controle de Processos"**, consulte: Tela Controle de Processos.

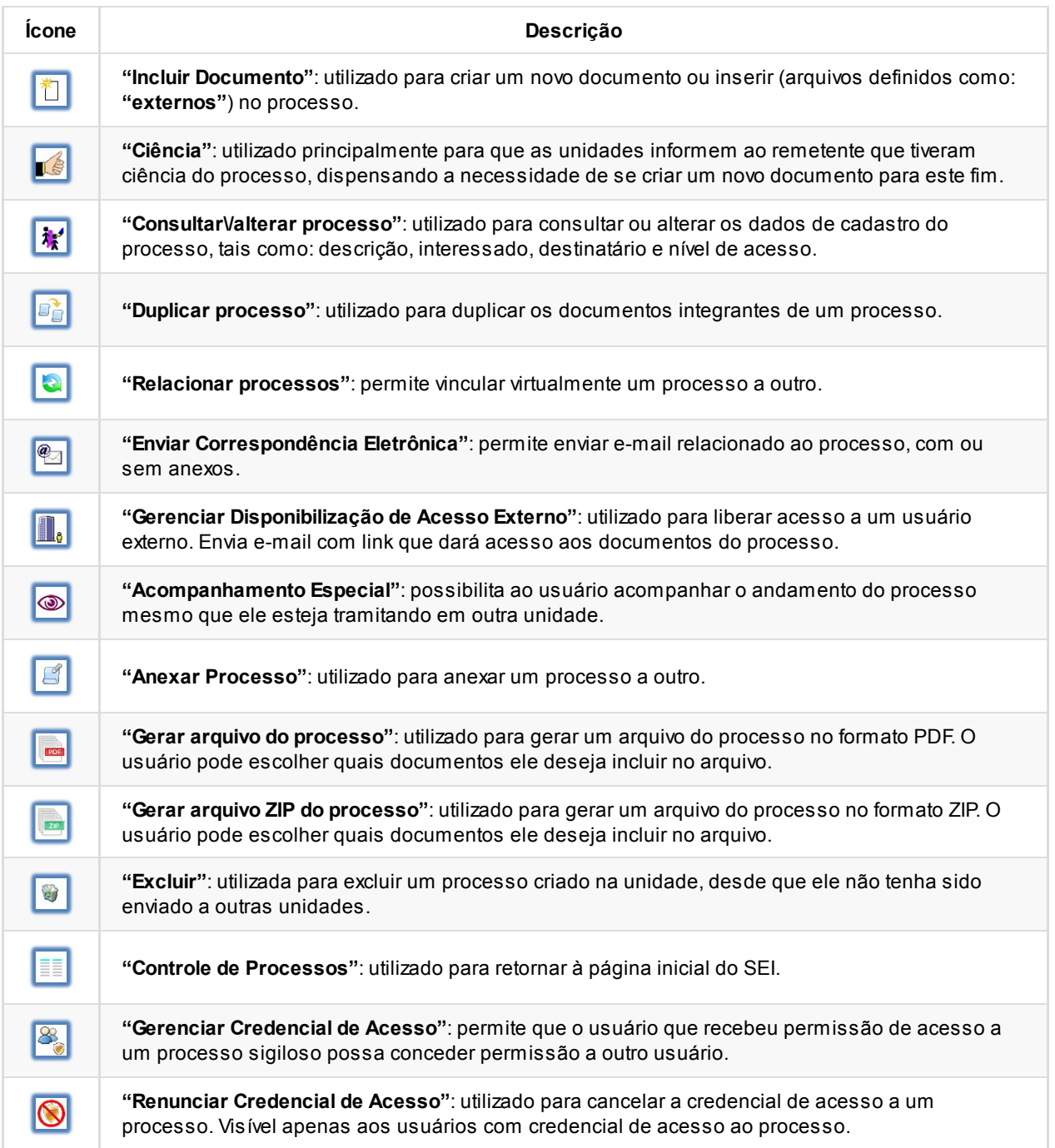

## **2.6 Base de Conhecimento**

Funcionalidade que permite descrever as etapas de um processo e anexar documentos relacionados ao **"Tipo de Processo"** vinculado àquela base de conhecimento. As bases relacionadas podem ser consultadas por todas as

unidades por meio do ícone **B** 

Visualizar Bases de Conhecimento Associadas

O ícone é visualizado ao lado do número de protocolo do processo, para todos os processos criados com o **"Tipo de Processo"** correspondente, incluindo os processos que foram abertos antes da criação da base.

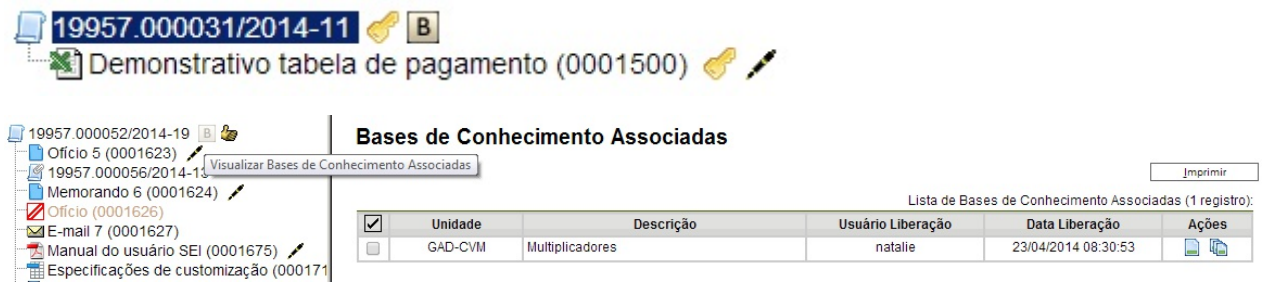

Uma Base de Conhecimento somente pode ser modificada pela Unidade que a criou.

Enquanto boa prática, de forma a garantir uniformidade e a eficiência dentro da instituição, as bases de conhecimento devem ser criadas pela Unidade com competência sobre os procedimentos afetos ao Tipo de Processo.

Para criar a base de conhecimento, o usuário deve selecionar o menu **"Base de Conhecimento"**:

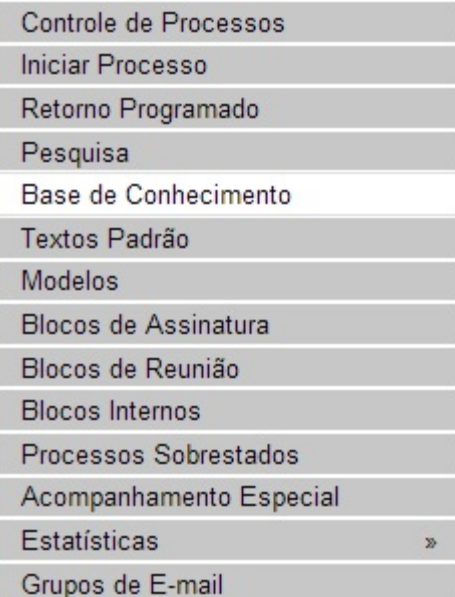

>

>

Em seguida, clicar no botão:

#### **Base de Conhecimento**

Palavras-chave:  $\odot$ ľ

Pesquisar  $N$ ova $\frac{N}{2}$ Minha Base

>

O sistema abrirá a tela **"Novo Procedimento"**, para preenchimento do campo **"Descrição"** e seleção dos Tipos de Processo Associados com a Base de Conhecimento em criação. Ao procedimento, é possível anexar arquivos que contenham detalhes sobre o processo de trabalho, por exemplo, um diagrama de fluxo:

#### **Novo Procedimento**

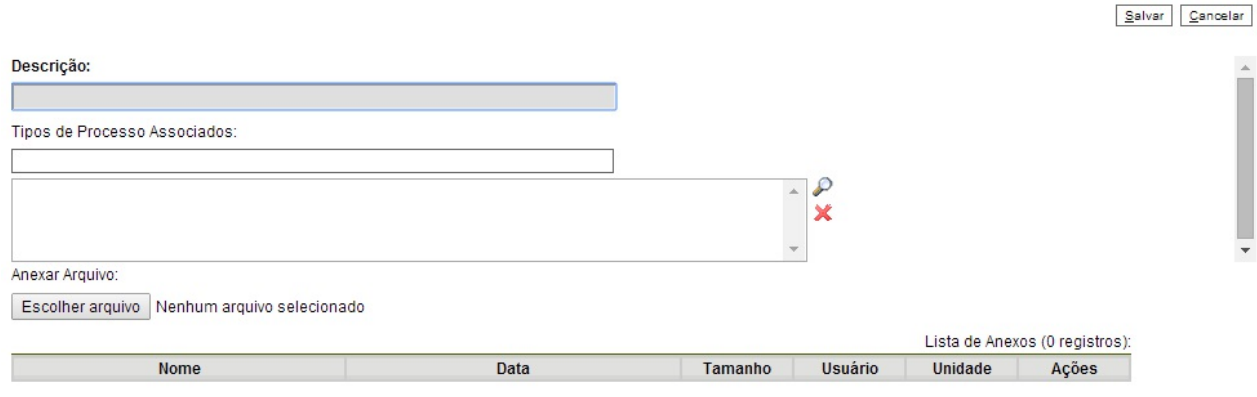

>

Após salvar as informações, o abrirá automaticamente uma tela em que deverá ser informado o conteúdo do procedimento, conforme padrão definido pelo Administrador do Sistema:

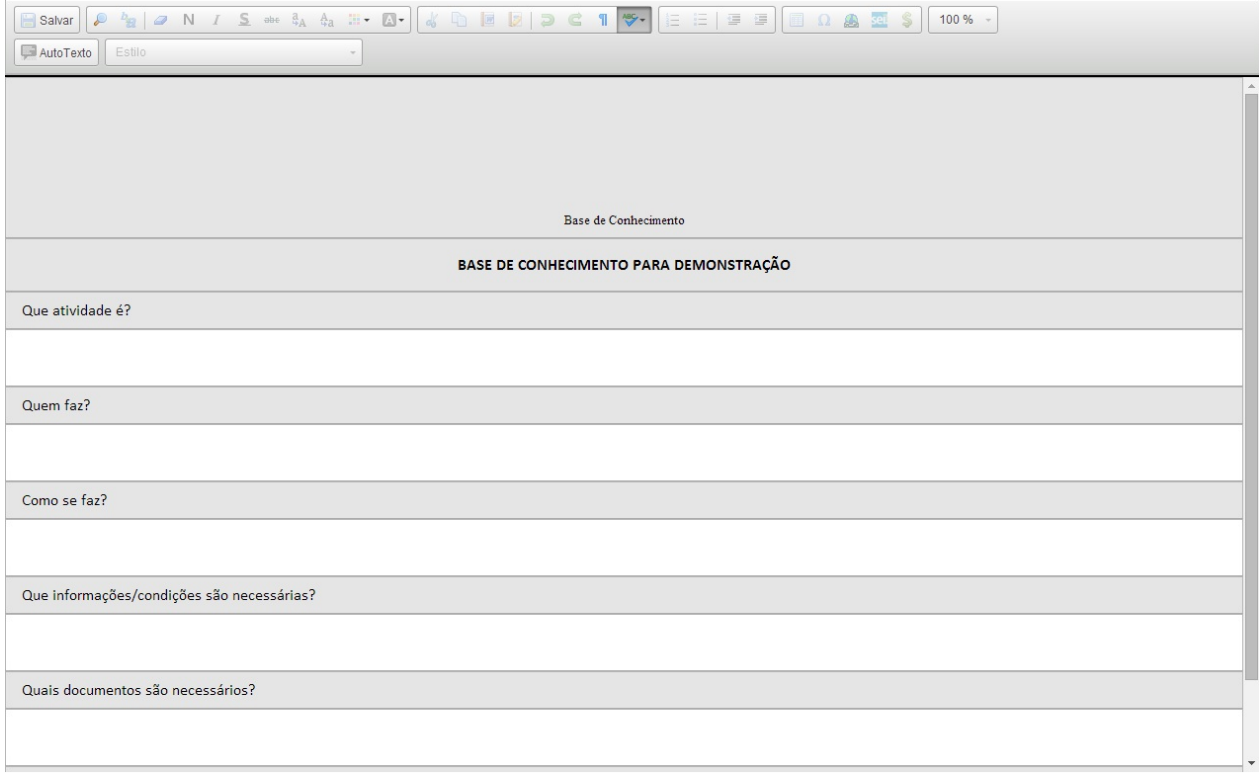

>

No conteúdo do procedimento é importante utilizar hiperlinks (da Intranet ou Internet) sobre os termos que referenciem leis, decretos, portarias e até mesmo sistemas informatizados relacionados com o trabalho. No campo **"Quais documentos são necessários?"**, devem-se referenciar os Tipos de Documentos disponíveis no SEI.

Ao finalizar o preenchimento, deverá ser selecionado o ícone

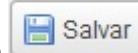

Na unidade criadora da base, as informações são acessíveis para consulta e edição por meio da opção [Minha Base], acessível em **"Base de Conhecimento"**, via menu principal:

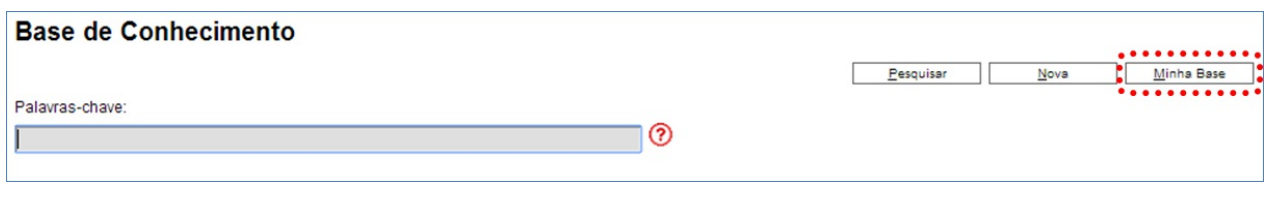

>

O sistema abrirá um quadro com a relação das bases de conhecimento da unidade:

Base de Conhecimento GAD-CVM

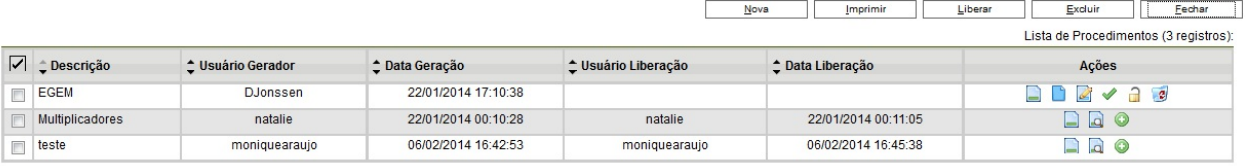

- >
- O ícone Visualizar Conteúdo do Procedimento e utilizado para visualizar o conteúdo do procedimento.
- o ícone de Alterar Conteúdo do Procedimento e utilizado para editar o conteúdo do procedimento.
- o ícone **Alterar Cadastro do Procedimento** permite que o usuário altere os dados de cadastro do procedimento (Descrição, Tipos de Processo Associados e Anexo).

Depois de finalizadas as edições, deve-se clicar no ícone para Versão para que a base possa ficar disponível e finalmente ser exibida ao lado do número de protocolo dos Tipos de Processo correspondentes.

Após liberada a primeira versão do Procedimento, somente será possível alterar seu cadastro e conteúdo por meio do ícone <sup>Mova Versão do Procedimento</sup>

Com isso, o sistema abrirá uma tela para, primeiramente, alterar o cadastro do Procedimento:

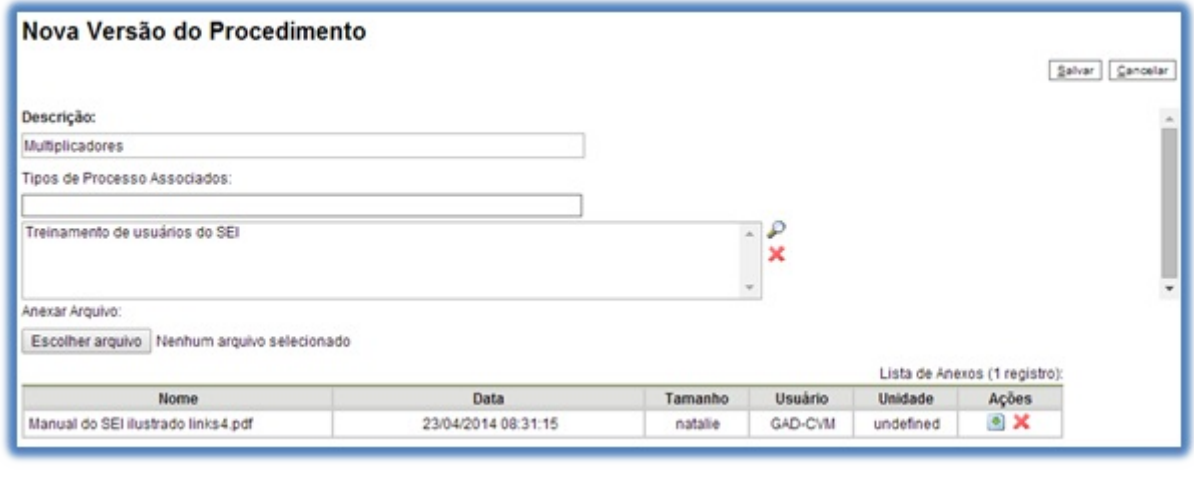

>

Após as modificações, deve-se clicar em internacional Liberar Versão

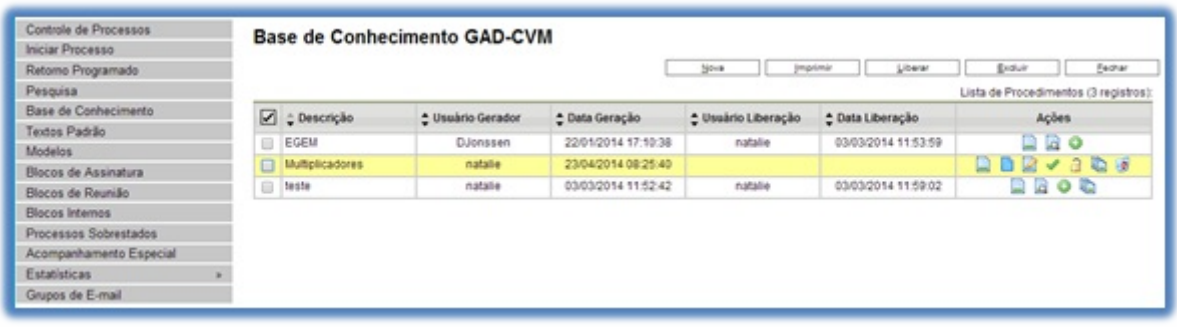

Bases de conhecimento com diversas versões apresentam o ícone

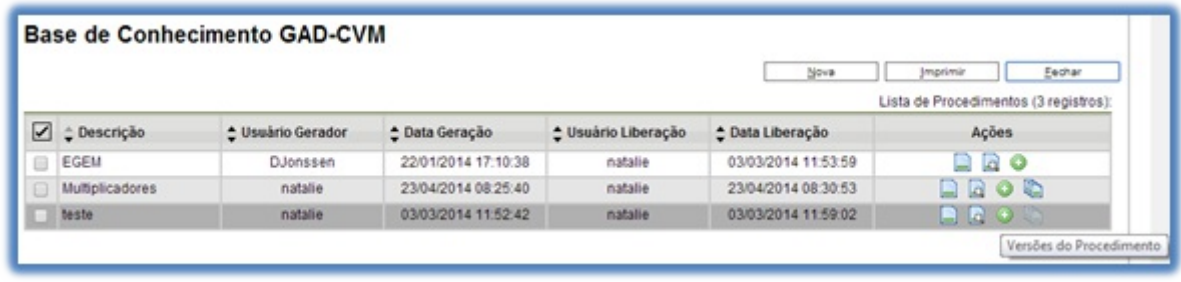

>

>

O ícone abre um quadro com a lista e detalhes das versões:

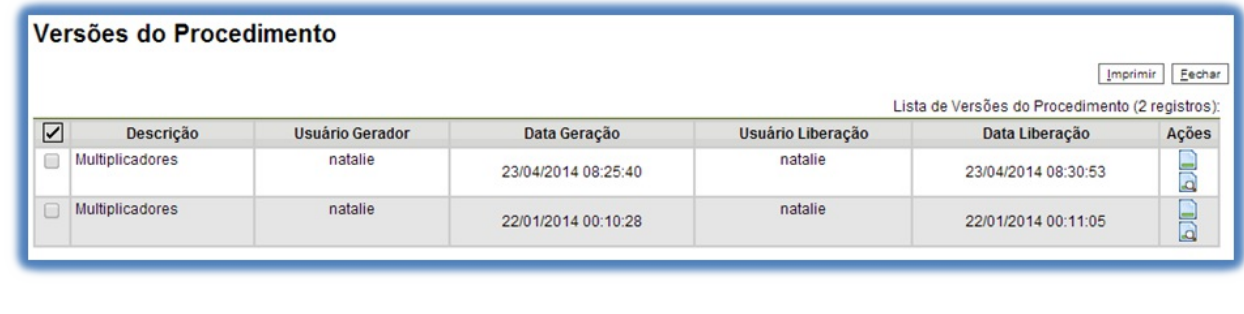

>

O ícone **permite** ao usuário excluir o procedimento.

# **2.7 Tela do Documento**

Um documento selecionado recebe uma marcação em azul. O sistema abre uma tela que contém duas áreas. À esquerda mostra o número do processo, a respectiva relação de documentos, enfatizando o documento selecionado (1). Logo abaixo é mostrada a opção de consulta ao andamento do processo (2). Àdireita são mostrados todos os ícones de operações possíveis para documentos. Abaixo dos ícones, é mostrado o corpo do documento (3).

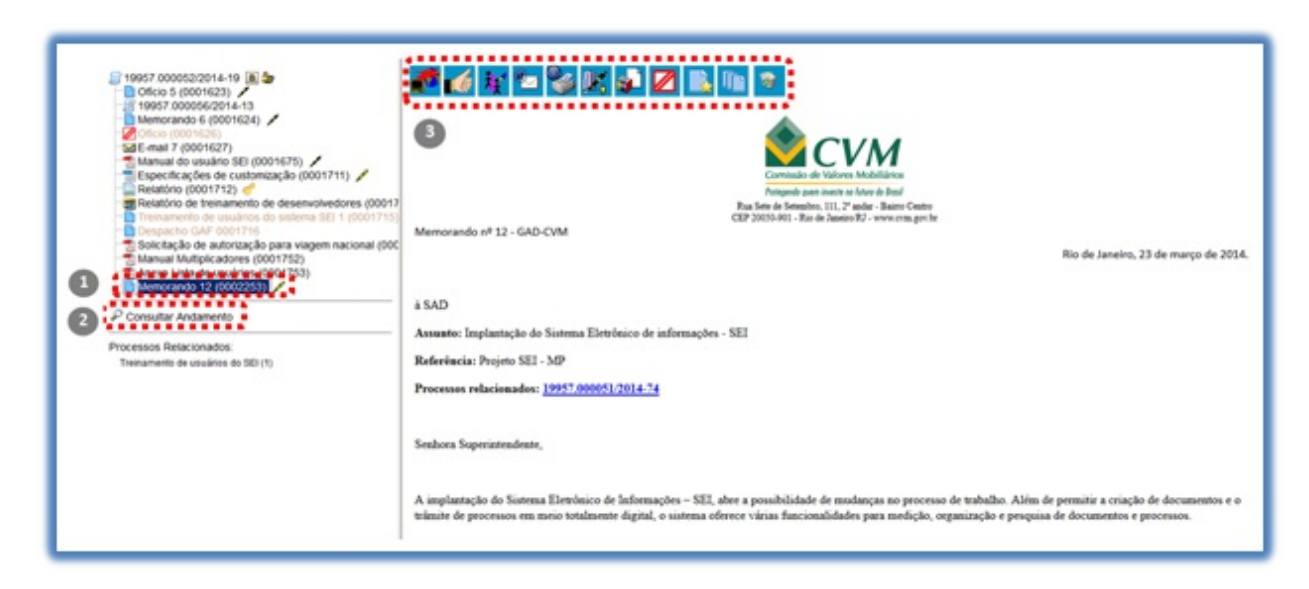

>

Ao clicar em um dos documentos que compõem o processo será apresentado um novo menu com as ações que poderão ser realizadas no documento. No caso de documento externo será apresentada uma barra de menu com algumas ações diferentes das apresentadas para os documentos internos.

#### **Documento Interno:**

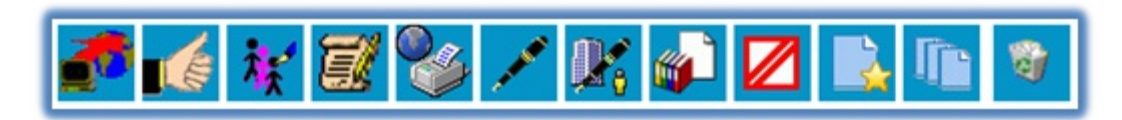

>

#### **Documento Interno assinado**:

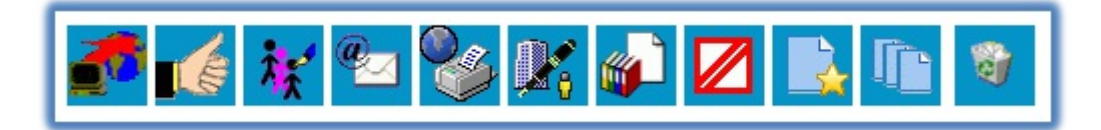

#### **Atenção**

O ícone abaixo é apresentado somente no caso de documento sigiloso.

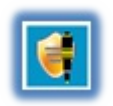

#### **Documento Externo:**

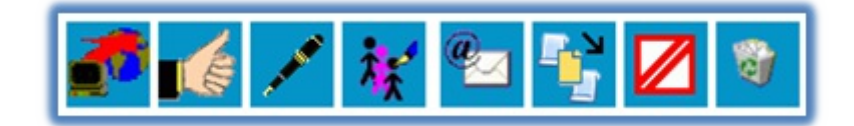

>

#### **Documento Externo assinado**:

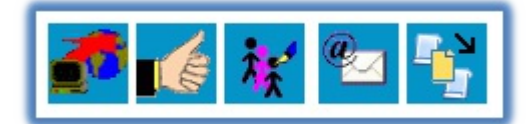

>

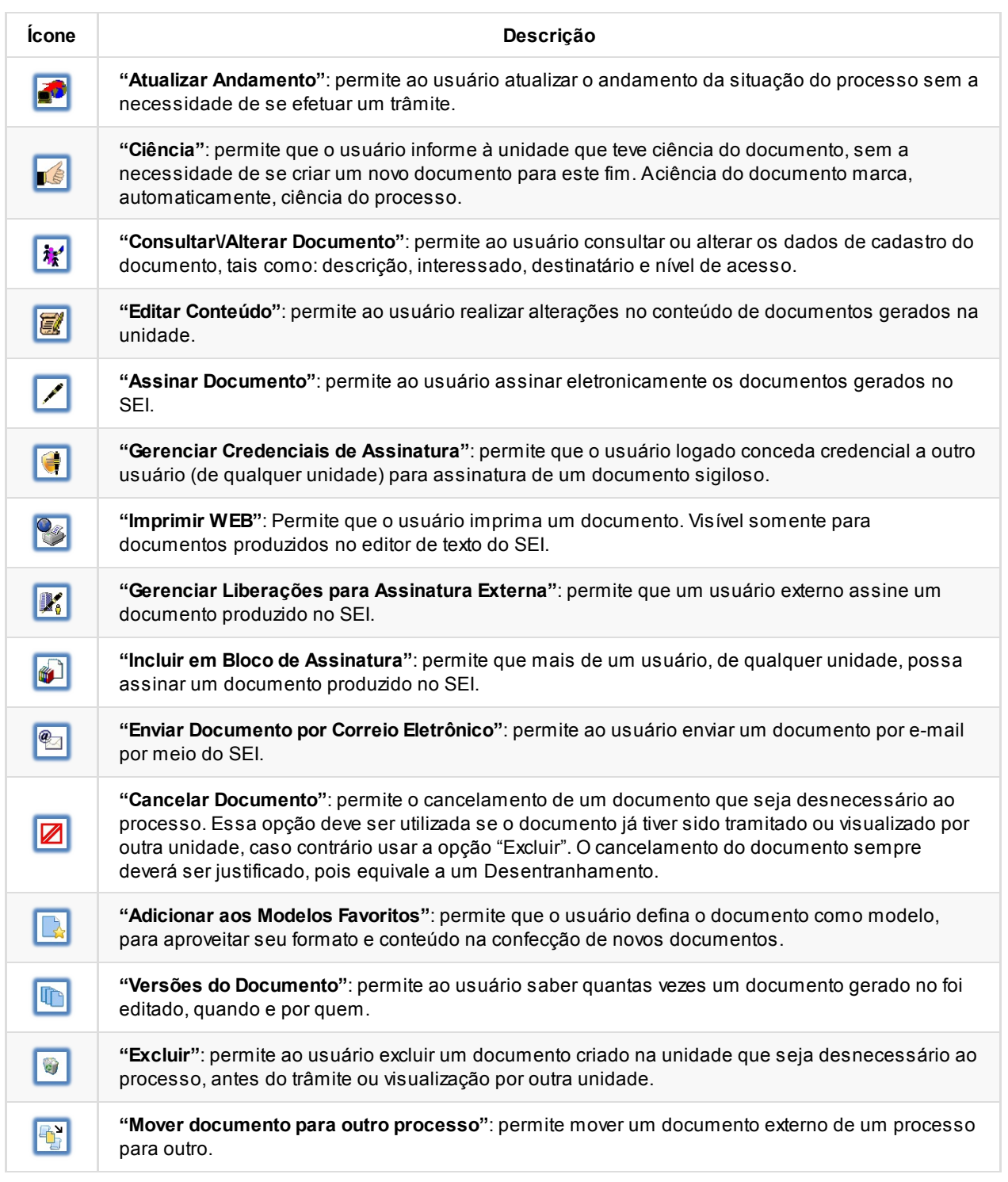

# **2.8 Restrição de Acesso**

Ao abrir um processo ou criar um documento no SEI, deverá ser indicado o nível de acesso.

Há três níveis de acesso possíveis: sigiloso, restrito e público. Os níveis de restrição de acesso permitidos são configurados durante o cadastro do tipo de processo. Significa que só é possível abrir um processo sigiloso se essa opção estiver configurada como permitida para o tipo de processo escolhido. Os tipos de processos que podem ser sigilosos aparecem com o fundo vermelho na lista **"Escolha o Tipo do Processo"**.

É desejável que a maioria dos tipos de processo não possua restrição de acesso. No entanto, há casos em que abrir a informação em um momento inoportuno pode causar danos. Para estes casos é importante restringir o acesso à informação, informando a hipótese legal que ampara tal situação.

O campo **"Hipótese Legal"** deverá ser preenchido com uma das opções disponíveis na barra de rolagem.

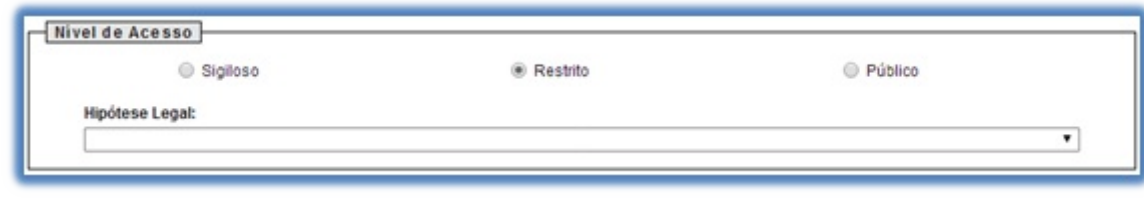

>

Um processo sigiloso, além do campo **"Hipótese legal"**, apresenta a relação de **"categorias do sigilo"**, de seleção obrigatória, em conformidade com a Lei de Acesso à Informação (LAI), Lei nº 12.527, de 18 de novembro de 2011.

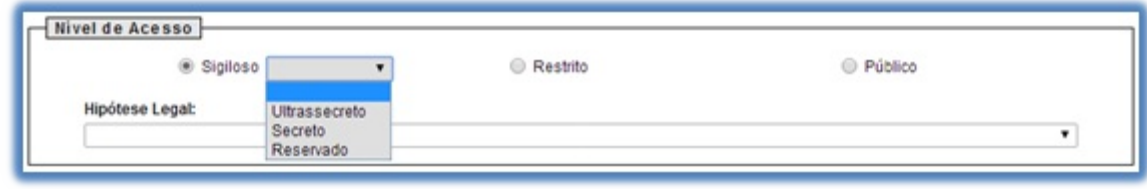

>

Deve ser escolhida uma das opções: **"Secreto"**, **"Ultrassecreto"** ou **"Reservado"** e salvar informações.

**Dicas** 

- 1. Ao inserir um documento restrito em um processo público, o processo assumirá, automaticamente, o comportamento do nível de acesso deste documento. Também se deve levar em consideração que, ao criar um processo com nível de restrição de acesso, todos os documentos nele inseridos, independentemente de serem públicos ou não, assumirão o comportamento do maior nível de restrição de acesso, ou seja, o conjunto sempre assumirá as características do maior nível de restrição de acesso. De qualquer forma, é importante que o usuário sempre indique o nível de acesso documento a documento, dependendo da informação neles contida, evitando restringir o acesso do processo como um todo.
- 2. Processos sigilosos não são recuperáveis pela funcionalidade de pesquisa. Também não são registrados nas estatísticas do sistema (para saber mais sobre estatísticas que o sistema oferece, consulte: Medições de Desempenho).
- 3. Processos restritos podem ser recuperados pela funcionalidade de pesquisa. No entanto, os conteúdos de todos os documentos (mesmo assinados) são inacessíveis para usuários das unidades em que o processo não tenha tramitado (para saber mais sobre a [funcionalidade](https://processoeletronico.gov.br/projects/sei/wiki/06_Recuperando_Informa%C3%A7%C3%B5es#66-Medi%C3%A7%C3%B5es-de-Desempenho) de pesquisa, consulte: Métodos de Pesquisa).
- 4. Ao realizar a pesquisa de um processo em que um documento tenha recebido restrição de acesso, todo o processo, ou o conteúdo de todos os documentos desse processo, não poderão mais ser visualizados. Somente serão visualizados o número do processo e a descrição de cada documento.
- 5. Para alterar o nível de acesso de **"Restrito"** ou **"Público"** para **"Sigiloso"**, o processo deve estar [aberto](https://processoeletronico.gov.br/projects/sei/wiki/06_Recuperando_Informa%C3%A7%C3%B5es#65-M%C3%A9todos-de-Pesquisa) somente para a unidade que efetua a operação.
- 6. Processos e documentos restritos são identificados por uma chave amarela ao lado dos respectivos

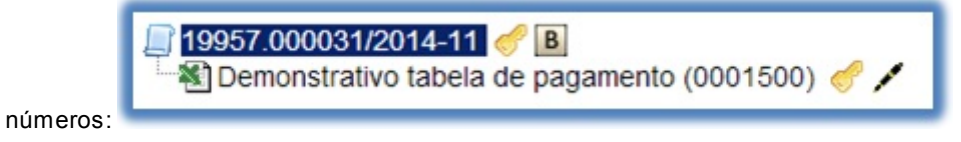

7. Processos e documentos sigilosos são identificados por uma chave vermelha:

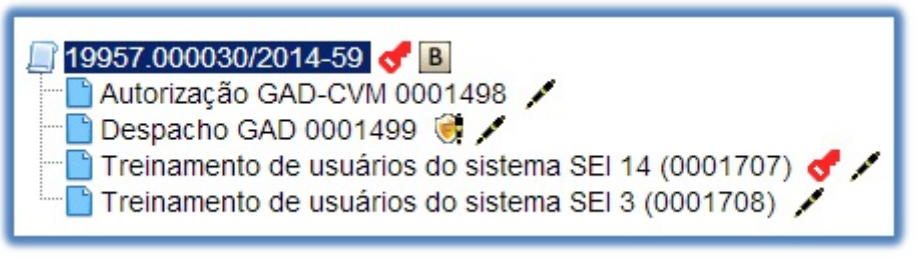

# <span id="page-25-0"></span>**3.Operações Básicas com Processsos**

# **3.1 Árvore de Documentos do Processo**

Todos os documentos do processo são organizados por ordem de inclusão, na vertical, em um modo de visualização denominado"árvore de documentos do processo":

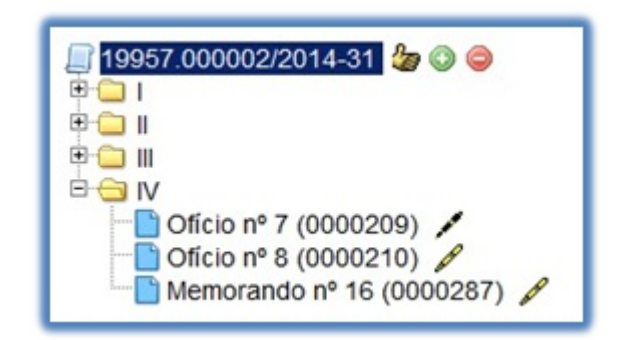

Processos que, por sua natureza, comportem grande volume de documentos apresentam seus conteúdos aglutinados em pastas, de modo que sempre fiquem visíveis os últimos documentos inseridos. Essa aglutinação não pode ser confundida com "Volume de Processo", que é típico de processos em suporte físico, não existente em processo eletrônico.

### **3.2 Iniciar Processo**

Para a abertura de um processo, deve ser selecionada a opção "Iniciar Processo" no menu principal:

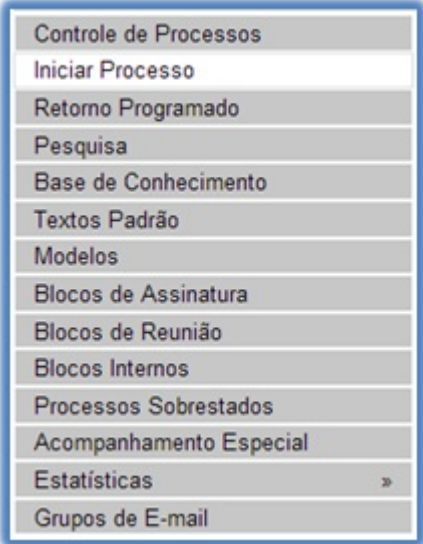

Na tela "Iniciar Processo" será escolhido o tipo de processo desejado. Os tipos mais usados ficam em destaque assim que a tela é aberta.

Para outros tipos, deve ser selecionado o ícone **administrator de serviz e a**o lado de "Escolha o Tipo de Processo". Já, para voltar à tela anterior deverá ser selecionado o ícone

e Exibir apenas os tipos já utilizados pela unidade

.

O próximo passo é o preenchimento de dados de cadastro do processo.

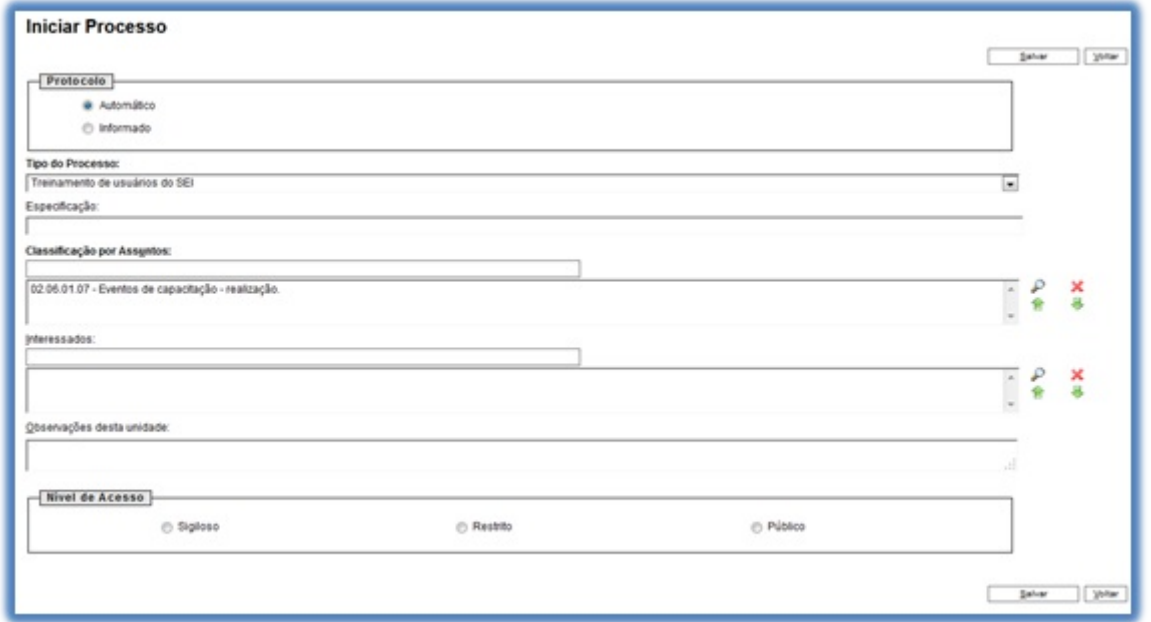

Estão disponíveis os campos: "Protocolo", "Especificação" (opcional),"Classificação por Assuntos", "Interessados" (opcional),"Observações desta unidade" (opcional) e seleção do "Nível de Acesso".

Quando se tratar de um novo processo, deve se deixar marcada a opção"Automático". Assim o próprio SEI fornecerá seu número único:

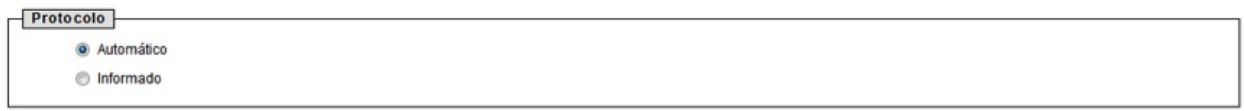

Caso contrário, deverá ser selecionada a opção "Informado". Neste caso, automaticamente será disponibilizado um campo para que seja inserido o número de processo e sua data de autuação original:

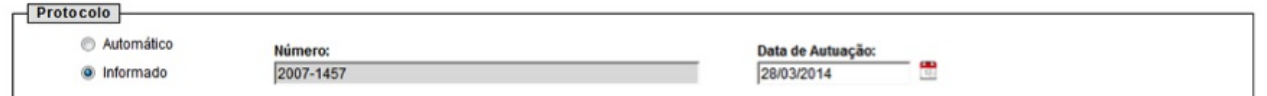

Com exceção dos campos "Protocolo informado" e "Data de Autuação", o sistema permite que todos os demais dados de cadastro do processo sejam alterados posteriormente por meio do ícone

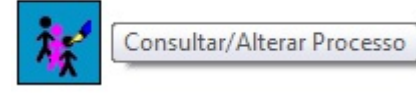

(tela do processo), inclusive o Tipo de Processo.

O campo "Especificação" permite a inclusão de 50 caracteres e é utilizado para acrescentar informações que diferenciem processos de um mesmo tipo. Estas informações ficam visíveis ao passar o cursor sobre o número do processo na tela "Controle de Processos", juntamente com o Tipo de Processo:

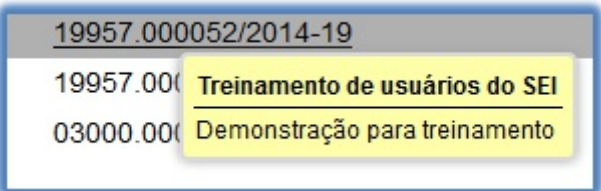

O campo "Classificação por Assuntos" é automaticamente preenchido e não deve ser alterado sem que o fato seja informado aos responsáveis pela Gestão Documental.

O campo "Interessados" deve ser preenchido com a denominação de pessoa física ou jurídica que tenha interesse sobre o mérito do processo. O campo permite a inclusão de vários interessados.

"Observações desta unidade" é um campo de livre preenchimento, onde devem ser inseridas informações adicionais que facilitem a identificação de um processo e a sua recuperação. As informações desse campo só poderão ser recuperadas, na pesquisa, pela unidade que as inseriu.

Seleção do "Nível de Acesso" é obrigatória para a abertura de um processo. Mesmo assim, é possível alterar o

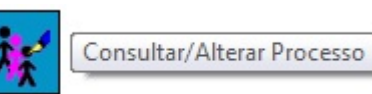

nível de acesso de um processo posteriormente por meio do ícone ,

disponível na tela do processo (para saber mais sobre o nível de restrição de acesso adequado, consulte: Restrição de Acesso).

**Dicas** 

- 1. Embora o sistema não exija o preenchimento dos campos"Especificação" "Interessados" e "Observações desta unidade", estes campos são importantes para a pesquisa de documentos no sistema, sendo desejável a adoção de padrões de preenchimento pelas unidades (para saber mais sobre a funcionalidade de pesquisa, consulte: Métodos de Pesquisa ).
- 2. O ideal é que a opção de inserção manual do número de protocolo de um processo seja utilizada somente para os casos de processos gerados fora da entidade ou processos criados antes da implantação do SEI.
- 3. O processo recém-aberto é automaticamente atribuído ao usuário que o abriu e será mostrado no grupo de processos à direita da tela "Controle de Processos" (coluna "Gerados").

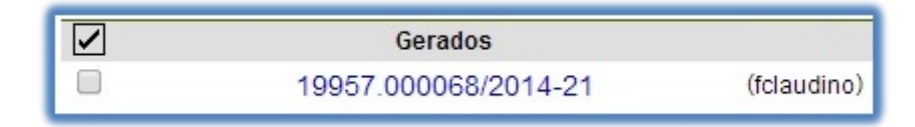

4. Só podem ser efetuadas modificações no cadastro do processo por meio do ícone

Consultar/Alterar Processo

se o processo estiver aberto na unidade. Quando não aberto na

Consultar Processo

unidade, o ícone é alterado automaticamente para .

5. Ainclusão de um novo tipo de processo deverá ser solicitada à unidade responsável pela Gestão Documental.

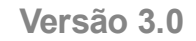

#### **Iniciar Processo:**

Filtro e navegação pelo teclado: a tela de listagem agora possui campo de digitação que facilita a localização rápida do Tipo de Processo por palavra-chave e navegação pelo teclado.

### Escolha o Tipo do Processo: ·

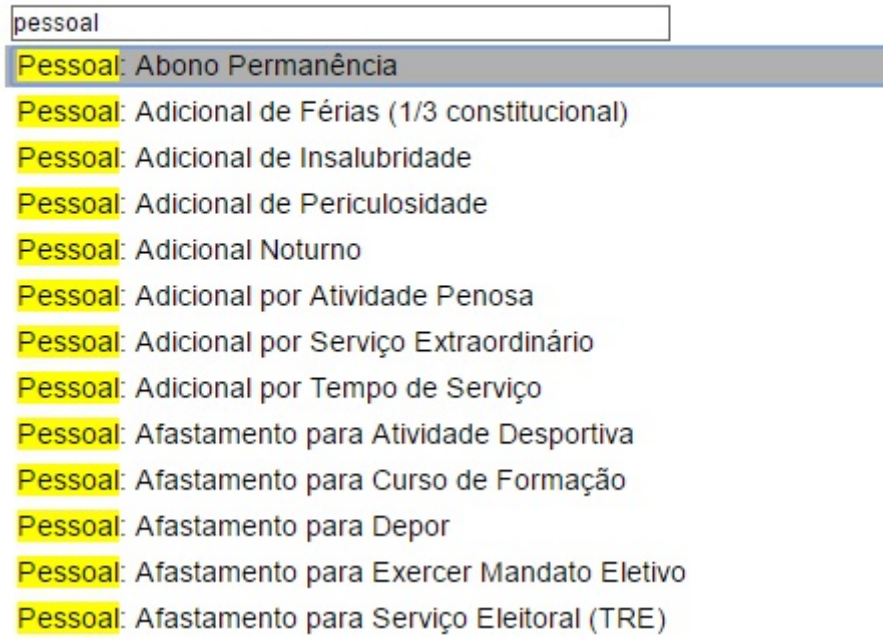

Ampliado o campo "Especificação": agora aceita até 100 caracteres.

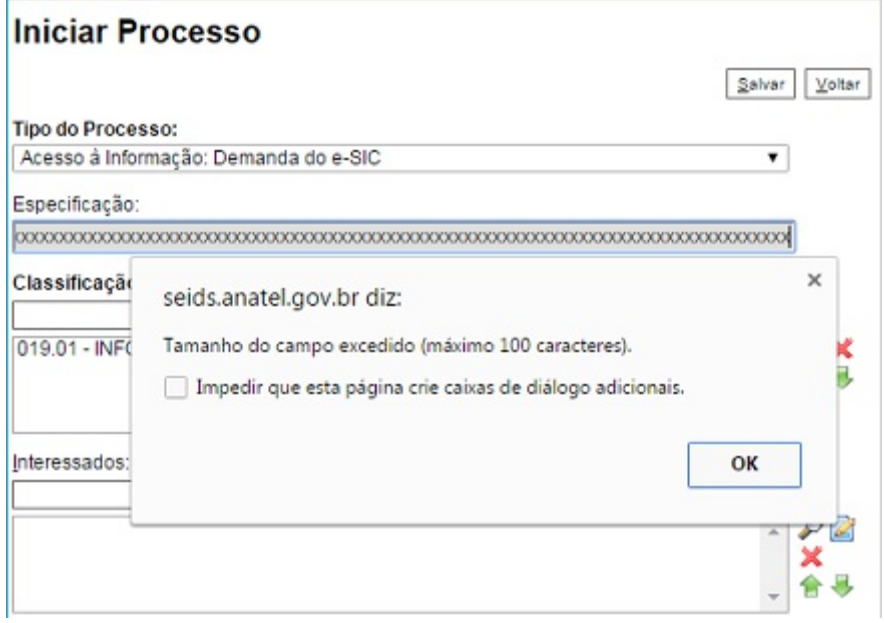

Tipos de Processos restritos a Unidades específicas: agora a Administração do SEI poderá restringir a geração de determinados Tipos de Processos a Órgãos e Unidades específicas, geralmente por possuírem competência exclusiva para iniciar determinados Tipos. Na lista da tela Iniciar Processo, somente as Unidades permitidas irão visualizar o Tipo de Processo com restrição.

# **3.3 Tipos de Processo**

Um processo só pode ser aberto se estiver categorizado em um tipo disponível na tela "Iniciar Processo".

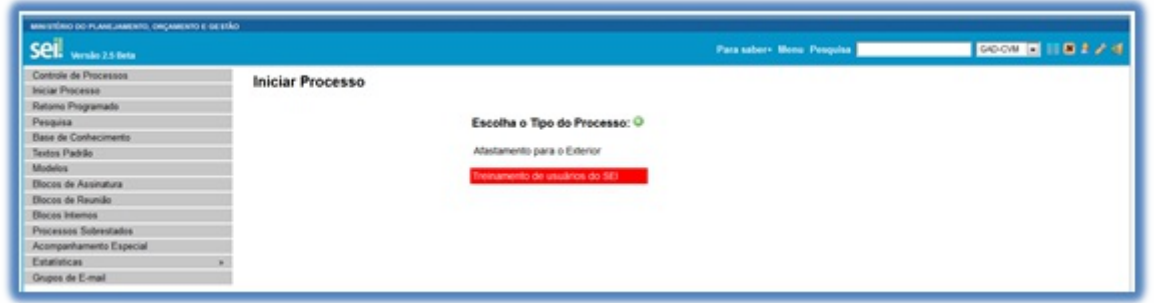

Esta tela contém os tipos de processos nos quais os documentos serão incluídos, tendo em vista que no SEI somente é permitida a tramitação de processos.É possível alterar o tipo de um processo em trâmite. Basta selecionar o número na tela "Controle de Processos". O sistema abrirá a tela do processo. Deverá ser

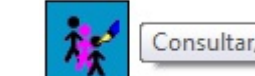

Consultar/Alterar Processo

selecionado o ícone **. Na tela "Alterar Processo"**, deverá ser selecionada uma das opções disponíveis na barra de rolagem do campo "Tipo de processo". As informações devem ser salvas.

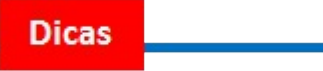

- 1. Atroca de tipo de processo pode ser efetuada em qualquer unidade na qual o processo esteja aberto.
- 2. Aalteração de tipo de processo não fica disponível ao visualizar o andamento do processo, por isso, a

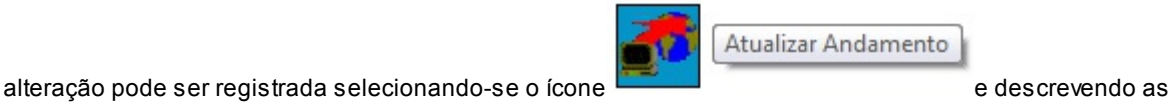

alterações no campo "Descrição". Neste caso, é preciso certo cuidado porque as informações não podem ser editadas depois que são salvas (para saber mais sobre histórico de operações de um processo, consulte: Verificar o Histórico de Modificações ).

# **3.4 Processos com Restrição de Acesso**

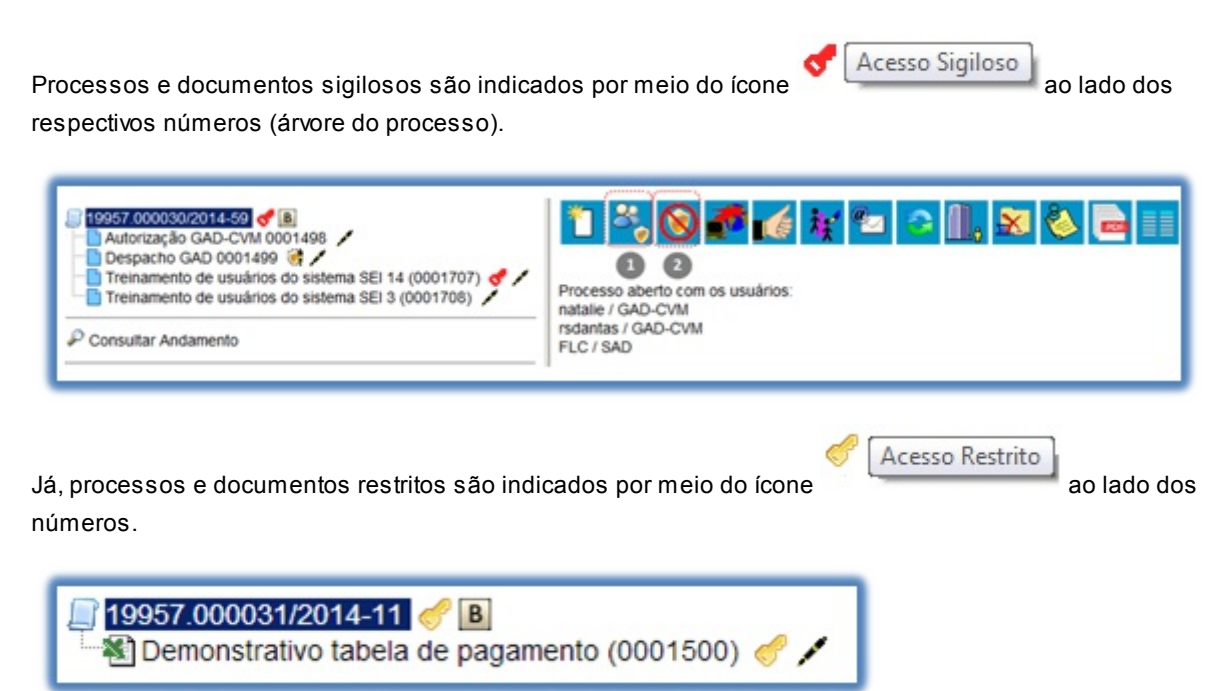

O SEI permite que processos sigilosos tenham acompanhamento de trâmites usuário a usuário, desde que, credenciados para acesso. Os usuários podem ser da unidade geradora ou de outras unidades.

Para atribuir uma credencial de acesso, o usuário gerador do processo sigiloso deve selecionar a opção

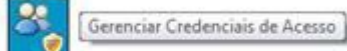

na tela do processo. Deve preencher o campo "Conceder Credencial de Acesso para" com nome de usuário já cadastrado no sistema.

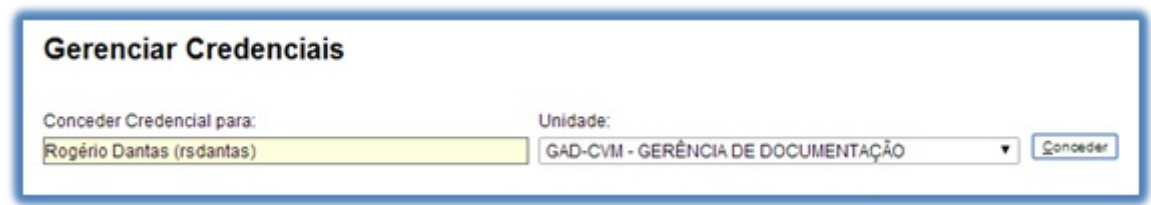

Caso o usuário possa se logar em mais de uma unidade, o SEI abre outro campo onde deve ser informada a unidade do usuário (se o sistema não reconhecer o usuário, não abrirá o campo para preenchimento da unidade e a operação não será completada).

Ao selecionar a unidade na barra de rolagem, o sistema abre a opção"Conceder". Ao clicar na opção, é mostrado um quadro com as credenciais de acesso concedidas. Na mesma tela é possível conceder credenciais para outros usuários. Também é possível "Cassar a Credencial de Acesso"(retirar a permissão do usuário) por meio da coluna "Ações" do quadro com a lista de credenciais.

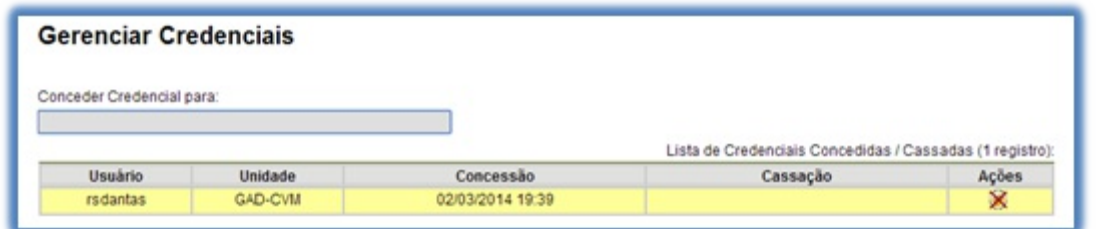

Um usuário que recebeu uma credencial de acesso a um processo sigiloso o visualizará com um fundo colorido.

Ao selecionar o processo, o sistema abre a janela "Credencial de Acesso".

O usuário deverá preencher o campo "Senha" e o sistema abrirá a tela do processo.

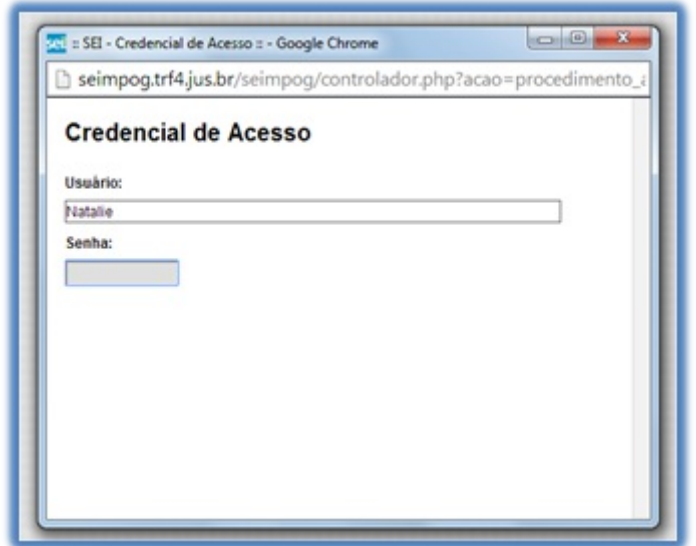

Nesta tela estarão disponíveis os ícones "Gerenciar Credenciais de Acesso" (1) e "Renunciar Credenciais de Acesso" (2). O primeiro permite que o usuário, que recebeu a permissão, conceda credencial de acesso para outro usuário. O segundo permite renunciar à credencial com um só clique, basta confirmar a operação.

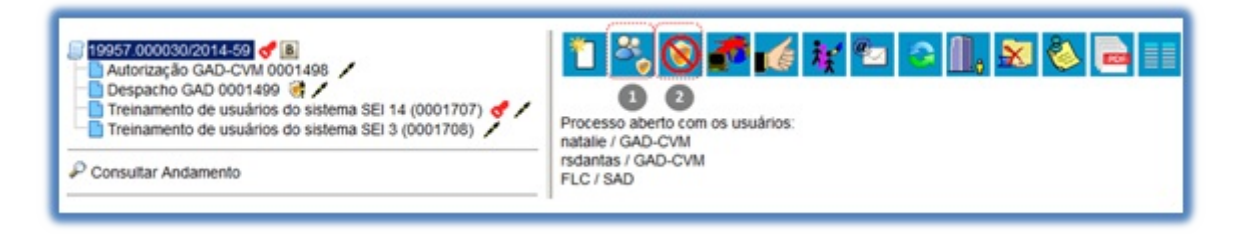

Ao renunciar a uma credencial, o processo desaparece da tela "Controle de Processos".

Não é necessário enviar o processo para a unidade do usuário com credencial para acesso.

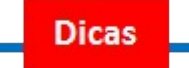

- 1. Um processo sigiloso não pode ser incluído em blocos ou em acompanhamento especial (para saber mais sobre blocos, consulte:Acompanhamento Especial,Blocos Internos, Bloco de Reunião e Assinaturas por Usuários de outras Unidades).
- 2. Processos sigilosos não podem ser anexados a outros processos. No entanto, permitem ser relacionados a outros processos. Neste caso, só ficam visíveis para os usuários que possuem acesso a eles. Outros usuários não conseguem visualizar um processo sigiloso relacionado (para saber mais sobre relações entre processos, consulte: Relações entre Informações).
- 3. Processos sigilosos permitem referência somente a documentos do próprio processo (para saber mais sobre a inserção de links, consulte: Referenciar Documentos ou Processos).
- 4. Processos sigilosos não são computados nas pesquisas disponíveis por meio do menu "Estatísticas".

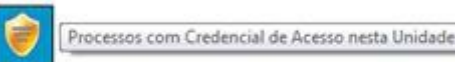

Processos com Credencial de Acesso nesta Unidade

5. Ao acessar o ícone **na tela de "Controle de Processos"** é possível verificar um quadro com a lista de processos sigilosos com permissão de acesso para o usuário. Caso não exista nenhum, o ícone não fica visível.

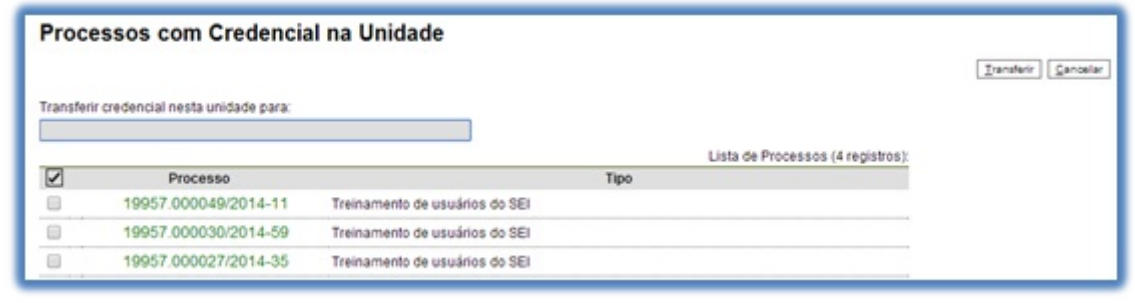

**Versão 3.0**

**Processos Sigilosos:**

a. Coordenador do Acervo de Sigilosos: novo Perfil, que possibilita a consulta de todos os processos com Nível de Acesso "Sigiloso" na Unidade (menu Relatórios > Acervo de Sigilosos da Unidade), podendo ativar credencial em processos sem credencial ativa ou com credenciais inativas.

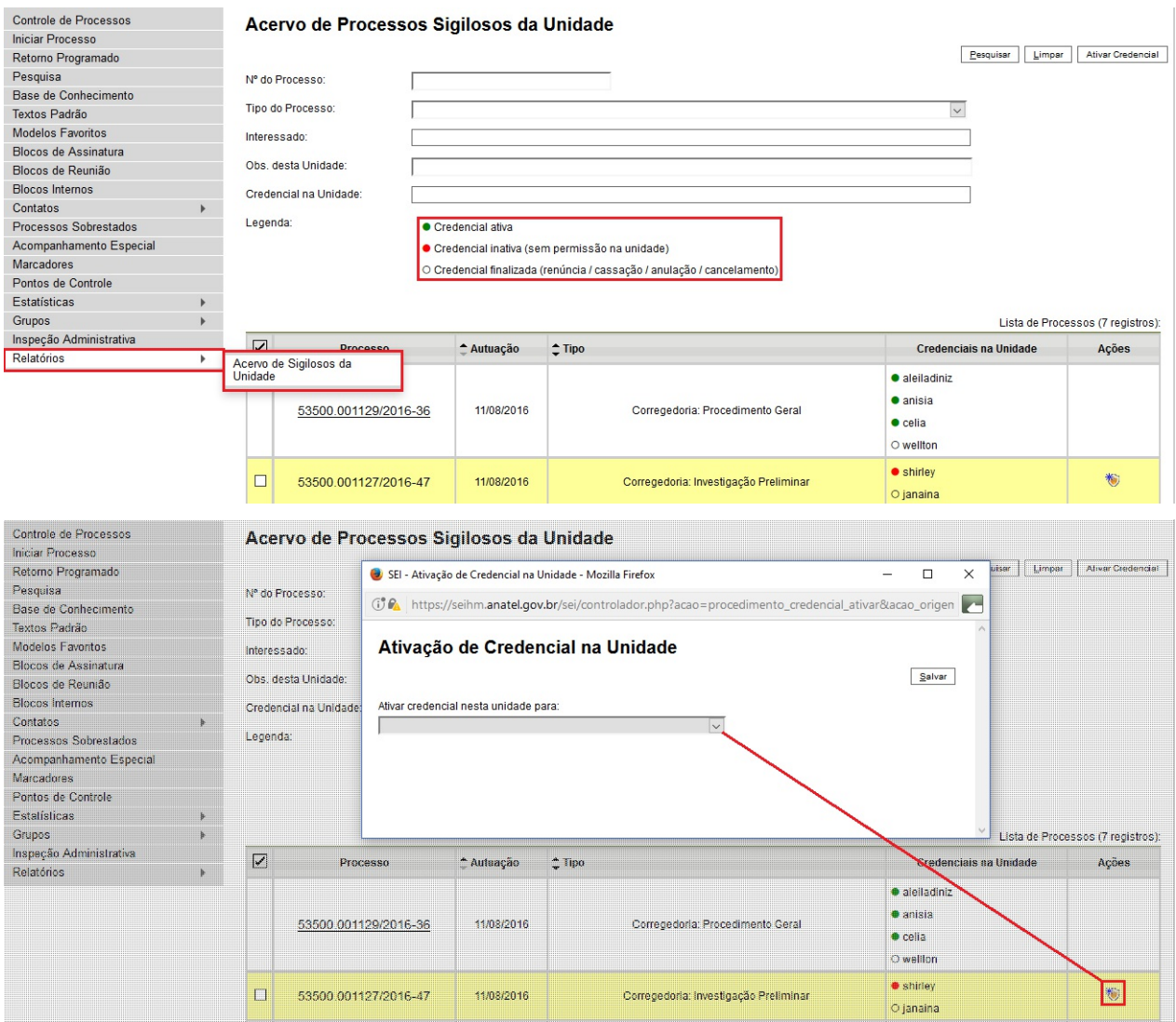

b. Operações em Lote: na tela de Controle de Processos agora é possível selecionar vários processos Sigilosos para operações em lote, como Atualizar Andamento e Concluir Processo.

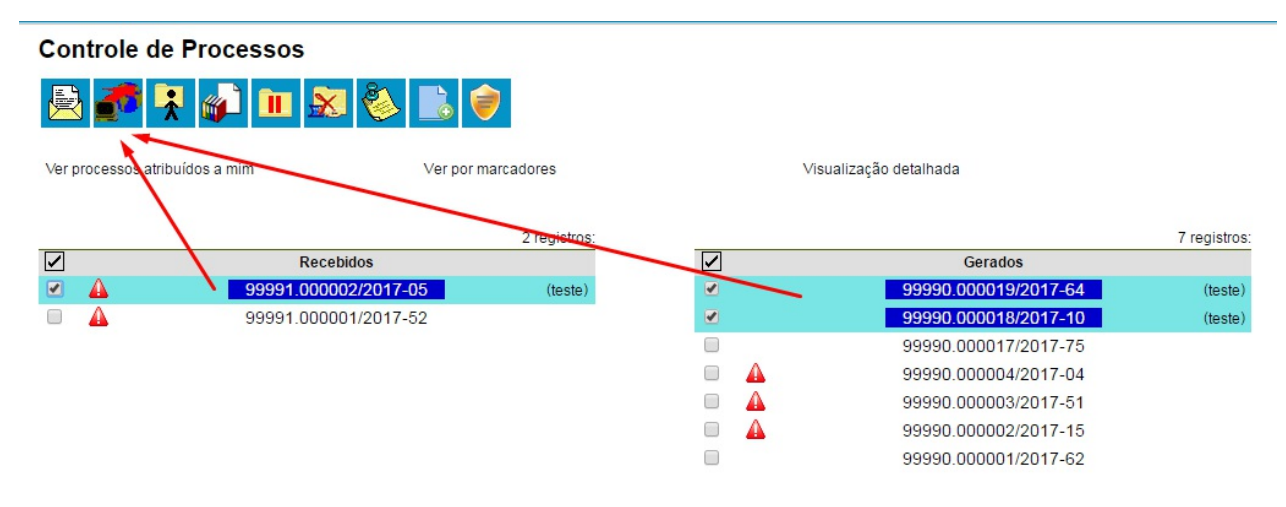

# **3.5 Concluir Processos**

Aconclusão do processo em uma unidade não acarreta a conclusão nas demais unidades nas quais esteja aberto.

O processo pode ser concluído na unidade por dois motivos:

a. Aunidade concluiu sua etapa no processo, ou seja, não há mais nenhuma ação a ser tomada por parte da unidade, não obstante poder continuar aberto em outras unidades;b. O processo já alcançou o seu objetivo em todas as unidades e deverá ser concluído na última unidade em que estiver aberto.

Para efetuar a conclusão, é necessário clicar no número do processo e selecionar o ícone

.Também é possível concluir mais de um processo ao mesmo tempo, selecionando a caixa de seleção dos processos desejados na tela"Controle de Processos" e clicando no ícone "Concluir Processos Nesta Unidade".

Concluir Processo

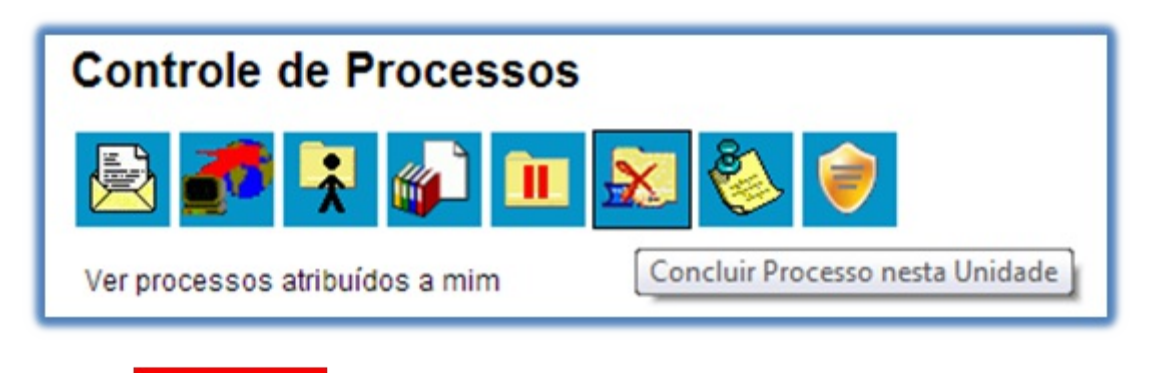

### **Atencão**

1. Quando não houver mais nenhuma ação no processo por parte da unidade, esta deverá enviá-lo para unidade de destino ou concluí-lo. É fundamental que sejam fechados os processos cuja ação já foi concluída. Caso contrário, para fins de estatística, o tempo em que ele permanecer aberto desnecessariamente na unidade será computado como se o processo estivesse em andamento.

### **Dicas**

1. O envio de um processo para outra unidade sem selecionar a opção

Manter processo aberto na unidade atual , possui o mesmo efeito da conclusão do processo para a unidade que efetua o envio.

- 2. Um processo concluído em uma unidade pode ser recuperado a qualquer tempo por meio da pesquisa, fazendo uso das funcionalidades "Acompanhamento Especial" eVou "Blocos Internos" ou pelo menu"Estatísticas" (para saber mais sobre tais funcionalidades, consulte:Métodos de Pesquisa,Acompanhamento Especial, Blocos Internos eMedições de Desempenho).
- 3. Caso um processo possua anotações ao ser concluído, as anotações serão automaticamente recuperadas se houver a reabertura do processo na unidade que efetuou a conclusão (para saber mais sobre anotações, consulte: Inserir Anotações).

# **3.6 Reabrir Processos**

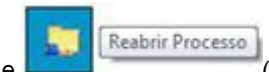

É permitido reabrir o processo por meio do ícone (tela do processo). O sistema

automaticamente atribui o processo para o usuário que efetuou a operação. Somente é possível reabrir um processo que já tenha passado pela unidade em que a operação é efetuada. Após envio para outra unidade, o processo poderá ser reaberto a qualquer momento nas unidades por onde ele tramitou. Não é necessário solicitar novo trâmite.

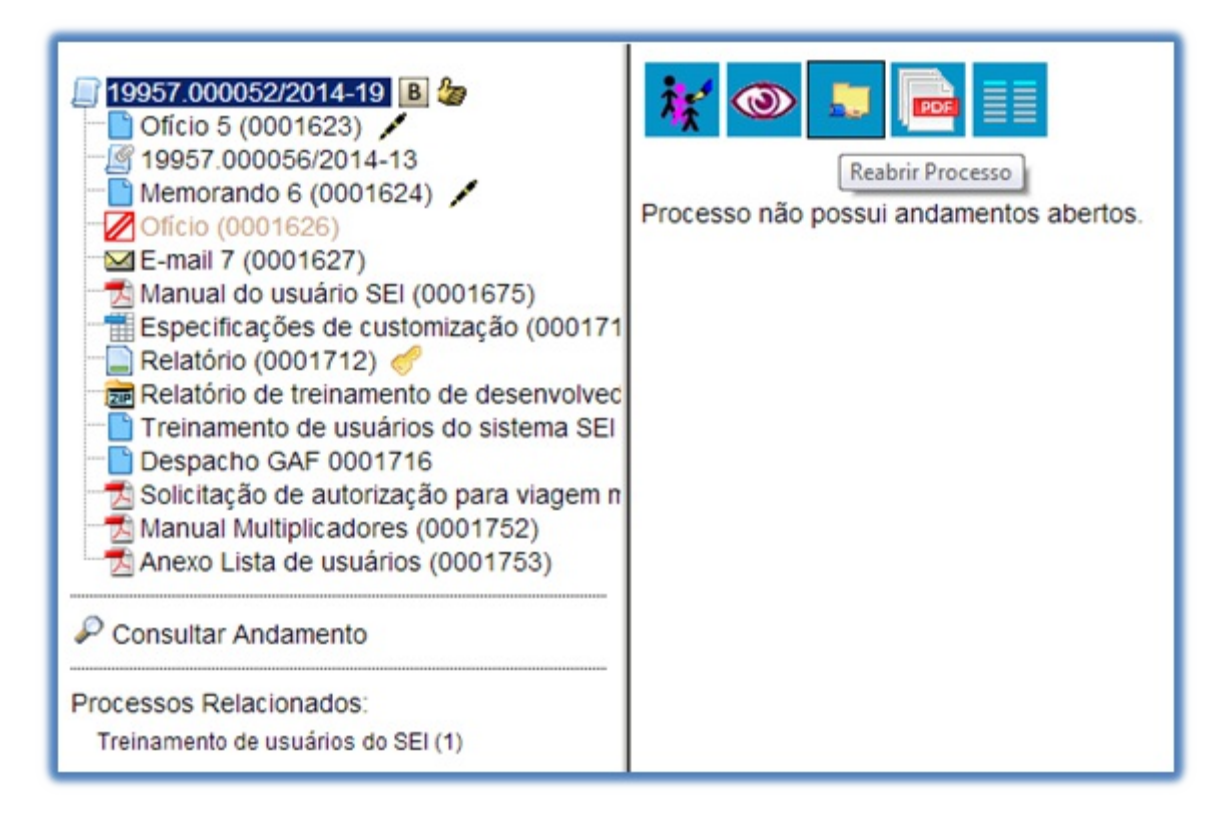

# **3.7 Excluir Processos**

Para o caso de processos abertos indevidamente, é possível a exclusão pela unidade geradora, por meio do

Excluir

ícone . Este ícone só fica visível nas telas de processos e de documentos quando a operação

estiver habilitada.

Para o caso de processos abertos indevidamente, que já tenham andamento em outras unidades, a funcionalidade a ser utilizada é a anexação de processos (para saber mais sobre anexação de processos, consulte: Anexar Processos).

Aexclusão de processos só é permitida, observadas as seguintes regras:

a. O processo não poderá ter andamento aberto em outra unidade além da geradora: o simples envio para outra unidade impossibilita a exclusão, mesmo que não tenha ocorrido acesso;

b. O processo não poderá ter documentos;

c. O processo possui documentos externos e\/ou gerados no sistema que podem ser excluídos: permite que sejam efetuadas as exclusões de todos os documentos e, depois, a do processo (para saber mais sobre exclusão de documentos, consulte: Excluir Documentos).

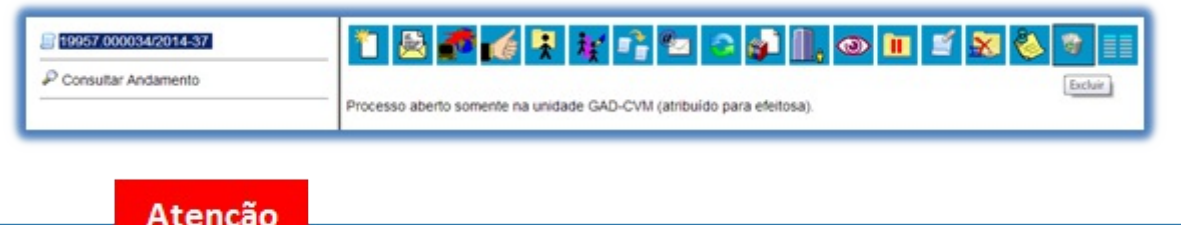

1. Caso um processo seja enviado para outra unidade, ainda que não tenha havido acesso na unidade de destino do processo, ainda que não possua documentos, ainda que seja mantido aberto na unidade atual e,

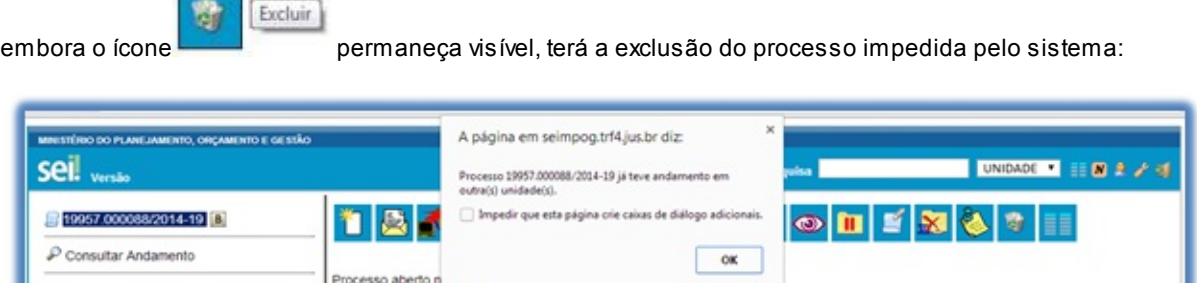

2. Processos excluídos não são recuperados pela funcionalidade de pesquisa ou pelo menu "Estatísticas da Unidade".

## **3.8 Gerar PDF do Processo**

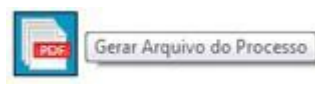

GAD-CVM (atribuit

Por meio do ícone **(tela do processo)** é possível converter um processo em um

arquivo em formato PDF. Além dos documentos gerados internamente, o sistema processa e gera PDF a partir de alguns formatos aceitos. O usuário tem a opção de gerar o PDF de todos os documentos possíveis ou de selecionar os documentos que deseja converter.

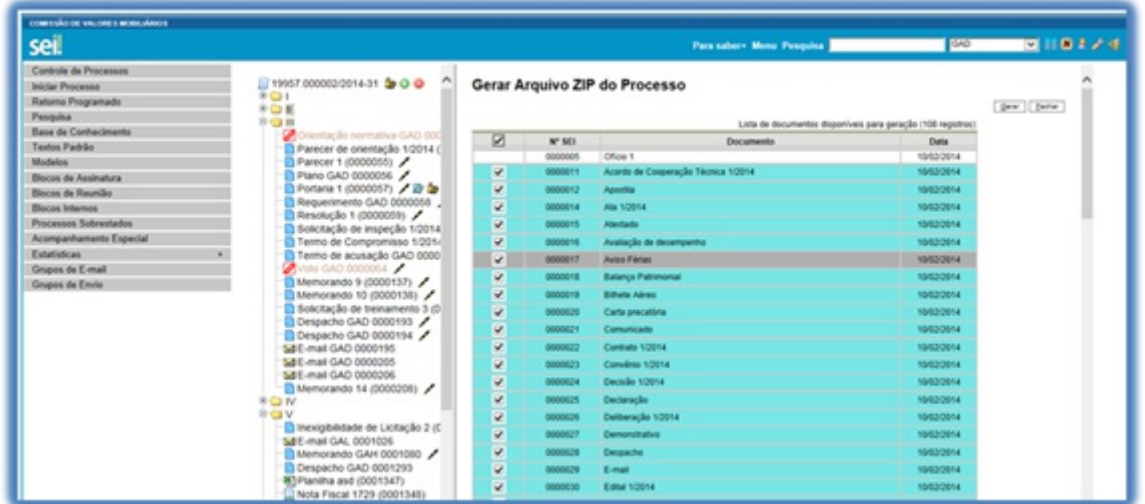

O sistema não converterá formatos de imagem, som, arquivos compactados, documentos cancelados e minutas de documentos de outras unidades.

# **3.9 Gerar ZIP do Processo**
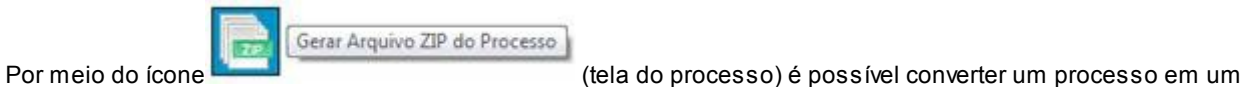

arquivo formato ZIP. O usuário tem a opção de gerar o ZIP de todo o processo ou selecionar os documentos que deseja converter.

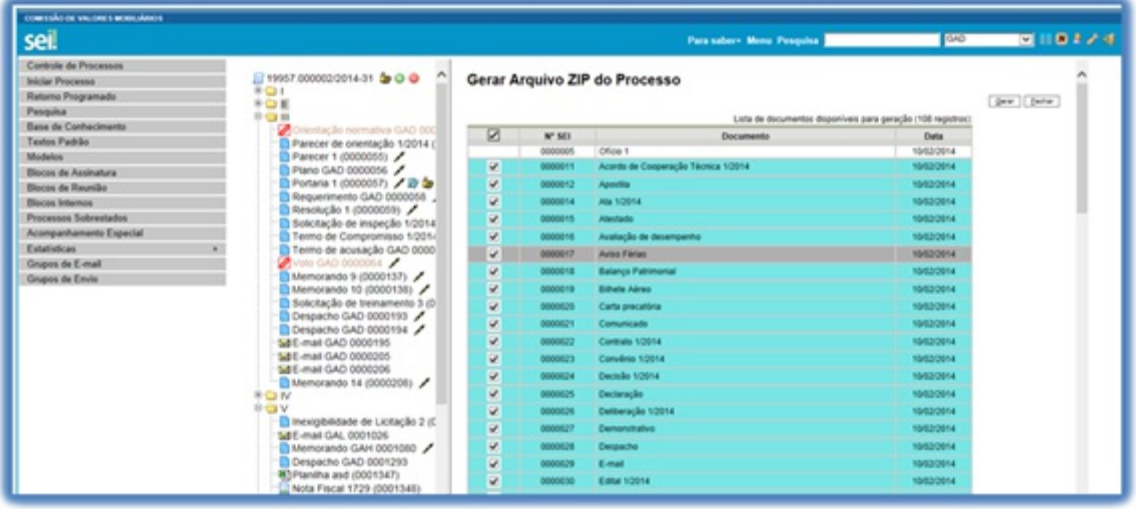

O sistema não converterá os processos anexados, minutas de documentos de outras unidades e documentos cancelados.

### Atenção

1. O sistema permite a conversão de documentos não assinados da própria unidade em formatos PDF e ZIP. Ao realizar a conversão de todo o processo e, caso a inclusão desses documentos não seja desejável, é necessário desmarcá-los.

# **4. Trabalho Colaborativo**

#### **4.1 Receber Processos na Unidade**

Atela "**Controle de Processos**" organiza todos os processos abertos na unidade em dois grupos. O primeiro apresenta os processos recebidos e o segundo apresenta os processos gerados na unidade. O recebimento de processo ocorre quando o usuário clica sobre o registro que aparece em vermelho. O SEI registra automaticamente no andamento do processo a hora, a unidade e o login do usuário que recebeu o processo.

## **4.2 Atribuir Processos a um Usuário**

É possível a atribuição do processo para um usuário específico dentro da unidade, ainda que isso não impeça a edição por outro usuário da mesma unidade.

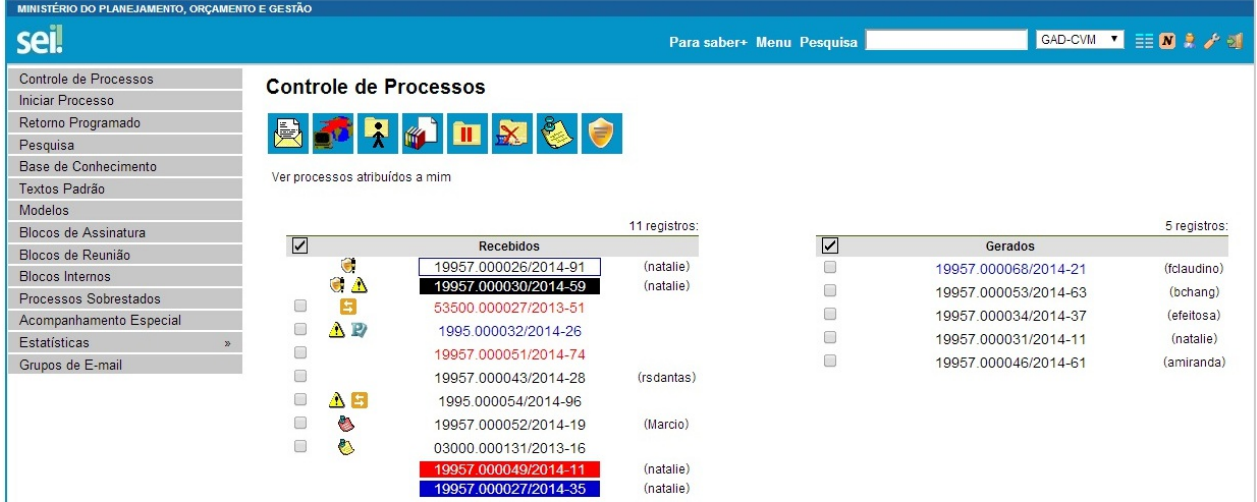

Os processos atribuídos a uma pessoa aparecem com o devido login em destaque, ao lado do número do processo.

Para efetuar a atribuição, deve-se, clicar na caixa de seleção ao lado do número do processo ou processos a

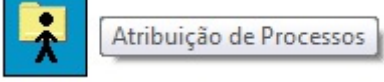

serem atribuídos. Deve ser selecionado o ícone **. Na tela seguinte** deve ser . Na tela seguinte, deve ser

Salvar Cancelar

selecionado o nome do destinatário na barra de rolagem do campo "**Atribuir para**". As informações devem ser salvas.

#### **Atribuir Processo**

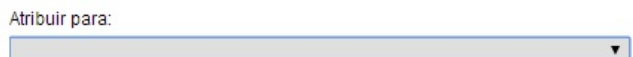

Ao se clicar em "Ver processos atribuídos a mim" a tela "Controle de Processos" apresentará apenas os processos atribuídos ao usuário logado:

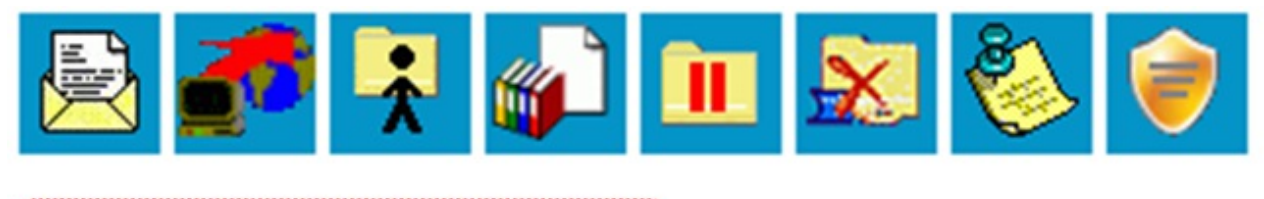

# processos atribuídos a mim

Caso não haja nenhum processo atribuído ao usuário, a tela não listará nenhum processo. Para voltar à tela anterior, basta clicar em **"Ver todos os processos":**

#### **Controle de Processos**

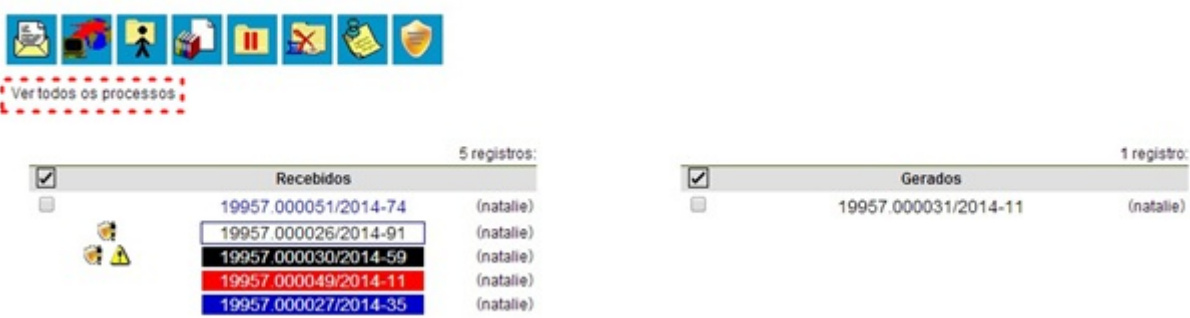

Para saber como está a distribuição dos processos da Unidade para um usuário específico, basta clicar no login do usuário na tela de **"Controle de Processos"**:

#### Atribuições de Processos - Iania.almeida

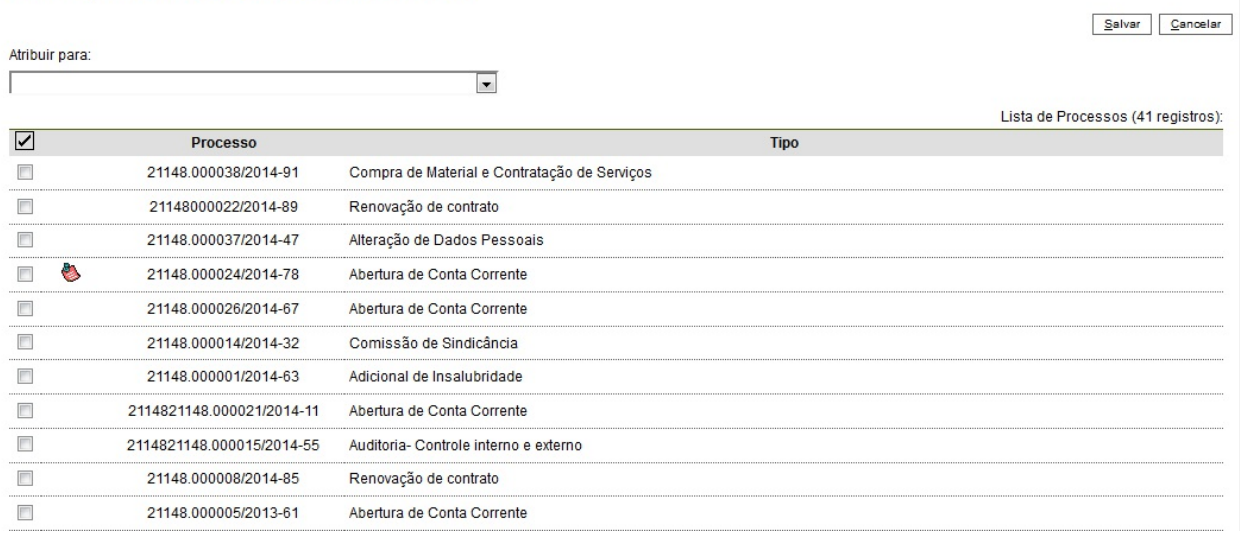

Ainda nesta tela, é possível redistribuir os processos atribuídos ao usuário, ao selecionar a caixa de seleção ao lado dos números dos processos que deverão ser redistribuídos, selecionar um dos usuários disponíveis na barra de rolagem do campo **"Atribuir para"** e clicando-se no botão **"Salvar".**

#### Dicas:

- 1. Embora seja possível atribuir vários processos por vez, só é possível atribuir o processo para um usuário de cada vez.
- 2. Os processos com o número em vermelho não possuem atribuição, porque o sistema não permite que sejam atribuídos processos durante o envio de uma unidade para a outra, exceto no caso de processos sigil

# **4.3 Enviar Processos para outra Unidade**

Um processo pode ser enviado para outra unidade e permanecer aberto na atual. Também pode ser enviado para várias unidades concomitantemente. Desse modo, é possível a edição e verificação de atualizações em mais de uma unidade ao mesmo tempo.

Para efetuar o envio, é necessário clicar no número do processo ou na caixa de seleção ao lado do número. Deve

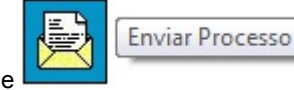

destino do processo.

ser selecionado o ícone . Na tela seguinte, deverão ser informadas as unidades de

Esta tela também disponibiliza as opções: "Manter processo aberto na unidade atual", "Remover anotação" (permite remover a anotação quando o processo for devolvido), "Enviar e-mail de notificação" (permite enviar um email automático para os e-mails registrados no cadastro das Unidades destinatárias do processo, avisando do envio) e a opção "Retorno programado" (permite atribuir uma data em que o processo deva ser devolvido). Para saber mais sobre retorno programado, consulte: Controle de Prazos.

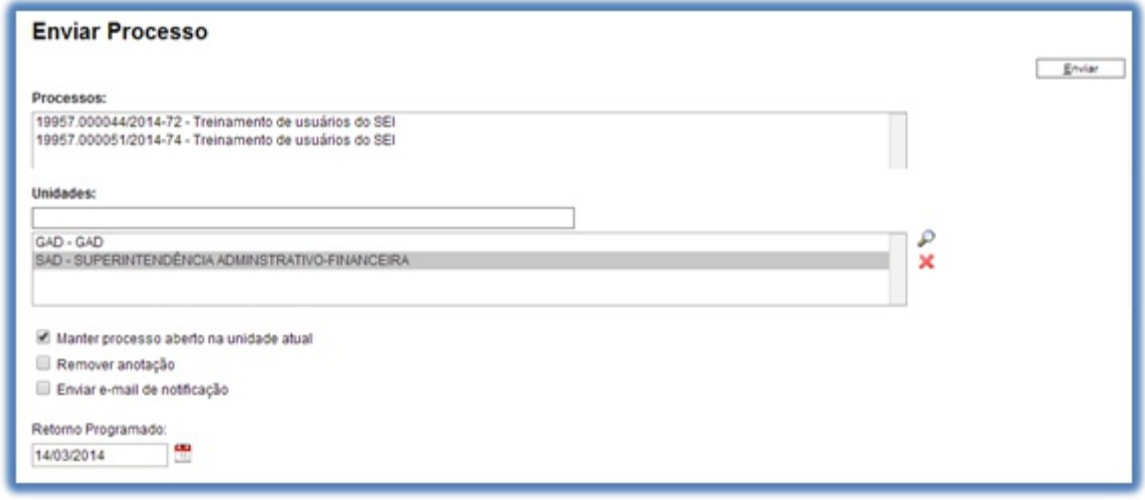

Após a seleção das unidades de destino, deve-se clicar em enviar.

É possível enviar vários processos para uma unidade clicando na caixa de seleção ao lado do número dos

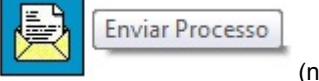

devidos processos na tela "Controle de Processos" e selecionando o ícone (na mesma tela). No entanto, o trâmite de vários processos para várias unidades só será possível quando todos os processos se destinarem às mesmas unidades, ou seja, não é possível o trâmite em bloco quando os processos selecionados têm destinos distintos. Nesse caso deverá ser realizado o trâmite individual, ou do conjunto com mesmo destino.

Dicas:

1. Outras formas que possibilitam a visualização concomitante e continuada de processos em outras unidades sem que seja realizado seu envio são:

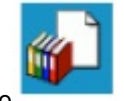

i. Bloco de Reunião

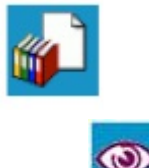

iii. Acompanhamento Especial

ii. Bloco de Assinatura

2. Ao acessar a tela do processo, é exibida a informação das unidades para as quais o processo está aberto.

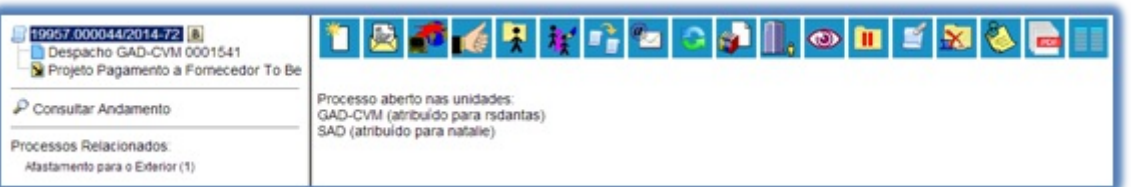

3. Adisponibilização de blocos de assinatura, blocos de reunião e o acompanhamento especial não acarreta a abertura dos processos para as respectivas unidades de disponibilização (para saber mais sobre blocos, consulte: Acompanhamento Especial, Blocos Internos, Bloco de Reunião e Assinaturas por Usuários de outras Unidades).

### **4.4 Grupos de Envio**

É facultado às unidades criarem grupos de envio de processos para unidades e entidades, o que viabiliza a criação de conjuntos de destinatários para posterior escolha no envio de processos. Os grupos são

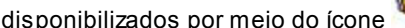

**delectionar Grupos de Envio** na tela "Enviar Processo".

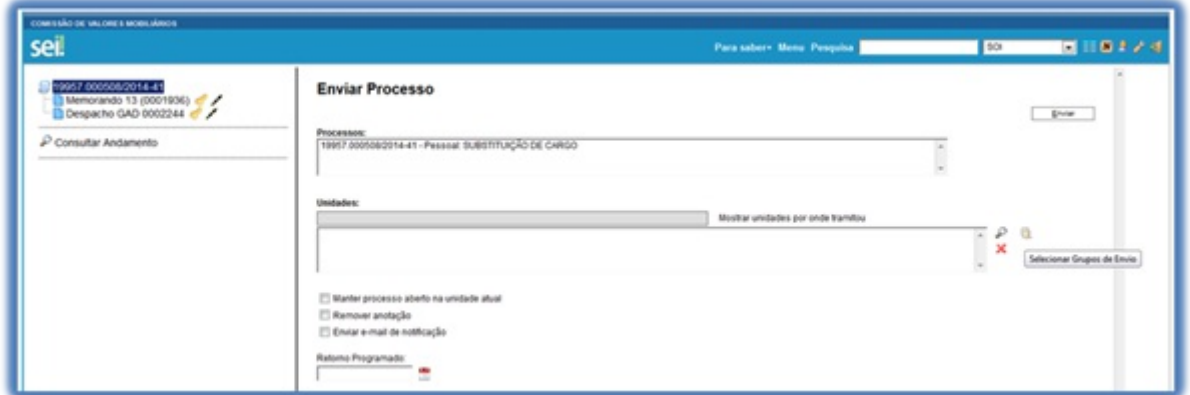

Para criar um grupo, selecione a opção "Grupos de Envio" no menu principal e, na tela seguinte, selecione a opção **"Novo"**:

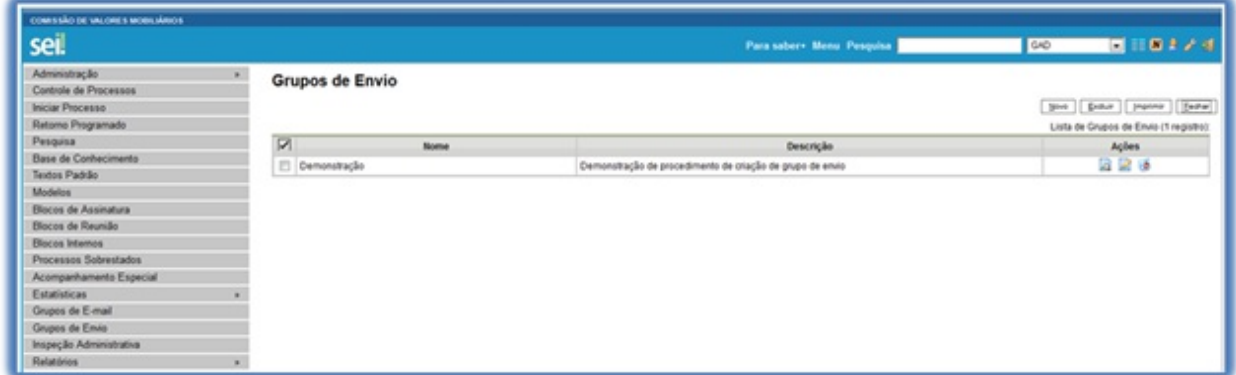

Na tela **"Novo Grupos de Envio"** devem ser preenchidos os campos "Nome" e "Descrição do Grupo". Logo abaixo

há o campo "Unidade". À medida que forem sendo adicionadas as unidades no grupo, o sistema passa a exibir os nomes por ordem de inclusão.

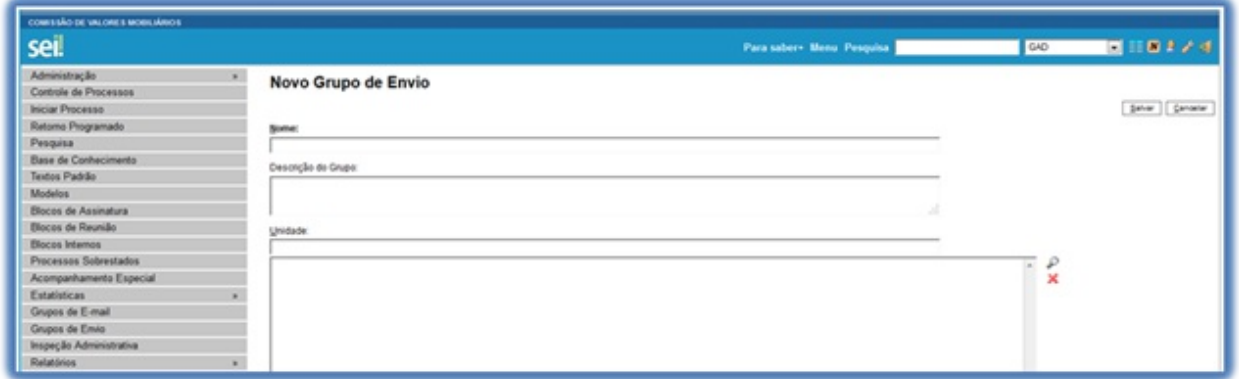

Ao clicar no botão "Salvar", o sistema retorna para a tela "Grupos de Envio". É possível consultar, editar ou remover os grupos por meio das opções na coluna "Ações":

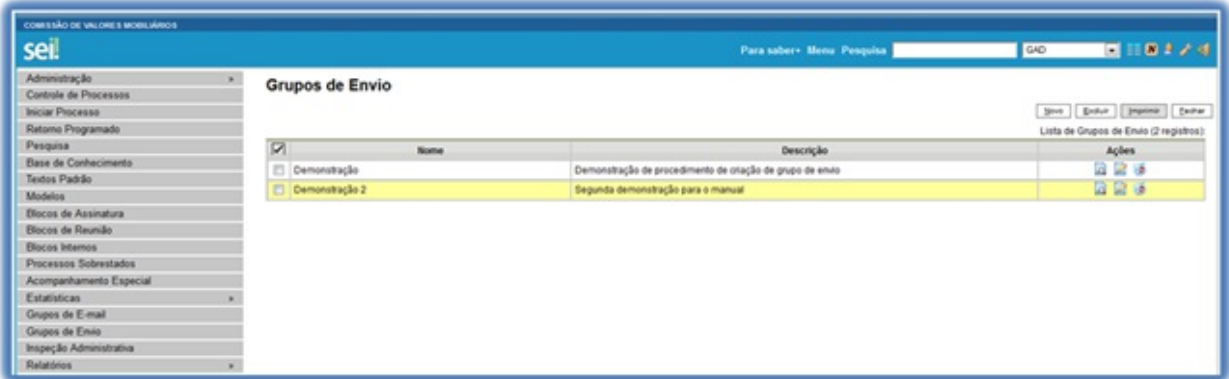

Para enviar processos para determinado grupo, basta acessar a tela **"Enviar Processo"**, selecionar o ícone correspondente ao grupo de envio, selecionar a natureza do grupo: "Institucional" ou "Unidade", Selecionar uma opção no campo "Grupos" e clicar em "Transportar".

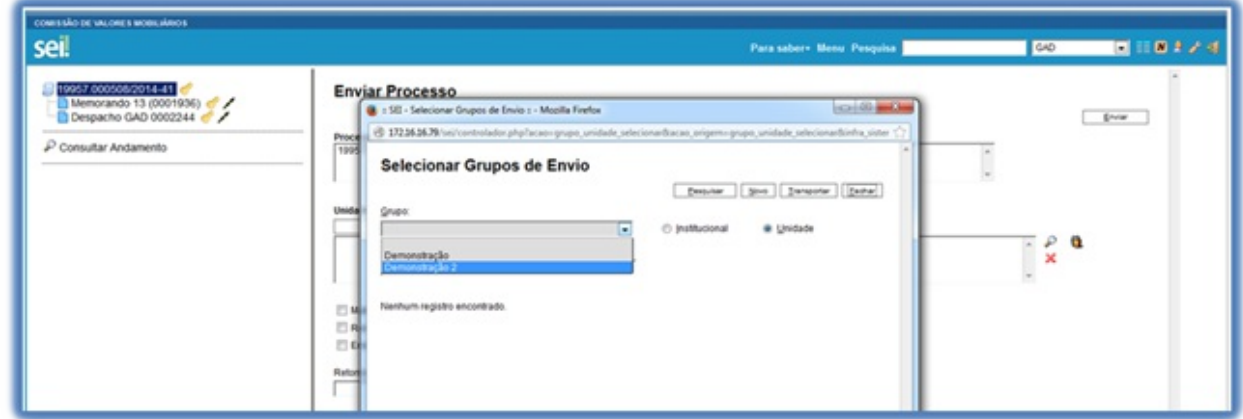

### **4.5 Controle de Prazos**

Afuncionalidade **"Retorno Programado"** permite informar aos destinatários de um processo um prazo para resposta à demanda. É muito útil para controle de prazos para demandas urgentes, prazos legais ou regimentais sobre as demandas ou prazos definidos por autoridades externas ao Órgão (p. ex. Ministério Público e Poder Judiciário).

Ao enviar um processo para uma ou mais unidades, é possível programar a data para devolução da demanda, preenchendo o campo **"Retorno Programado".**

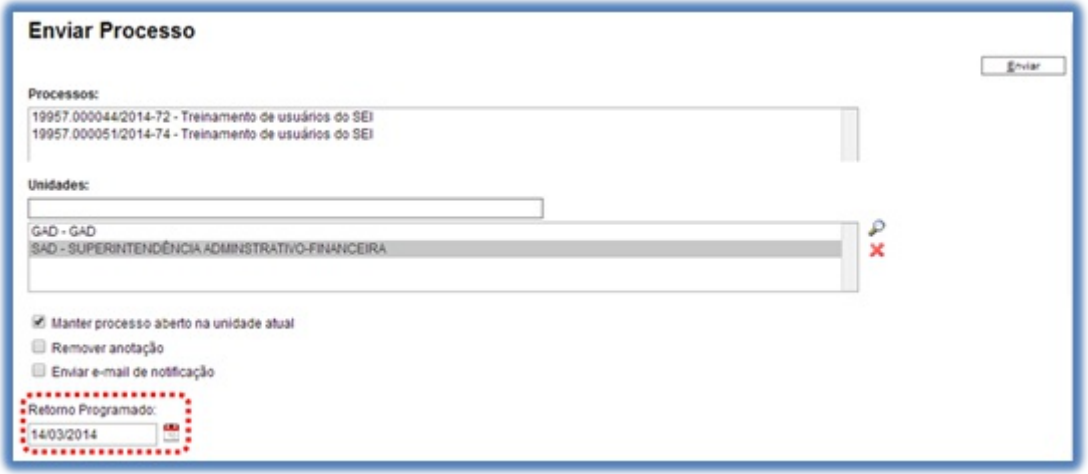

O ícone "Retorno Programado" fica visível para as unidades de destino do processo. Ao passar o cursor sobre o ícone, ele mostra a data de retorno e a unidade que o definiu.

À medida que o prazo vai diminuindo, o ícone muda de cor, indicando a proximidade do vencimento

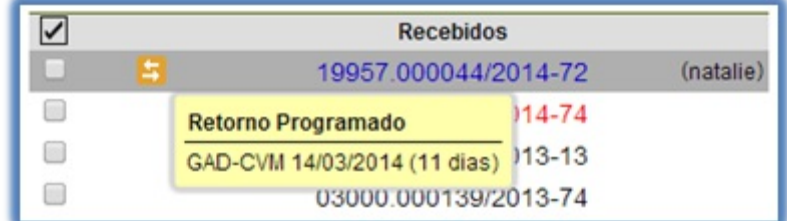

Afuncionalidade não retira o acesso ao processo caso a demanda não seja atendida no prazo. Ou seja, não trava o trabalho sobre o processo, mas apenas marca e controla prazos: quem demandou processo com prazo para unidade e quem está devendo processos com prazos definidos pela unidade.

Como regra geral, a unidade demandada com prazo em um processo não pode concluí-lo ou enviá-lo para terceiros, **exceto se o processo for mantido aberto na unidade atual**, podendo, neste caso, inclusive, definir um outro prazo para a unidade destinatária. Ou seja, o SEI também controla prazos "em cascata".

É possível verificar a relação de controles programados da unidade, por meio da opção **"Retorno Programado"** no menu principal.

O sistema abrirá uma tela que apresenta um calendário e os retornos programados para o dia. No calendário, estarão sinalizados os dias com marcação de retorno, em amarelo as datas a vencer ou que o prazo foi cumprido até a data estabelecida e em vermelho as datas em atraso.

Também é possível navegar nos meses e anos. Para tanto, o usuário deverá clicar nas setas ao lado do ano ou mês.

Abaixo do calendário, há a opção **"Ver todo o mês",** que mostra os retornos previstos para o mês:

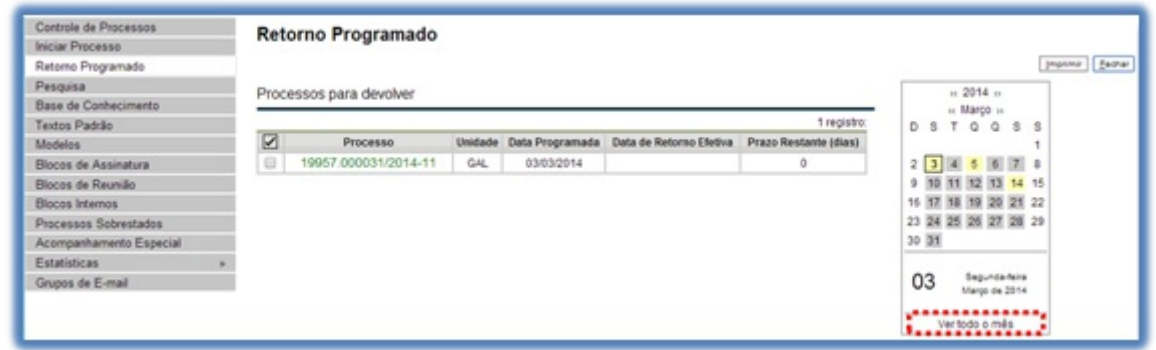

O SEI organiza as informações em dois quadros:

a. "Processos para devolver": relação de processos enviados por outras unidades com marcação de prazo para a unidade. Aguardam uma ação específica e deverão ser devolvidos dentro do prazo determinado;

b. "Processos aguardando retorno de outras unidades": relação de processos que a unidade encaminhou com prazo de retorno para outras unidades. Neste quadro também é possível excluir ou prorrogar o prazo originalmente estabelecido para a demanda.

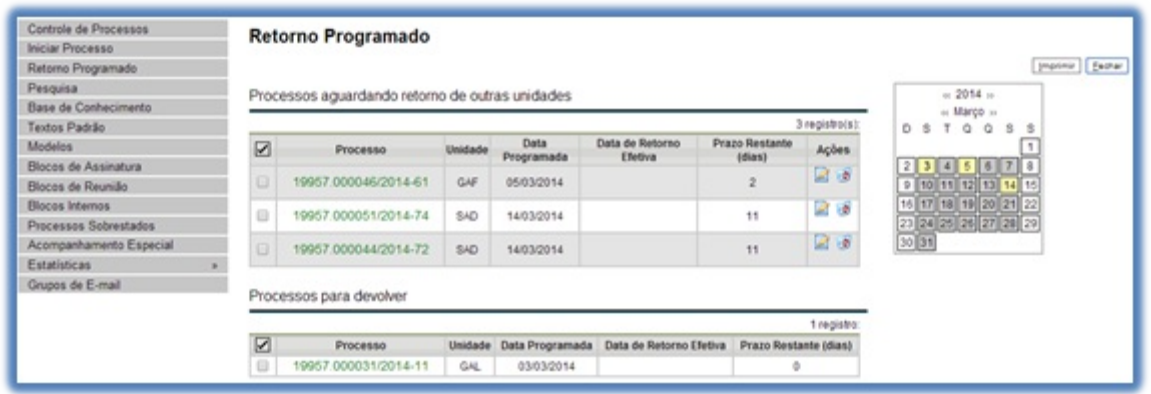

#### Dicas

Aunidade destinatária de um processo com retorno programado somente pode:

- Enviar o processo para a unidade demandante do retorno;
- Enviar o processo para terceiros, inclusive, podendo também atribuir seu próprio retorno programado, desde que mantenha o processo aberto na própria unidade. Isso possibilita o controle de prazos "em cascata".

#### **Versão 3.0**

Ícone de Retorno Programado: o ícone agora é exibido também na visualização individual do processo.

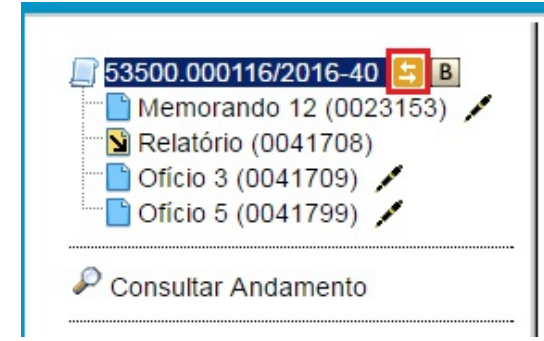

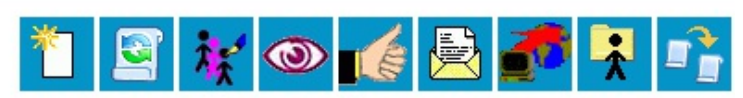

Processo aberto nas unidades: **RCIC** SGI

# **4.6 Inserir Anotações**

As anotações (post its) são de livre preenchimento e uma mesma anotação pode ser inserida em vários processos ao mesmo tempo. Também é possível mudar o nível de prioridade da anotação por meio do ícone

prioridade **Prioridade** . Nesse caso, a cor do símbolo de anotação ficará em vermelho:

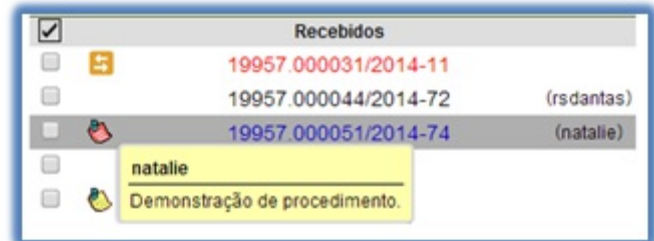

Aanotação só é visível para a unidade geradora. Significa que quando um processo é enviado, de uma unidade para a outra, ela não fica visível até que o processo seja devolvido. Caso não seja desejável que ela volte a aparecer, é necessário selecionar a opção na tela **"Enviar Processo"**. Para inserir a anotação, deve-se clicar na caixa de seleção ao lado no número do processo ou processos que receberão

anotações. Ficará visível uma marca de seleção. Deve-se clicar no ícone

Anotações

O sistema abrirá a tela de mesmo nome. No campo **"Descrição"** deverá ser inserido o texto pretendido. Para mudar a cor da anotação, basta clicar na caixa de seleção **"Prioridade"** abaixo do campo Descrição e salvar informações.

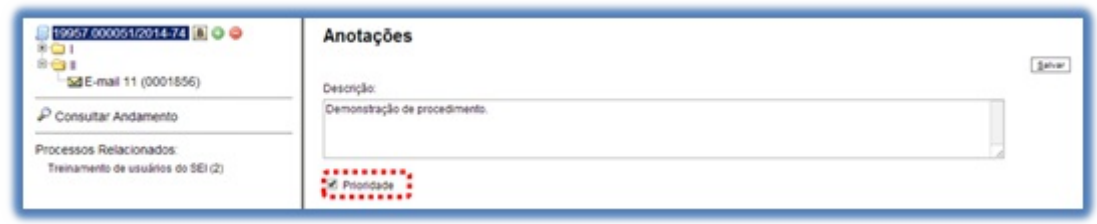

# **4.7 Ciências**

Aciência indica que o documento ou processo foi verificado por determinado usuário, quando não é necessária a assinatura. É muito útil nos casos de envio de documentos circulares ou mesmo em blocos de reunião.

a. Para dar ciência no processo: o usuário deverá selecionar o número do processo e clicar na opção

Ciência

da barra de menu do processo;

b. Para dar **ciência no documento**: o usuário deverá acessar o processo e em seguida selecionar o documento

que se pretende. Na barra de menu do documento, clicar na opção .

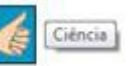

Ao clicar no ícone (Visualizar Ciências no Documento), é possível verificar os usuários que conferiram o documento:

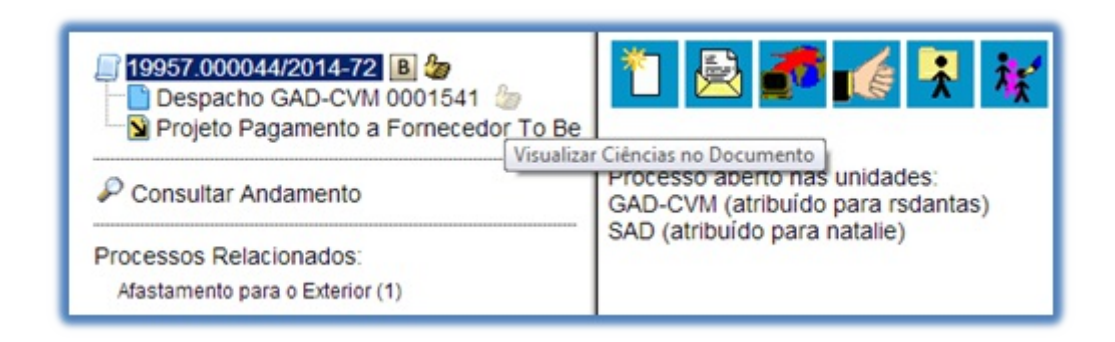

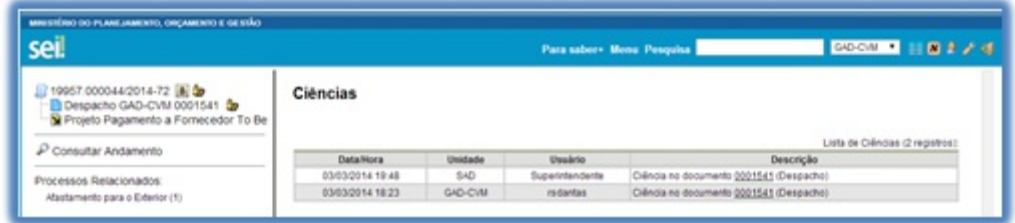

É necessário tomar cuidado para não dar ciência em documentos equivocadamente. O SEI não permite cancelar ou anular a ciência.

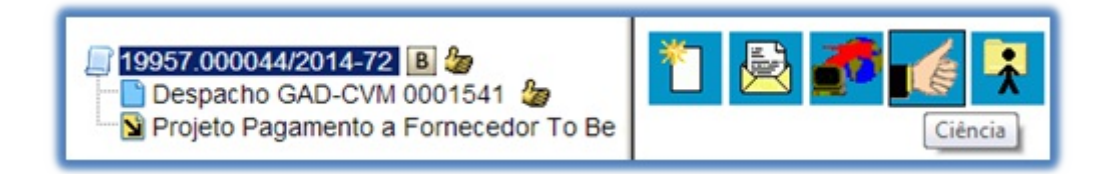

Dicas:

- 1. Ao atribuir ciência a um documento, automaticamente é atribuída ciência ao respectivo processo.
- 2. O quadro com a lista de ciências do processo traz, além das informações das ciências no processo, também as informações dos quadros das listas de ciências de cada documento com descrições detalhadas.
- 3. Aciência pode ser atribuída às minutas da própria unidade e às minutas inseridas em um bloco de reunião.

# **5. Relações entre Informações**

### **5.1 Sobrestar Processo**

Esta funcionalidade deve ser utilizada apenas quando houver determinação formal para interrupção do trâmite do processo, seja dentro do próprio processo ou a partir de outro processo. O sobrestamento faz com que a contagem do tempo do processo fique suspensa, até que seja retirado o sobrestamento.

Para sobrestar é necessário clicar no número do processo e selecionar o ícone:

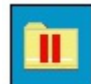

Sobrestar Processo

a. Quando a determinação de interrupção do trâmite do processo constar formalmente no próprio processo, selecione a opção **"Somente Sobrestar"**, preencha o campo**"Motivo"** e salvar:

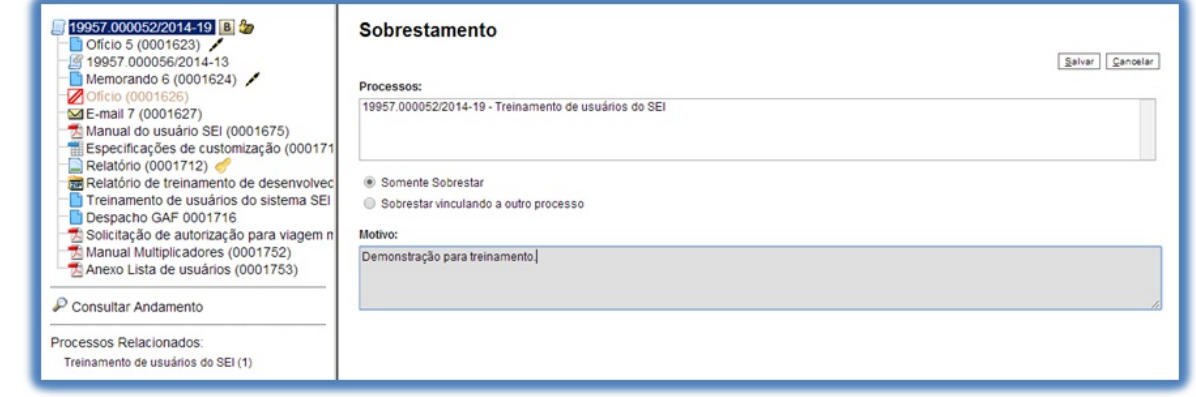

b. Quando a determinação de interrupção do trâmite do processo constar formalmente em outro processo também existente no SEI, selecione a opção**"Sobrestar vinculando a outro processo"**. O sistema abre o campo**"Processo para Vinculação"**, no qual deve ser informado o número do processo que tenha

determinado seu sobrestamento. Ao clicar em  $\Box$  **Eesquisar** | automaticamente preencherá o campo **"Tipo"** com o respectivo tipo de processo a ser vinculado. O campo **"Motivo"** deve ser preenchido e depois salvar:

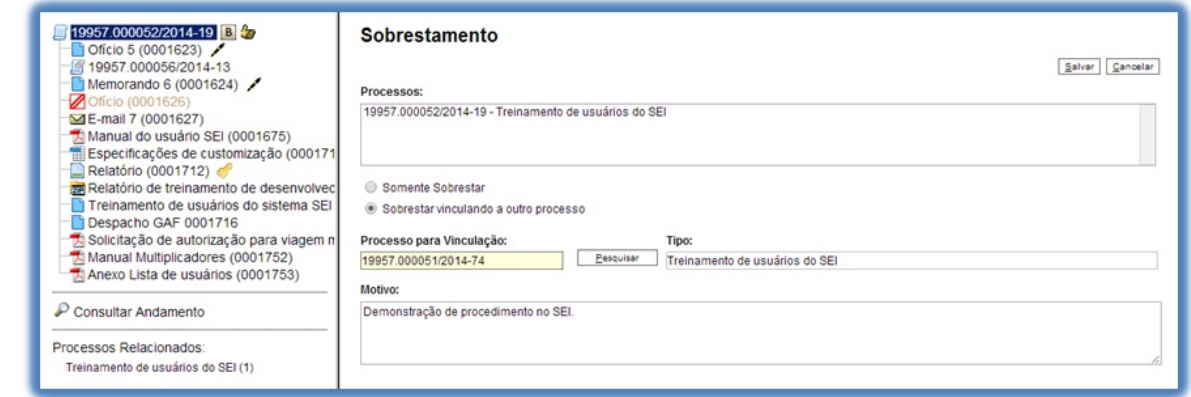

Ao selecionar a opção **"Processos Sobrestados"** no menu principal, o sistema relaciona os processos da unidade que se encontram sobrestados e as informações relativas ao sobrestamento: usuário que efetivou o sobrestamento; data; motivo; e o número do processo na coluna**"Vinculação"**, caso o processo tenha sido

#### sobrestado vinculado a outro processo:

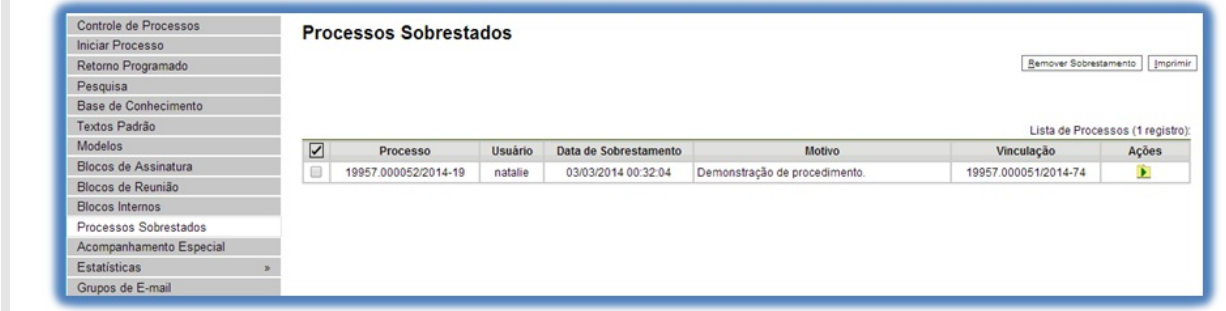

Remover Sobrestamento Para remover o sobrestamento, basta o usuário selecionar o processo e clicar no botão

ou selecionar o ícone **"Remover Sobrestamento"** no quadro que contém a relação de processos sobrestados.

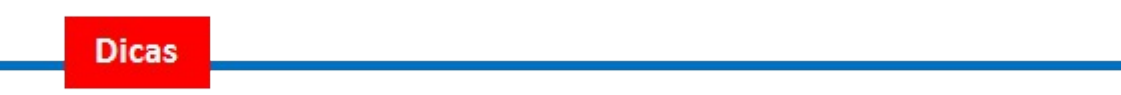

- 1. Somente é possível sobrestar um processo que esteja aberto apenas na unidade que efetuará a operação.
- 2. Não há regra para o tempo limite em que um processo deva permanecer sobrestado.
- 3. Processos sobrestados saem da tela de **"Controle de Processos"**. Para que sejam visualizados, deve ser acessado o menu **"Processos Sobrestados"**.

#### **5.2 Relacionar Processos**

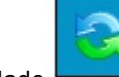

Relacionamentos do Processo

Afuncionalidade **de la constructionalidade** de utilizada para agrupar processos que possuam

alguma ligação entre si (por exemplo, informações complementares), porém, autônomos.

Caso existam processos relacionados, com o processo aberto, logo abaixo da árvore de documentos aparecem os tipos de processos que possuem relacionamentos, visíveis para todas as unidades:

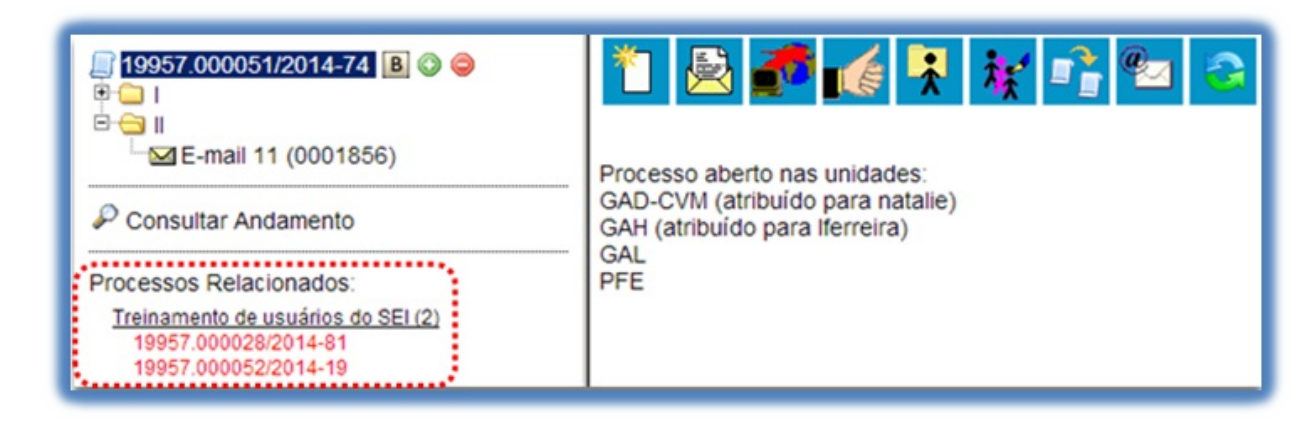

Ao clicar no tipo de processo, o sistema mostrará os números de processos relacionados com aquele tipo. Ao clicar em um dos números, o sistema abrirá o processo correspondente e o processo anterior passa a figurar como relacionado ao processo ora aberto. Ou seja, o relacionamento é nos dois sentidos.

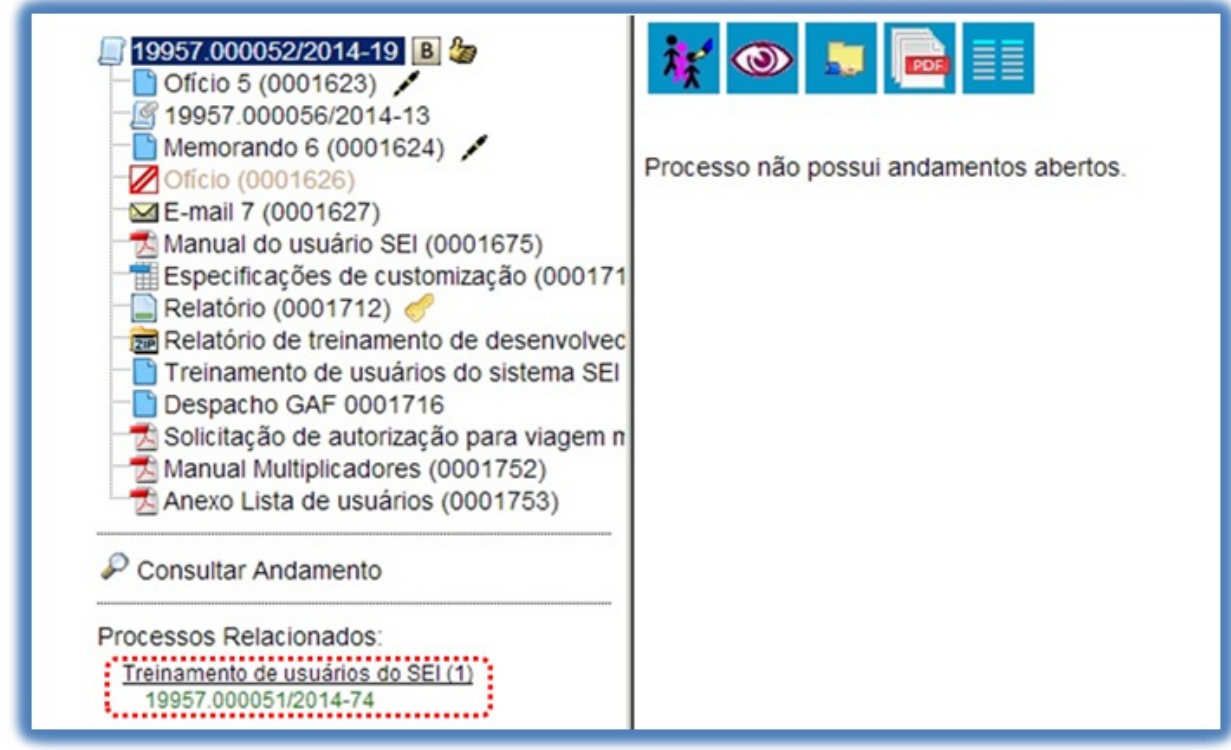

Para relacionar processos é necessário estar com um dos processos aberto e, antes, saber o número dos processos a serem relacionados. Na barra de menu do processo, deve-se selecionar o ícone

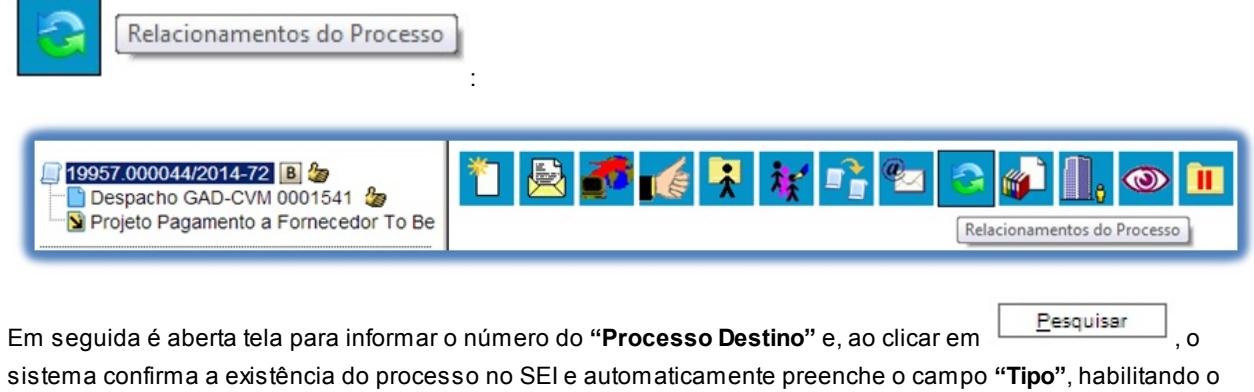

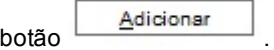

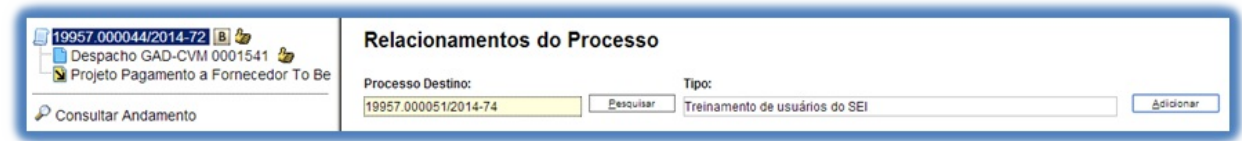

Ao clicar no botão, o sistema mostra um quadro com a lista de processos relacionados:

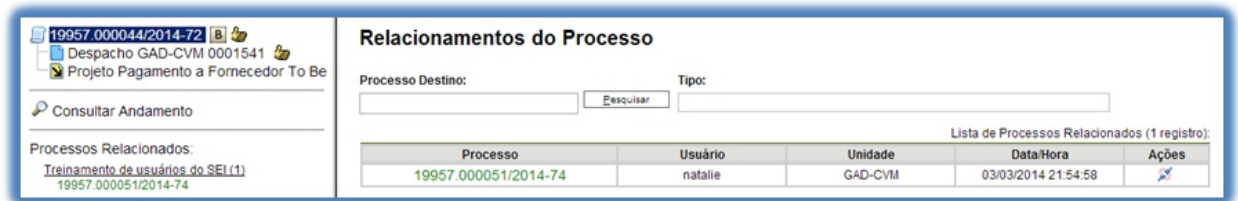

referido quadro.

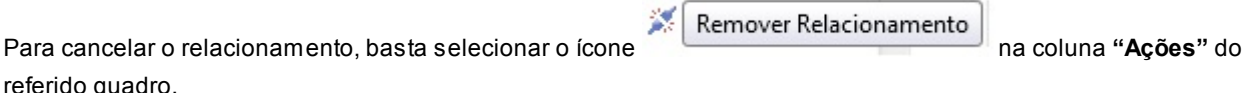

**Dicas** 1. Não há hierarquia entre processos relacionados. Ao contrário da anexação, um processo não passa a fazer parte do outro e o vínculo pode ser desfeito a qualquer tempo.

2. É possível relacionar vários processos em sequência, inserindo número após número.

### **5.3 Anexar Processos**

Aanexação de processos é uma funcionalidade que permite juntar de maneira permanente processos do mesmo tipo, com o mesmo interessado e com o mesmo objetivo, uma vez verificado que as informações deveriam ou podem estar agregadas em um processo único.

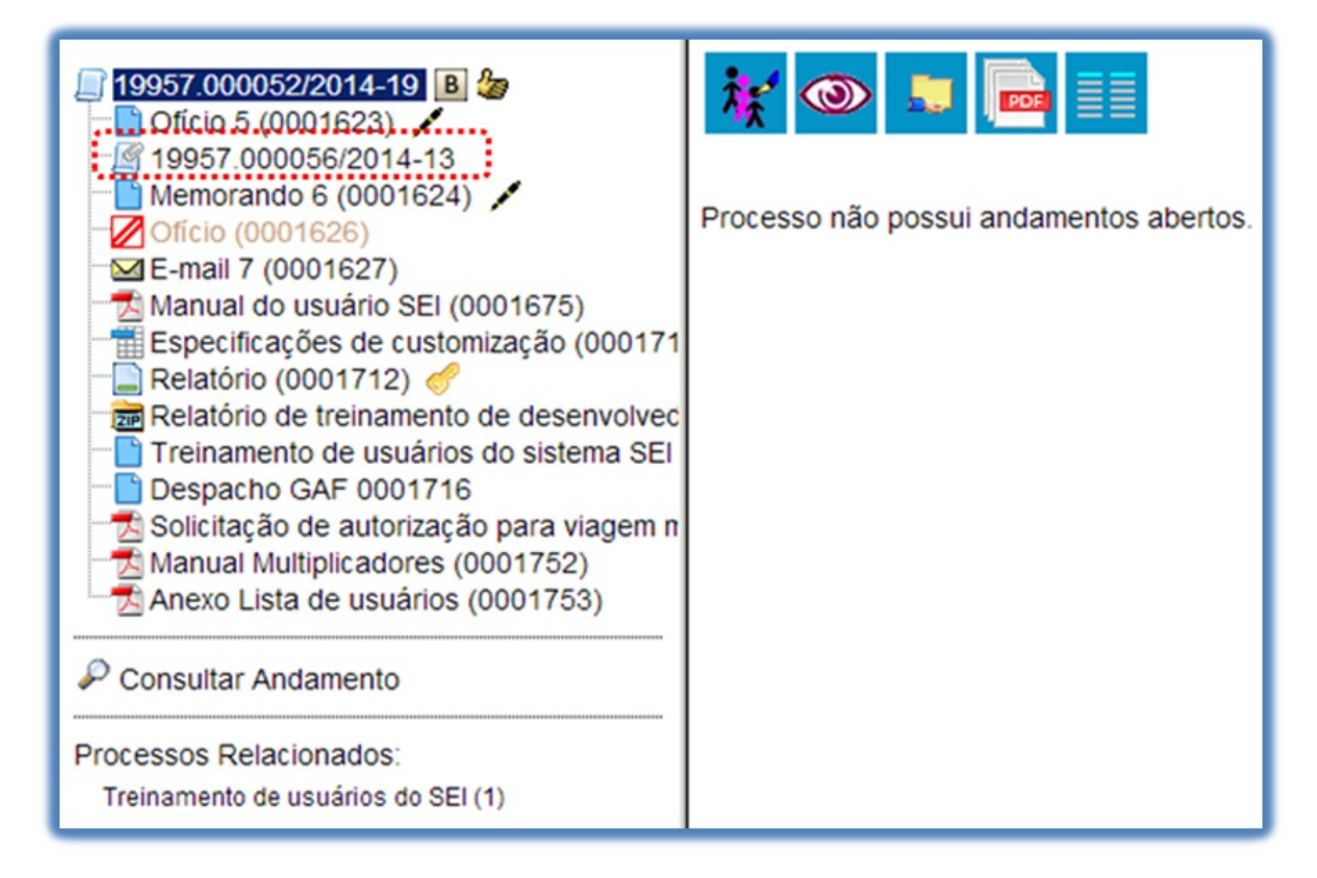

Como regra, o processo mais novo é anexado ao processo mais antigo, de modo que o mais novo passa a compor a árvore de documentos do mais antigo. No processo anexado será indicado o processo principal:

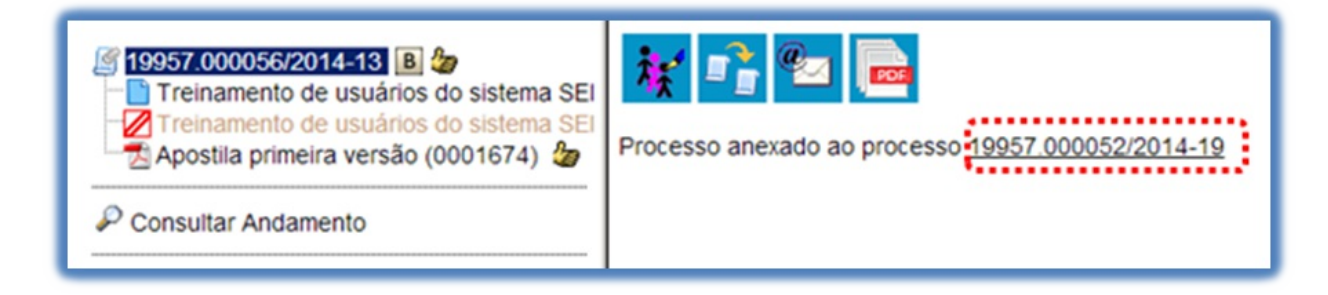

Para anexar um processo, é necessário saber o número a ser anexado. Deve-se selecionar o processo que

receberá o anexado e, ao abrir a tela do processo, selecionar o ícone  $\Box$  Anexar

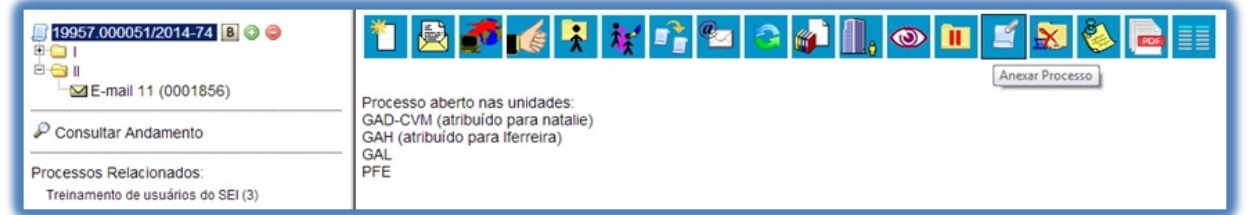

Na tela seguinte deverá ser preenchido o campo **"Processo"** com o número que será anexado (processo mais recente) e clicar em . Automaticamente o SEI preenche o campo **"Tipo"** com o respectivo tipo de processo a ser anexado e habilitar o botão . Ao clicar nesta opção, o SEI informará que somente o Administrador do Sistema pode cancelar a operação:

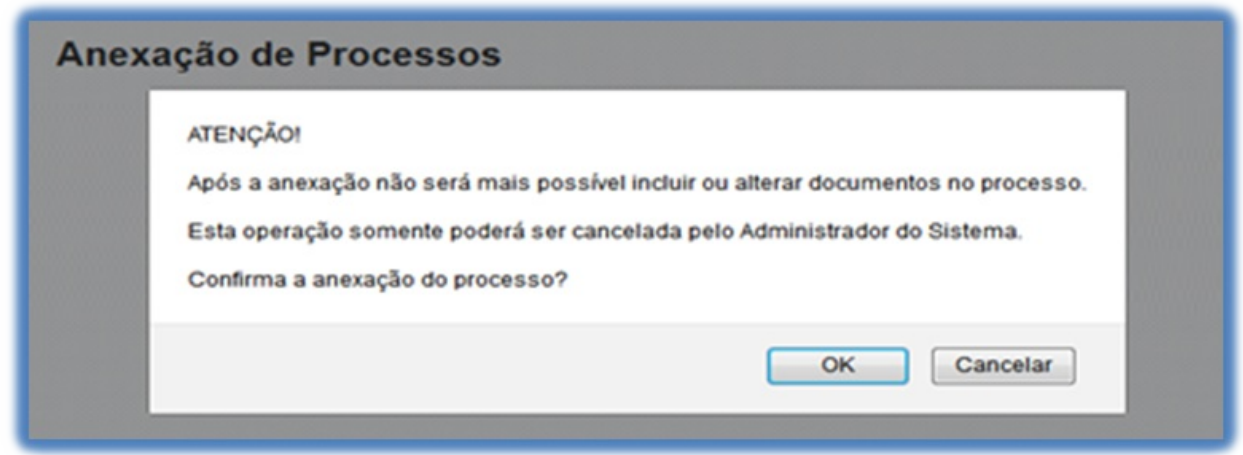

OK Após em a anexação é efetivada. O SEI mostrará a tela **"Anexação de Processos"**com um quadro listando os processos anexados. O processo anexado aparecerá na árvore de documentos do processo principal:

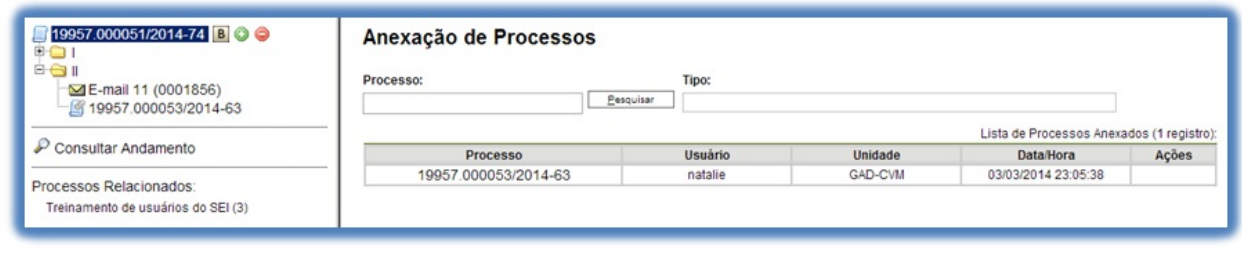

**Dicas** 

- 1. Aanexação deverá ser utilizada quando houver necessidade de unificação permanente de processos do mesmo tipo, com o mesmo interessado e com o mesmo objetivo e, portanto, deverão ser tratados de forma conjunta. Uma vez anexado a um processo principal, o processo acessório deixa de ter independência, não sendo mais possível nenhuma ação isolada, tal como inclusão de novos documentos.
- 2. Para que a anexação possa ser realizada, o processo a ser anexado deve estar aberto somente na unidade que efetuará a operação.
- 3. Ao ser realizada a operação de anexação, os relacionamentos do processo anexado são mantidos. Basta clicar no ícone do processo anexado(na árvore de documentos do processo principal) e selecionar a opção**"Clique aqui para visualizar este processo em uma nova janela"**. Os relacionamentos serão

mostrados abaixo da árvore de documentos do processo anexado.

- 4. Aoperação de anexação não pode envolver processos sigilosos.
- 5. Caso o processo a ser anexado tenha nível de acesso **"Restrito"**, o processo principal será "contaminado" por esse nível (mesmo comportamento quando um documento restrito é anexado a um processo com nível de acesso **"Público"**).
- 6. O processo a ser anexado não pode ter processos anexos a ele.
- 7. Quando um processo anexado se encontra em bloco de reunião disponibilizado para outras unidades, deixa de ser possível a visualização de minutas do processo. No entanto, a informação sobre a anexação fica visível na tela do processo (para saber mais sobre blocos de reunião, consulte:Bloco de Reunião).

# **6. Recuperando Informações**

# **6.1 Verificar o Histórico de Modificações**

É possível acessar o registro de alterações efetuadas em um processo e verificar o momento e a unidade em que ocorreram. Aopção está disponível na tela do processo, logo abaixo da árvore de documentos. Ao selecionar esta opção, abre-se a tela de**"Histórico do Processo"**. Pode ser visualizado o histórico resumido do processo, em um quadro que mostra data, unidade, usuário e descrição das operações realizadas. Também é possível a visualização do histórico detalhado ao selecionar a opção **"Ver histórico completo"** nesta mesma tela.

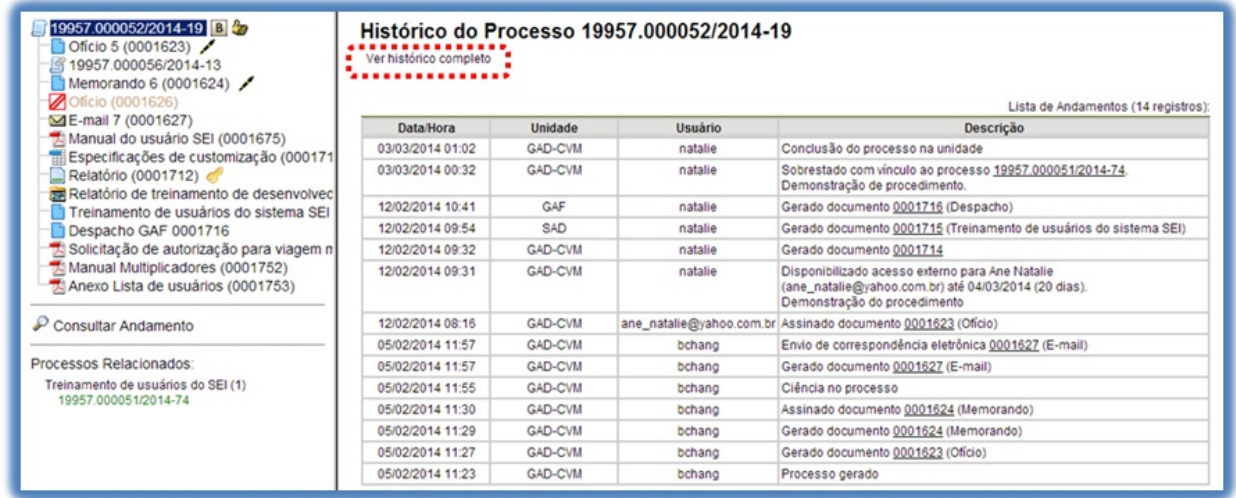

>

# **6.2 Acrescentar Informações ao Histórico**

Aopção **"Atualizar Andamento"** é utilizada para acrescentar informações não registradas automaticamente pelo sistema nos andamentos do processo. Desta maneira, o usuário pode acrescentar informações a um processo sem necessitar fazer uso de um novo documento.

a. Para **atualizar o andamento do processo** o usuário deverá selecionar o número do processo e clicar na

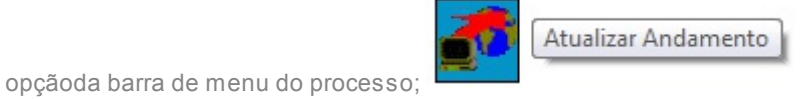

b. Para **atualizar o andamento do documento** o usuário deverá acessar o processo e em seguida selecionar o documento que se pretende, e na barra de menu do documento clicar na opção.

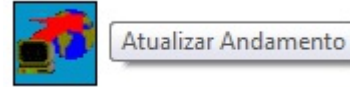

Aatualização de andamento de processo também pode ser realizada a partir do **"Controle de Processo"**. Para ir a esta tela, basta clicar no ícone  $\Xi$  na barra de ferramentas e, em seguida, selecionar o(s) processo(s) que se

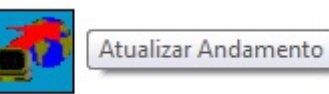

pretende(m) atualizar o andamento e clicar no ícone

Aatualização de andamento ainda poderá ser realizada por meio da funcionalidade

Consultar Andamento

. Ao clicar na opção **"Atualizar Andamento"** o sistema abre uma tela com o campo **"Descrição"**, que é de livre preenchimento.

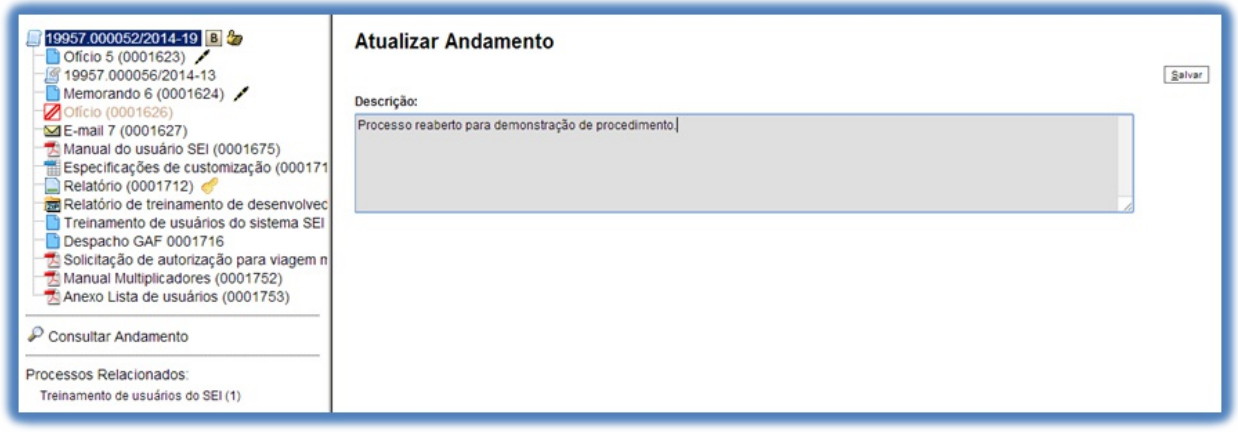

>

É preciso ter cuidado ao preencher este campo porque, ao salvar as informações, não é possível a edição do registro efetuado. Neste caso, deverá ser feito outro registro corrigindo o anterior.

As informações das atualizações serão visualizadas na tela do processo, Consultar Andamento opção **"Histórico Completo"**. Portanto, quando se tratar de informações essenciais ao entendimento processual, estas deverão ser inseridas na forma de um novo documento, de acordo com o que a formalidade processual exigir.

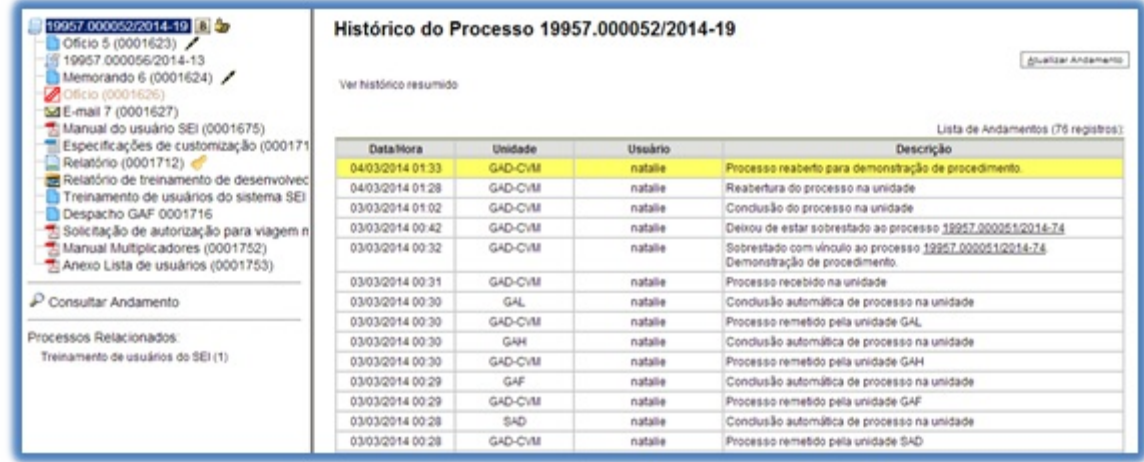

>

### **6.3 Acompanhamento Especial**

O Acompanhamento Especial permite que um processo público ou restrito que já tenha tramitado pela unidade permaneça sempre visível para a unidade, possibilitando a verificação de trâmites posteriores e atualizações (para saber mais sobre blocos, consulte: Blocos Internos, Bloco de Reunião eAssinaturas por Usuários de outras Unidades).

Os efeitos de um Acompanhamento Especial se estendem para os processos relacionados. Mesmo quando o processo é concluído em todas as unidades, ainda será visualizado ao se clicar no link do processo no quadro de Acompanhamento Especial.

Ao clicar na opção **"Acompanhamento Especial"** no menu principal, será apresentado um quadro com a relação dos processos da unidade que estão em acompanhamento e as informações de controle, tais como: usuário que marcou o acompanhamento, a data, o grupo, observação e ainda as ações possíveis para o acompanhamento: **"Alterar Acompanhamento"** ou **"Excluir Acompanhamento"**.

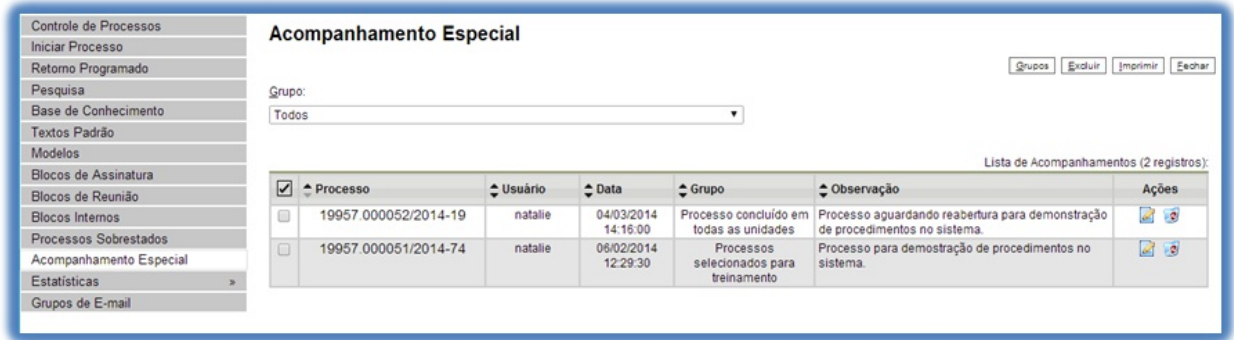

>

Esta funcionalidade permite à unidade concluir um processo e mantê-lo em acompanhamento permanente, sem necessidade de buscas pelo formulário de Pesquisa. Também permite a organização por categorias de acompanhamento estabelecidas pela própria unidade, além do acréscimo de observações aos processos em acompanhamento. O Acompanhamento Especial categorizado somente é visível para a unidade que o criou.

Para a inclusão, deve ser verificado se já existe **grupo** de Acompanhamento Especial com o nome pretendido.

Caso já exista, basta adicionar o processo ao grupo de acompanhamento. Caso contrário, deverá ser aberto um novo grupo.

Para abrir um novo grupo, deverá ser selecionada a opção**"Acompanhamento Especial"** no menu principal. Na tela seguinte, deve-se clicar no botão <u>supos</u>

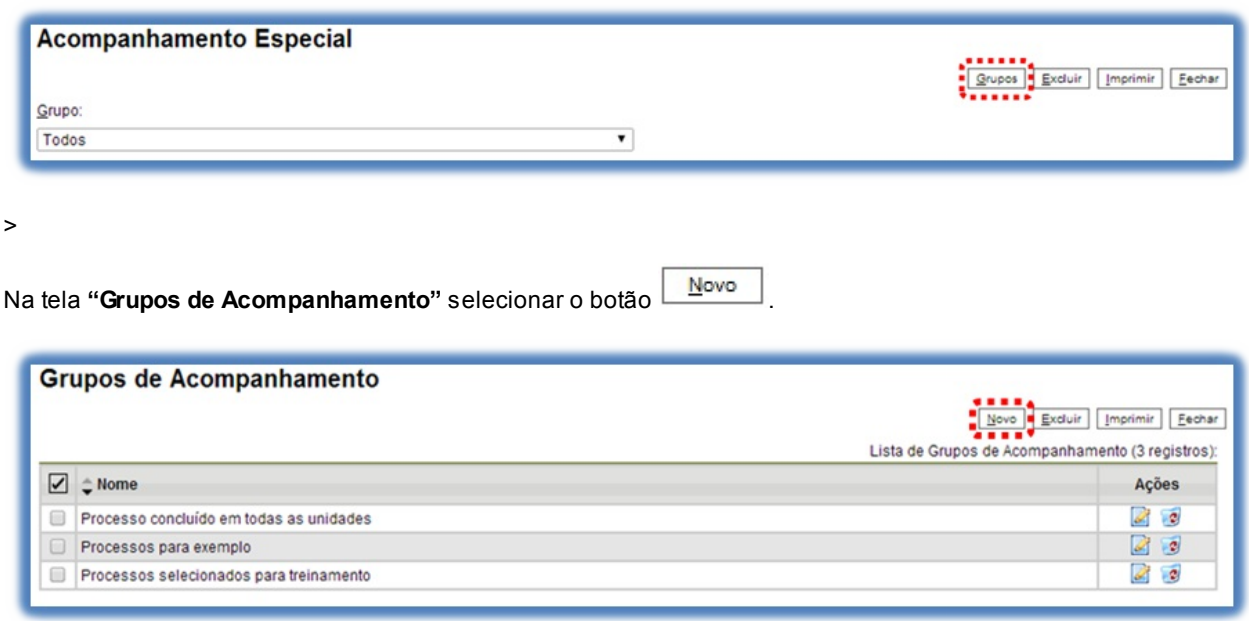

Será apresentada a tela **"Novo Grupo de Acompanhamento"** onde deverá ser preenchido o campo **"Nome"** com

a denominação desejada e, em seguida, clicar no botão  $\frac{\text{Salvar}}{\text{Salvar}}$ 

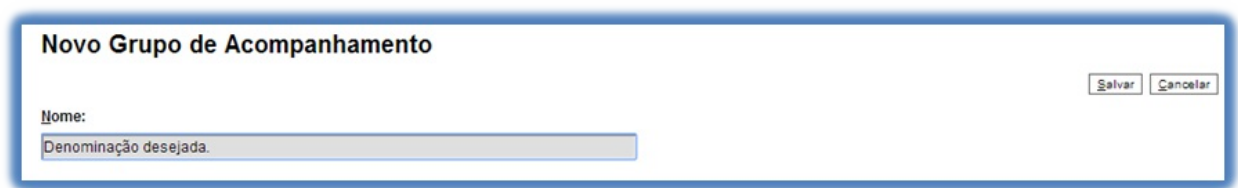

>

Será apresentada nova tela com o grupo recém criado. Para adicionar um processo ao grupo de Acompanhamento Especial, é necessário clicar no número do processo e selecionar o ícone

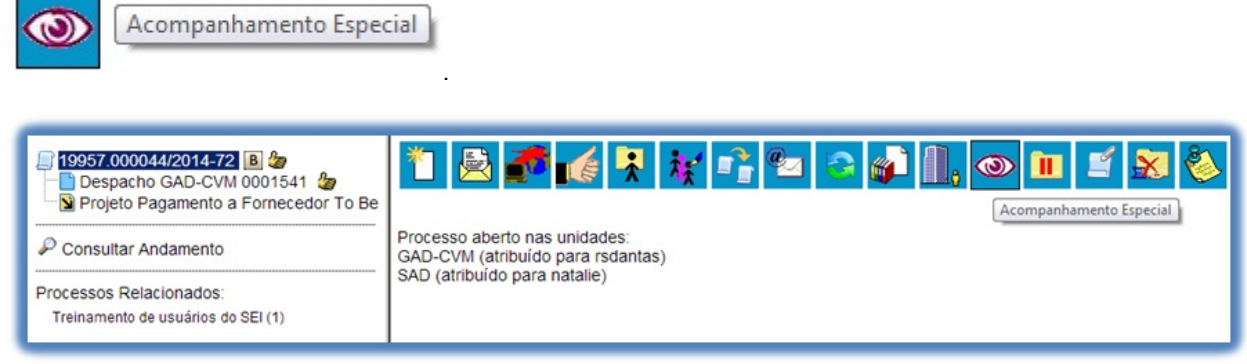

>

Deve-se, então, selecionar o grupo desejado na barra de rolagem, escrever uma observação e, em seguida, clicar no botão <u>Salvar</u>

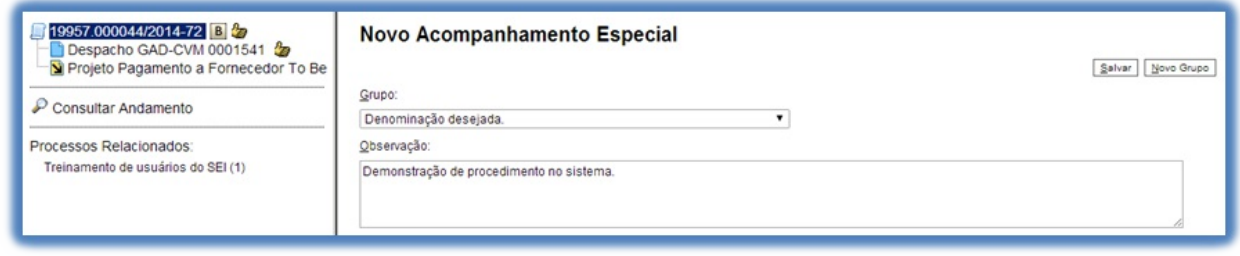

>

Um processo pode ser excluído do Acompanhamento Especial por meio do próprio quadro **"Acompanhamento**

```
2 Excluir Acompanhamento
```
**Especial"**, selecionando o ícone e confirmando que deseja realizar a retirada.

Também é possível a exclusão de processos em bloco, selecionando-se as devidas caixas de seleção no quadro, ao lado dos números dos processos que se deseja excluir, e fazendo uso do botão **"Excluir"**.

#### **6.4 Blocos Internos**

Blocos internos servem para organizar conjuntos de processos que possuam alguma ligação entre si. É uma organização interna somente visível pela unidade (para saber mais sobre blocos, consulte: Acompanhamento Especial,Bloco de Reunião e Assinaturas por Usuários de outras Unidades). No SEI há duas maneiras de incluir processos em um bloco interno:

a. Na tela **"Controle de Processos"**, pode-se incluir um ou mais processos, clicando-se na caixa de seleção ao lado dos números dos processos que serão incluídos em bloco.

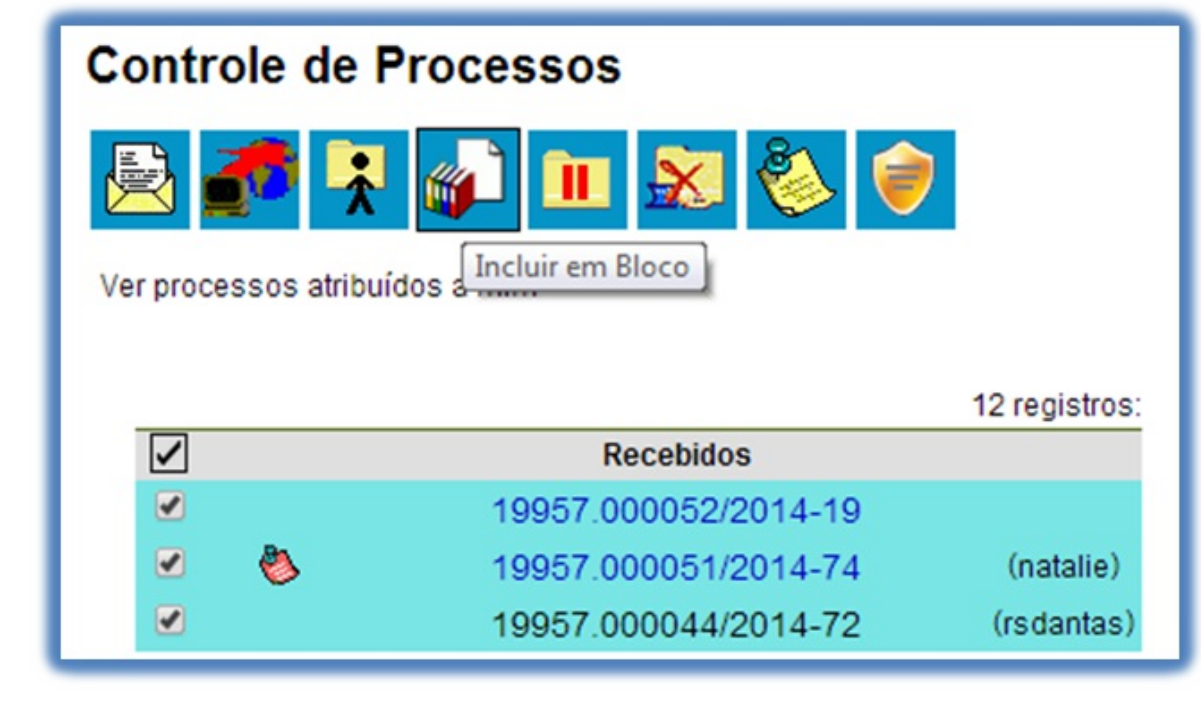

b. Na tela do processo, é possível selecionar na barra de menu do processo que será incluído em bloco.

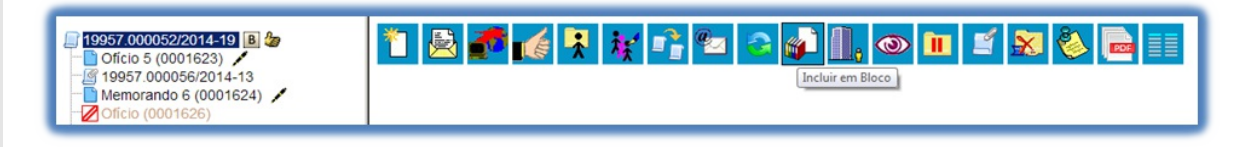

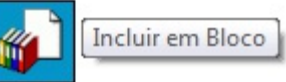

Deve-se selecionar o ícone . O Sistema abrirá a tela **"Selecionar Bloco"** com um

quadro que mostra todos os blocos de reunião e blocos internos abertos na unidade.

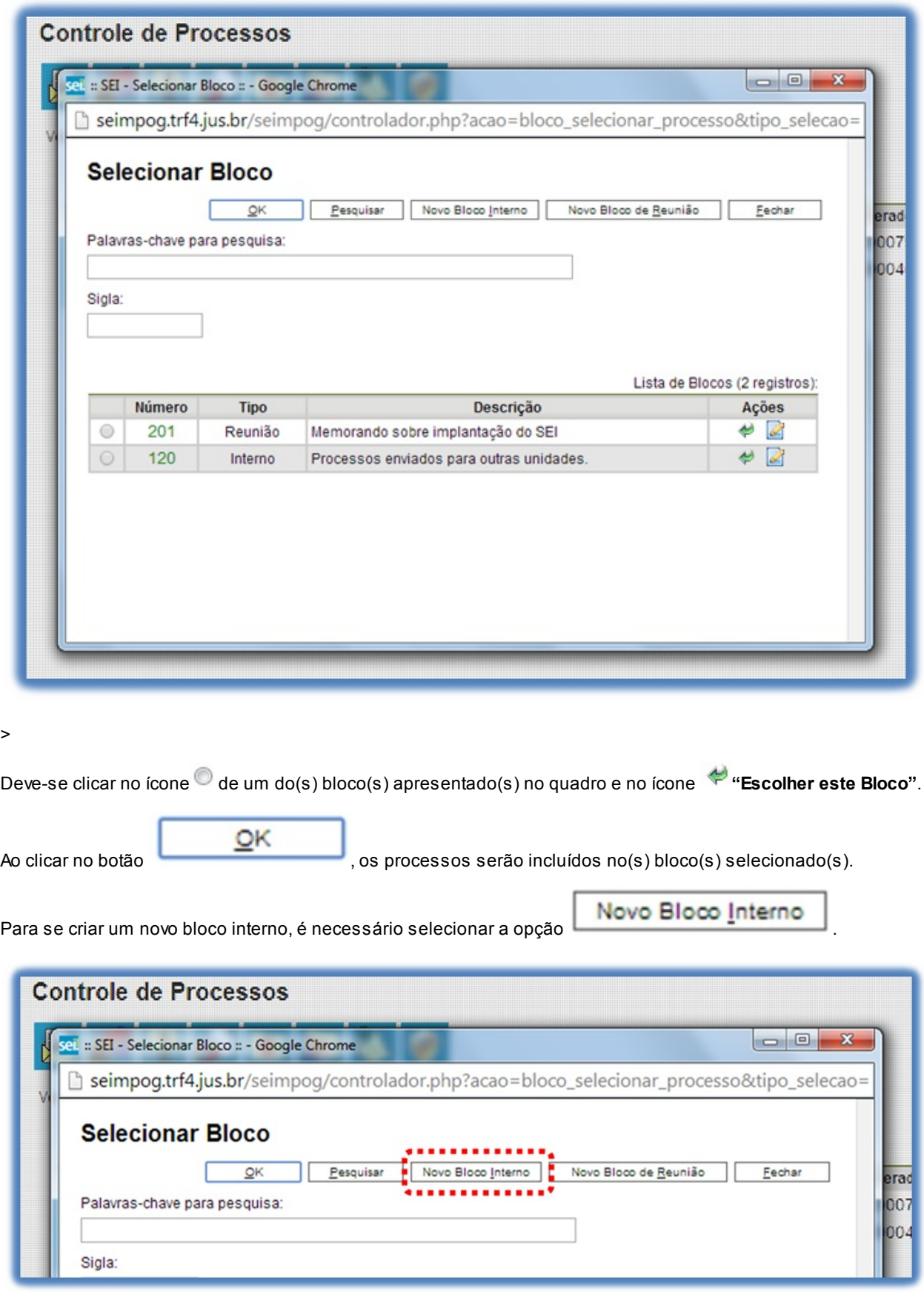

>

Na tela **"Selecionar Bloco"**. O sistema abrirá uma tela onde deverá ser inserida a descrição desejada do bloco.

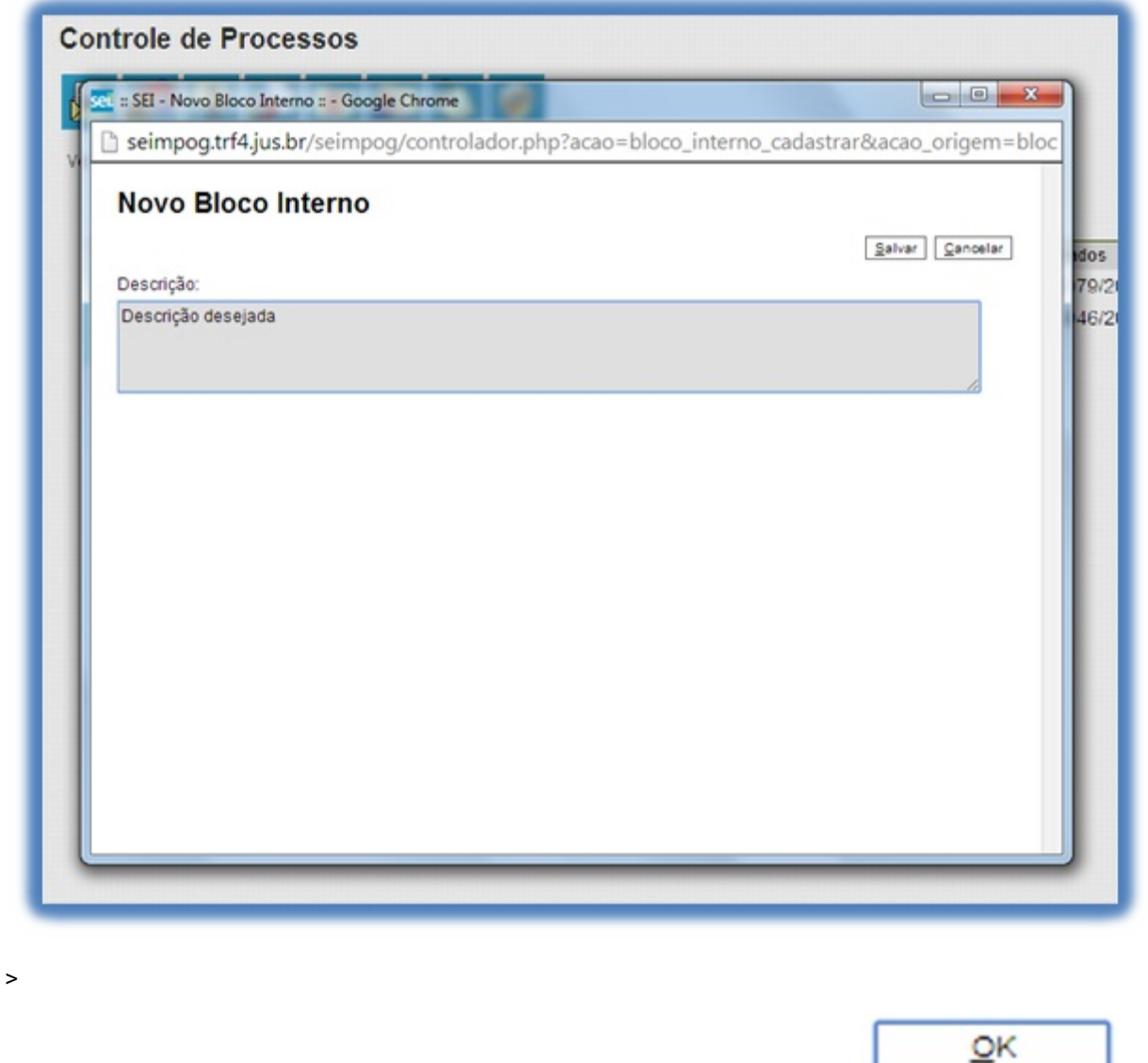

Ao salvar informações, o sistema retorna para a tela anterior. Basta clicar no botão e e o(s) e o(s) processo(s) será(serão) automaticamente inserido(s) no novo bloco:

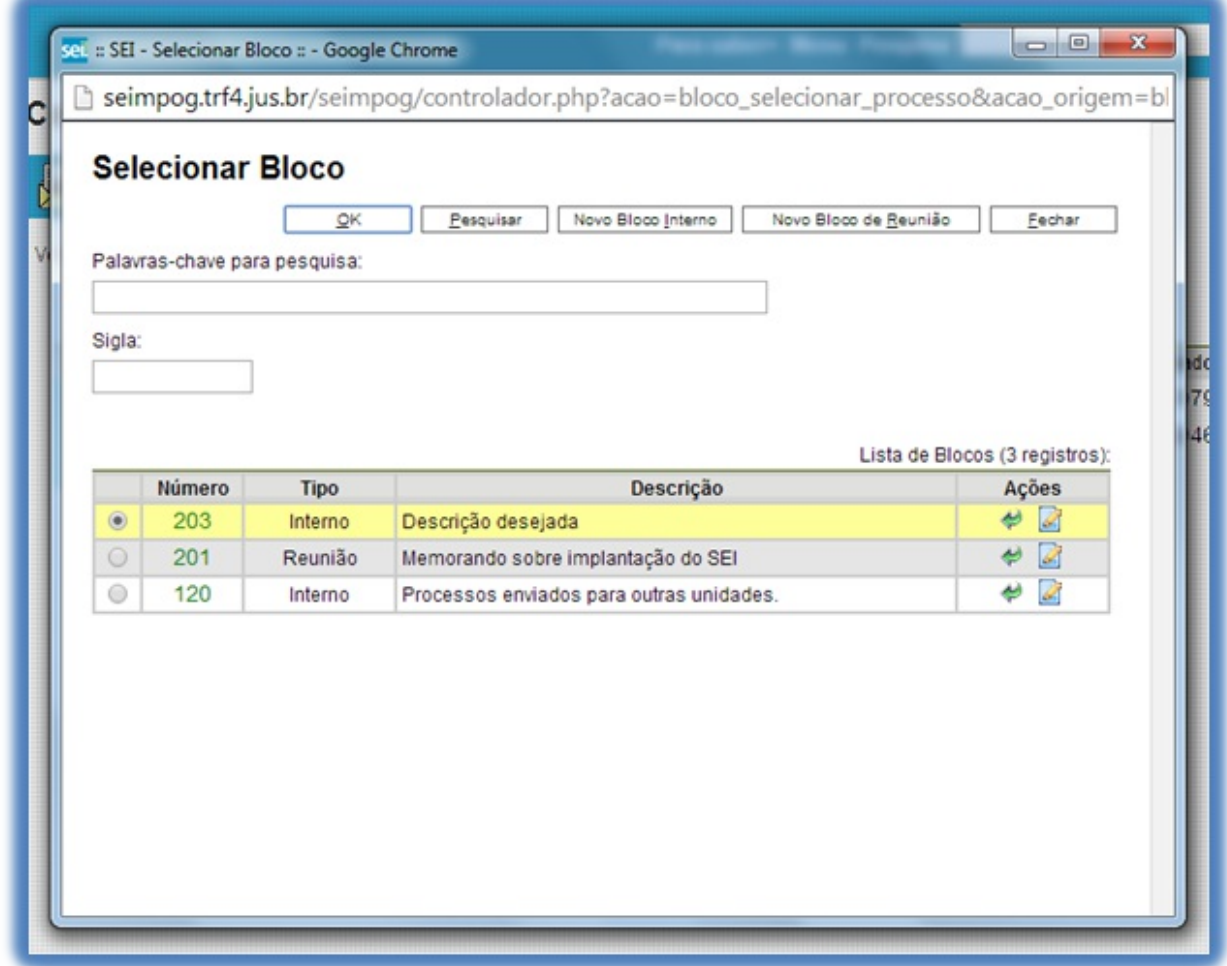

>

Para verificar os processos que fazem parte de determinado bloco, deve-se clicar na opção **"Blocos Internos"**

B.

Processos/Documentos do Bloco

(menu principal), selecionar o bloco desejado e clicar no ícone .

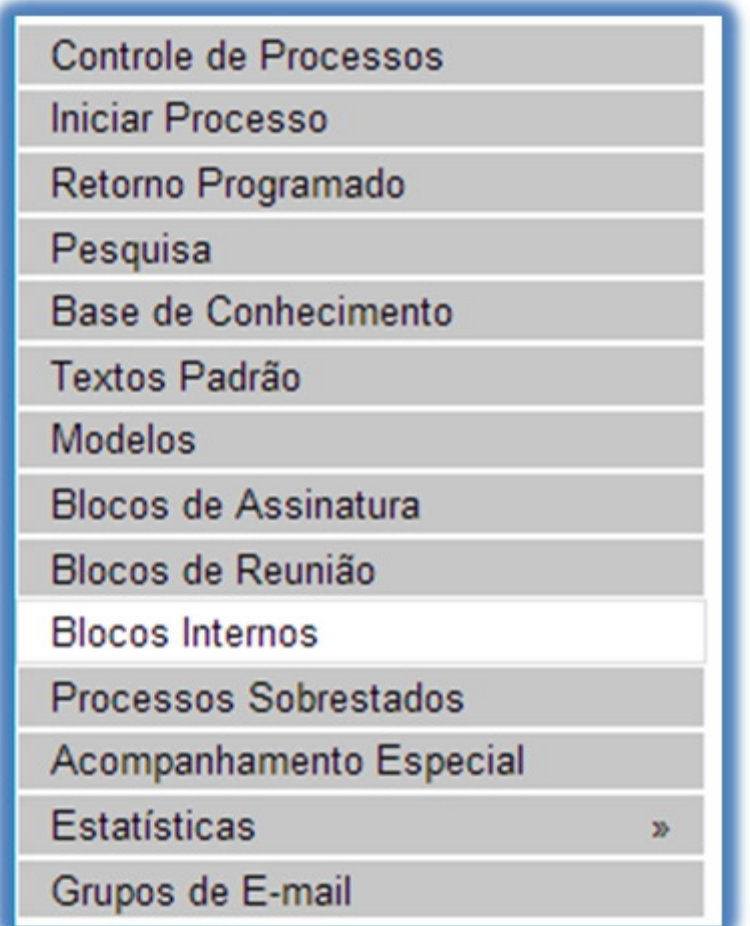

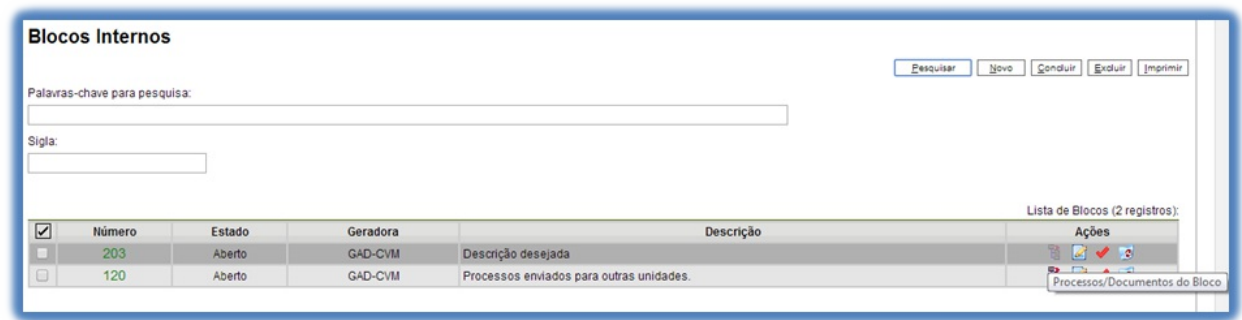

O SEI apresentará uma tela identificando o número do bloco e apresentando um quadro que contém as

informações dos processos pertencentes. Também habilitará os botões,  $\boxed{\text{Retirar do Blood}}$ ,  $\boxed{\text{Imprimir}}$ e

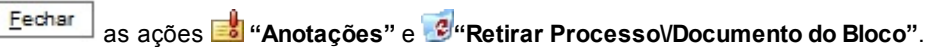

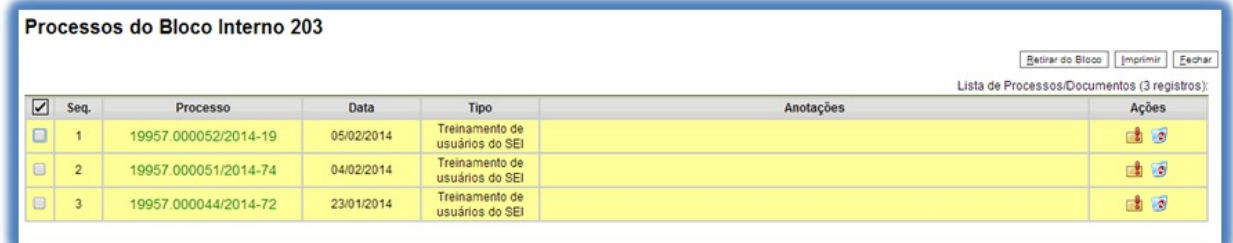

>

Para fazer anotações nas linhas correspondentes a cada processo pertencente ao bloco, basta incluir no campo

Anotações

a informação desejada.

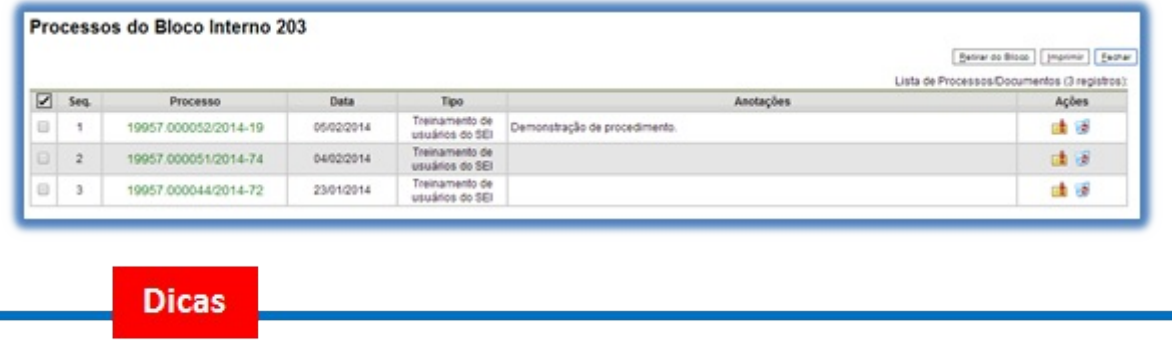

- >
- 1. O Acompanhamento Especial tem por fim manter um processo sempre disponível para consulta por usuários de uma mesma unidade. Aoperação é realizada processo a processo e as alterações no acompanhamento **não** são registradas no histórico do processo. Já, o bloco interno, embora também fique disponível para todos os usuários de uma unidade, permite a inclusão de vários processos em um único bloco.

### **6.5 Métodos de Pesquisa**

É possível o modo de pesquisa livre ou estruturado.

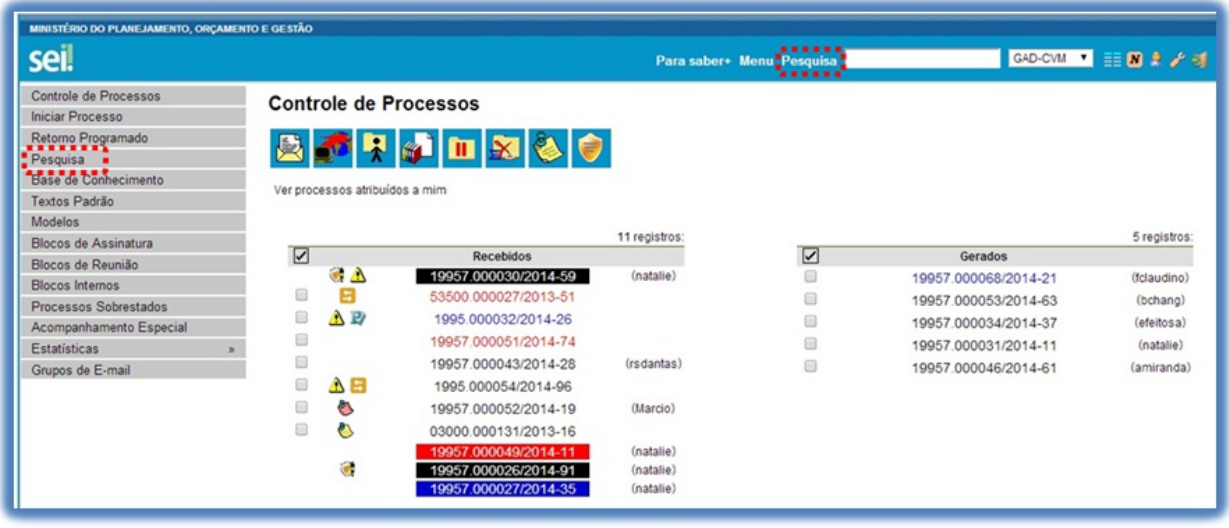

>

O sistema realiza busca em processos e documentos (gerados no próprio SEI ou de alguns tipos de arquivos capturados para o sistema). Apesquisa também retorna o conteúdo de documentos em formato PDF natosdigitais ou de digitalização que tenham passado por processo de Reconhecimento Ótico de Caracteres (OCR). No caso de processos que tenham algum Nível de Acesso "Restrito", somente as unidades por onde o processo já tenha tramitado é que conseguem pesquisar sobre os mesmos, ressalvado se o usuário pesquisar pelo Número do Processo ou Número SEI de Documento, o que retornará o processo em questão, sem acesso ao teor dos documentos, podendo acessar a opção "Consultar Andamentos" para conhecimento apenas do histórico de andamentos. (para saber mais sobre documentos que possam ter o conteúdo pesquisável, consulte: Orientações para Digitalização).

#### **a. Na modalidade de pesquisa livre:**

Basta inserir o termo procurado no campo **"Pesquisa"**, ao lado da identificação da unidade, e o sistema buscará todos os documentos e processos que possuem aquele termo:

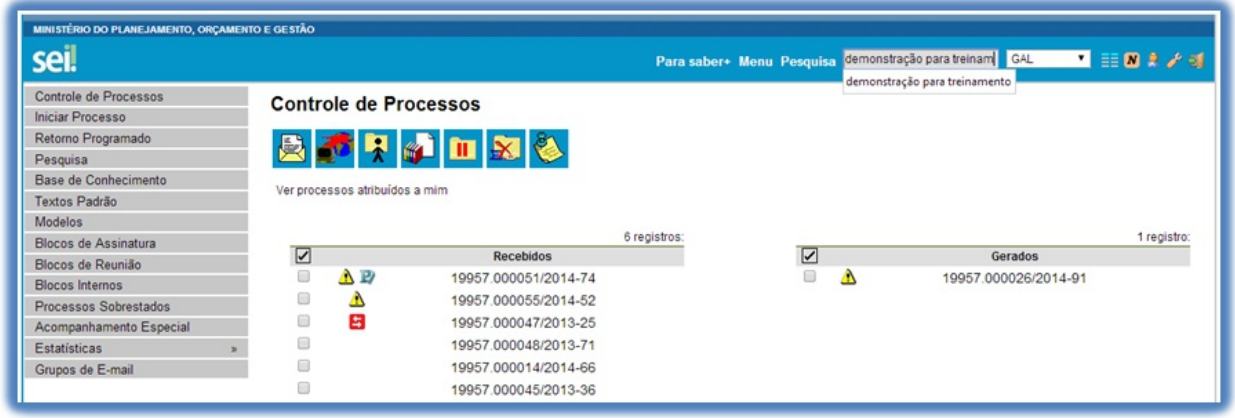

>

Se houver um único resultado possível para a pesquisa o sistema abrirá o processo ou documento procurado (no caso de documentos gerados no sistema e documentos em PDF) ou, no caso de documentos externos em um dos formatos aceitos, o sistema indica o documento pesquisado e abre a opção de download para a máquina do usuário.

Se houver mais de um resultado possível, o sistema abrirá a tela de pesquisa com todos os resultados

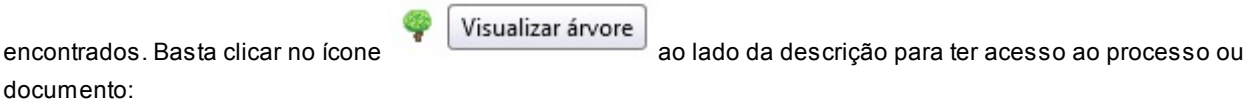

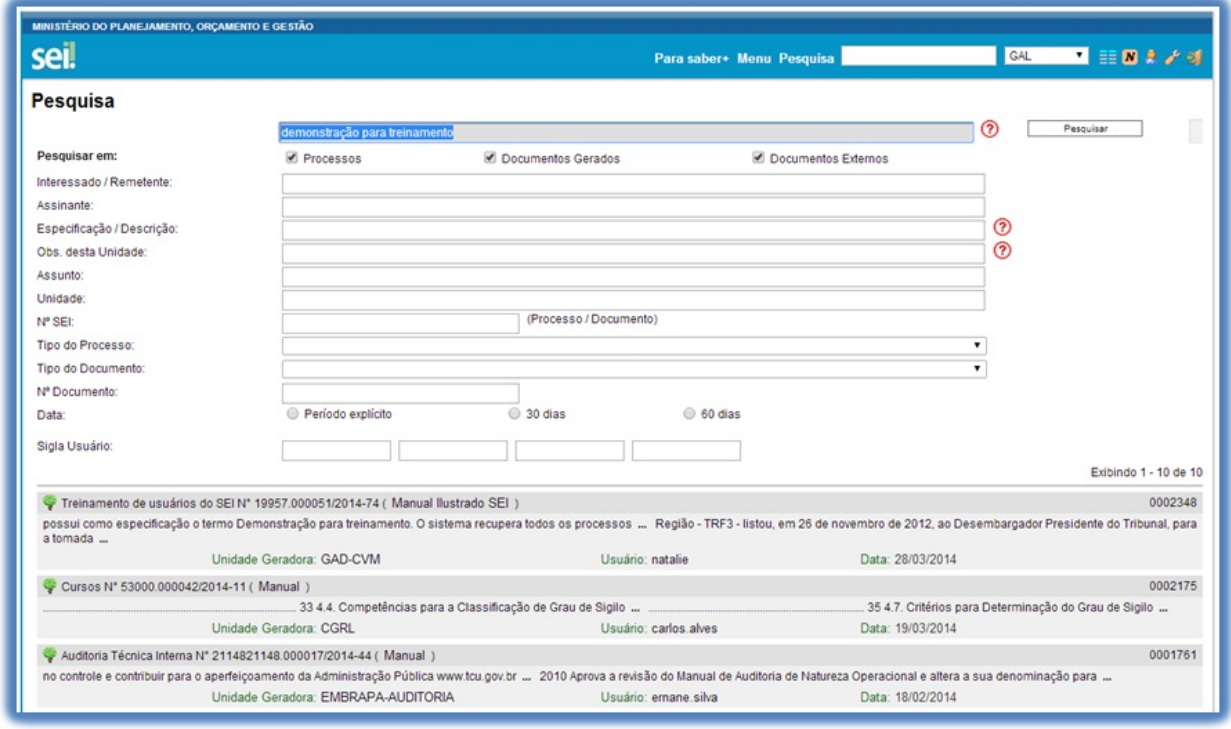

>

**b. Na modalidade de pesquisa estruturada:**

No SEI, deve-se acessar a opção **"Pesquisa"** no menu principal.

Apesquisa pode ser realizada pela barra:

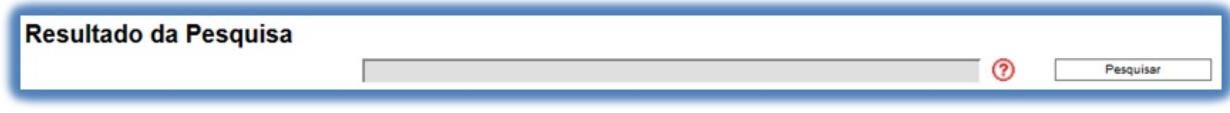

>

#### **Utilizando critérios de pesquisa:**

Palavras, Siglas, Expressões ou Números: busca ocorrências de uma determinada palavra, sigla, expressão (deve ser informada entre aspas duplas) ou número:

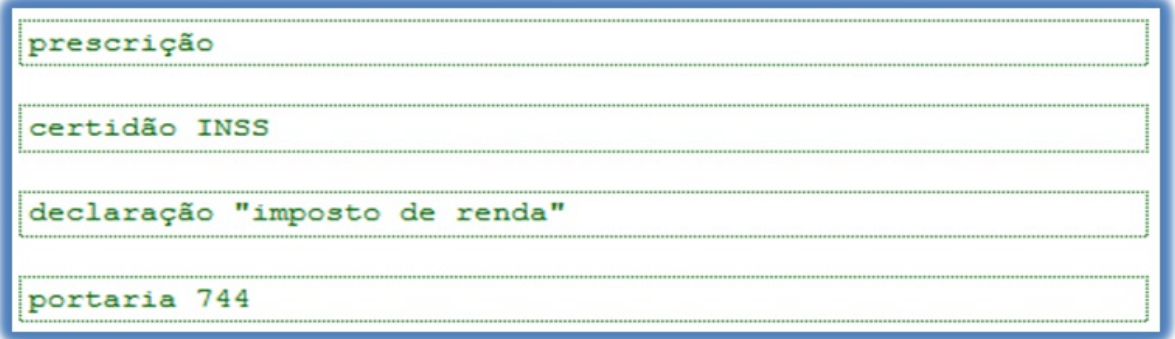

>

Conector (E): busca por registros que contenham todas as palavras e expressões:

móvel e licitação nomeação e "cargo efetivo" Este conector será utilizado automaticamente caso nenhum outro seja informado.

>

Conector (OU): busca por registros que contenham pelo menos uma das palavras ou expressões:

funcionário ou servidor

>

Conector (NÃO): busca Documentos que contenham a primeira, mas não a segunda palavra ou expressão, isto é, exclui os documentos que contenham a palavra ou expressão seguinte ao conector (NÃO):

certidão não INSS

>

Ainda, é possível utilizar os campos disponíveis no formulário de pesquisa. O usuário pode optar em pesquisar processos, documentos gerados, documentos externos e ainda determinar um período específico:

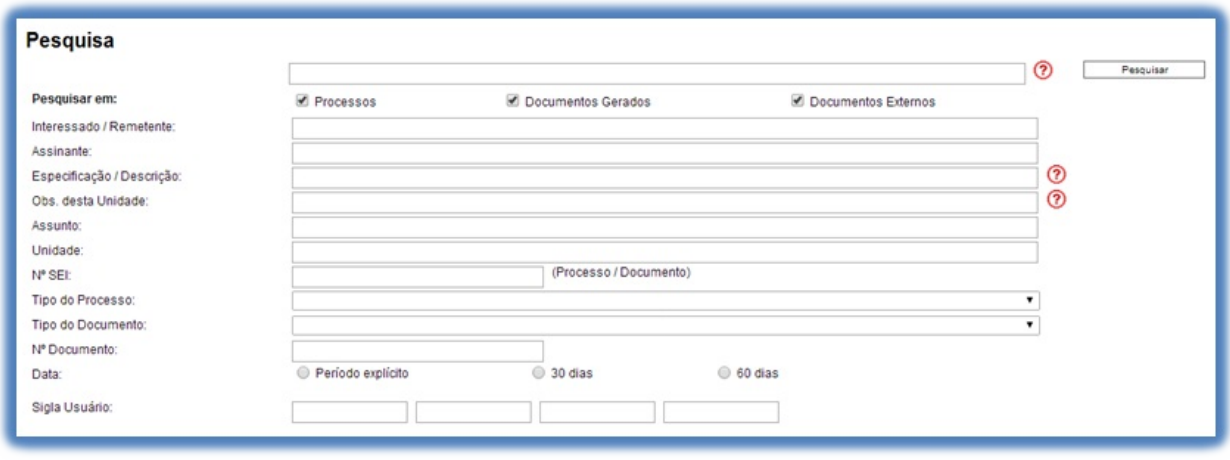

>

Como exemplo, foi preenchido o campo **"Especificação\/Descrição:"** com a sentença **"Demonstração para treinamento"** (especificação do processo nº 19957.000052\/2014-19):

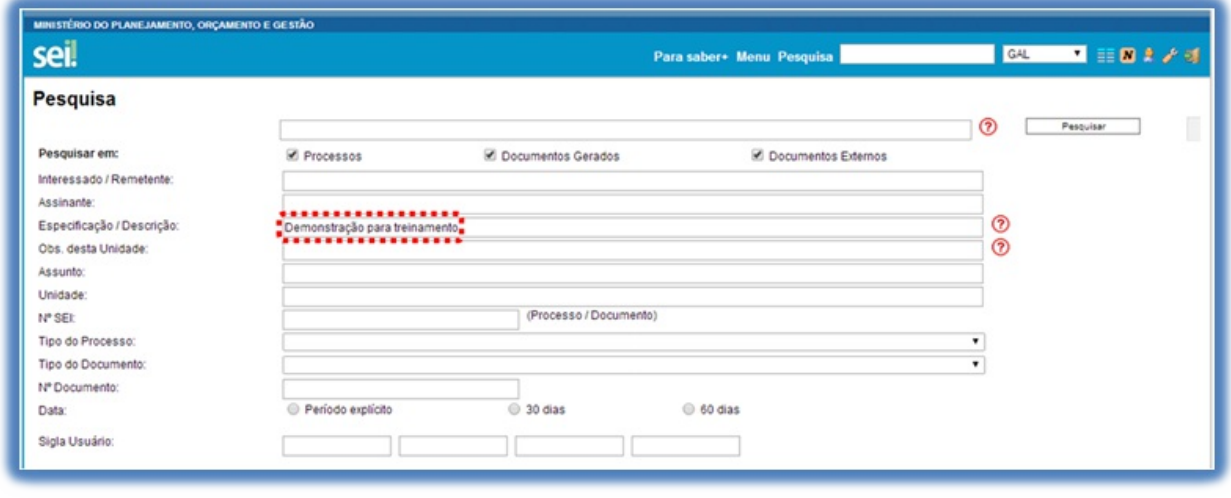

 $\geq$ 

O sistema recupera todos os processos não sigilosos que tenham a expressão procurada no campo especificação, inclusive processos de outras unidades (mesmo os processos que nunca tenham passado pela unidade que efetua a pesquisa).

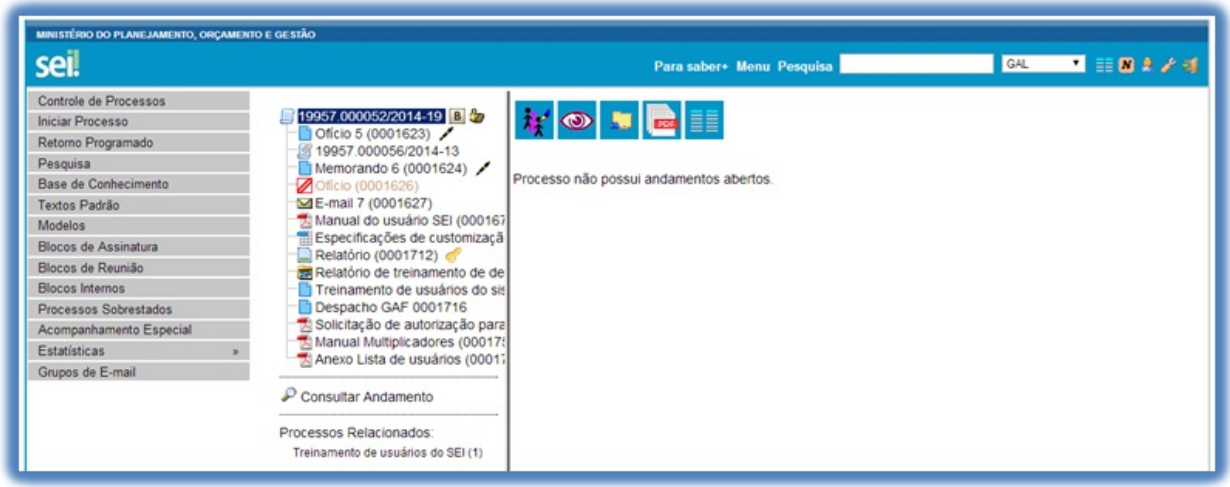

>

Afuncionalidade de pesquisa do SEI pode realizar busca no conteúdo de documentos gerados no sistema, nos documentos externos digitalizados com processamento de OCR, nos documentos externos de texto (planilhas, txt, html, doc, docx, xls, pdf, etc.), além da pesquisa em dados cadastrais de processos e documentos.

#### **Dicas**

- 1. Apesquisa não recupera dados de processos e documentos sigilosos.
- 2. Apesquisa recupera mesmo os processos concluídos em todas as unidades.
- 3. As informações no campo **"Observações desta unidade"** (tela de cadastro do processo) só poderão ser recuperadas pela unidade que as inseriu.

**Versão** *3.0*

Tela do menu Pesquisa: novas opções de pesquisa e melhorias no mecanismo de busca, tornando possível a pesquisa no conteúdo dos documentos por CPF, CNPJ, datas, etc (antes não funcionava corretamente).

Dentre as novas opções de pesquisa, destacam-se os campos "Com Tramitação na Unidade" (limita o resultado a busca aos processos que tenham tramitado na Unidade do usuário logado) e "Contato" com distinção se é afeto a "Interessado", "Remetente" ou "Destinatário".

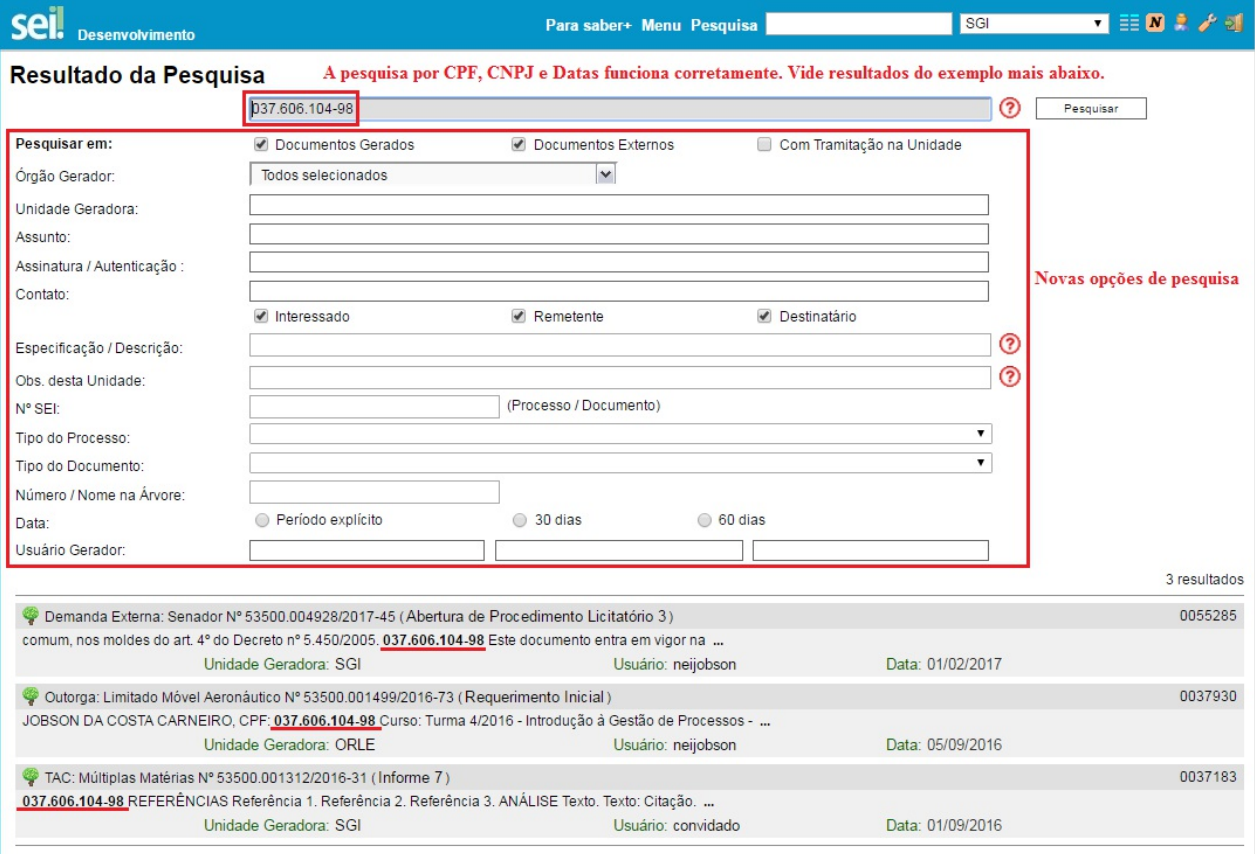

Pesquisar no Processo: botão de ação para pesquisa exclusiva sobre os documentos do processo aberto.

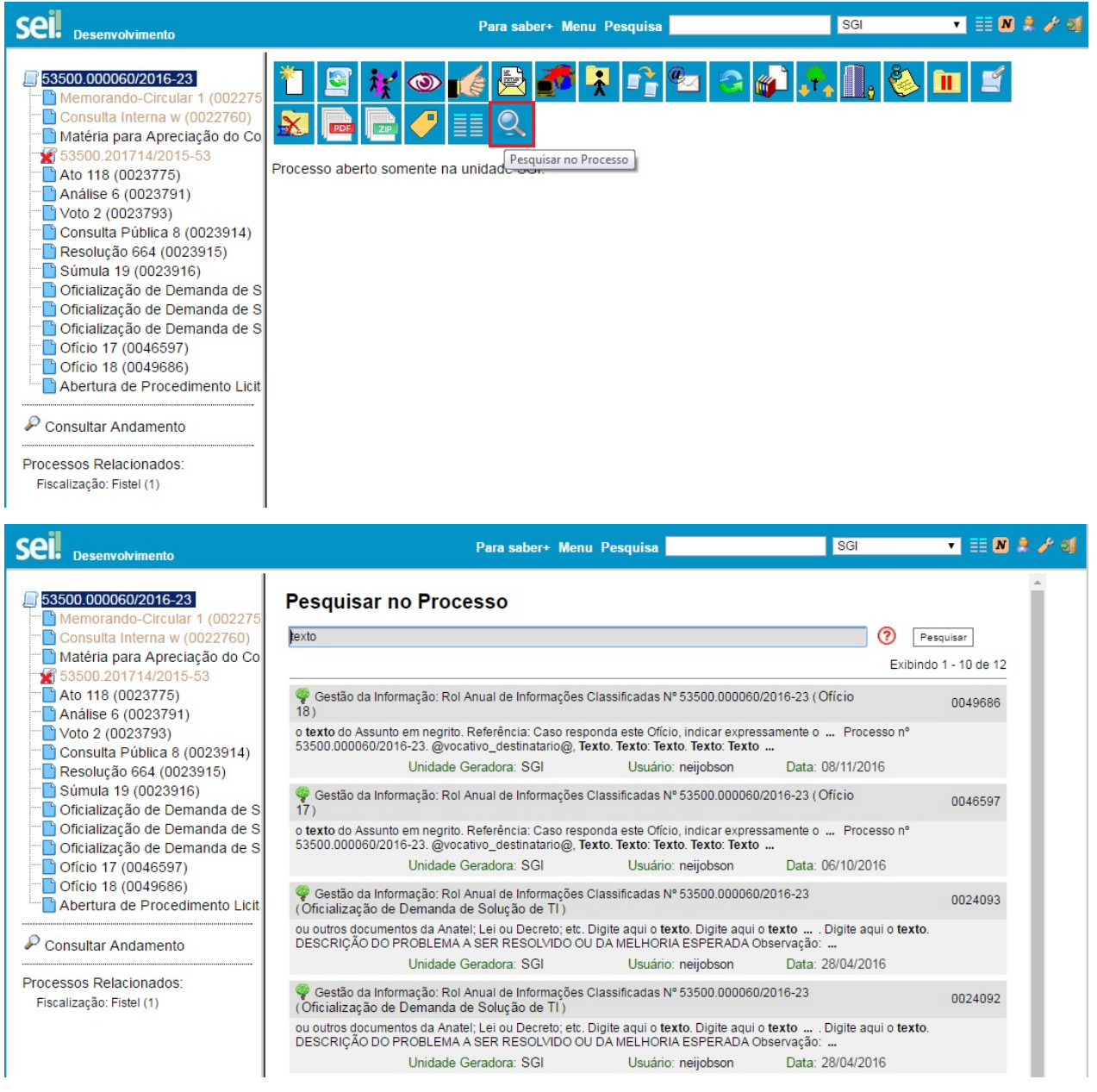

# **6.6 Medições de Desempenho**

Aopção **"Estatística"**, no menu principal, oferece a possibilidade de visualizar Estatísticas da Unidade e de Desempenho de Processos. Os resultados são gerados em tempo real, sempre atualizados, com quadros e gráficos interativos:

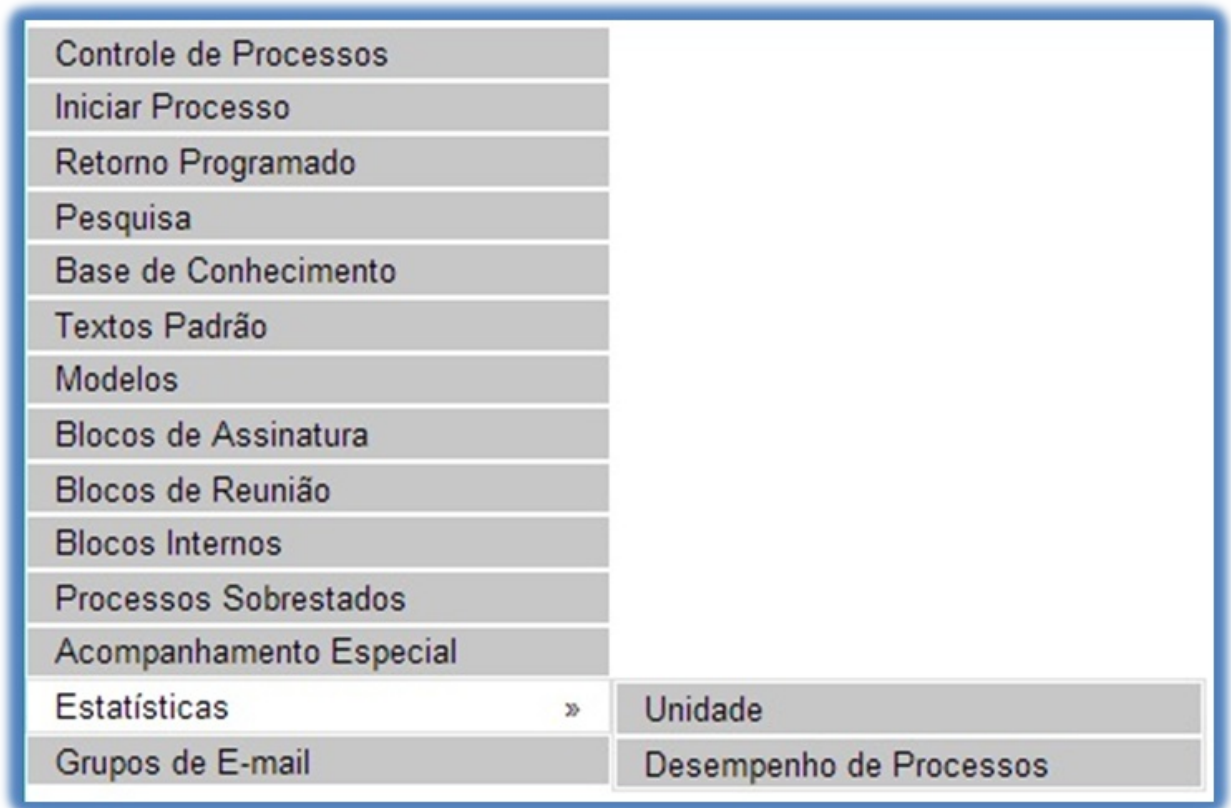

>

Ao se escolher o submenu **"Unidade"**, será apresentada a tela**"Estatísticas da Unidade"**, em que o usuário deverá informar o**"Período"** do qual deseja obter dados estatísticos sobre os processos que tramitaram na unidade:

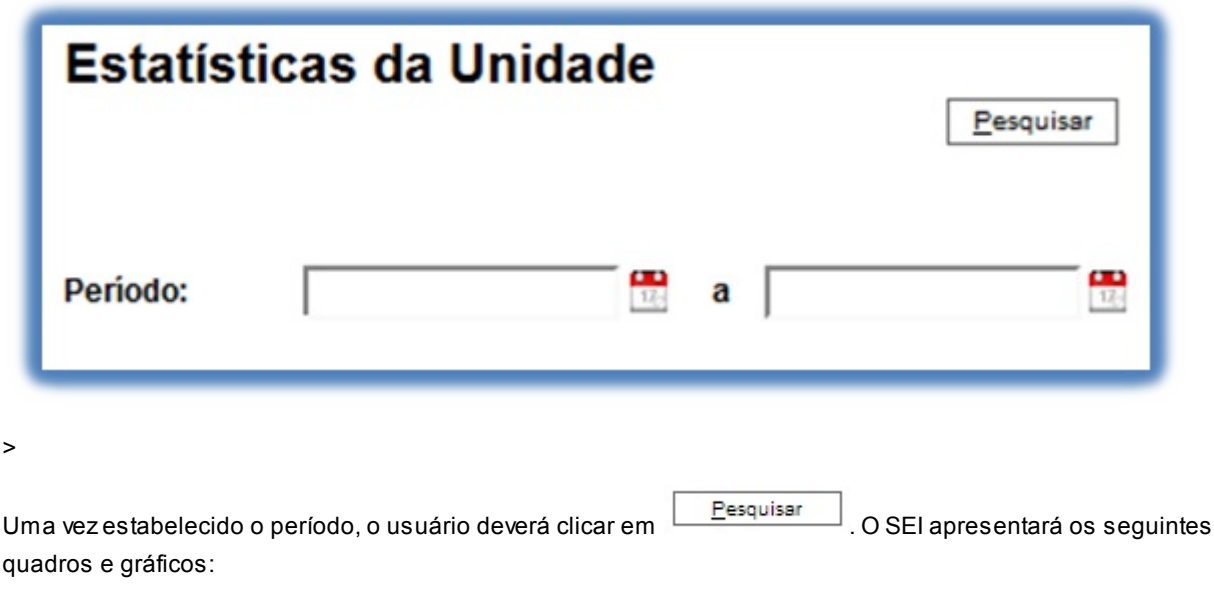

#### **a. Processos gerados no período (por tipo):**

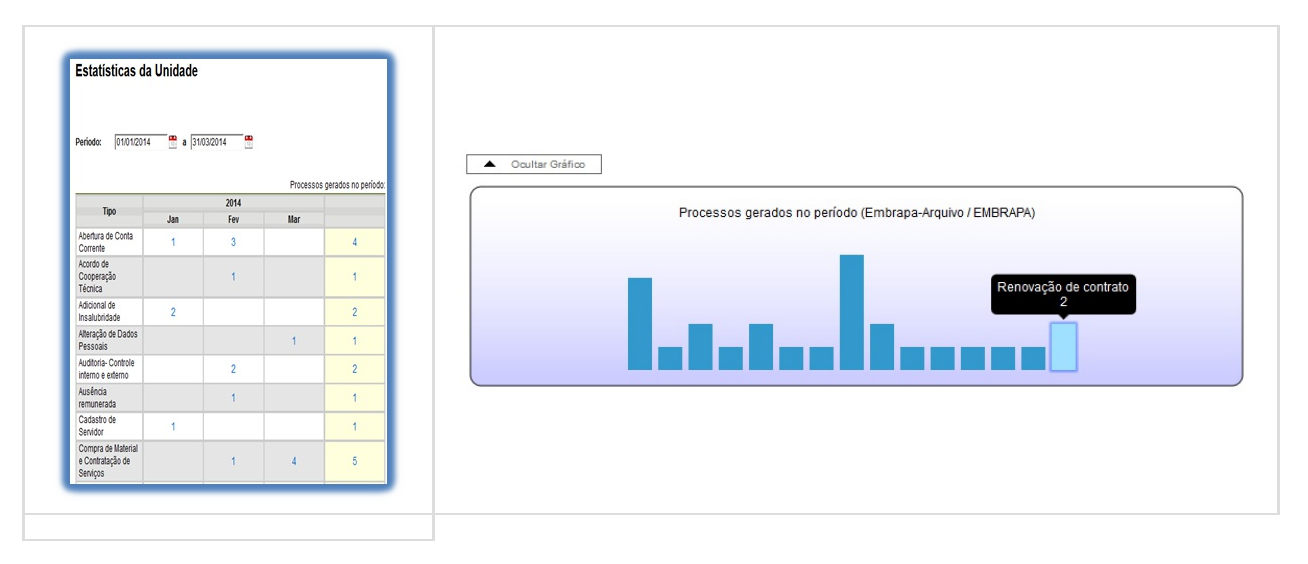

#### **b. Processos com tramitação (em trâmite) no período:**

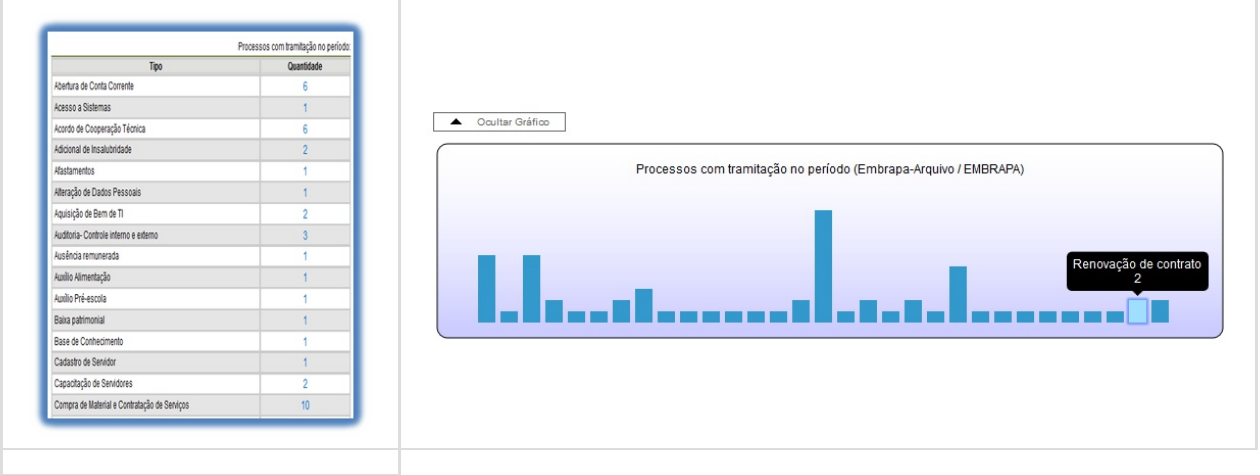

**c. Processos com andamento fechado (concluído) na unidade ao final do período:**

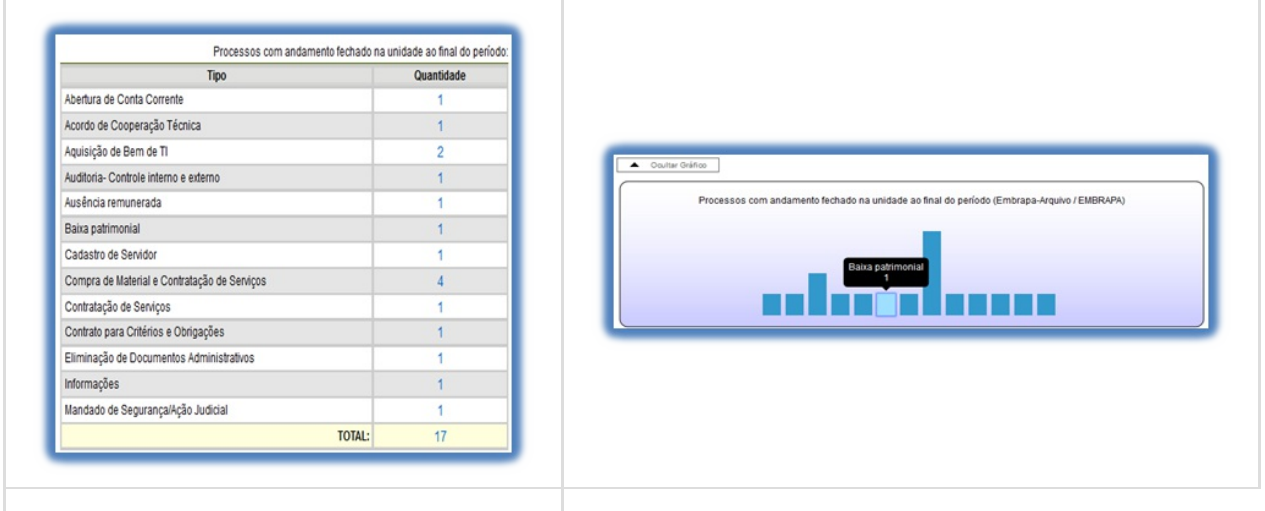

**d. Processos com andamento aberto (em trâmite) na unidade ao final do período:**

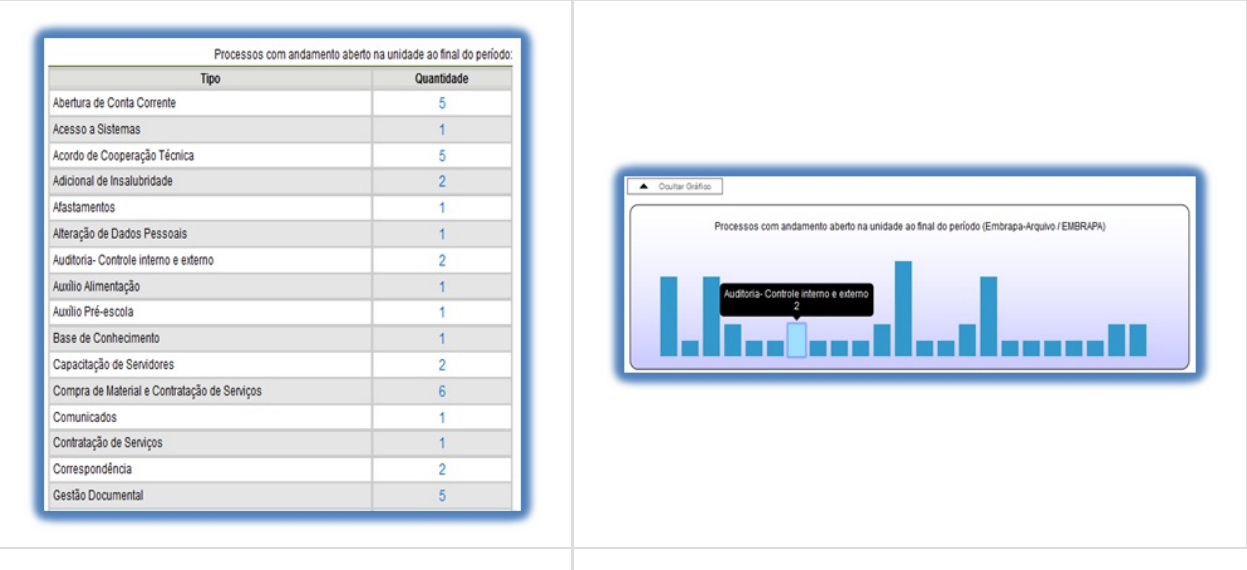

#### **e. Tempo médio de tramitação no período:**

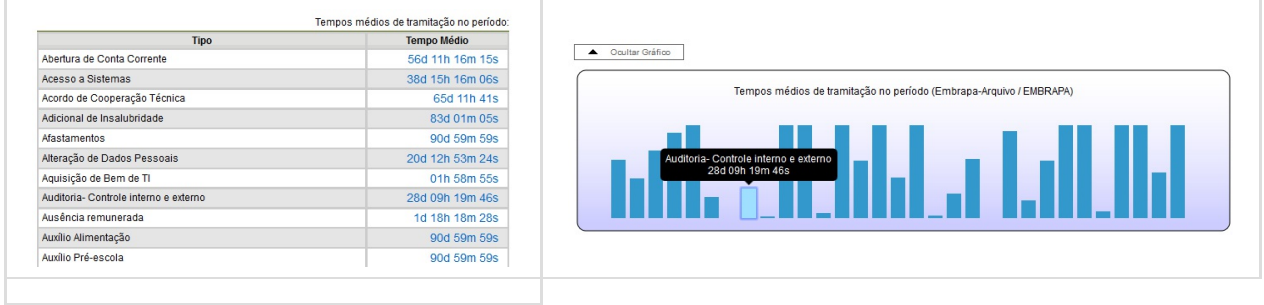

**f. Documentos gerados no período (por tipo):**

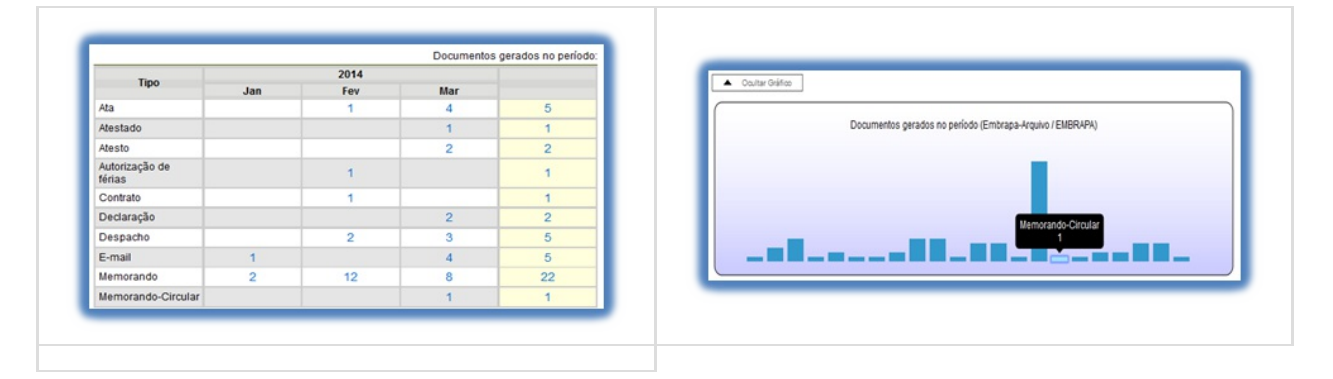

#### **g. Documentos gerados no período:**

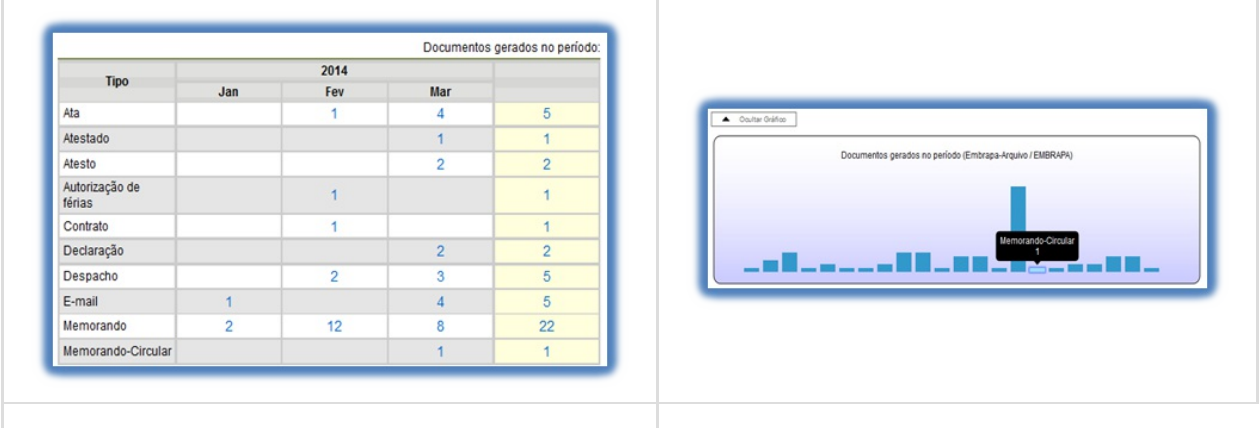

Ao clicar nas quantidades exibidas nas tabelas ou nas colunas dos gráficos, o sistema abre quadros com informações detalhadas, sobre o processo, órgão, unidade, tipo, mês e ano.

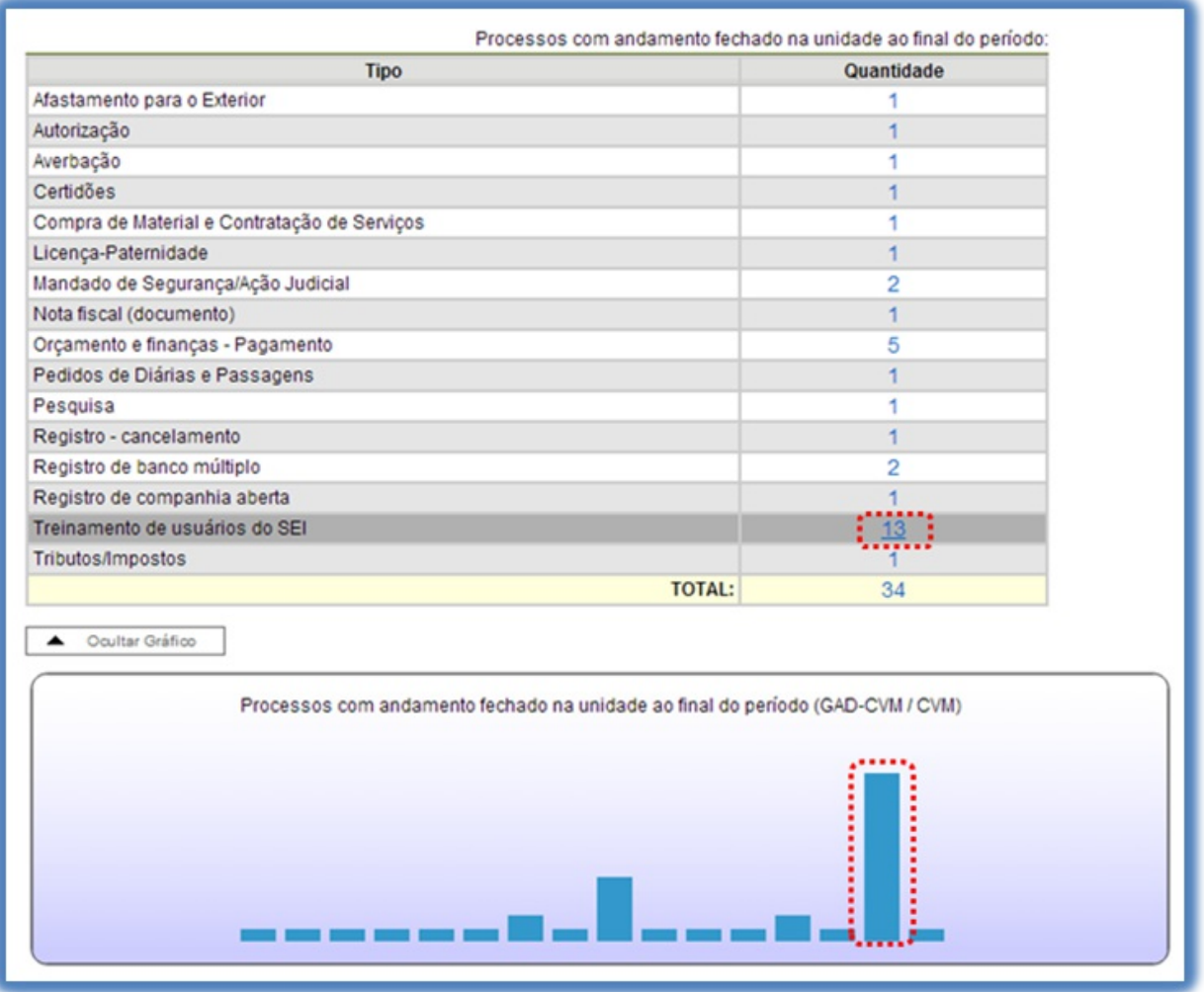

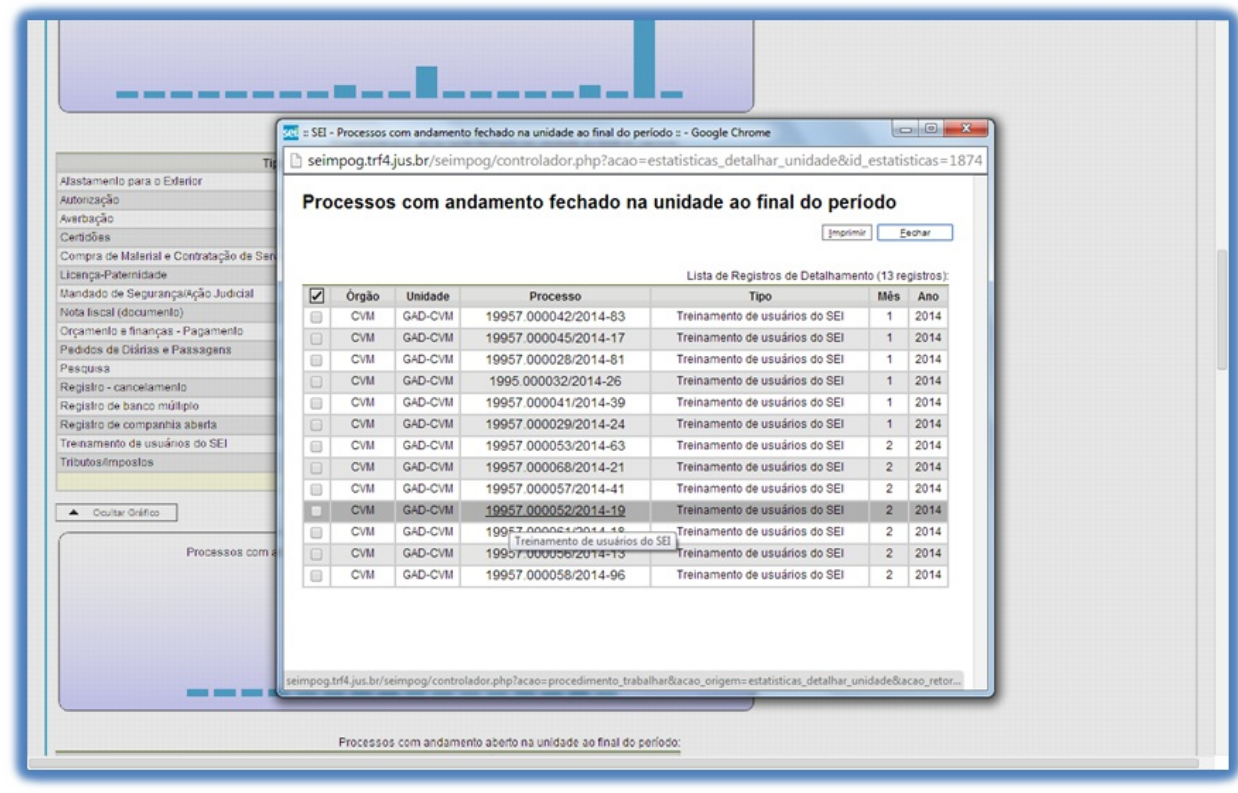

>

#### **Dicas**

1. Afuncionalidade **"Estatísticas da Unidade"** considera como documentos gerados no período, tanto minutas como documentos assinados.

Ao escolher o submenu **"Desempenho de Processos"**, será apresentada a tela **"Estatísticas de Desempenho de Processos"**, em que o usuário deverá informar o **"Órgão"**, o **"Tipo de Processo"** e o **"Período"** do qual pretende obter os dados. Poderão ser contabilizados todos os processos ou somente os concluídos (neste caso, assinalar

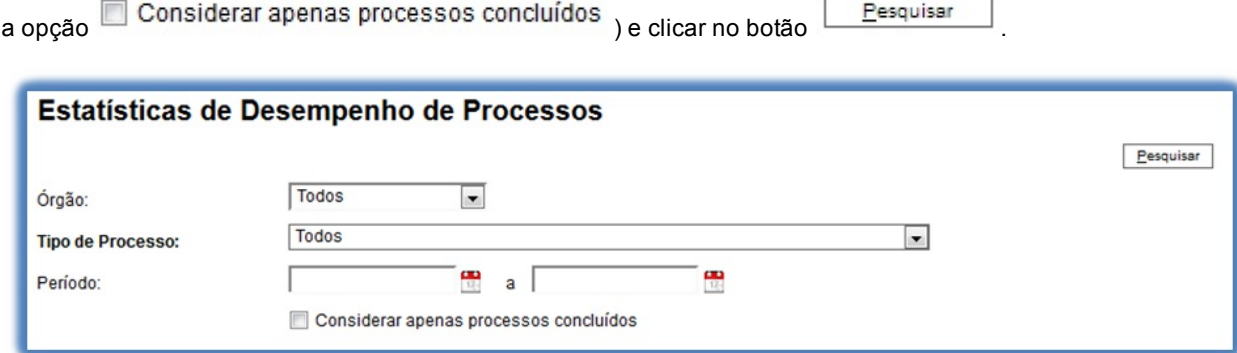

>

Como resultado, será apresentada uma tabela com os tempos médios de trâmite dos tipos de processo no Órgão.

Ao clicar nos tempos ou nas colunas do gráfico, o sistema apresenta quadros com mais informações.
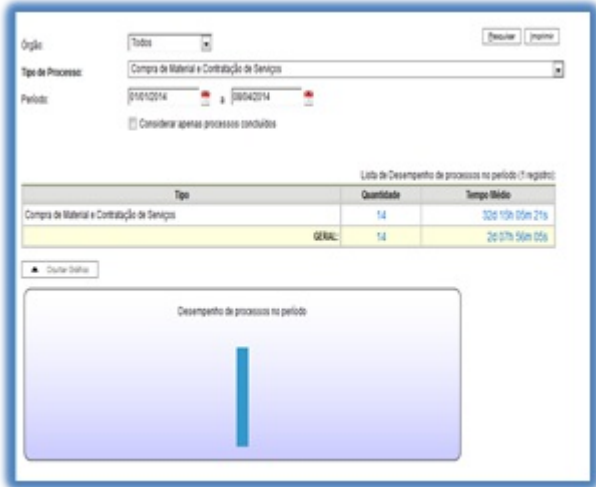

Ao se clicar no valor apresentado na coluna **"Tempo Médio"**, será apresentado um novo quadro com detalhes de todos os processos contabilizados na média:

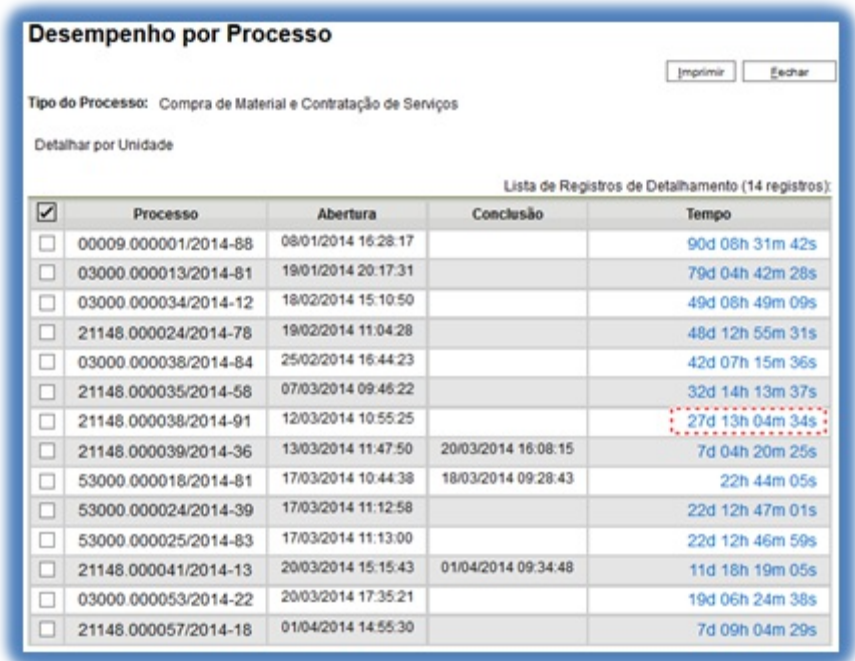

Ao se clicar no valor apresentado na coluna "Tempo" de cada processo, será apresentado um novo quadro com tempo de trâmite do processo em cada unidade:

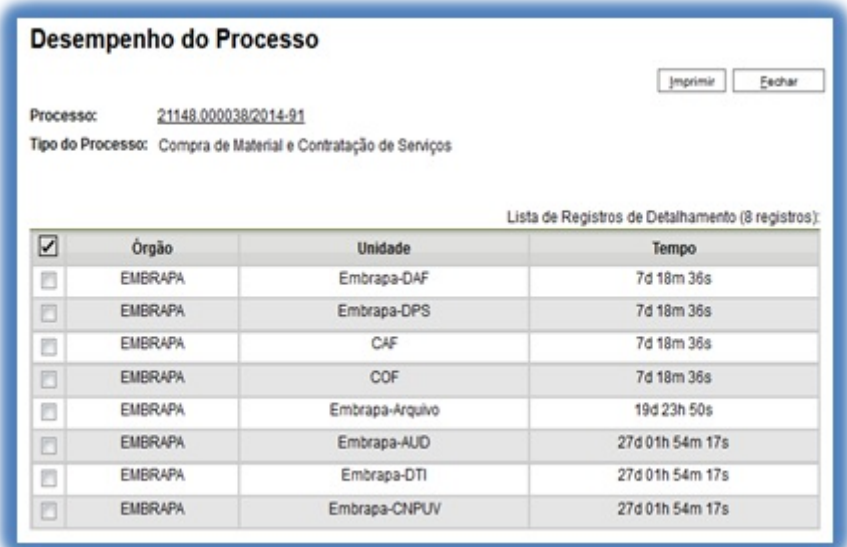

Por fim, clicando-se em **"Detalhar por Unidade"** acima do quadro que lista os detalhes de todos os processos contabilizados no tempo médio, tem-se o tempo médio de tramitação daquele tipo de processo pelas Unidades em que ficou aberto:

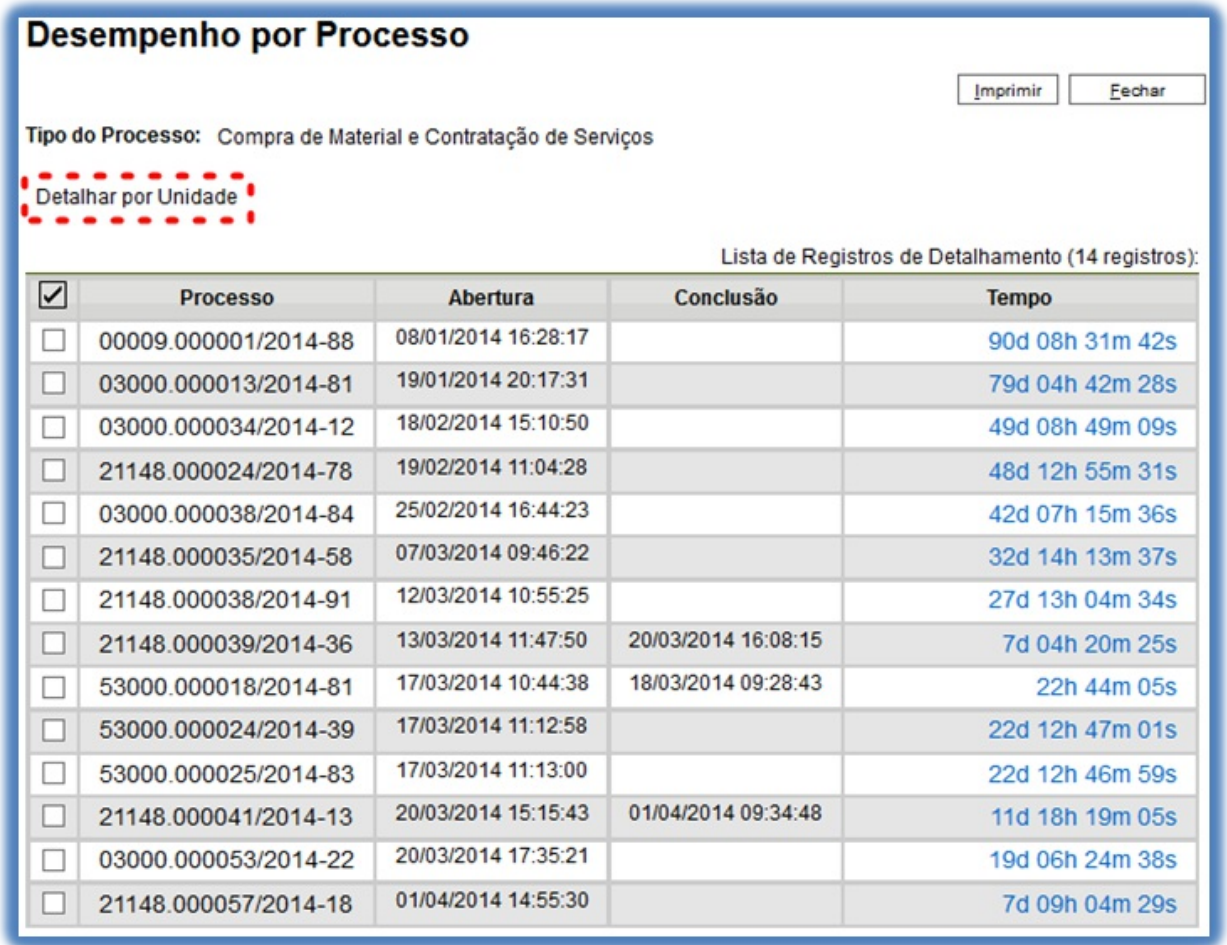

## **Desempenho por Unidade**

Imprimir Eechar

Tipo do Processo: Compra de Material e Contratação de Serviços

#### . . . . . . . . . Detalhar por Processo . . . . . . . . .

Lista de Registros de Detalhamento (18 registros):

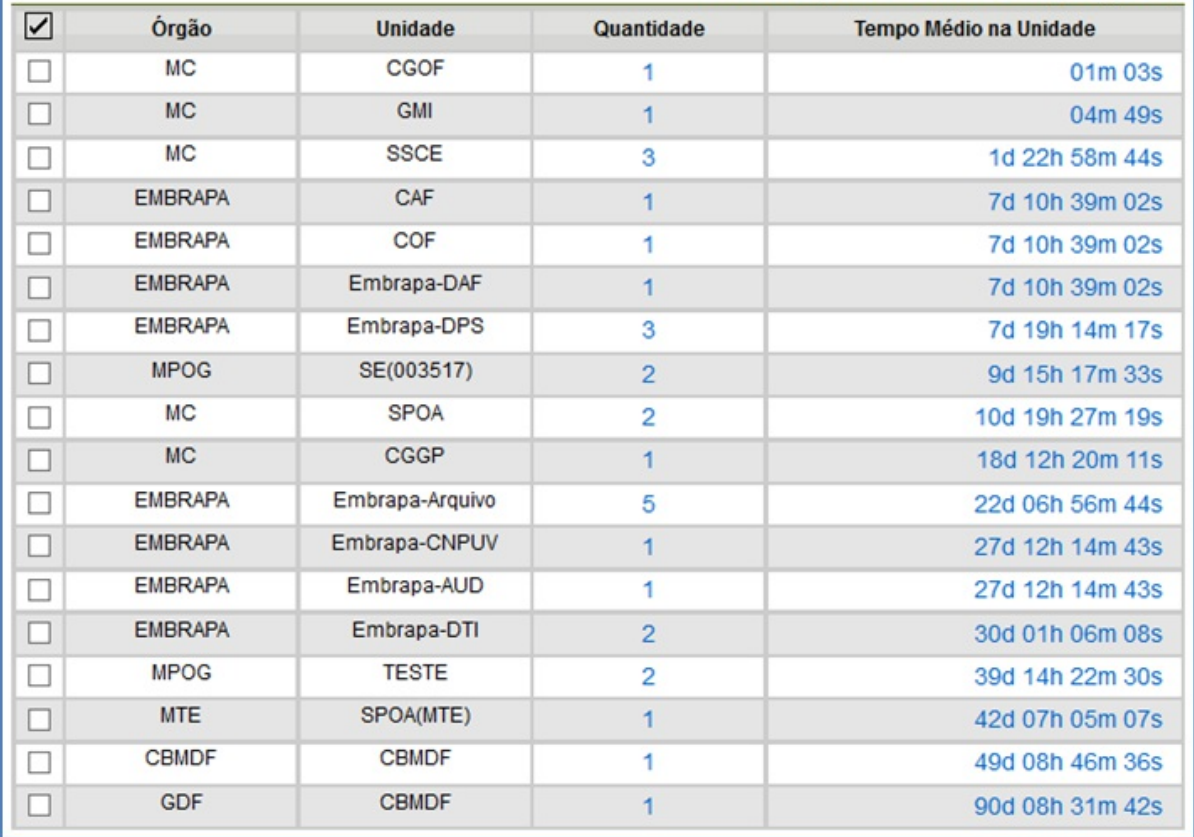

>

# **7. Operações Básicas com Documentos**

# **7.1 Incluir Documentos**

O sistema não permite o trâmite de documentos avulsos. Todo documento deverá estar contido em um processo criado previamente. Há duas modalidades possíveis de documentos em um processo do SEI. Aprimeira é o documento gerado a partir do editor do próprio sistema (desejável). Asegunda alternativa é o documento externo: documentos digitalizados ou nos vários formatos que podem ser importados para o sistema.

Assim como ocorre ao iniciar um processo, os documentos deverão ser identificados com um tipo previamente registrado no sistema. Para documentos gerados este enquadramento ocorrerá durante a escolha do tipo do documento. Para documentos externos o enquadramento ocorrerá durante o cadastro de dados do documento. A

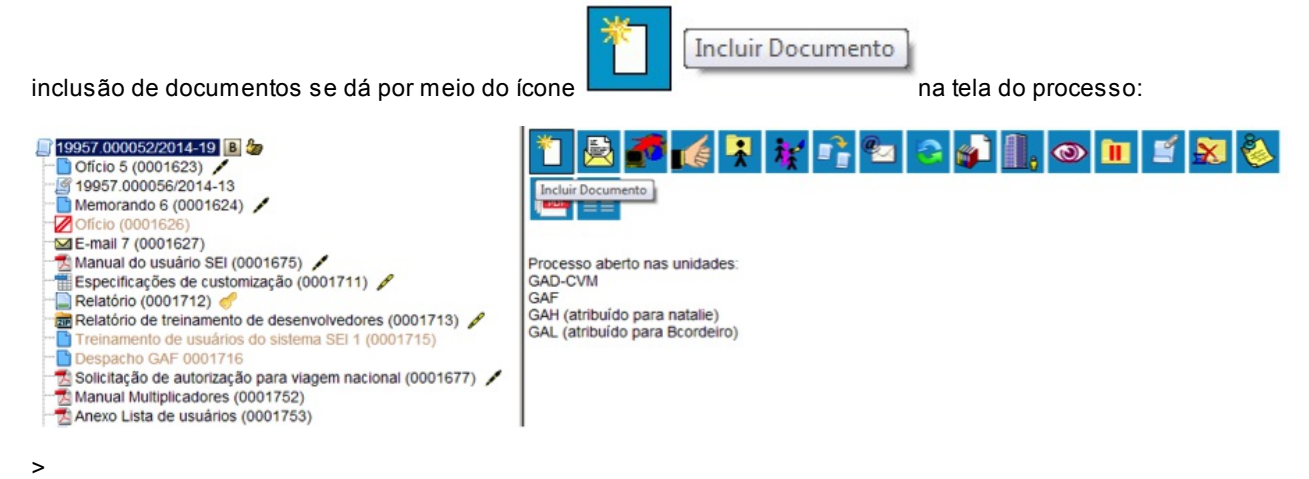

Na tela **"Gerar Documento"** será escolhido o tipo de documento desejado, sendo que tipos mais utilizados ficam

.

em destaque assim que a tela é aberta. Para visualizar outros tipos, selecione o ícone

lado de **"Escolha o Tipo do Documento"**. Para voltar à lista anterior, basta selecionar o ícone

8 Exibir apenas os tipos já utilizados pela unidade

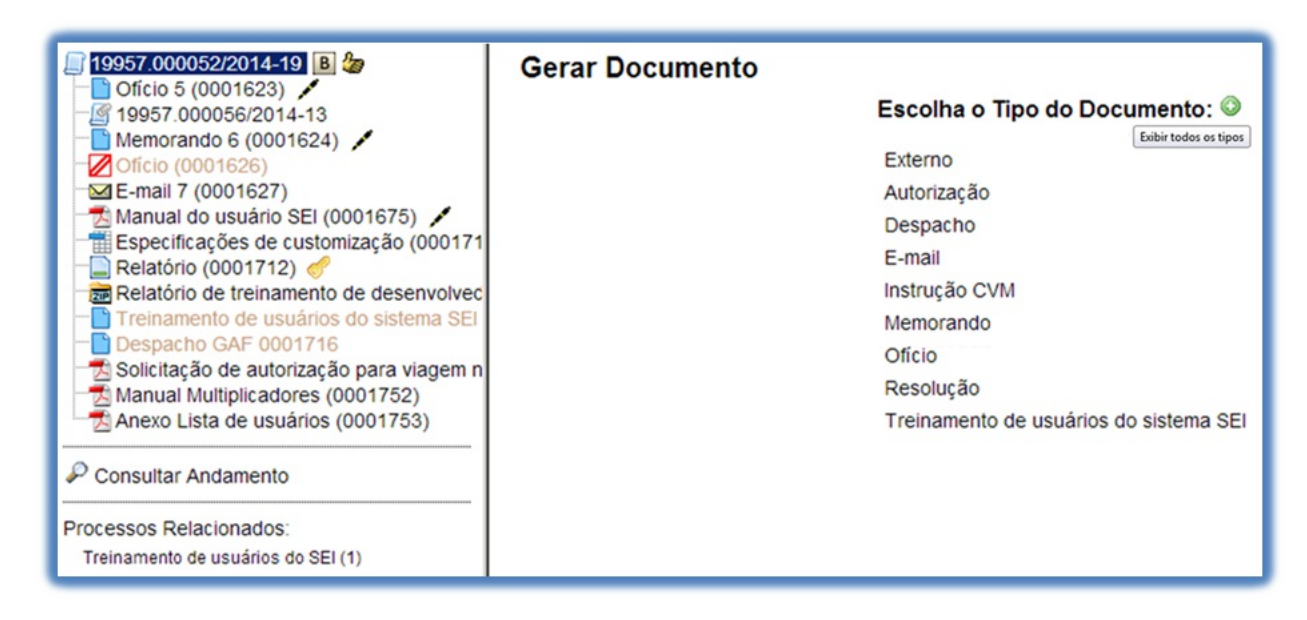

Após a operação de inclusão, o documento é inserido automaticamente na árvore de documentos do processo e fica disponível para edição ou assinatura.

Sempre que um documento for clicado, o SEI irá tarjá-lo em azul e a visualização de seu conteúdo ficará disponível do lado direito da tela. Também será apresentada uma nova barra de menu com todas as ações possíveis para documentos.

Acada vez que um documento for incluído ou quando um documento (interno ou externo) for assinado, ficará visível um alerta **bara todas as unidades em que o processo estiver aberto, exceto para a unidade geradora do** documento. O ícone fica visível até que o primeiro acesso ao processo seja realizado. Aocorrência do acesso em uma das unidades não impede que o alerta continue visível para as demais.

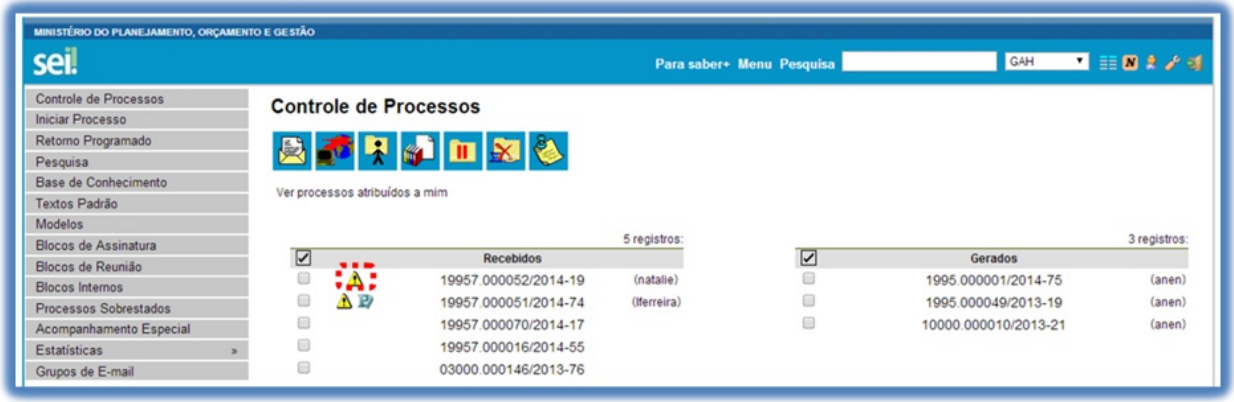

.png)

>

- 1. O sistema permite a alteração dos dados de cadastro de documentos para todas as unidades em que o processo esteja aberto, ainda que o documento já tenha sido assinado digitalmente.
- 2. O sistema permite, inclusive, a troca do tipo do documento por qualquer unidade em que o processo esteja aberto.
- 3. O sistema também permite que possam ser enviados e-mails que comporão a árvore de documentos do processo. Não é possível cancelar ou excluir estes e-mails.
- 4. Ainclusão de um documento com restrição do nível de acesso em um processo com menor nível de restrição faz com que todo o processo receba o nível de restrição do documento inserido (para saber mais sobre processo e documentos com níveis de restrição de acesso, consulte: Processos com Restrição de Acesso).

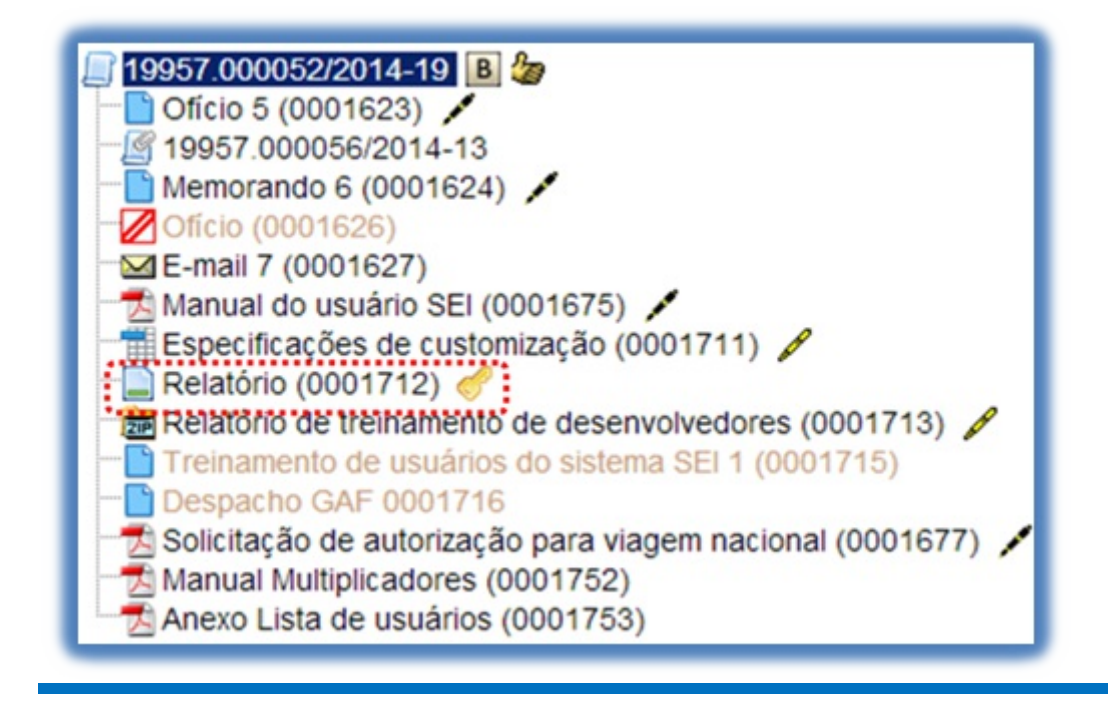

# **7.2 Documentos Gerados no Sistema**

Para a inclusão de um documento gerado no sistema, deve ser selecionado o tipo do documento a partir da lista apresentada na tela **"Gerar Documento"**.

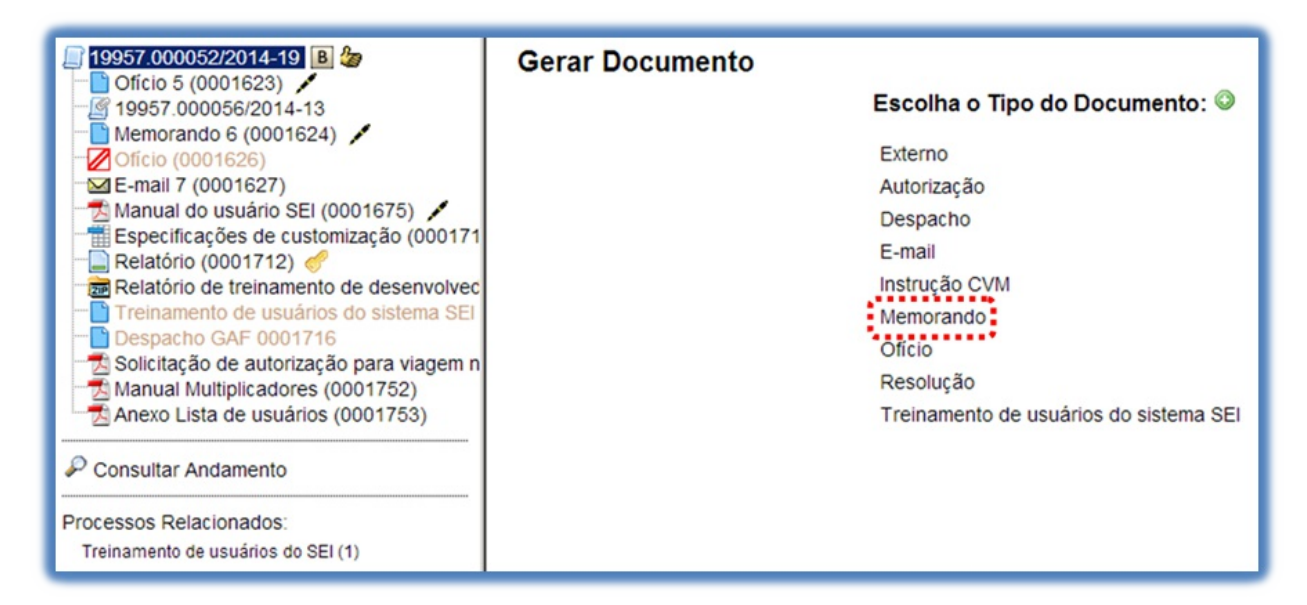

>

O próximo passo é o preenchimento dos dados de cadastro do documento. Estão disponíveis os campos: seleção do **"Texto inicial"**, **"Descrição"**(opcional), **"Interessados"** (opcional),**"Destinatários"** (opcional),**"Observações desta unidade"** (opcional) e seleção do **"Nível de Acesso"**. O sistema permite que esses dados sejam alterados posteriormente por meio do ícone .png)(tela do documento). Deve ser

selecionado o nível de acesso e salvar informações.

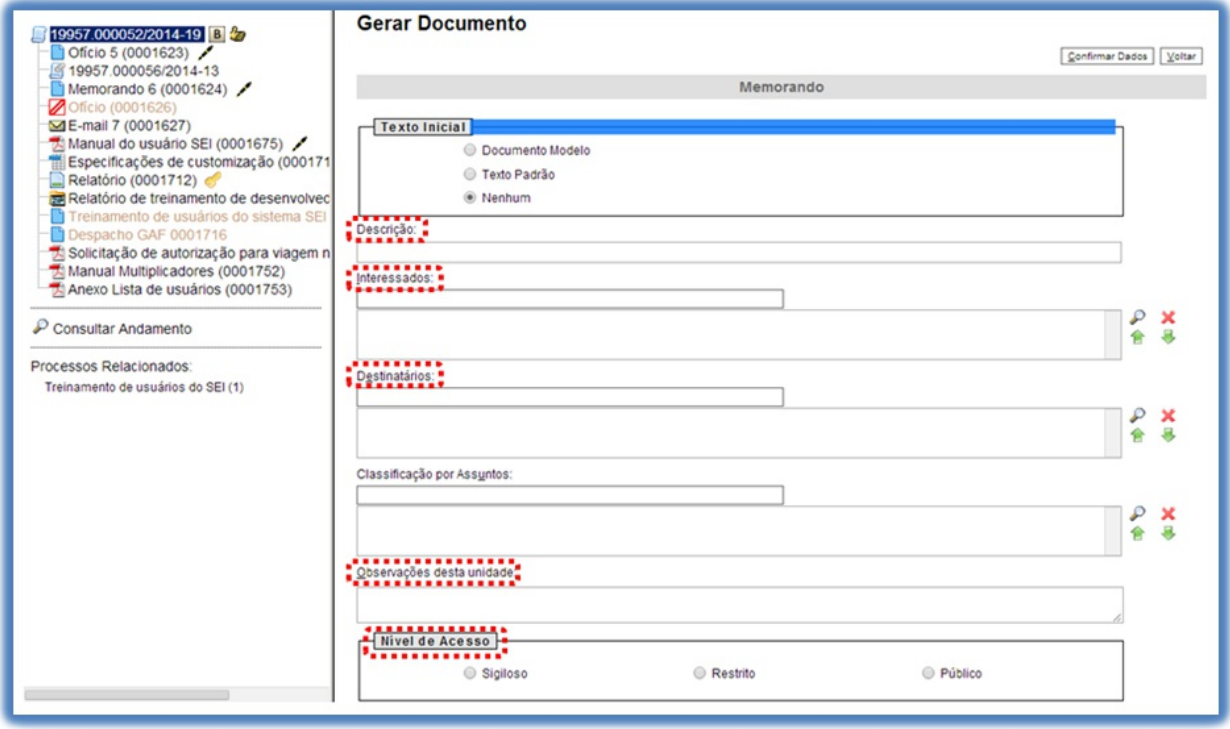

Quando o documento é criado, fica visível na árvore de documentos do processo:

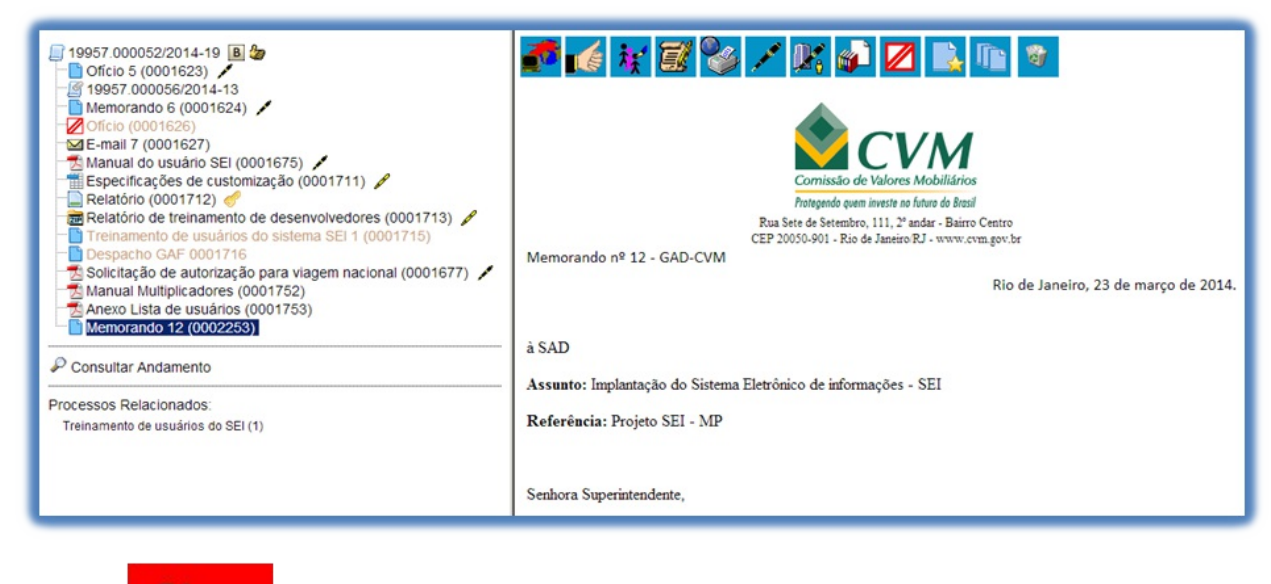

**Dicas** 

 $\overline{\phantom{a}}$ 

- 1. Embora o sistema não exija o preenchimento dos campos **"Descrição"**,**"Interessados"** e **"Observações desta unidade"**, estes campos são importantes para a pesquisa de documentos no sistema, sendo desejável a adoção de padrões de preenchimento pelas unidades.
- 2. Documentos gerados e não assinados são considerados minutas. Estão abertos para edição por qualquer usuário da unidade geradora. Também só podem ser visualizados por usuários da unidade geradora do documento, ainda que o processo seja enviado para outra unidade.
- 3. Só podem ser efetuadas modificações no cadastro do documento, se o processo estiver aberto para a unidade. As modificações são feitas por meio do ícone:  $\Box$ png).

4. Quando o processo estiver em outra unidade, o ícone muda para .

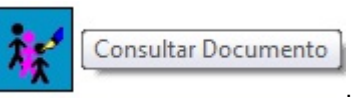

- 5. Cada **"Tipo de Documento"** tem uma formatação que lhe é própria, portanto, atenção na escolha do tipo de documento que pretende produzir.
- 6. Em regra, os documentos assumirão a temporalidade dos processos em que forem inseridos. No entanto, pode haver casos em que um documento de maior temporalidade seja inserido em um processo de menor temporalidade. Nestes casos, o processo deverá assumir a temporalidade do documento (para saber mais sobre temporalidade, consulte: Arquivamento e Contagem de Temporalidade).

# **7.3 Editar Docume[ntos](https://processoeletronico.gov.br/projects/sei/wiki/11_Arquivamento#111-Arquivamento-e-Contagem-de-Temporalidade)**

Como regra geral é permitida a edição somente para os usuários da unidade geradora, mesmo que o processo esteja aberto para outras unidades no momento da inclusão do documento.

Ainda, devem ser cumpridos os seguintes requisitos:

a. Documentos gerados no editor de texto do SEI;

b. Caso sejam produzidos por outra unidade, estarem disponíveis no bloco de assinatura da unidade do usuário que deseja editá-los;

c. Não terem sido visualizado por usuário de unidades distintas da geradora do documento. Os documentos disponibilizados em blocos de assinatura poderão ser editados desde que visualizados apenas pelas unidades incluídas nos blocos.

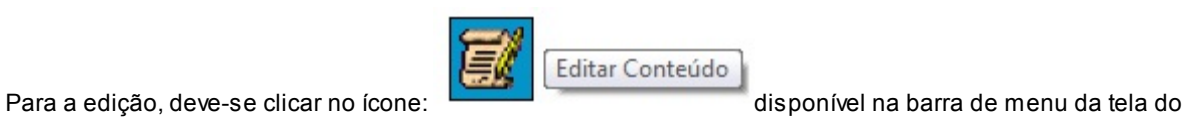

documento.

**RET** 19957.000052/2014-19 B Oficio 5 (0001623) 19957.000056/2014-13 Editar Conteúdo Memorando 6 (0001624) E-mail 7 (0001627) Manual do usuário SEI (0001675)<br>El Especificações de customização (00017 Relatório (0001712) Protegendo quem investe no futuro do Brasil Relatório de treinamento de desenvolveo Rua Sete de Setembro, 111, 2º andar - Bairro Centro CEP 20050-901 - Rio de Janeiro RJ - www.cvm.gov.br os do sis Jespacho GAF 0001716 Memorando nº 12 - GAD-CVM Solicitação de autorização para viagem r Rio de Janeiro, 23 de março de 2014. Manual Multiplicadores (0001752) Anexo Lista de usuários (0001753) Memorando 12 (0002253) à SAD Consultar Andamento Assunto: Implantação do Sistema Eletrônico de informações - SEI Processos Relacionados Referência: Projeto SEI - MP Treinamento de usuários do SEI (1)

O sistema abrirá uma tela em que poderão ser editados os textos apresentados nas sessões de cor branca. O SEI permite, durante a edição, a inclusão de links e a importação de textos e formatos do Word.

>

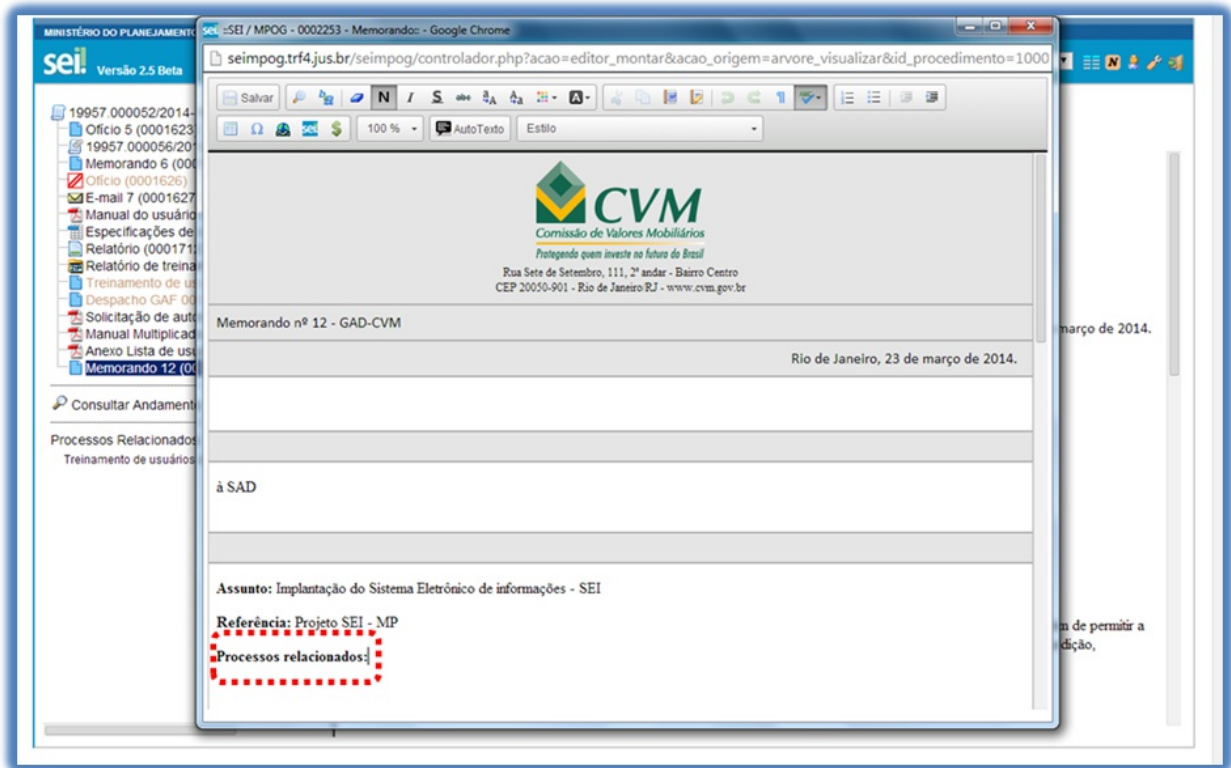

Após realizar as alterações o usuário deverá clicar em **"Salvar"**.

Excepcionalmente, documento já assinado eletronicamente pode ser editado. Basta que, enquanto a caneta

ainda esteja na cor amarela , alguém da mesma unidade acesse o documento, realize sua edição e o assine

novamente. Quando o documento é acessado por alguém de outra unidade, a caneta muda da cor amarela

para preta e as edições não são mais permitidas.

Utilizado o navegador Firefox (**recomendado!**), é possível utilizar o complemento "Verificador Ortográfico para português do Brasil...". Neste caso, para acessar o corretor ortográfico é necessário, dentro do editor e com o cursor em cima da palavra, manter pressionada a tecla CTRL e clicar no botão direito do mouse, escolhendo então a opção **"Verificar Ortografia"**.

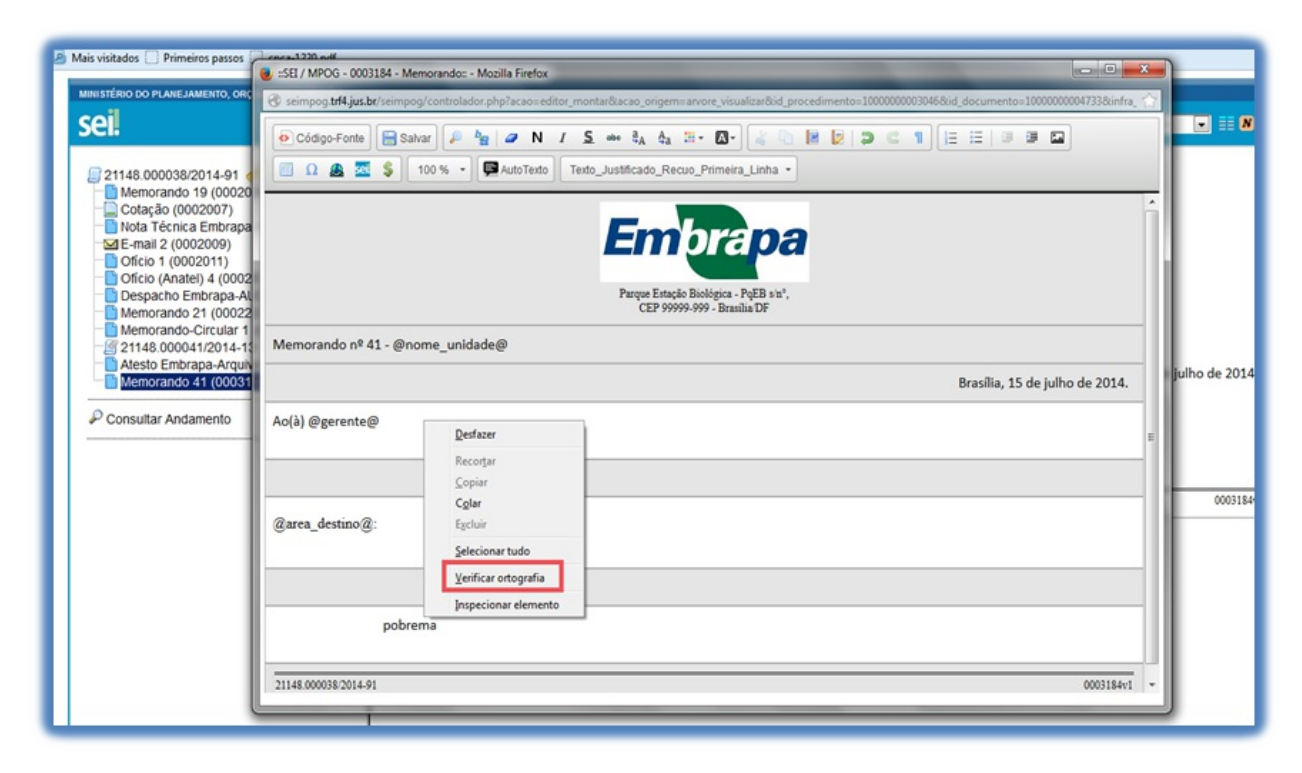

Após o primeiro clique em **"Verificar ortografia"**, abrir novamente o menu (CTRL + botão direito do mouse), e a opção **"Idioma"** estará disponível. Basta selecionar esta opção e em seguida selecionar **"Português (Brasil)"**.

Para obter sugestões de palavras, posicionar o cursor sobre a palavra grifada pelo editor, abrir o menu (CTRL + botão direito do mouse) e escolher dentre as sugestões apresentadas.

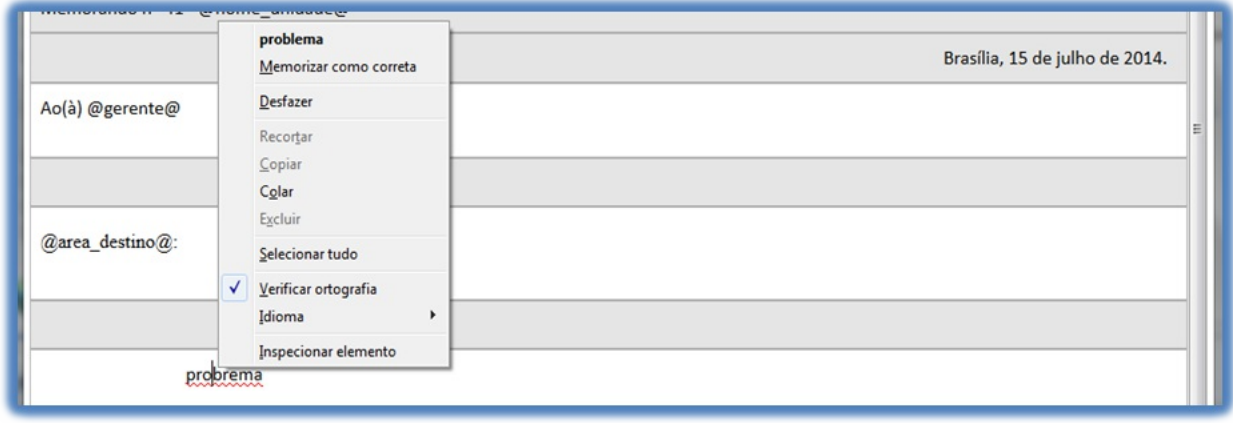

**Dicas** 

>

- 1. AEdição de conteúdos de documentos gerados no sistema não se confunde com alteração dos dados de cadastro de documentos. No primeiro caso, somente é permitida a edição por usuários da unidade geradora de um documento que ainda não recebeu assinatura eletrônica ou que, embora assinado, não tenha sido acessado por usuários de outras unidades. No segundo caso, a edição é permitida por usuários das unidades onde o processo estiver aberto, ainda que o documento esteja assinado eletronicamente.
- 2. Apesar do sistema dar suporte ao Internet Explorer (8 ou superior) é recomendado o uso dos navegadores Firefox (4 ou superior) ou Chrome. Também é recomendado manter a versão do navegador atualizada.
- 3. Pode acontecer da janela do editor de texto do SEI ser bloqueada por pop-ups. Caso isso ocorra, o usuário

deverá desabilitar o bloqueio de pop-ups do navegador.

### **7.3.1 Incluir Imagens**

O editor do sistema permite a inclusão de imagens no corpo de documentos, por meio do ícone da barra de ferramentas:

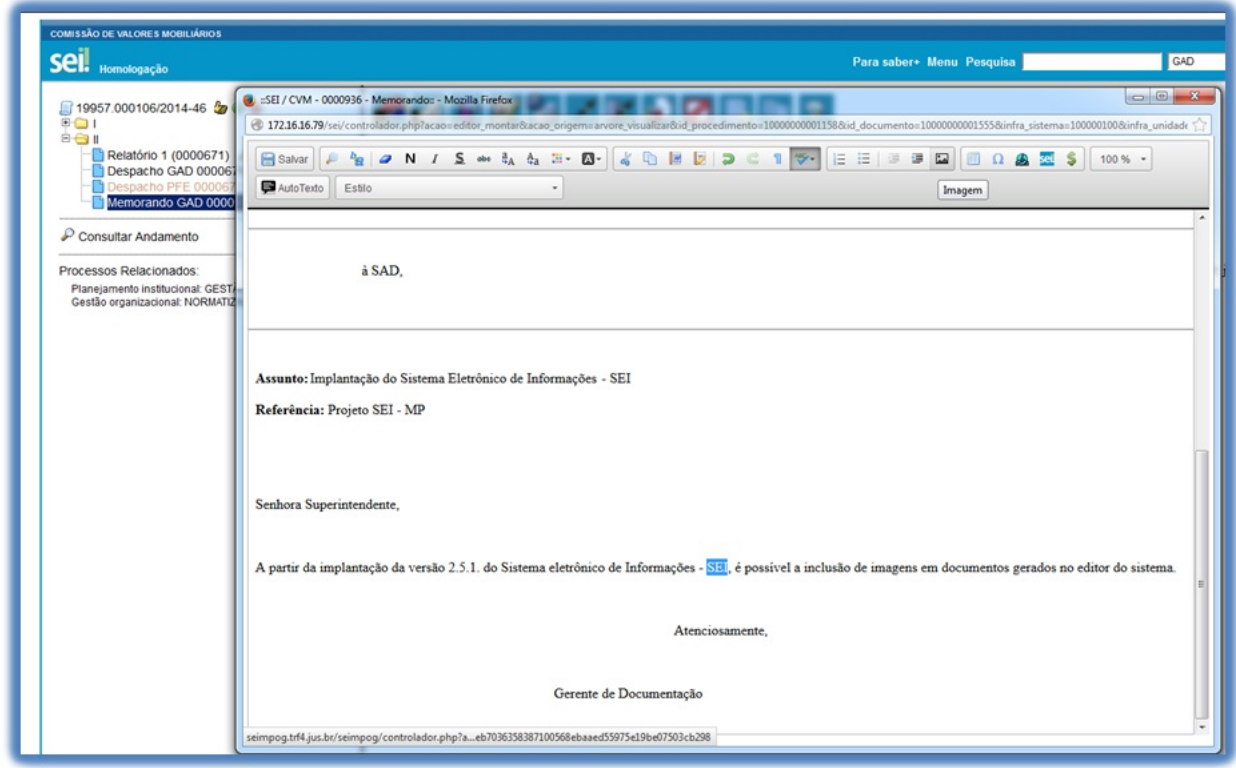

>

Deverá ser posicionado o cursor no local em que se pretende inserir a imagem e clicar no ícone **"Imagem"**.

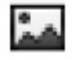

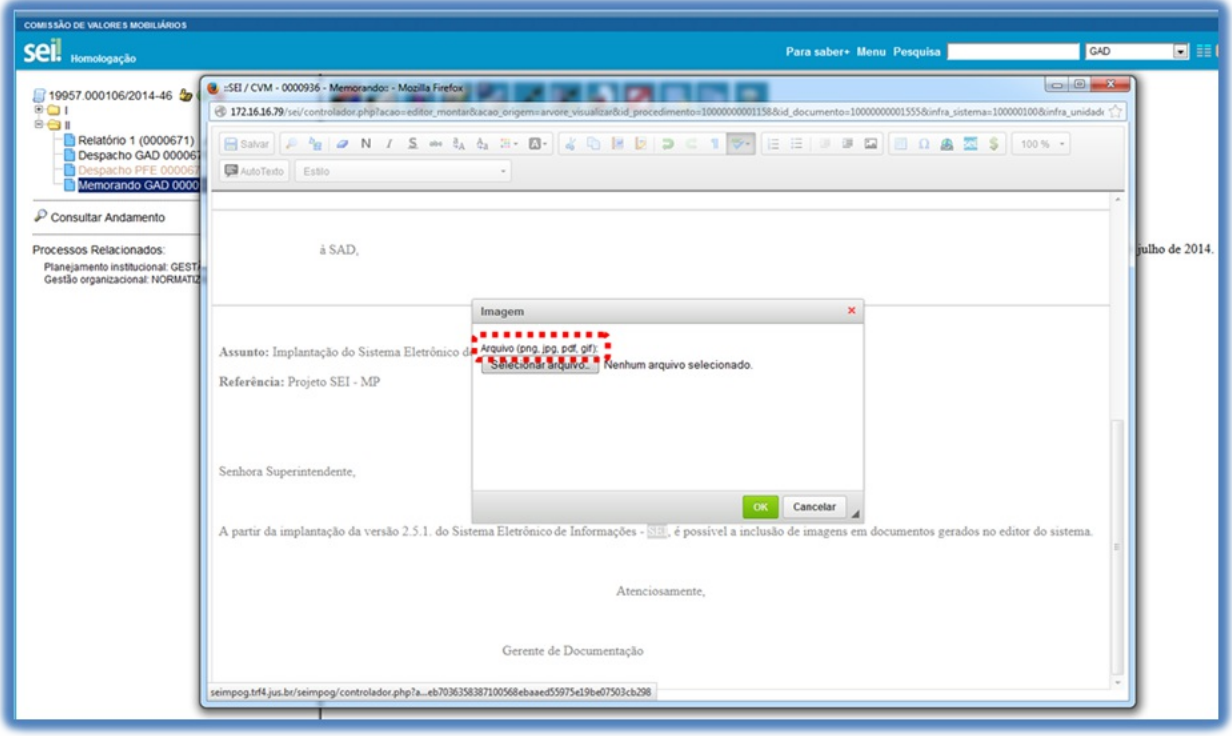

Será aberta uma janela informando os formatos de imagem permitidos para upload. Os formatos deverão ser previamente cadastrados pelo Administrador do Sistema para que fique visível o ícone **"Imagem**"\*.

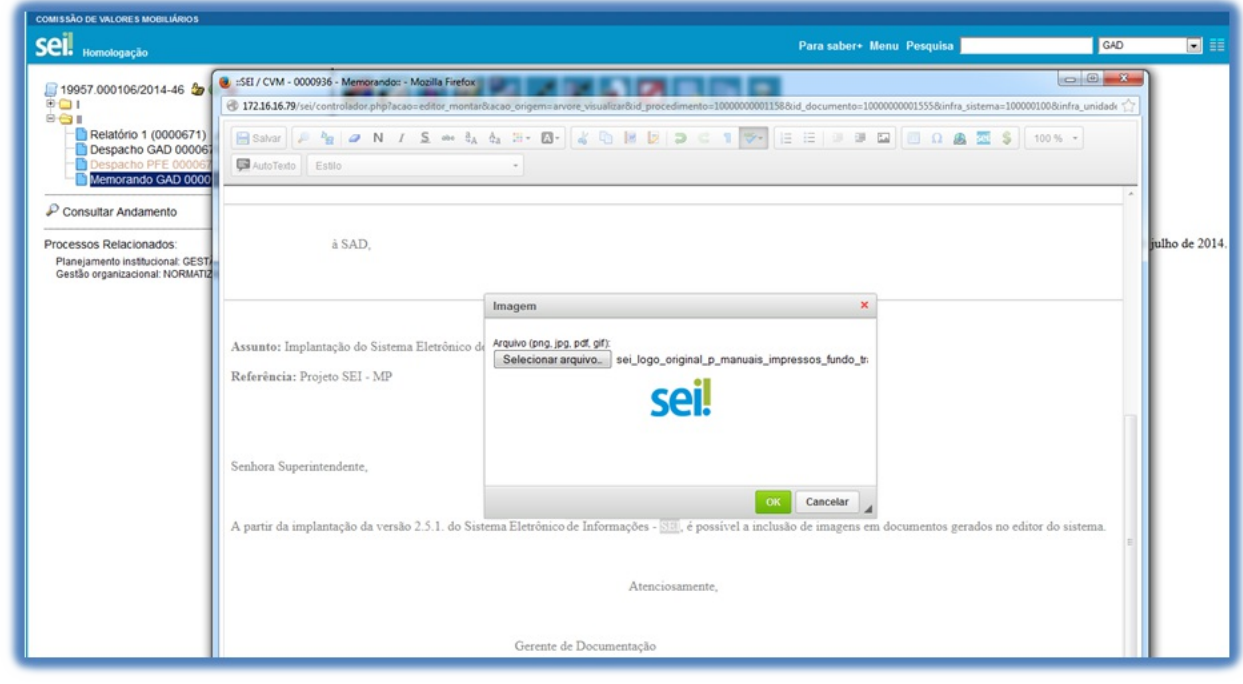

>

Ao selecionar um arquivo com formato permitido, basta clicar em **"OK"** e será possível inserir a imagem no local desejado.

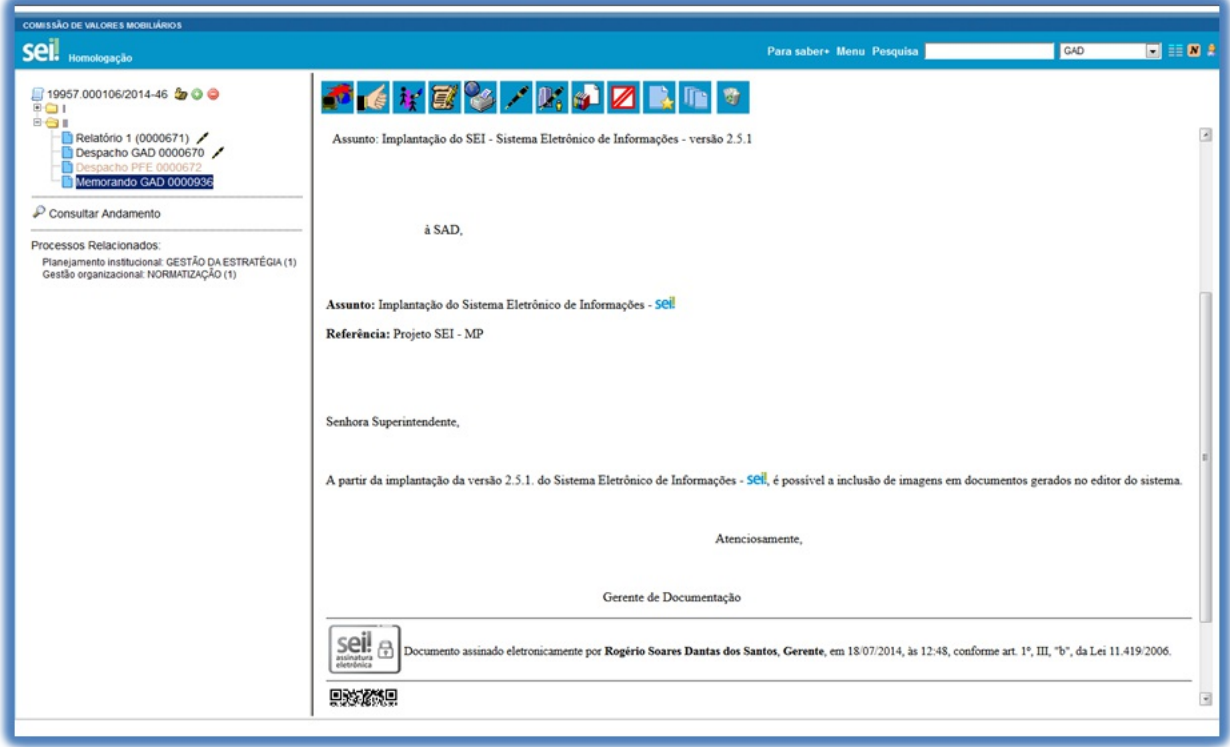

### **7.3.2 Referenciar Documentos ou Processos**

Aoperação de referência a documentos ou a outros processos pode ser simplificada por meio da inserção de um link do documento ou do processo (a ser referenciado) no corpo do documento em edição. Isto elimina a necessidade de busca do documento ou do processo no sistema.

Para inserir um link, é necessário selecionar um documento interno de um processo do SEI, clicar no ícone

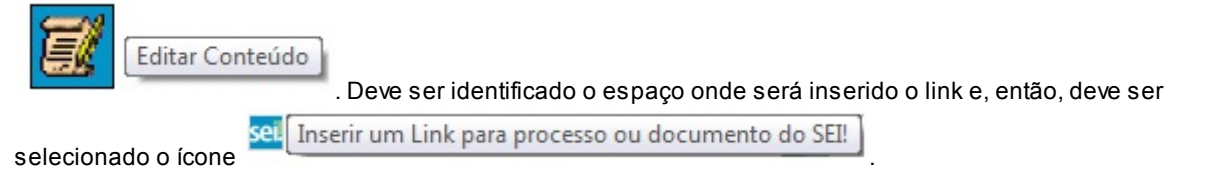

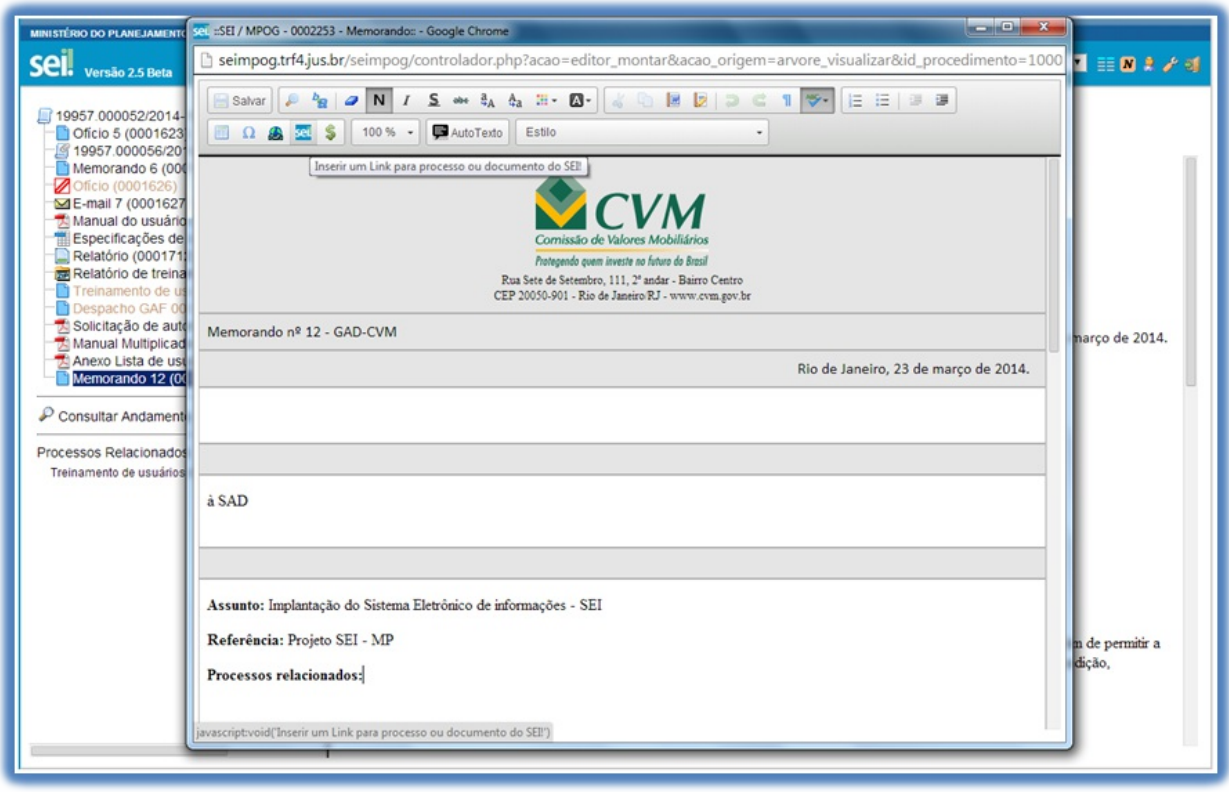

O sistema abrirá uma janela em que o campo protocolo deverá ser preenchido com o número SEI (aparece entre parênteses ao lado da identificação do documento a ser referenciado) na árvore do processo. Salvar Informações.

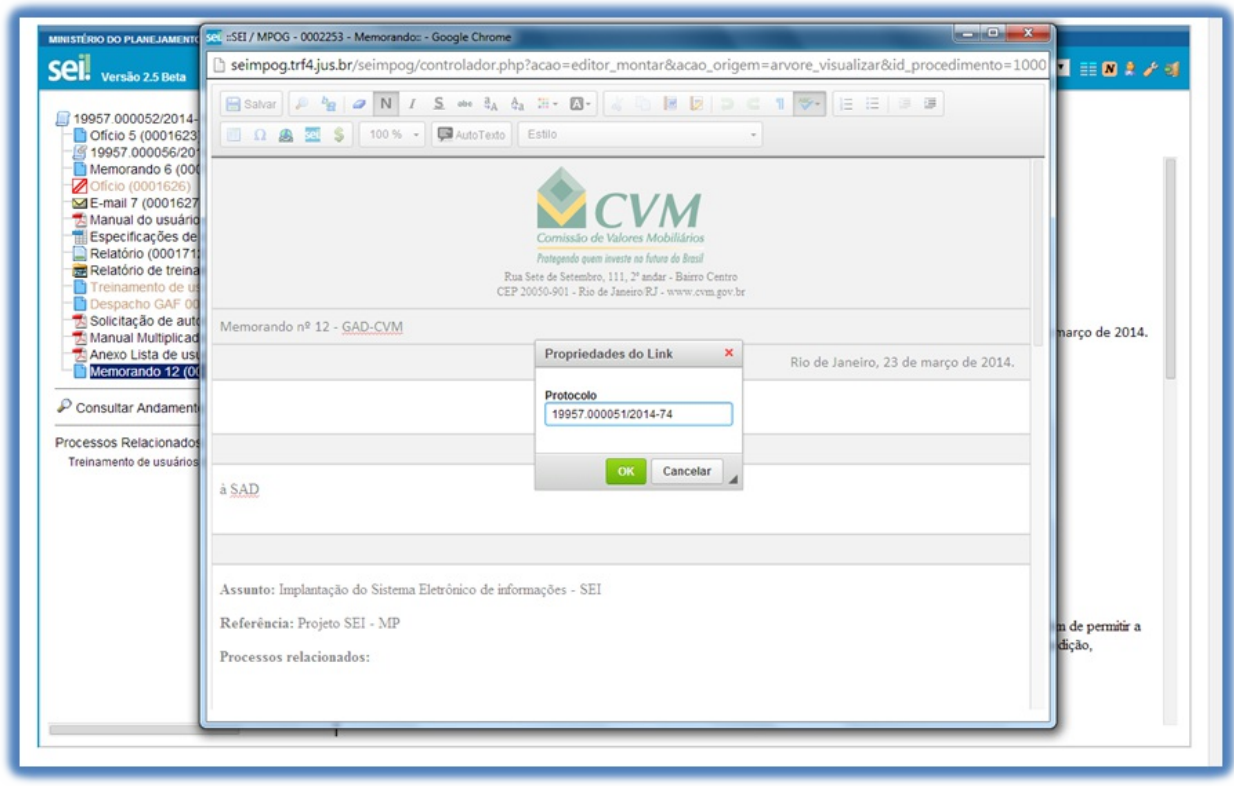

>

Para referenciar outros processos, basta preencher o campo protocolo com o número do processo a ser referenciado e clicar em salvar. Ao clicar novamente no documento (na árvore de documentos), o link estará ativo.

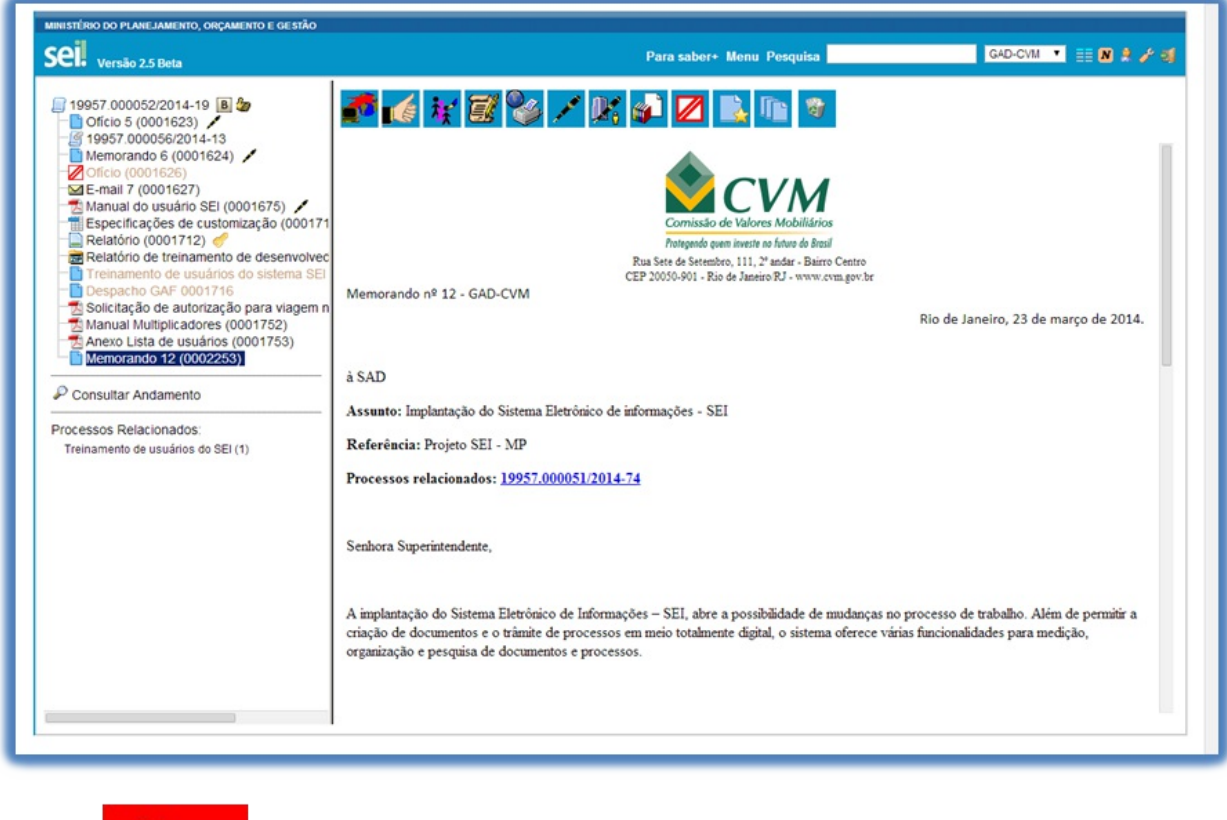

- 1. O link permitirá que o usuário tenha acesso ao documento referenciado, ainda que seja um documento restrito.
- 2. Não será possível criar links para documentos contidos em processos sigilosos, com exceção de referências para documentos do próprio processo sigiloso (auto referência).

## **7.4 Versões**

**Dicas** 

O sistema permite edições sucessivas de um mesmo documento. Acada vez que uma edição for salva, o sistema considera que foi gerada nova versão do documento. É possível controlar as versões de um documento, verificar os usuários responsáveis pelas modificações e retomar uma versão anterior por meio do ícone

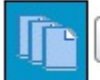

Versões do Documento

.

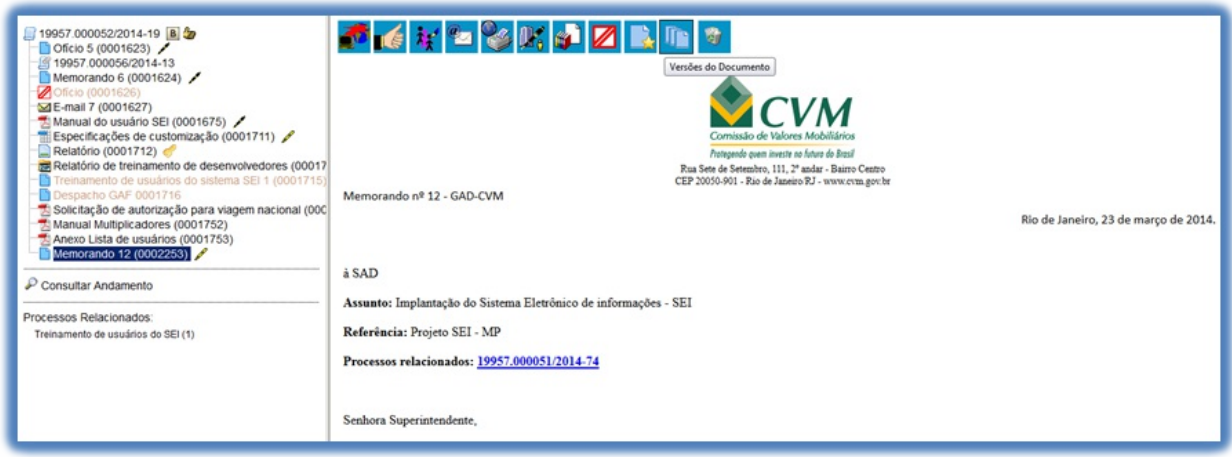

O sistema abrirá um quadro contendo todas as versões de um documento:

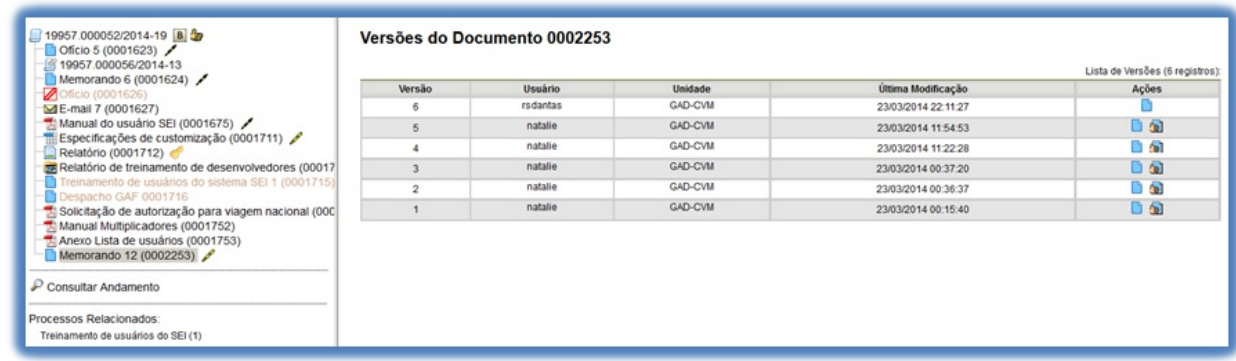

>

É possível visualizar uma das versões anteriores do documento por meio do ícone<br>
, além

G)

Recuperar Versão

de poder reverter o documento para uma versão anterior por meio do ícone .

## **7.5 Textos Padrão**

Um texto padrão é um texto que seja recorrente e que possa ser utilizado como um conteúdo padrão para documentos e e-mails gerados no sistema. Cada unidade deverá produzir seus próprios textos padrão.

Para a inclusão de um texto padrão é necessário selecionar a opção**"Textos Padrão"** no menu principal. O sistema abrirá a tela **"Textos Padrão da Unidade"**. Deve ser selecionada a opção **"Novo"**:

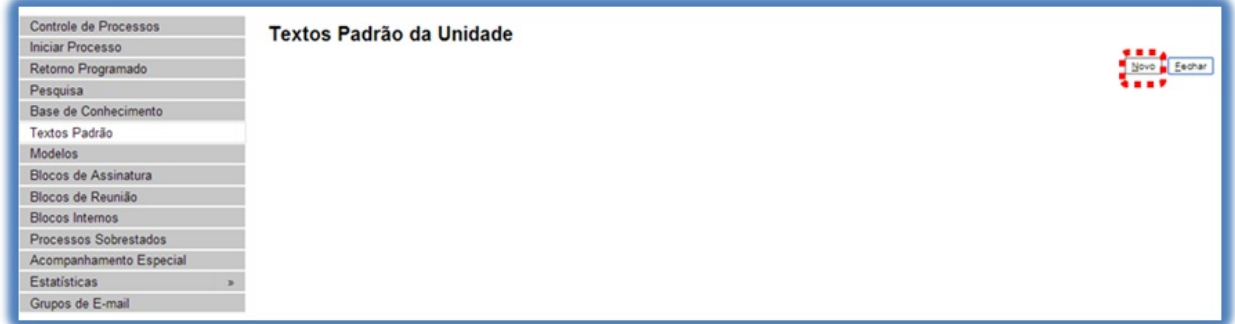

Os campos a serem preenchidos são: **"Nome"**, **"Descrição"** e**"Conteúdo"**:

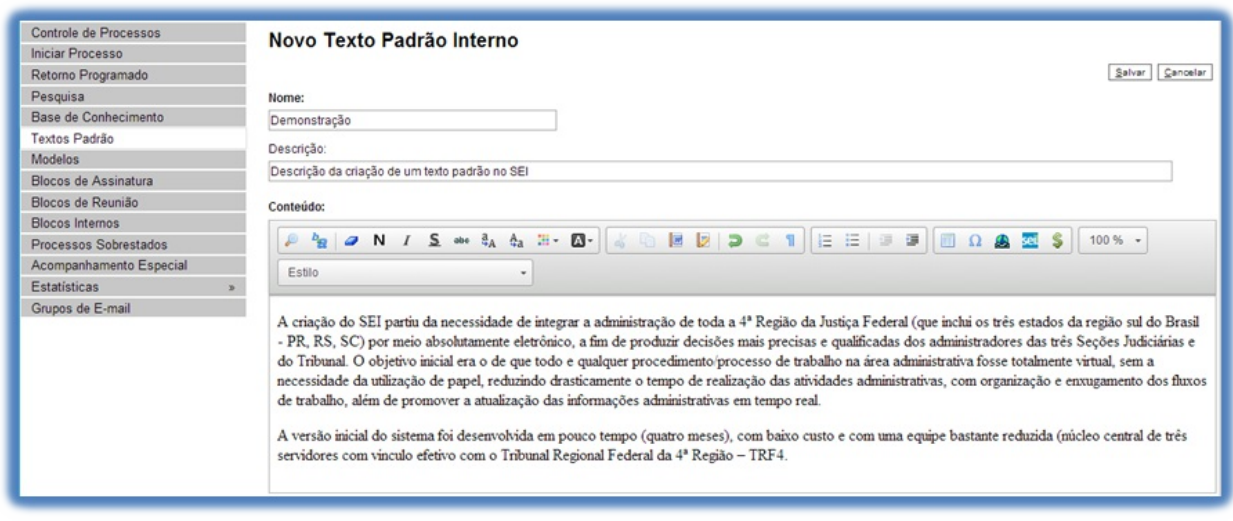

#### >

Ao salvar as informações, o sistema abre uma tela mostrando a inclusão do novo texto padrão em um quadro com a relação de textos da unidade:

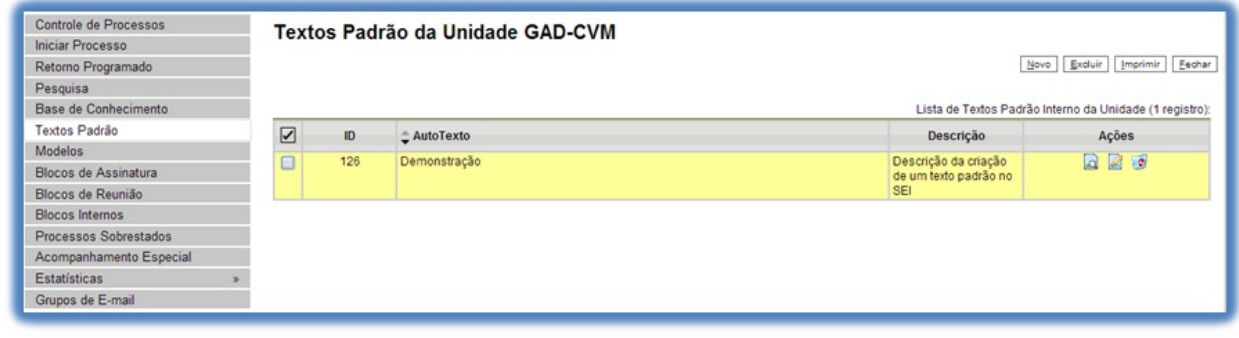

>

Qualquer usuário da unidade pode **"Alterar"**, **"Consultar"** e **"Excluir"** um texto padrão da unidade. Basta selecionar o devido ícone na coluna **"Ações"**.

Uma vez criado, o texto padrão passa a ficar disponível para ser adicionado durante a criação de um documento ou um e-mail gerado no sistema. Ao selecionar a opção **"Texto Padrão"**, dentro de **"Texto Inicial"**, o sistema disponibiliza uma barra de rolagem onde pode ser selecionada a opção com o nome dado ao texto padrão:

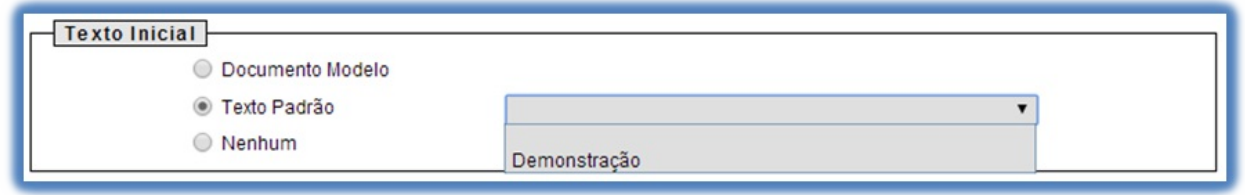

>

Amesma barra de rolagem também é mostrada como opção no campo**"Mensagem"** na tela **"Enviar Correspondência Eletrônica"**.

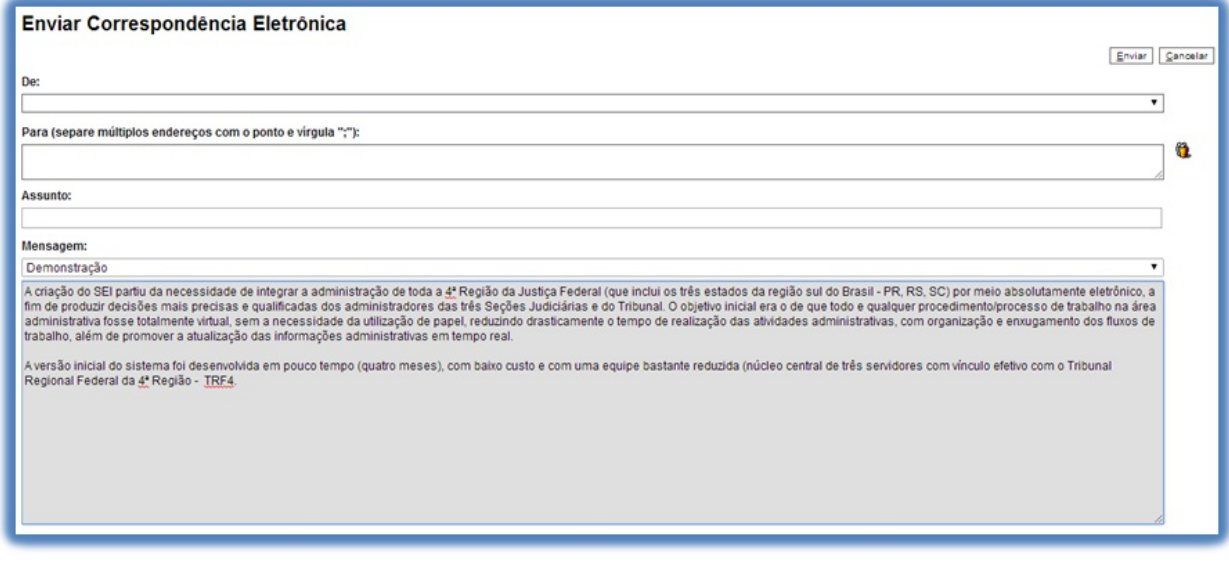

## **7.6 Modelos de Documentos**

Modelos de documento são documentos inteiros que, pela necessidade de constante repetição, o sistema permite que sejam salvos para reuso. O SEI pode salvar modelos de documentos se já houver um grupo onde categorizá-los.

Para criar um grupo é necessário selecionar a opção **"Modelos"** no menu principal da tela **"Controle de Processos"**. O sistema abrirá a tela**"Modelos Favoritos"**. Ao clicar na opção**"Grupos"**, o sistema mostrará a tela **"Grupo de Modelos"**, com um quadro que contém a relação de grupos da unidade.

Na coluna **"Ações"** do quadro, é possível excluir ou editar os grupos existentes. Ao clicar na opção **"Novo"**, é possível criar um novo grupo.

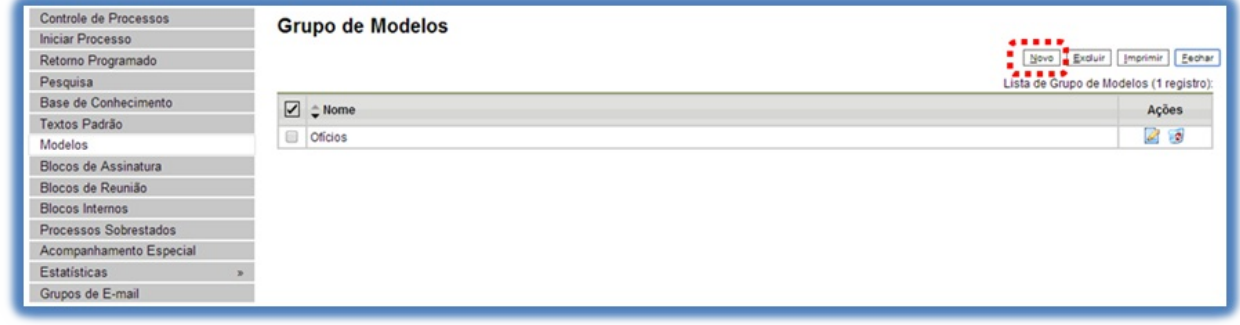

>

>

Basta preencher o nome desejado no campo específico e salvar:

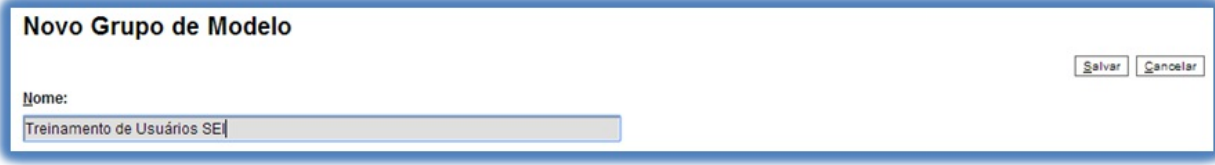

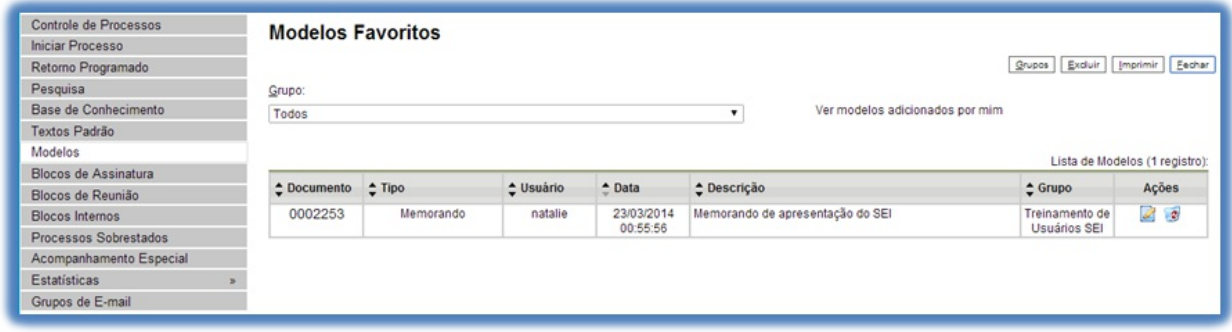

Para incluir um documento como modelo, basta clicar no número do processo de onde se deseja salvá-lo, clicar no documento desejado (na árvore de documentos), selecionar o ícone

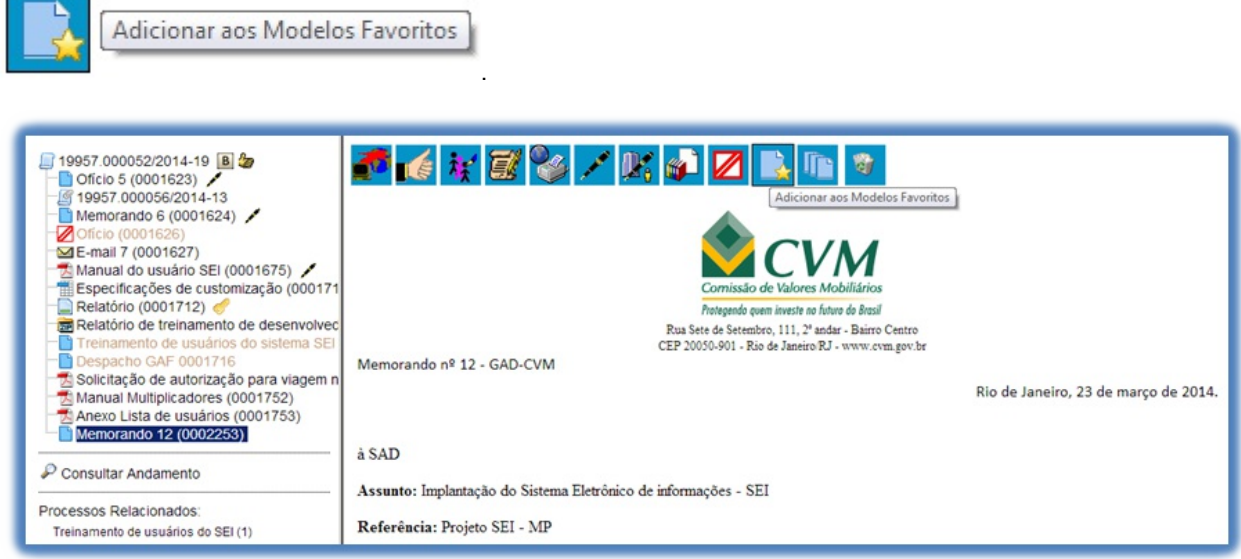

>

O sistema abrirá a tela **"Novo Modelo Favorito"**. Deverá ser selecionado o grupo na barra de rolagem do campo **"Grupo de Modelo"**. Também deverá ser preenchido o campo descrição e as informações deverão ser salvas.

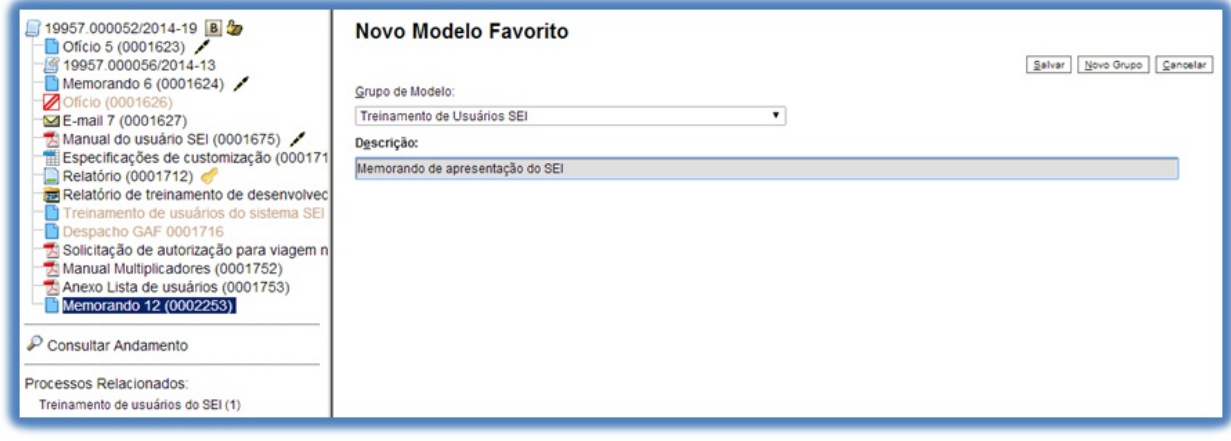

>

Ainda, caso seja necessário alterar o grupo do modelo ou a descrição, basta repetir o mesmo procedimento anterior (utilizando o mesmo documento modelo). Desta vez, o sistema abrirá a tela **"Alterar Modelo Favorito"**onde será possível fazer as modificações e salvar informações.

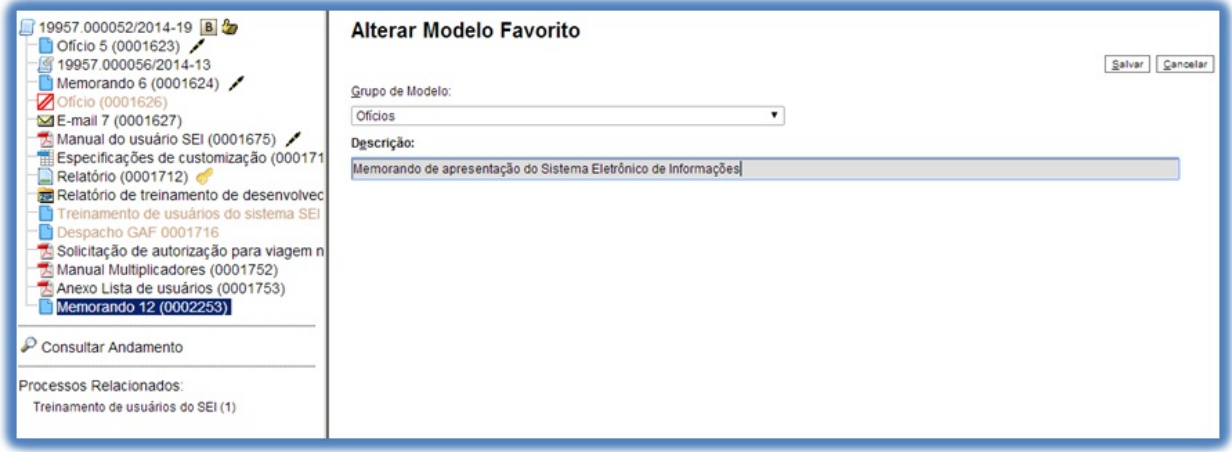

Para criar um documento a partir de um modelo já existente, deverá ser selecionada a opção **"Selecionar nos Favoritos"**. O sistema recuperará as informações dos grupos de modelos criados na unidade:

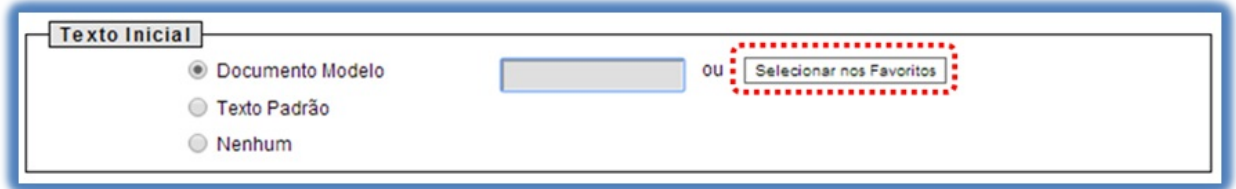

>

Basta selecionar o modelo desejado por meio do ícone

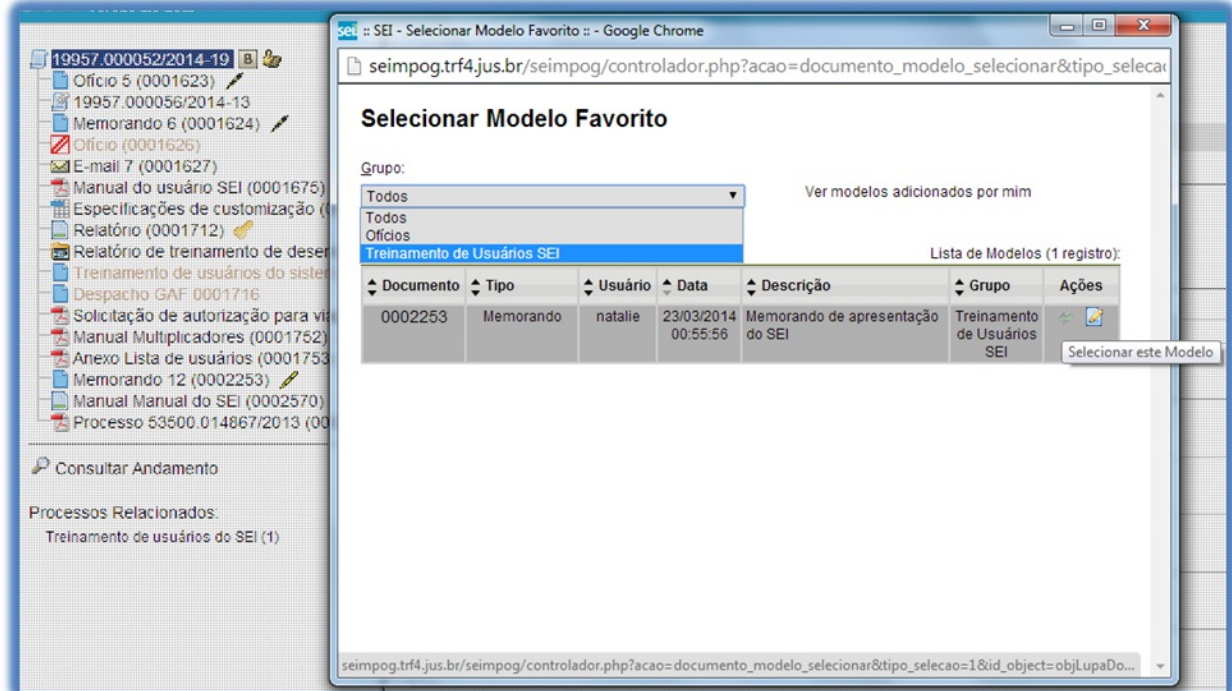

na coluna **"Ações"** do quadro da **"Lista de Modelos"**.

>

Após o preenchimento dos campos da tela **"Gerar Documento"** e salvar informações, o modelo será inserido.

Outra forma de utilizar um documento como modelo no SEI é a seguinte: na tela **"Gerar Documento"**, selecionar a opção **"Documento Modelo"**.

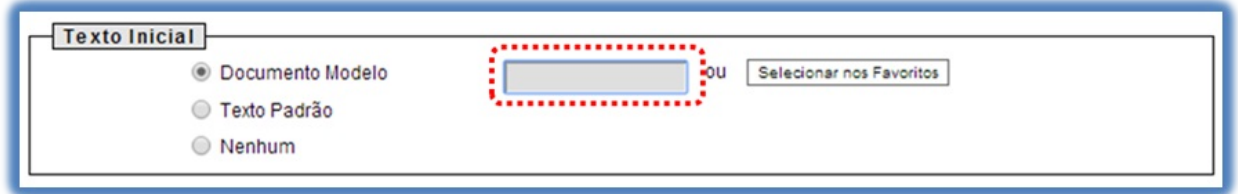

>

>

O sistema abre um campo que deverá ser preenchido com o número do documento que se deseja copiar (número SEI - aparece entre parênteses ao lado do documento na árvore).

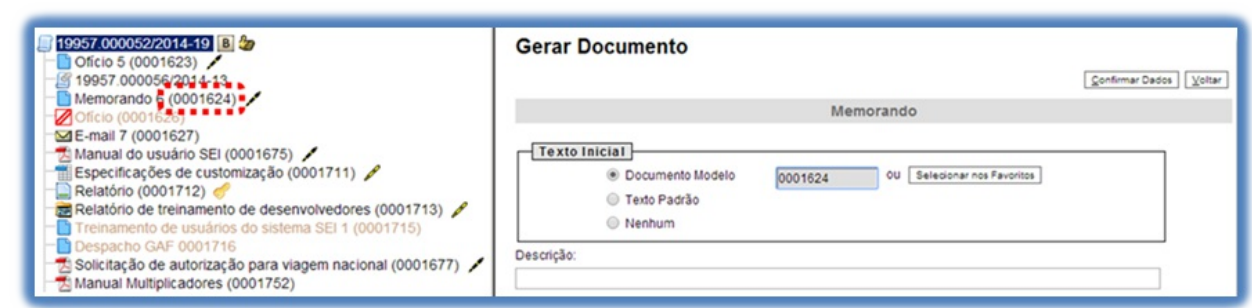

Ao confirmar os dados, o documento copiado aparecerá na árvore de documentos com novo número e sem assinatura. Este procedimento não salva o documento copiado em grupo de modelos favoritos.

**Dicas** 

1. Também é possível usar e salvar modelos de outras unidades, mesmo que o processo não esteja aberto para a unidade que efetua a operação. Basta ter acesso ao número SEI do documento que se deseja utilizar como modelo.

# **7.7 Publicar Documentos**

Afuncionalidade de publicação serve para divulgar determinado documento em um veículo de publicação, interno ou externo. As publicações em veículos externos são realizadas por meio de *webservices*. Somente documentos gerados no sistema SEI podem ser publicados, caso exista um veículo associado ao tipo de documento.

Ao incluir em um processo um tipo de documento cadastrado com veículo de publicação associado, o ícone

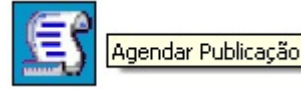

será visualizado na barra de menus do documento logo depois que for assinado.

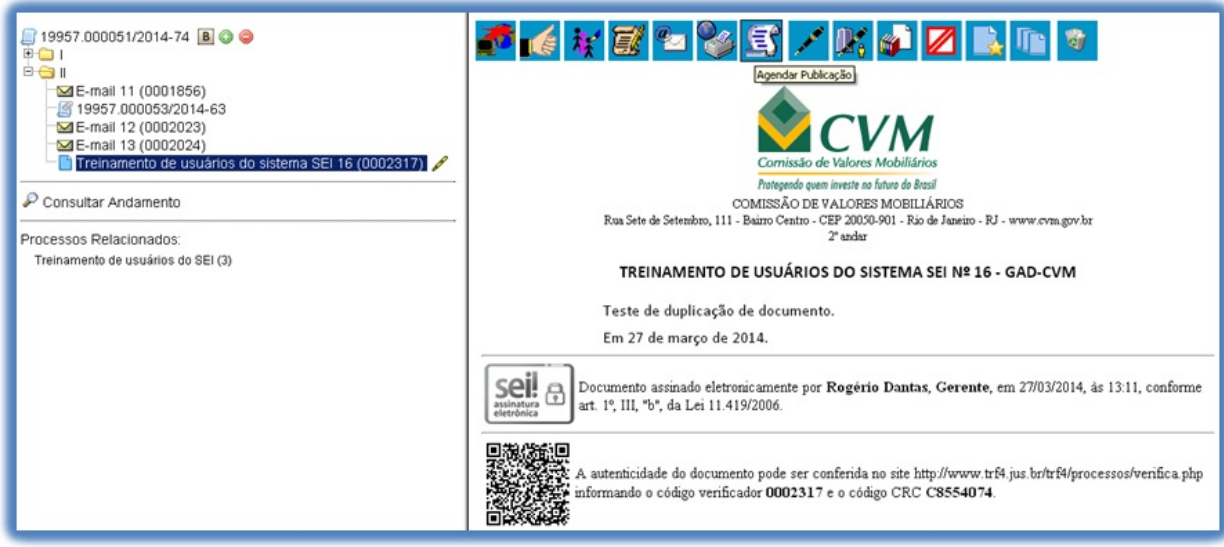

Ao selecionar o ícone, o sistema abre uma tela que exibe alguns campos preenchidos de forma automática: **"Documento"** (número de protocolo do documento), **"Tipo"** (tipo do documento), **"Assinantes"** (assinaturas que constam no documento) e **"Disponibilização"** (data de disponibilização do documento no veículo). O campo **"Motivo"** define se a ação é de Publicação original ou, no caso de "Publicação Relacionada", se é uma **"Retificação"**,**"Republicação"** ou **"Apostilamento"**. O campo **"Veículo"** possui barra de rolagem onde pode ser selecionado um dos veículos de publicação permitidos, configurados no cadastro do tipo de documento. No campo**"Resumo"**, que é opcional, pode ser preenchido um texto informativo sobre o documento:

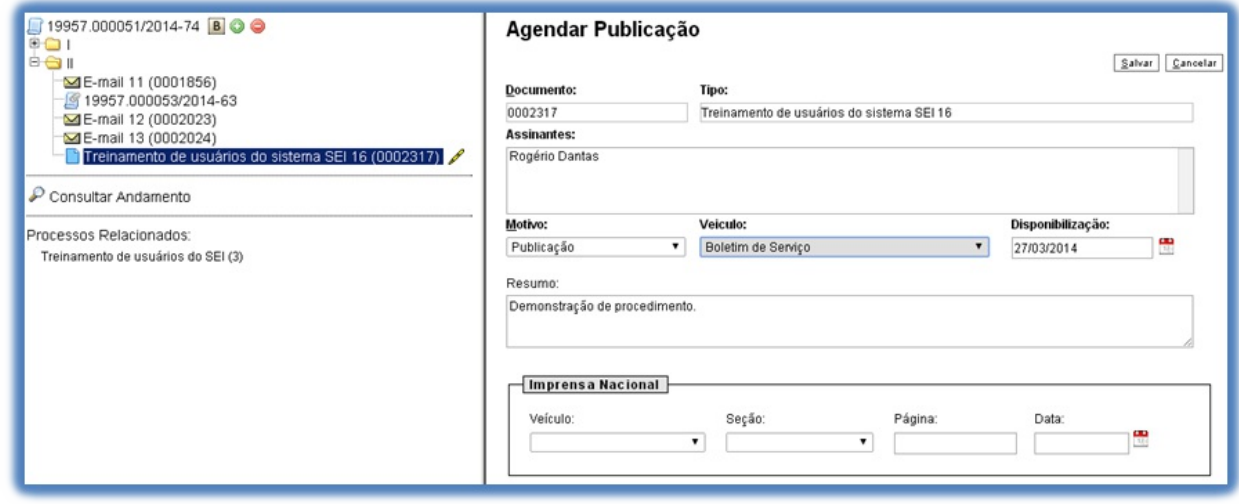

>

Processos que tenham tido publicação de documento efetivada recebem uma notificação na tela **"Controle de Processo", P** para que as unidades nas quais esteja aberto acessem o documento publicado:

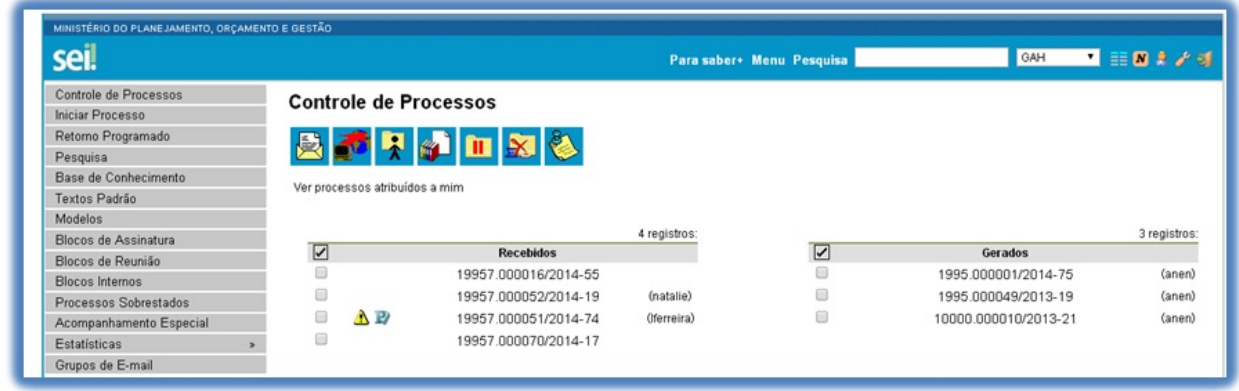

>

Enquanto a publicação do documento não for confirmada, é possível alterar ou cancelar o agendamento. Após a confirmação da publicação, se for necessário efetuar uma Retificação, Republicação ou Apostilamento, então

será preciso acionar o botão **"Gerar Publicação Relacionada"** sobre o documento.

Ao gerar uma Publicação Relacionada, todo o documento é clonado (inclusive com a mesma numeração), sendo possível alterar o conteúdo e realizar um novo agendamento. Além disso, no resultado da pesquisa de publicações é disponibilizada uma ação que permite visualizar todas as publicações relacionadas de um mesmo

documento. Para gerar uma publicação relacionada é necessário utilizar o ícone sobre o documento:

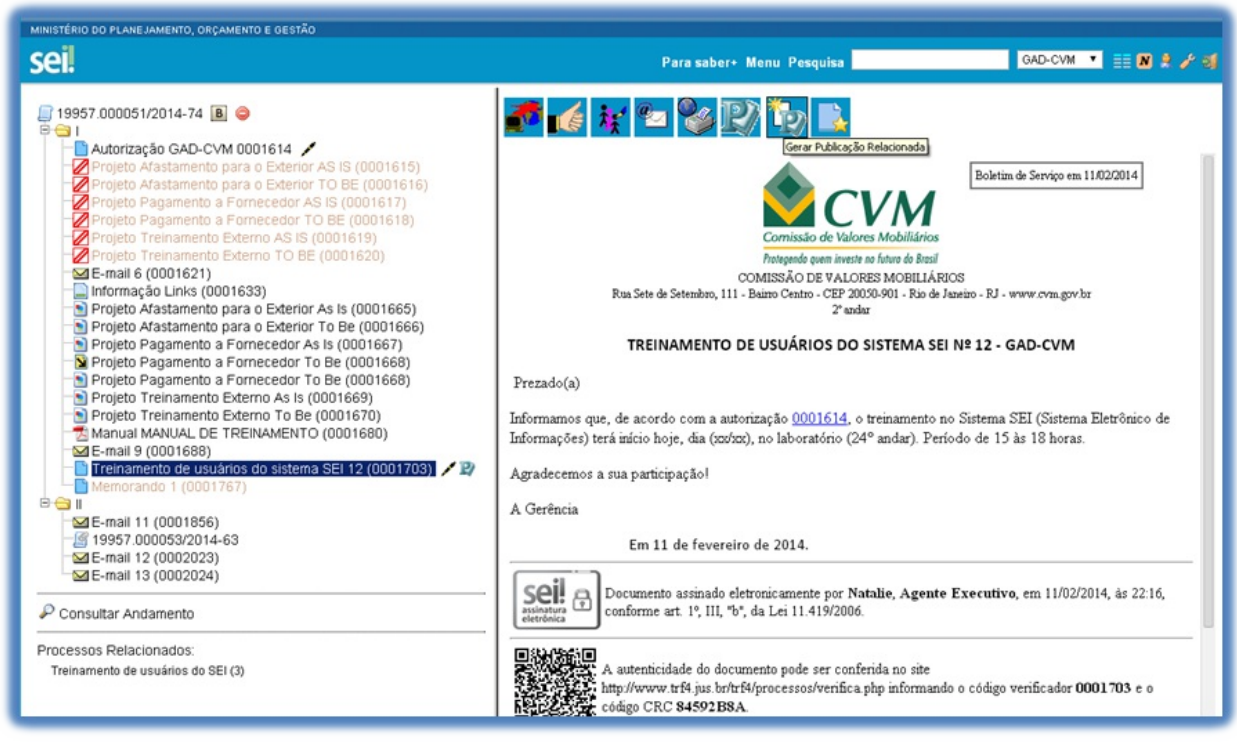

Após a confirmação da publicação, o documento estará acessível na tela de**"Publicações Eletrônicas"** do SEI (se for veículo Interno ou veículo Externo com configuração para também publicar automaticamente no veículo Interno).

# **7.8 Documentos Externos**

Um documento externo é um documento não produzido pelo editor do próprio sistema. É possível configurar o sistema para somente aceitar formatos de arquivo específicos, como de vídeos, sons, imagens, apresentações e planilhas. Porém, o formato mais indicado é o PDF com OCR, por ser inviolável, visualizado diretamente no sistema (não precisa fazer download) e viabilizar a pesquisa integral no corpo do documento.

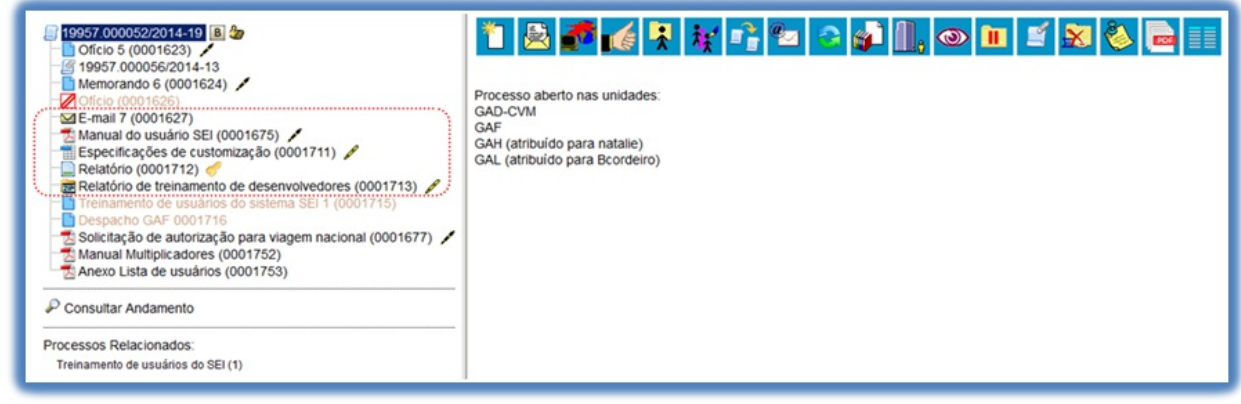

>

Para incluir um documento externo, é necessário selecionar tipo de documento **"Externo"** (sempre é a primeira opção da lista), a partir da lista apresentada na tela **"Gerar Documento"**:

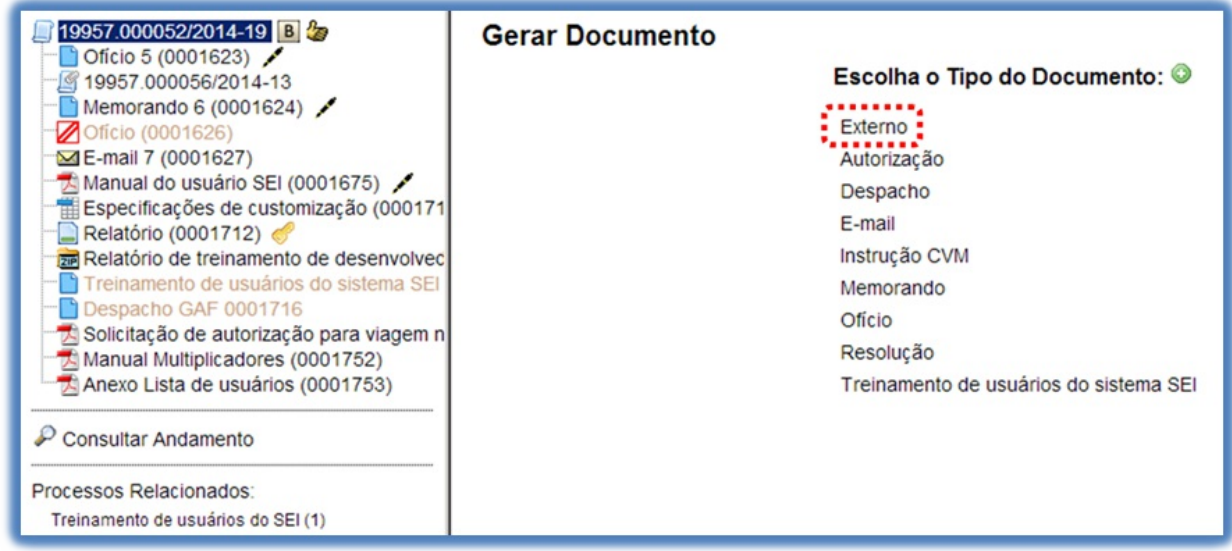

>

O sistema abre a tela **"Registrar Documento Externo"** onde estão disponíveis os campos: **"Tipo do Documento"**, **"Data do Documento"**,**"Número\/nome na árvore"** (opcional),**"Tipo de Conferência (para documentos digitalizados)"** (opcional), **"Remetente"** (opcional),**"Interessados"** (opcional), **"Observações desta unidade"** (opcional), seleção do**"Nível de Acesso"** e **"Anexar Arquivo"**:

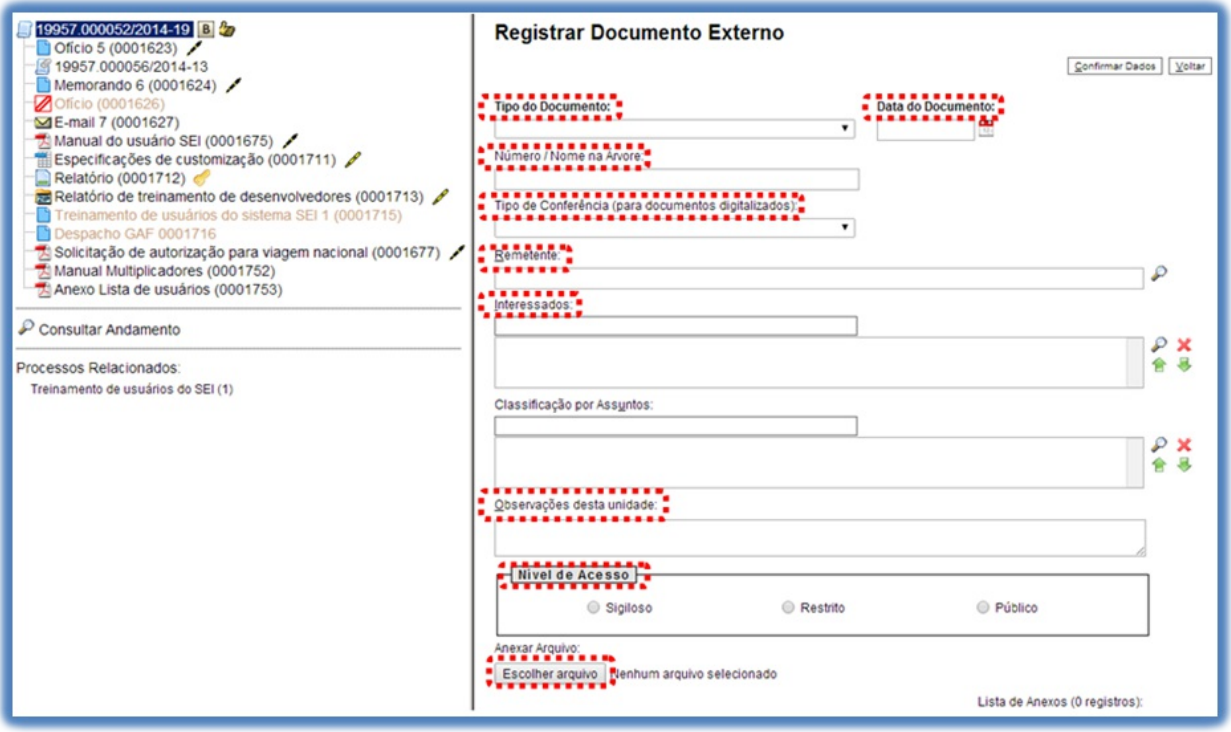

O campo **"Data do Documento"** deve ser preenchido com a data de emissão do documento.

O campo **"Tipo do Documento"** representa um combo onde deve ser selecionada uma das opções de tipos que foram previamente cadastrados no sistema. Um documento externo deve ser enquadrado em um dos nomes desta lista por questões de gestão documental e temporalidade.

### **Tipo do Documento:**

Abono de Faltas Abono Provisório Acórdão Acordo de Cooperação Técnica Acordo de Cooperação Técnica - Extrato Acordo Individual de compensação de horas Afastamento para o Exterior Ajuste de Pagamento Alegações Finais Alterações Especiais/Fora de Prazo Alvará Análise Análise de Riscos Análise de Viabilidade da Contratação Análise Jurídica Anexo Anotação de Responsabilidade Técnica-ART Anteprojeto de Lei Anulação

>

>

O campo **"Número\/Nome na Árvore"** permite a inclusão de 50 caracteres. As informações inseridas neste campo identificarão o documento na árvore do processo. Ao gerar o documento externo, o sistema combina o tipo

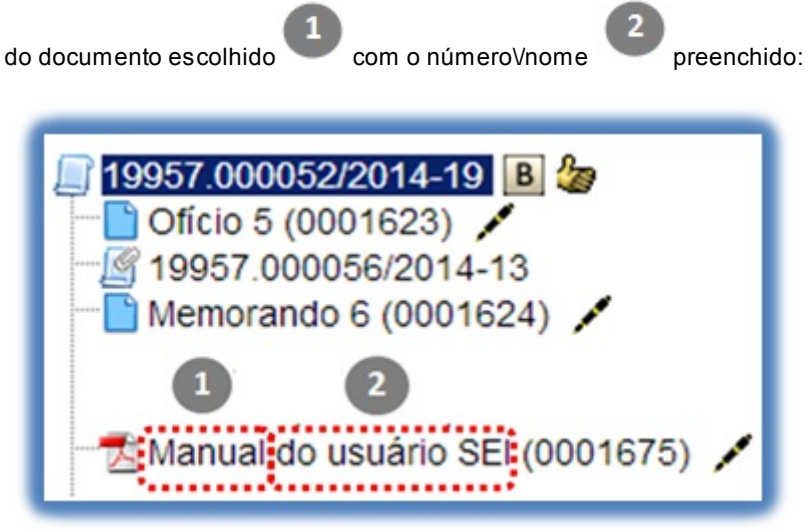

O campo **"Tipo de Conferência"** será preenchido em casos de documentos em suporte papel digitalizados:

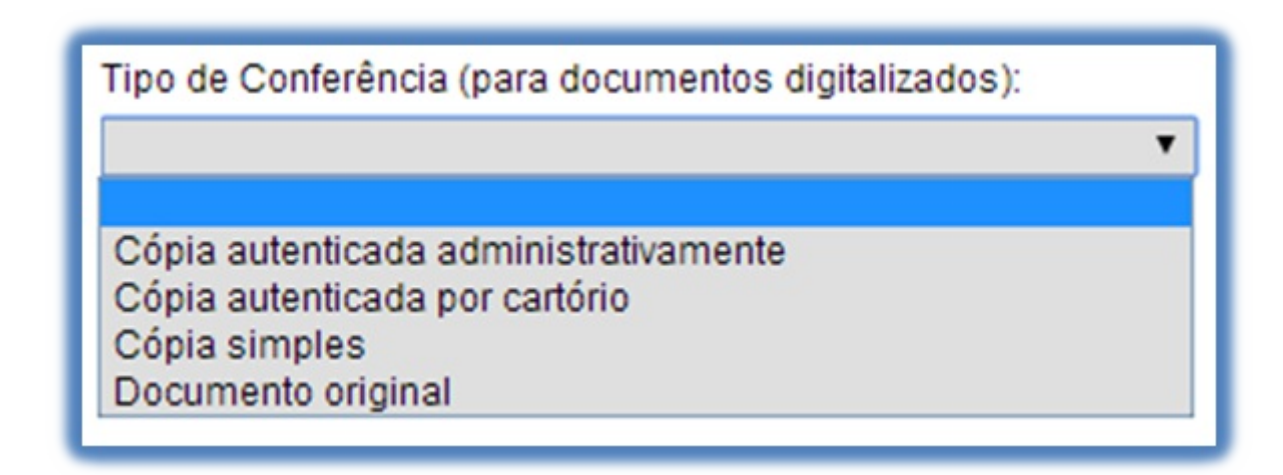

Deverá ser selecionado o nível de acesso do documento, fazer o upload do arquivo e confirmar os dados:

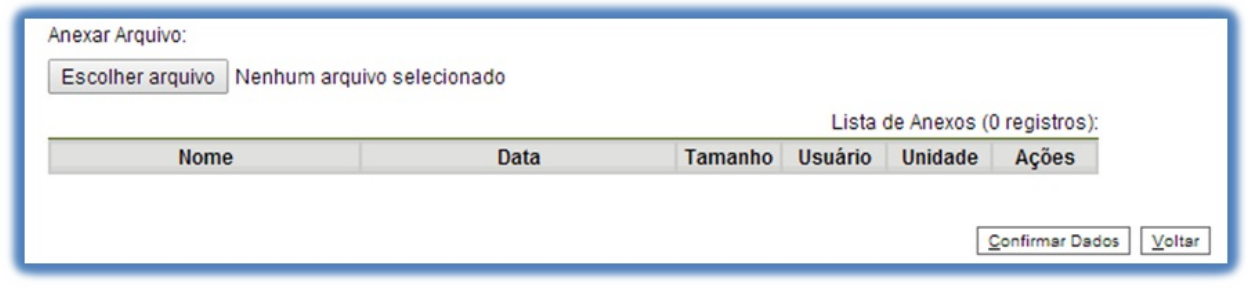

>

>

Para cada documento externo é possível anexar somente um arquivo.

O SEI permite realizar a substituição de um arquivo importado para o sistema como documento externo enquanto não houver acesso ao processo por usuário de unidade diferente da que efetuou a operação. Basta acessar a

Remover Item tela**"Alterar Registro de Documento Externo"** por meio do ícone, .png)clicar no ícone na **"Lista de Anexos"**, confirmar dados, fazer o upload do arquivo substituto e clicar no botão **"Confirmar Dados"**:

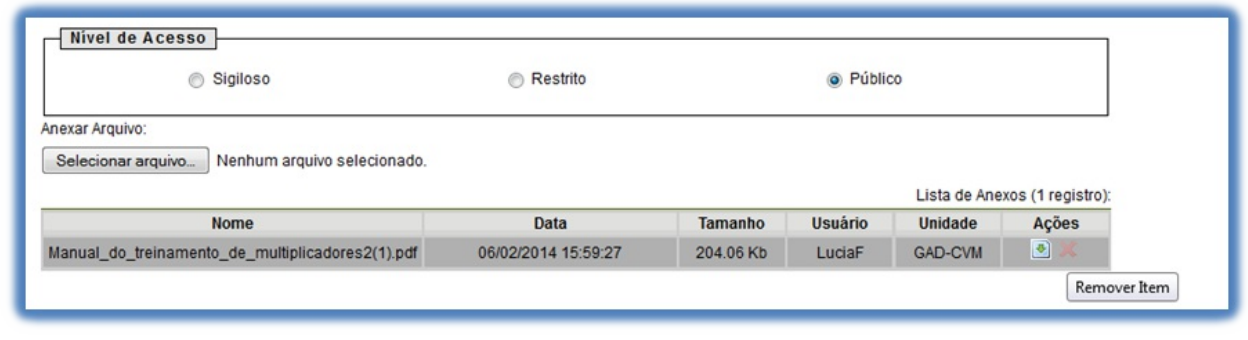

>

O campo **"Reabrir processo nas unidades"** estará disponível para as unidades de protocolo e apenas para processos de outras unidades (se o processo já tramitou pela unidade de protocolo o campo não aparecerá). Este campo permite reabrir o processo em unidades cuja tramitação já esteja concluída. Os processos serão reabertos nas unidades selecionadas, ficando no controle de Processos com a cor vermelha, acrescidos do ícone de exclamação.

### **7.8.1 Orientações para digitalização**

Adigitalização visa a facilitar a busca, o armazenamento e dar celeridade no processamento da documentação. Deve garantir o mínimo de qualidade entre o arquivo digital gerado e o documento original, levando em consideração suas características físicas, estado de conservação e finalidade de uso do arquivo digital.

Após a digitalização, o documento deve ser submetido ao OCR (Optical Character Recognition), tecnologia que permite converter tipos diferentes de documentos, como uma folha de texto impresso digitalizada, arquivos em PDF e imagens capturadas com câmera digital, em um documento com dados pesquisáveis e editáveis. Esse procedimento é necessário para a recuperação das informações.

Com o fim de permitir que documentos em formato PDF possam ter o conteúdo pesquisável ao serem inseridos no sistema e, também, para garantir melhor desempenho do SEI ao longo do tempo, é importante que o processo de digitalização siga certos parâmetros, como por exemplo:

- a. **Cor:** monocromático;
- b. **Resolução:** 300 dpi;
- c. **Opção de reconhecimento de texto (OCR)**: ativada.

Há algumas configurações que podem não ser reproduzidas como no documento original, tais como fonte e tamanho dos caracteres; espaço entre os caracteres e entre as linhas; caracteres sublinhados, em negrito ou itálico; sobrescrito\/subscrito. (para saber mais sobre a funcionalidade de pesquisa, consulte: Métodos de Pesquisa).

Aqualidade de conversão em OCR depende da qualidade do documento original e dos parâmetros de digitalização. Não são recomendados para o [reconhecimento](https://softwarepublico.gov.br/social/sei/manuais/manual-do-usuario/6.-recuperando-informacoes/#05) de texto os documentos com layout complexo, constituídos por diagramas, tabelas e textos (como folhetos, revistas e jornais); documentos contendo tabelas sem linhas de borda, tabelas com formatos de células complexas; tabelas complexas com subtabelas, diagramas, gráficos; fotografias, textos na vertical; documentos de layout complexo que contém textos misturados com diagramas ou ilustrações; documentos que contém fotografias ou padrões configurados como plano de fundo; documentos com texto de cor clara em fundo escuro.

Há alguns tipos de documentos que podem não ser reconhecidos corretamente no processamento do OCR como, por exemplo, documentos que possuem caracteres manuscritos; documentos com caracteres pequenos (menores que 10 pontos); documentos desalinhados; documentos escritos em idiomas diferentes do especificado; documentos com caracteres em fundo colorido não uniforme, tais como caracteres sombreados; documentos com muitos caracteres decorados, tais como caracteres com relevo ou contorno; documentos com caracteres em fundo padronizado, tais como caracteres sobrepostos em ilustrações e gráficos; documentos com muitos caracteres em contato com sublinhas ou bordas.

Os documentos impressos em fontes muito pequenas devem ser digitalizados com resoluções maiores e o brilho deve ser ajustado adequadamente:

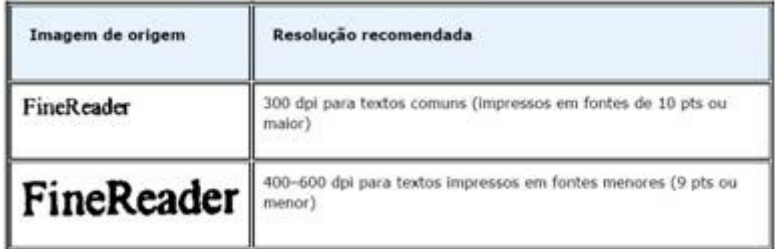

(Fonte: Guia do Usuário do ABBYY® FineReader 11)

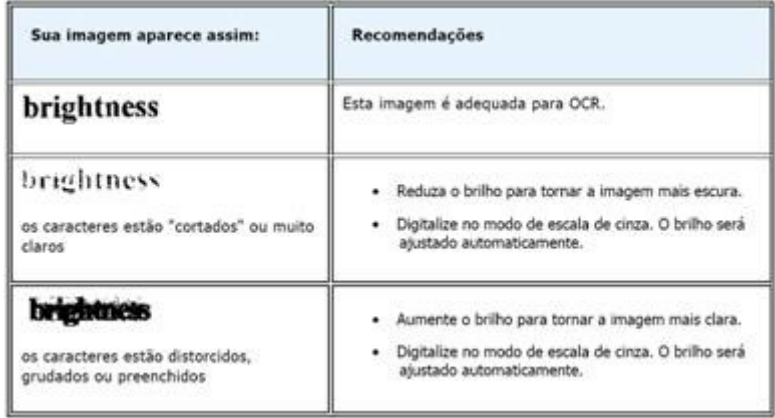

(Fonte: Guia do Usuário do ABBYY® FineReader 11)

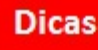

- 1. Embora o sistema não exija o preenchimento dos campos **"Interessados"**e **"Observações desta unidade"**, estes campos são importantes para a pesquisa de documentos no sistema, sendo desejável a adoção de padrões de preenchimento pelas unidades (para saber mais sobre a funcionalidade de pesquisa, consulte: Métodos de Pesquisa).
- 2. Ao visualizar documentos externos o sistema oferece a opção de abrir documentos em formato de imagem e PDF no próprio ambiente do SEI. Para os outros formatos o sistema disponibiliza o download para a máquina do [usuário.](https://softwarepublico.gov.br/social/sei/manuais/manual-do-usuario/6.-recuperando-informacoes/#05)
- 3. Podem ser feitas modificações no cadastro do documento pelas unidades em que o processo esteja aberto. Estas unidades visualizarão o ícone  $\Box$ long).

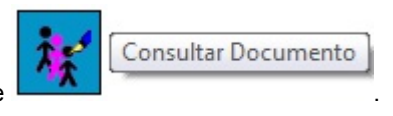

4. As unidades em que o processo não estiver aberto visualizarão o ícone

## **7.9 Excluir Documentos**

É possível excluir documentos externos e documentos gerados no sistema que sejam desnecessários ao

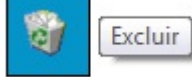

processo, clicando no ícone **. Esta operação tem por fim eliminar documentos** que ainda não

se estabilizaram como oficiais e, portanto, não afetam direitos eVou obrigações. Ainda assim, o sistema efetua o registro de documentos excluídos e o histórico da operação fica disponível na consulta ao andamento do processo.

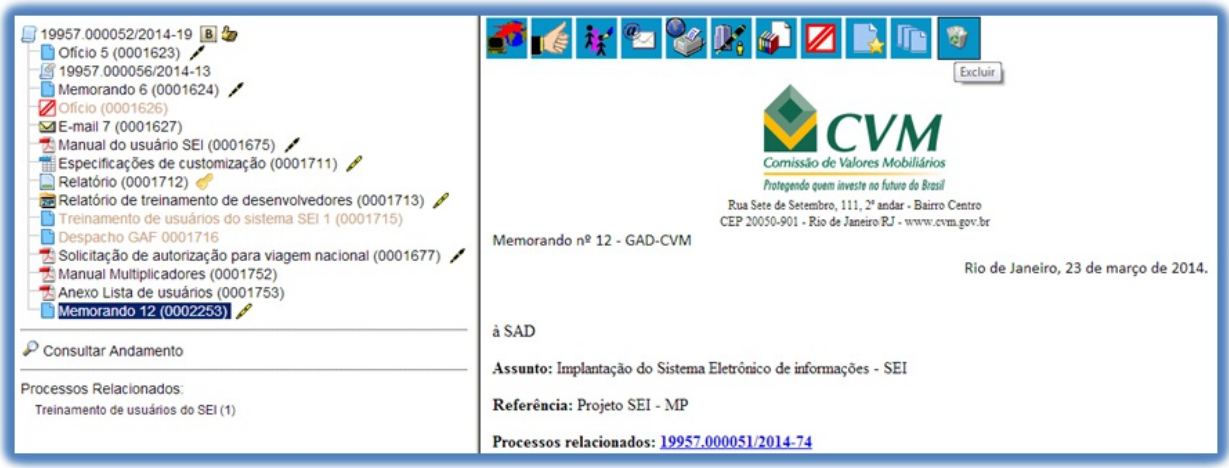

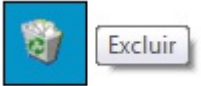

Em regra, o ícone **ficará visível apenas quando o procedimento de exclusão for permitido.** A exclusão de documentos se diferencia da exclusão de processos porque um processo pode estar aberto para várias unidades no momento da criação de um documento. Por isso, a exclusão obedece algumas regras:

- 1. Documento gerado e não assinado pode ser excluído pela unidade elaboradora. Documento que ainda não foi assinado é considerado minuta e pode ser excluído, ainda que tenha sido incluído em bloco de reunião.
- 2. Documento gerado assinado e ainda com a caneta em amarelo pode ser excluído pela unidade elaboradora. Acaneta de indicação de assinatura fica em amarelo até que o documento tenha seu primeiro acesso por usuário de outra unidade, até seu primeiro acesso externo ou até o processo ser enviado para outra unidade.
- 3. Documento externo autenticado com Certificado Digital e ainda com a caneta em amarelo pode ser excluído pela unidade que o incluiu no processo. Acaneta amarela até que o documento tenha seu primeiro acesso por usuário de outra unidade, até seu primeiro acesso externo ou até o processo ser enviado para outra unidade.
- 4. Documento externo não autenticado com Certificado Digital pode ser excluído pela unidade que o incluiu no processo até seu primeiro acesso por usuário de outra unidade, até seu primeiro acesso externo ou até o processo ser enviado para outra unidade. **(Obs.: mudança implementada no SEI 2.5.2 - item 4 do release notes)**

### **Dicas**

- 1. Um documento excluído deixa de aparecer na árvore de documentos do processo.
- 2. Aexclusão de um documento não anula o registro do número sequencial referente ao tipo de documento. Por exemplo, caso tenha sido criado e, logo depois, excluído um memorando de número 1, o próximo memorando criado no sistema possuirá o número subsequente, ou seja, 2.

## **7.10 Cancelar Documento**

Cancelar Documento

O ícone deve ser utilizado em documento já estabilizado como oficial e que, por alguma determinação oficial, dever ser cancelado. Por exemplo, caso tenha sido verificada sua nulidade.

Esta é a funcionalidade do SEI que opera o tradicional instituto do**"Desentranhamento"** e, assim, exige ato formal de autoridade competente determinando o cancelamento do documento.

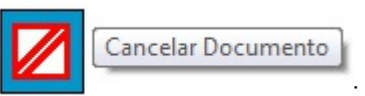

Para efetuar a operação, basta clicar no documento e depois no ícone :

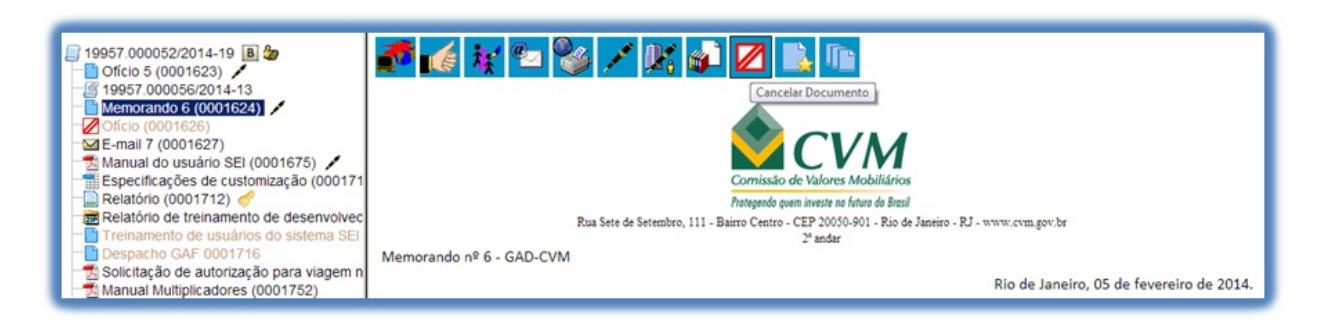

>

O sistema abrirá uma tela onde deverá ser informado o motivo do cancelamento.

Cancelar Documento

Com o cancelamento, o documento permanece indicado na árvore de documentos do processo, porém, com ícone próprio de cancelado, sem ser mais possível acessar seu conteúdo:

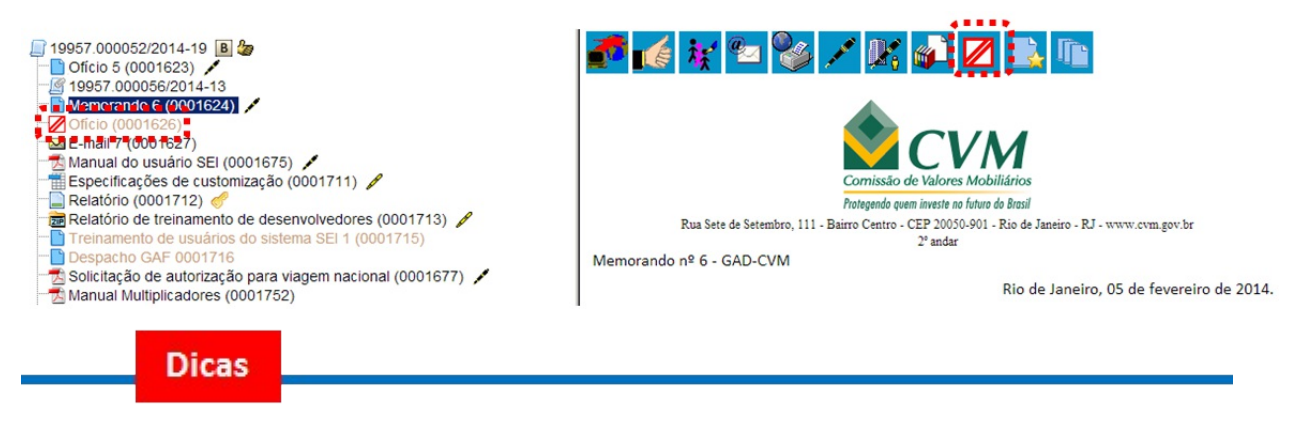

 $\ddot{\phantom{1}}$ 

- 1. Documento assinado, mesmo que possua assinaturas de usuários de várias unidades, somente pode ser cancelado pela unidade geradora, ainda que o processo esteja aberto em várias unidades ao mesmo tempo.
- documento.

2. Assim, o ícone somente ficará visível para a unidade geradora do

**Versão 3.0**

#### **1.Incluir Documento:**

Filtro e navegação pelo teclado: a tela de listagem agora possui campo de digitação que facilita a localização rápida do Tipo de Documento por palavra-chave e navegação pelo teclado. Importante lembrar que a referida listagem é para selecionar a inclusão de "Documento Externo" (primeiro da lista), documentos de geração interna (Editor do SEI) ou Formulário (novidade destacada mais abaixo).

### **Gerar Documento**

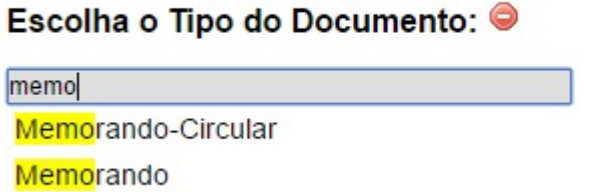

Indicação do Formato de Documento Externo: no cadastro agora é necessário indicar o "Formato", se é "Natodigital" ou "Digitalizado" (pare o mouse sobre o ícone de ajuda para ler explicação a respeito), sendo que a segunda opção exige a indicação do "Tipo de Conferência".

### **Registrar Documento Externo**

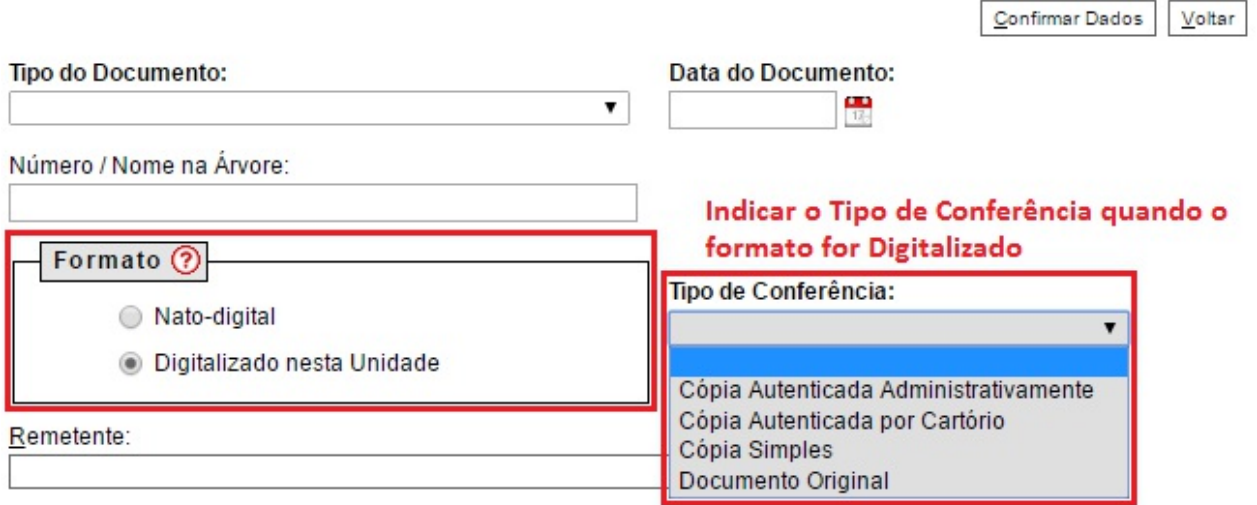

Tipos de Documentos restritos a Unidades específicas: agora a Administração do SEI poderá restringira geraçãode determinados Tipos de Documentos a Órgãos e Unidades específicas, geralmente por possuírem competência exclusiva para gerar determinados Tipos. Na lista da tela Incluir Documento, somente as Unidades permitidas irão visualizar o Tipo de Documento com restrição.

### **2. Operações sobre Documentos:**

**Gerar Circular:**

Para Tipos de Documentos internos que aceitam Destinatário (exemplo: Ofício), após gerar um primeiro documento que servirá de base, é possível acionar o botão "Gerar Circular" e indicar todos os Destinatários de interesse, podendo já incluir em Bloco de Assinatura. No mesmo processo, para cada Destinatário será criado um novo documento do mesmo Tipo e com o mesmo número sequencial.

Importante que no documento base, por meio do qual acionou o botão "Gerar Circular", sejam mantidas as variáveis originais do modelo do documento ou que sejam incluídas novas variáveis de interesse. Ainda, os dados cadastrais dos Contatos indicados como Destinatários precisam já estarem completos para que o preenchimento automático das variáveis em cada documento ocorra conforme esperado.

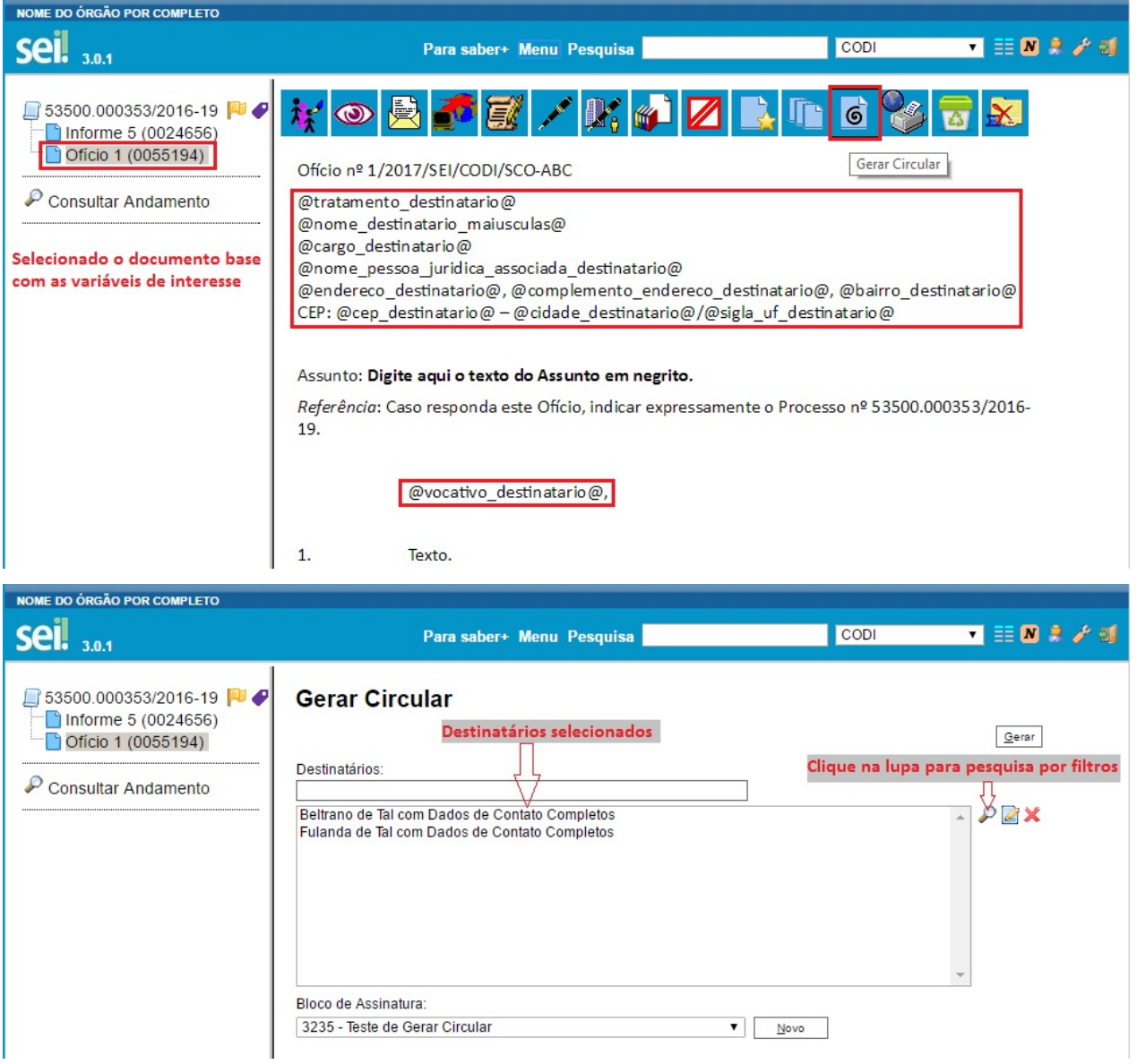

### Documentos do Bloco de Assinatura 3235

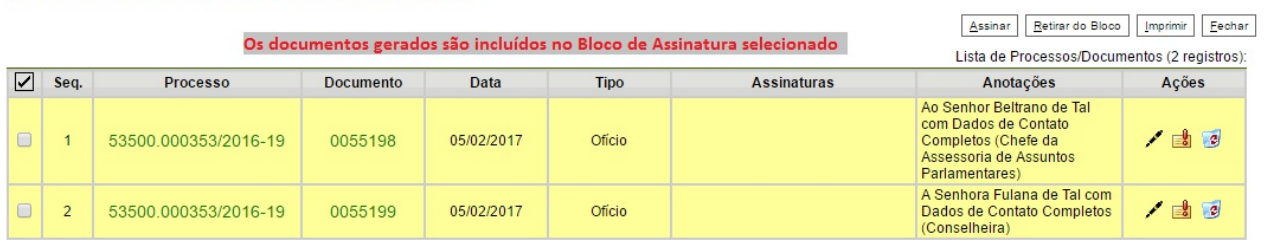

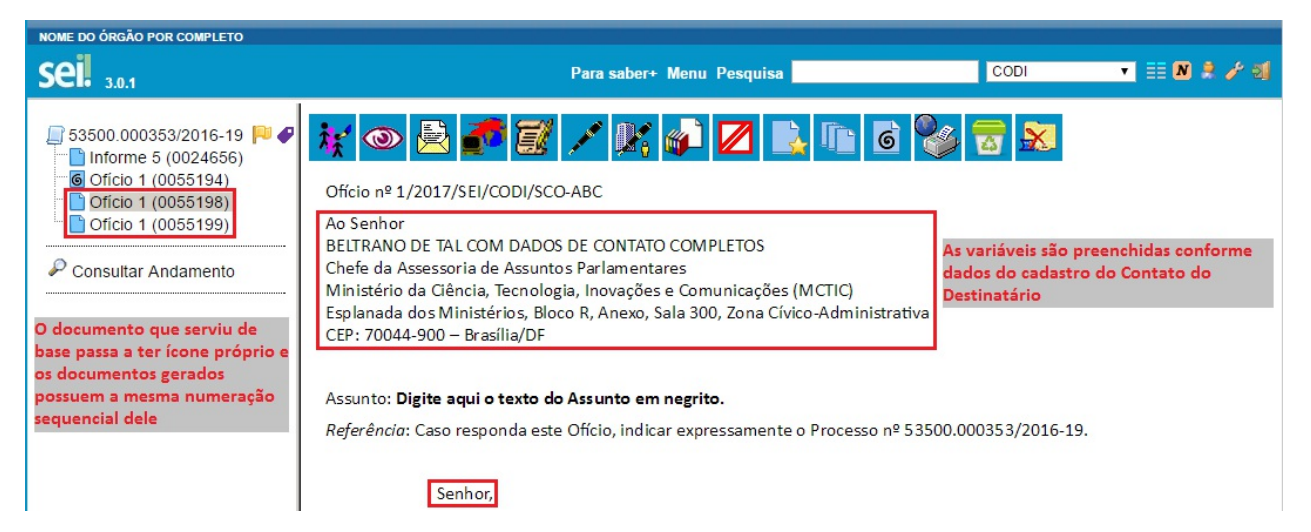

**Hipótese Legal de Nível de Acesso:** parando o mouse sobre a chavinha amarela ou vermelha é exibida a Hipótese Legal utilizada. Não precisa mais abrir a tela de cadastro do documento para tal verificação.

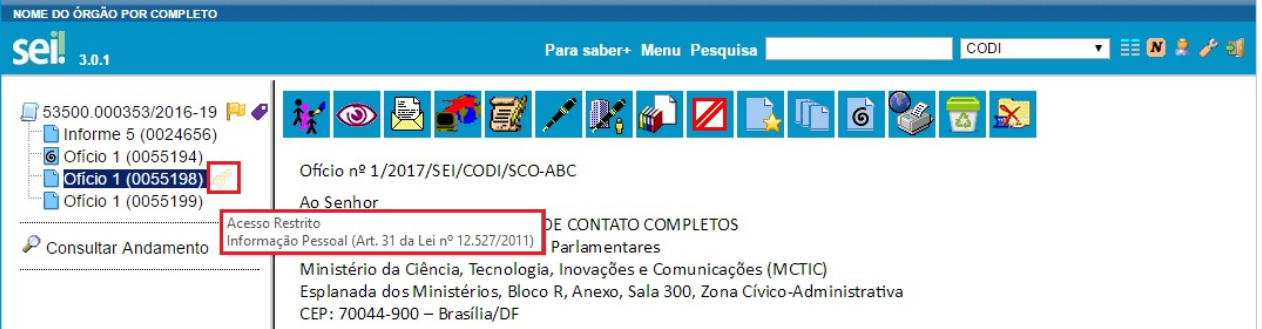

**Publicação:** se na tela "Agendar Publicação" tiver preenchido os dados da publicação na "Imprensa Nacional", ao parar o mouse sobre o ícone de publicação será visualizado os dados correspondentes. Os dados de publicação na "Imprensa Nacional" também são exibidos na tarja de publicação.

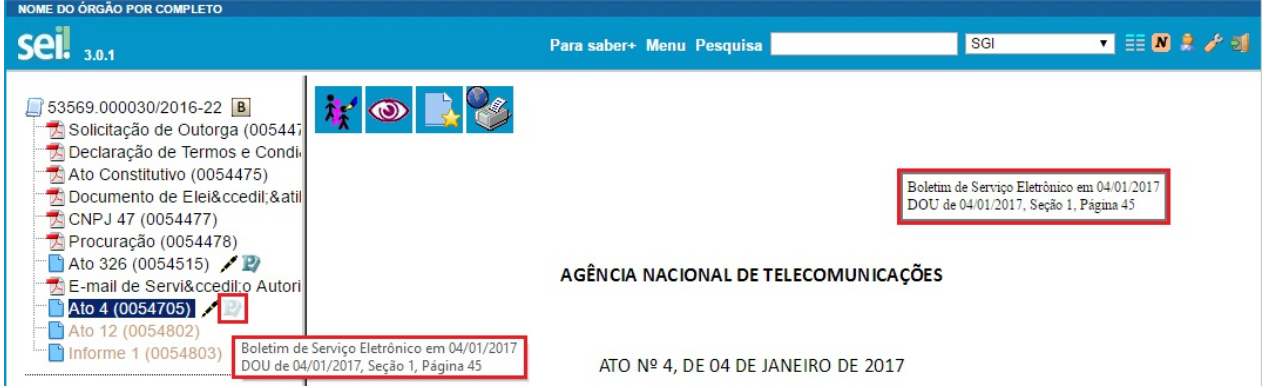

**Autenticação de Documento Externo:** opção reformulada para não ser confundida com Assinatura Eletrônica de documentos gerados no SEI, deixando claro que é exclusiva para Autenticação de documentos externos digitalizados e, assim, exige a indicação do Tipo de Conferência. Sua disponibilidade depende de parametrização pela Administração do SEI.

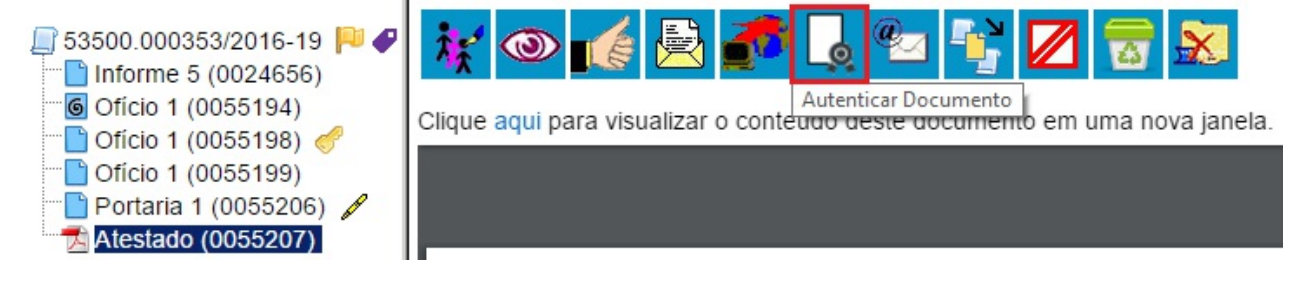

**Comparação entre Versões do Documento:** na Unidade Geradora ou que tenha participado da Edição por meio de Bloco de Assinatura (neste caso, limitado às versões editadas pela Unidade), agora é possível selecionar duas versões do documento e compará-las, visualizando as inclusões ou exclusões ocorridas entre as duas versões, segundo legenda própria de marcação de alterações.

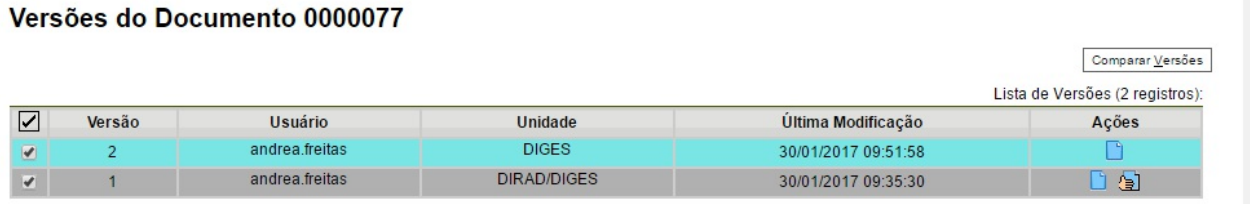

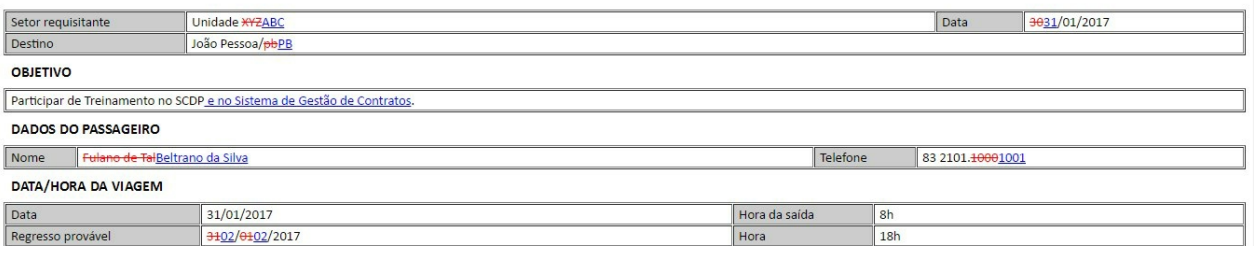

**Assinar documento pelo Editor:** ao editar um documento e salvar, o Usuário pode clicar no botão "Assinar" diretamente pelo Editor.

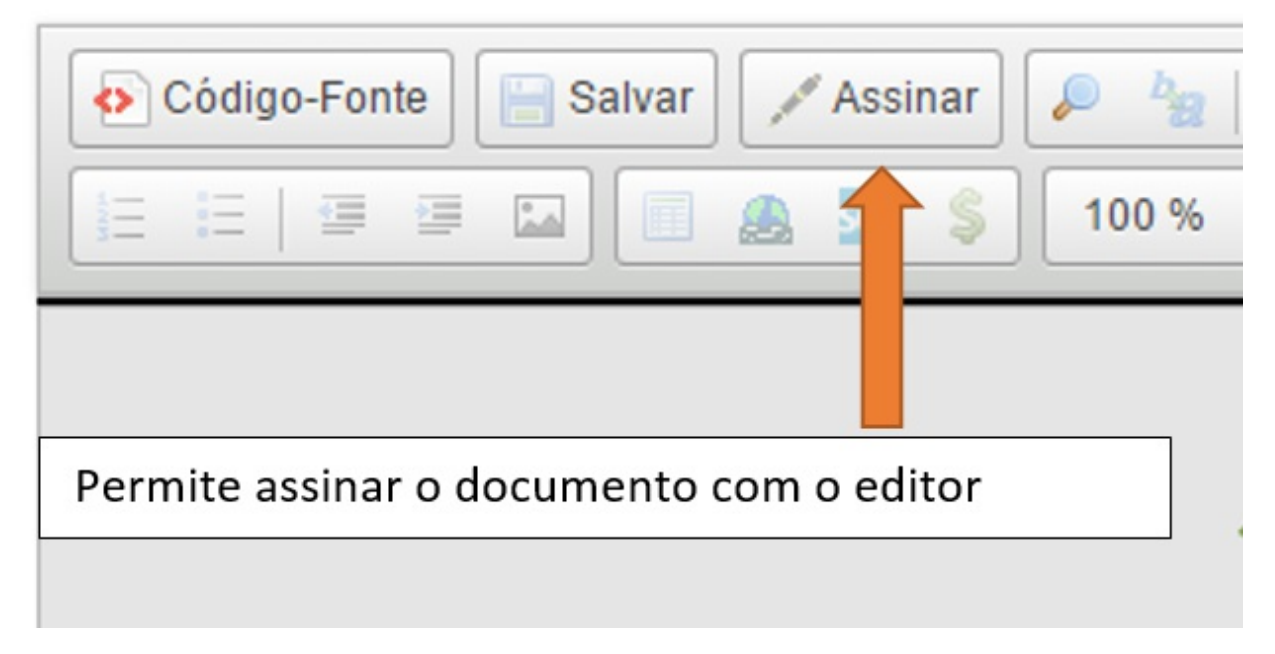

**Concluir/Reabrir Processo:** agora estes dois botões de ação sobre processo também estão disponíveis quando qualquer documento da árvore está selecionado, de forma similar ao botão "Enviar Processo".

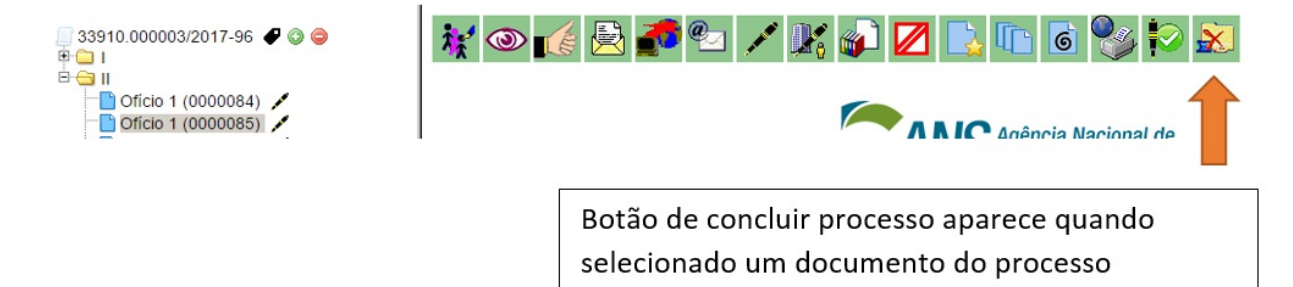

**3. Tipo de Documento Formulário:**
Se a Administração do SEI tiver configurado Tipos de Documentos Formulário, na lista da tela "Incluir Documento" terão tipos com o destaque entre parênteses "Formulário".

> Despacho Oriele integrato Despacho Decisório Despacho Diárias e Passagens Despacho Diarias<sup>(Formulário)</sup> Documento de Oficialização da Demanda (DOD) E-mail Edital Envio de documentos

AAdministração do SEI possui diversas opções de montagem de Formulários, com diversos tipos de campos e algumas possibilidades de aplicação de regras de negócio (exemplo: regras afetas a Data, para não aceitar datas passadas, incluindo ou não o dia atual).

Ao selecionar um Tipo de Documento Formulário será aberta a tela para preenchimento de seus campos.

### **Gerar Formulário**

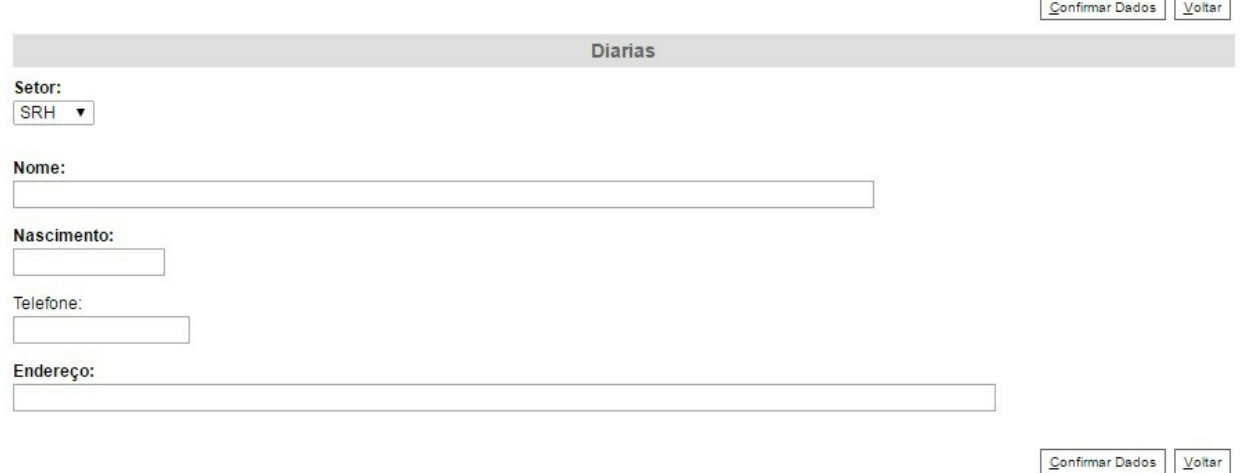

Depois de preenchido o Formulário, caso tenha alguma informação Restrita, tem que alterar o Nível de Acesso acessando o botão de ação sobre o documento "Consultar/Alterar Documento".

### **Alterar Documento**

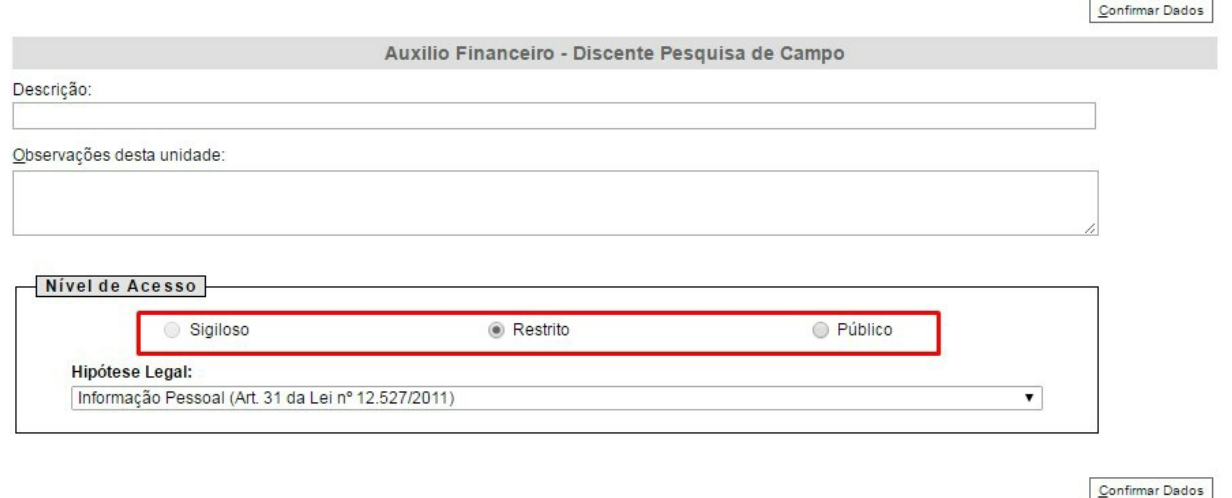

Os Usuários poderão editar o preenchimento do Formulário quantas vezes necessário, adicionar em Bloco de Assinatura e demais operações existentes para Documentos Internos (gerados pelo Editor do SEI).

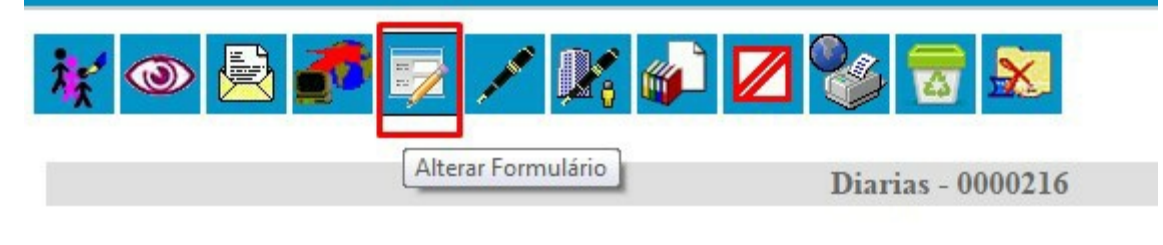

Setor: **SRH** 

Nome: Fulano da Silva

Nascimento: 10/10/1984

Telefone:  $(83)99848-6767$ 

### Endereço:

Rua Aprígio Veloso

No processo, o sistema mantém uma cópia HTML do Formulário preenchido/assinado para visualização e operações como qualquer outro Documento Interno, mas os dados também são mantidos em campos estruturados próprios no banco de dados. Dessa forma, é viável que a instituição faça extrações, utilize ferramentas de BI para análise sobre o que é de fato preenchido nos Formulários ou Módulos relacionados a formulários específicos.

O Webservice nativo do SEI para integrações também disponibiliza operação de geração e consulta de Documentos Formulário. Na geração deve passar os dados correspondentes para o Formulário, respeitando suas parametrizações na Administração do SEI, e na consulta o Webservice retorna os dados estruturados do Formulário preenchido.

## **8. Assinatura**

## **8.1 Restrição à Visualização de Minutas**

Enquanto não for assinado eletronicamente, um documento produzido no sistema é considerado uma minuta e só pode ser visualizado por usuários da unidade elaboradora, ainda que o processo esteja aberto para outras unidades. Enquanto o documento estiver como minuta, é possível sua visualização por usuários de outras unidades por meio de Bloco de Reunião (apenas visualização, não permite alterar nem assinar a minuta). O uso do Bloco de Assinatura permite que usuário de unidade diferente da elaboradora do documento possa visualizar, editar e assinar o documento.

## **8.2 Bloco de Reunião**

O Bloco de Reunião possibilita que uma unidade disponibilize processos para conhecimento de outras unidades, sem a necessidade de que estas unidades tenham uma atuação formal sobre o processo, para serem discutidos em reuniões ou decisão colegiada. É uma forma de visualizar minutas de documentos em unidades diferentes da geradora (para saber mais sobre blocos, consulte: Acompanhamento Especial, Blocos Internos e Assinaturas por Usuários de outras Unidades).

Os blocos de reunião permitem a inclusão de um ou mais processos. Na tela Controle de Processos, basta clicar na caixa de seleção ao lado do número dos [processos](https://softwarepublico.gov.br/social/sei/manuais/manual-do-usuario/8.-assinaturas/#06) a serem [incluído](https://softwarepublico.gov.br/social/sei/manuais/manual-do-usuario/6.-recuperando-informacoes/#03) no blo[co:](https://processoeletronico.gov.br/projects/sei/wiki/06_Recuperando_Informa%C3%A7%C3%B5es#64-Blocos-Internos)

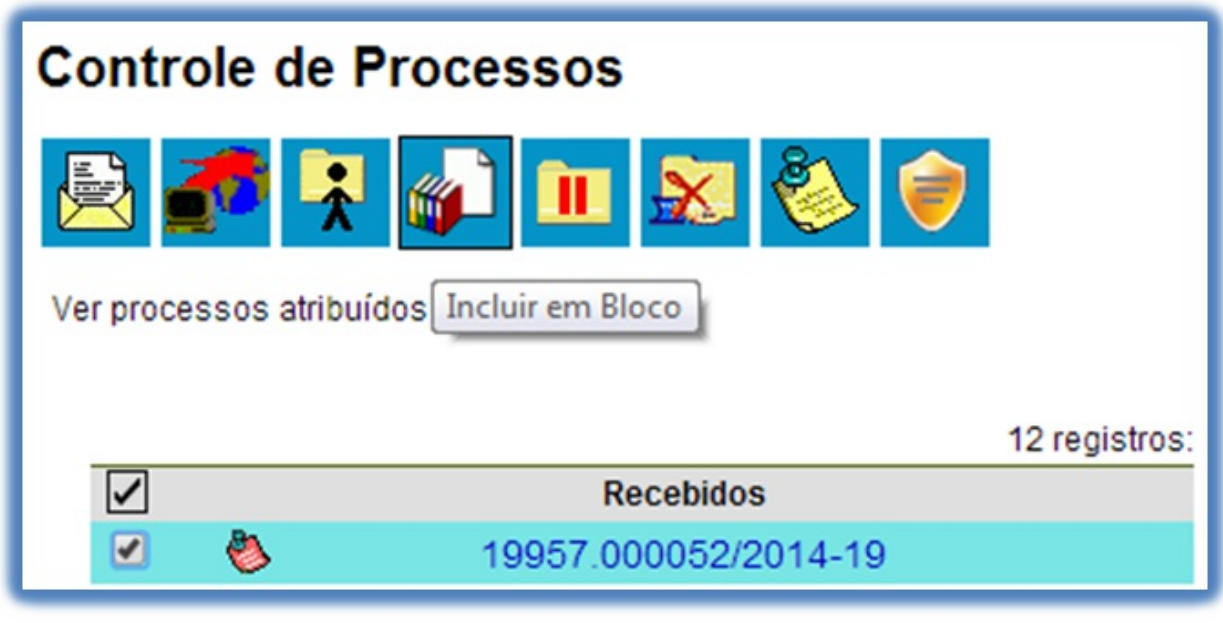

Deve-se clicar no ícone

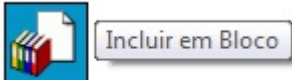

O sistema abrirá a tela "Selecionar Bloco" com um quadro que mostra todos os blocos de reunião e blocos internos abertos na unidade. Note-se que os blocos de reunião recebidos de outras unidades e os blocos disponibilizados não aparecem nesta tela. Ao selecionar uma ou mais opções disponíveis e clicar no botão

OK

os processos serão incluídos no(s) bloco(s) selecionado(s):

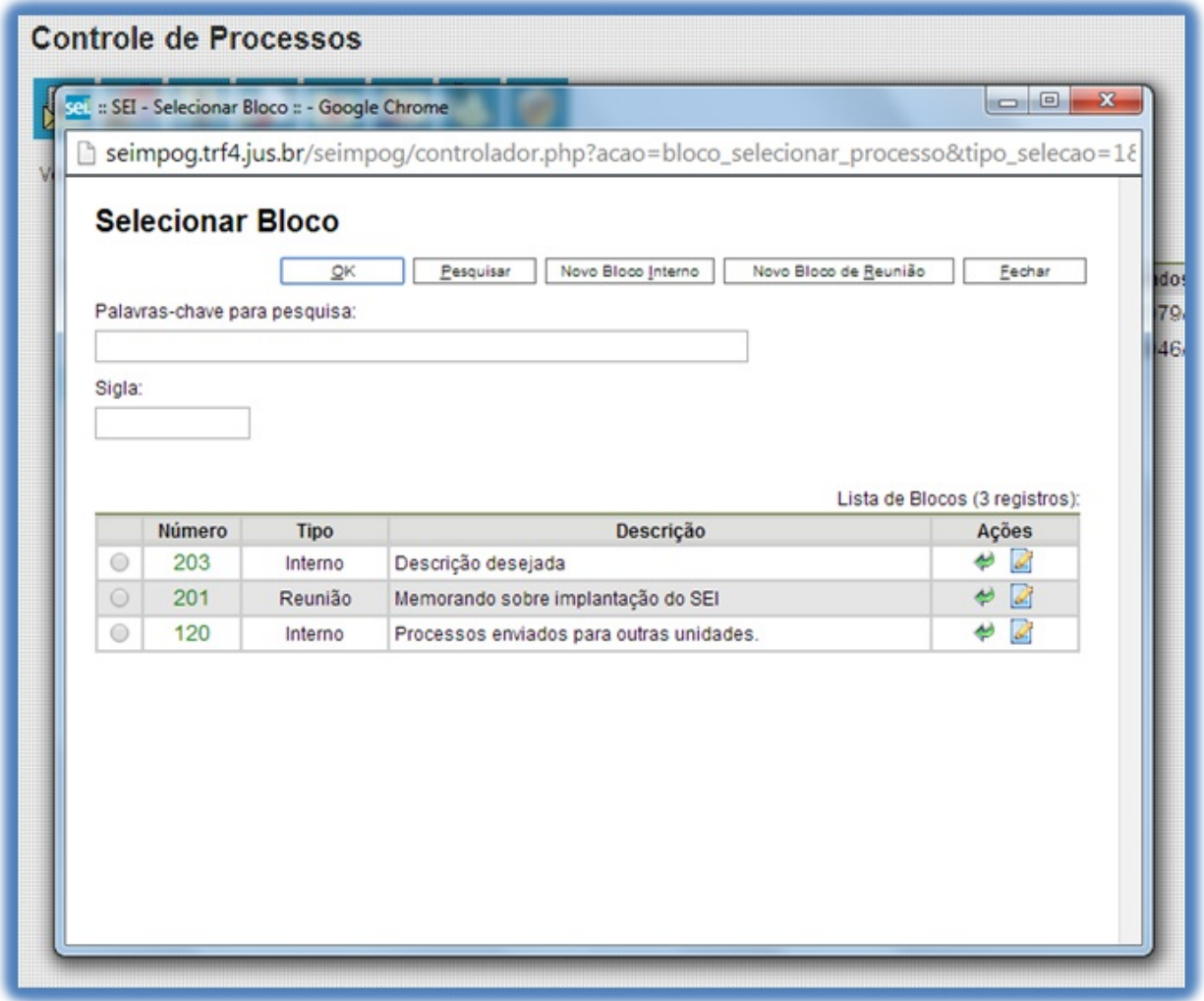

Para se criar um novo bloco de reunião, é necessário selecionar a opção "Novo Bloco de Reunião" na tela acima. Será aberta a tela a seguir, onde deverá ser inserida a descrição desejada para o bloco de reunião e as unidades para disponibilização:

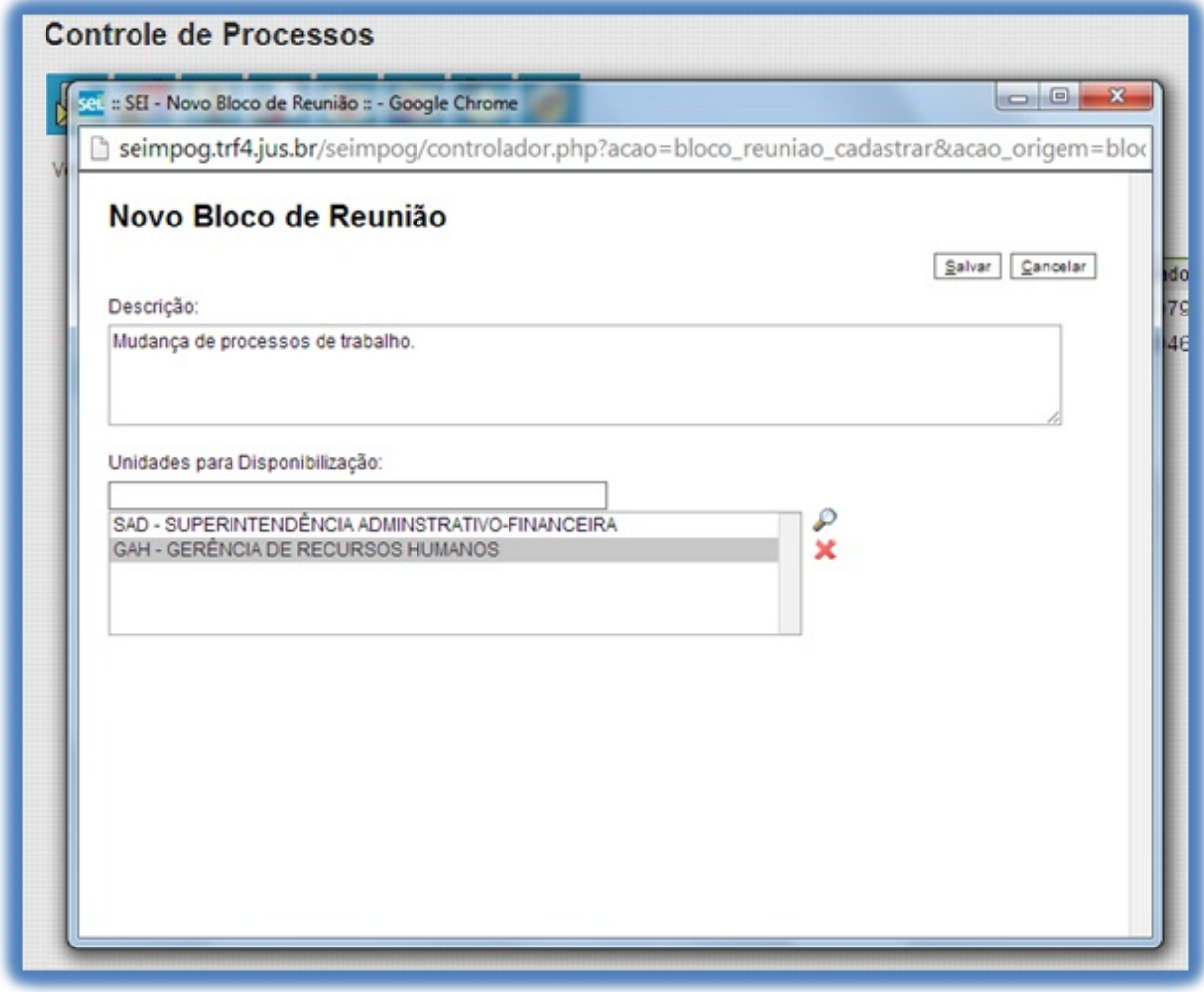

Ao salvar informações, o sistema retorna para a tela anterior. Basta clicar em

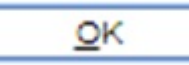

e os processos selecionados serão automaticamente inseridos no novo bloco:

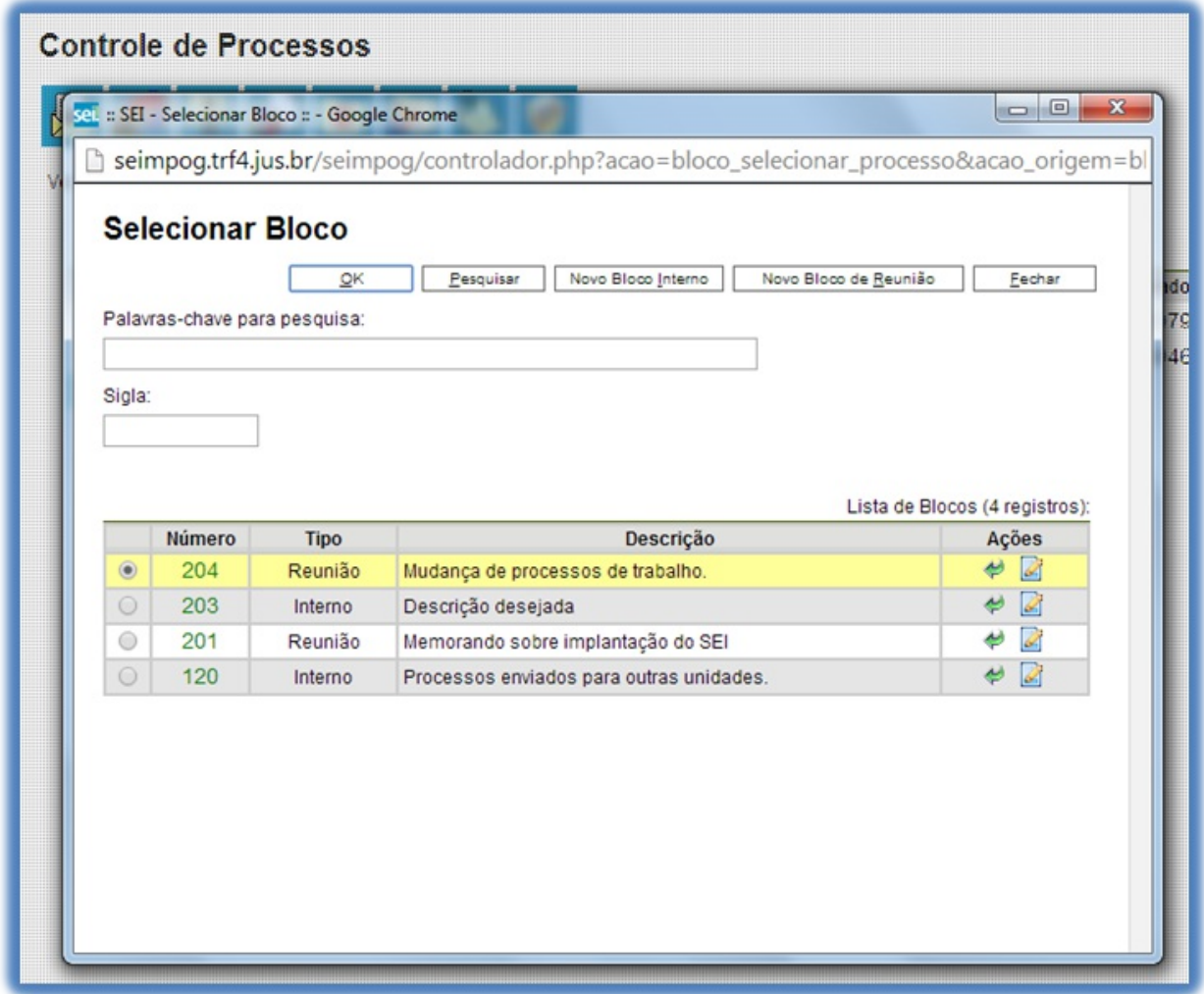

É possível incluir anotações nas linhas do quadro, correspondentes a cada processo pertencente ao bloco. É só<br>clicar no ícone **de la coluna "Ações"**, inserir a informação desejada e solver:

da coluna "Ações", inserir a informação desejada e salvar:

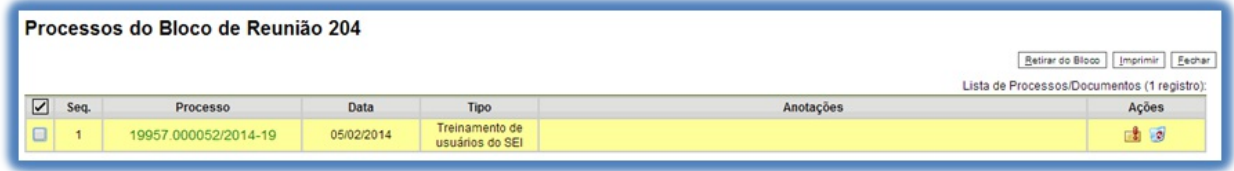

Para que as minutas de um ou mais processos possam ser visualizadas por usuários de outras unidades é necessário disponibilizar o bloco.

No menu principal, deverá ser selecionada a opção **"Blocos de Reunião"**. O sistema abre uma tela com a relação de todos os blocos de reunião da unidade: abertos, disponibilizados a outras áreas e também os recebidos.

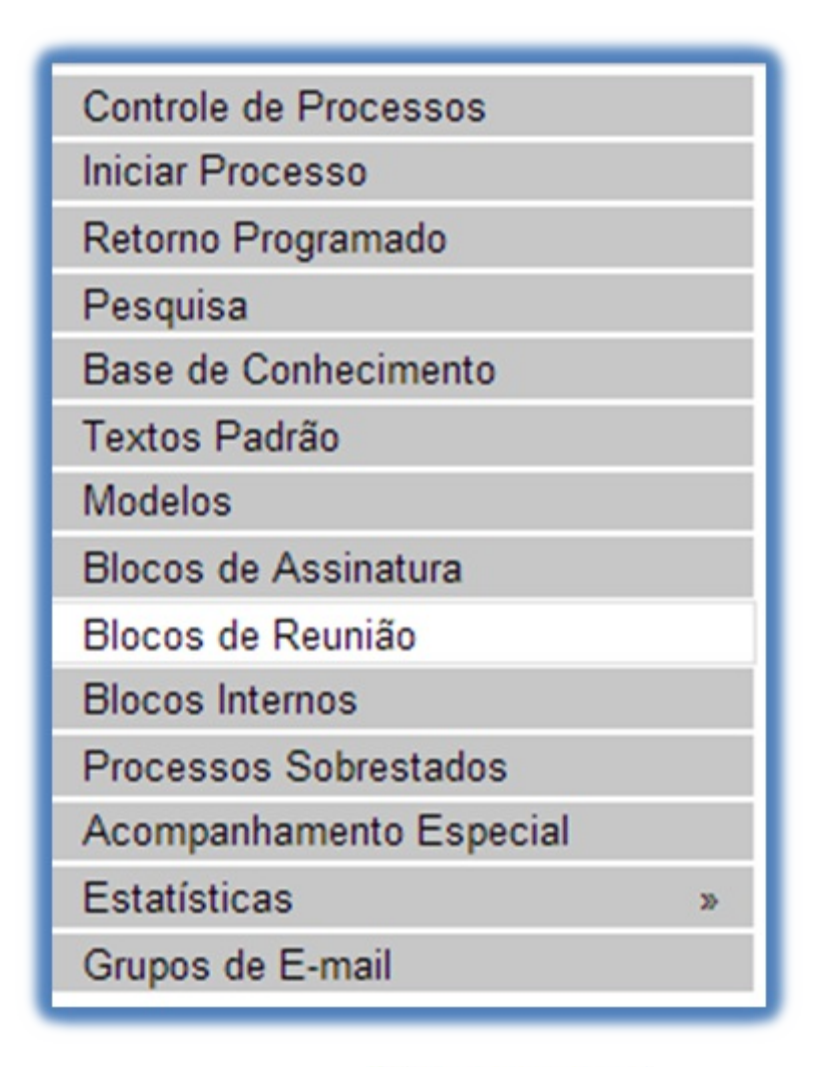

Deverá ser selecionado o ícone **na coluna "**Disponibilizar Bloco na coluna "Ações". Um bloco disponibilizado não deverá ser editado ou receber outros processos até que as unidades de destino devolvam o bloco:

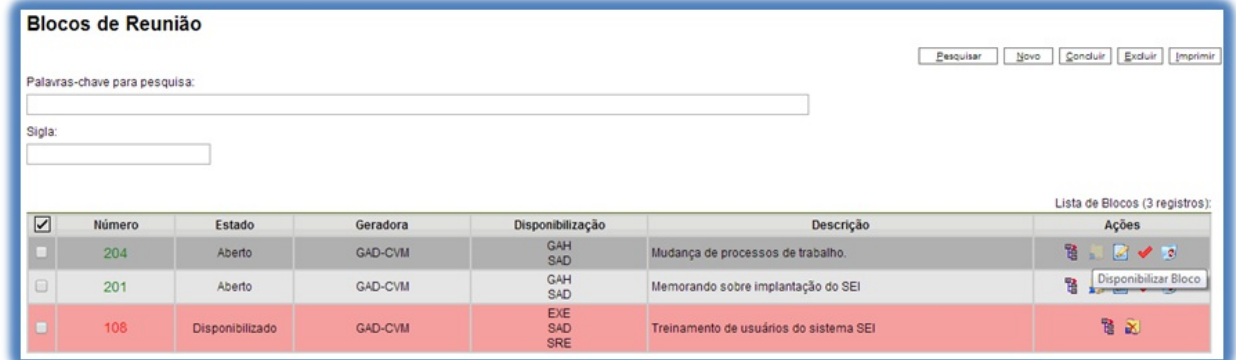

No entanto, é possível cancelar a disponibilização de um bloco de reuniões fazendo uso do ícone

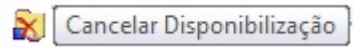

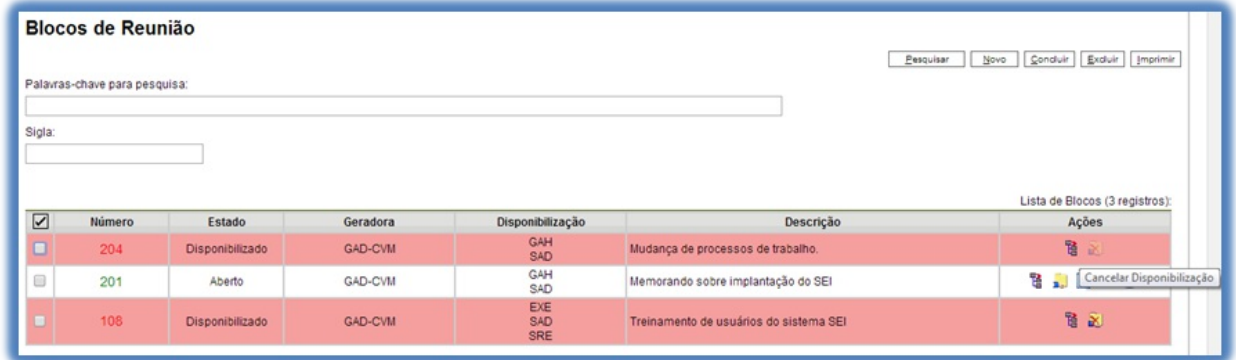

No exemplo a seguir, uma unidade disponibiliza um bloco reunião para outra unidade. Ainda que o processo não esteja aberto para a unidade de destino do bloco, todas as minutas produzidas pela unidade disponibilizadora ficarão visíveis para a destinatária do bloco. Já, as minutas produzidas em outras unidades, que não estejam envolvidas na operação, permanecerão indisponíveis.

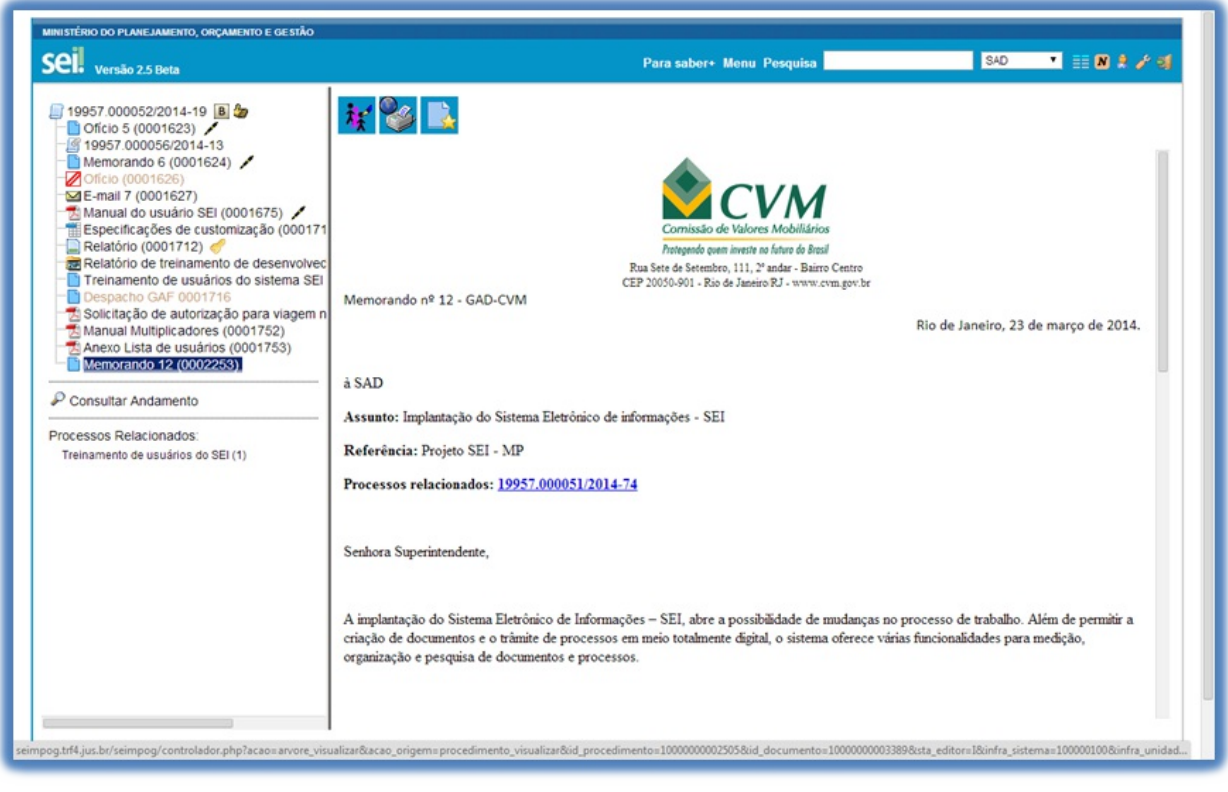

Dicas:

- 1. O bloco de reunião não gera o envio do processo. Significa que não aparecerá a informação de que o processo está aberto para as unidades as quais o bloco foi disponibilizado (na tela do processo).
- 2. Quando um processo de um bloco de reunião é anexado a outro processo, as minutas deixam de ser visualizadas.

### **8.3 Assinatura de Documento Interno**

É possível a assinatura digital no sistema, fazendo uso de login e senha ou token. Para assinar deve-se clicar no

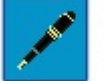

Assinar Documento

documento na árvore do processo e selecionar o ícone **Um documento pode ter** Um documento pode ter tantas assinaturas quanto forem necessárias.

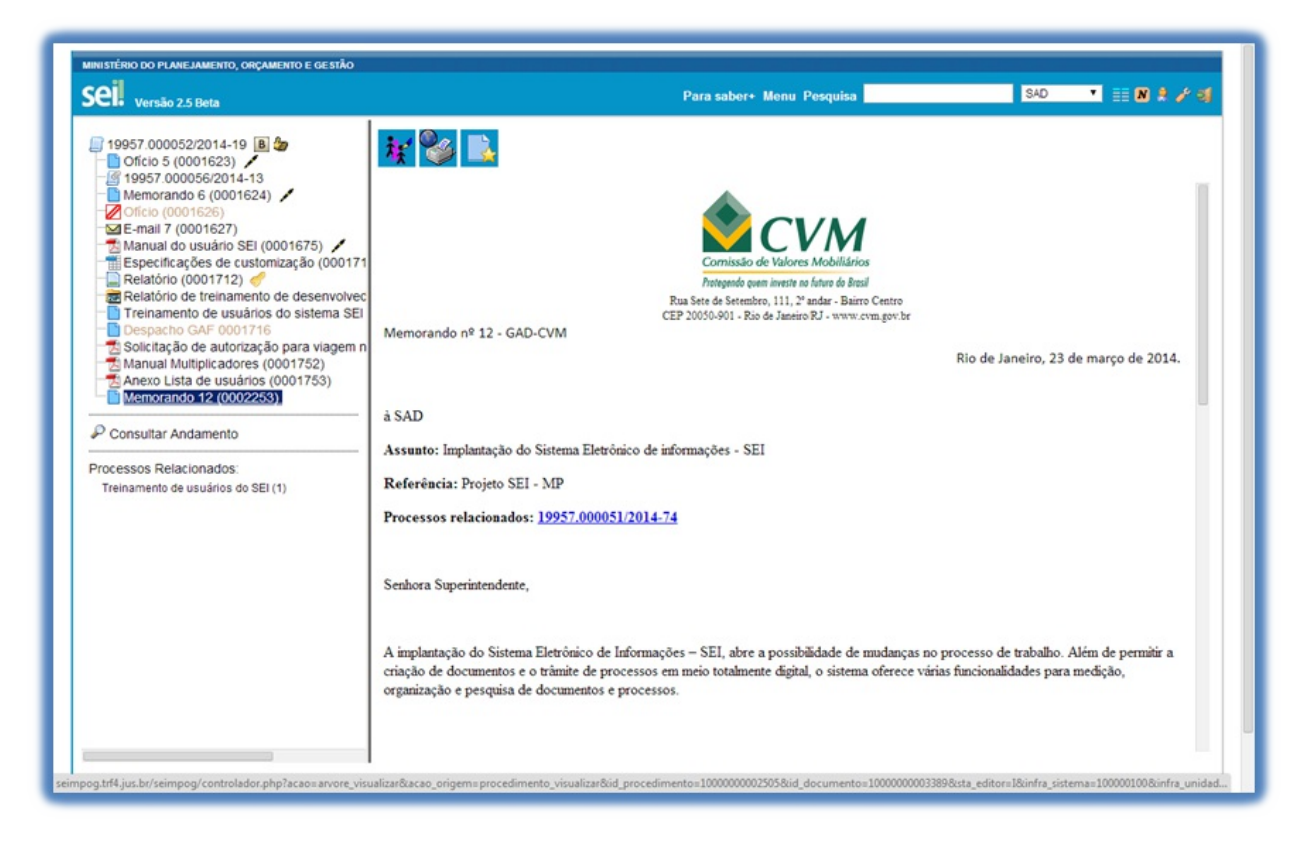

Aassinatura será feita selecionando-se a função na barra de rolagem do campo **"Cargo\/Função"** e preenchendose o campo **"senha"** ou via token. Aassinatura digital será exibida na parte final do documento. Também é possível obter informações sobre as assinaturas clicando no ícone da caneta:

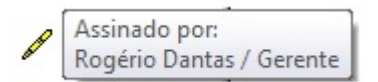

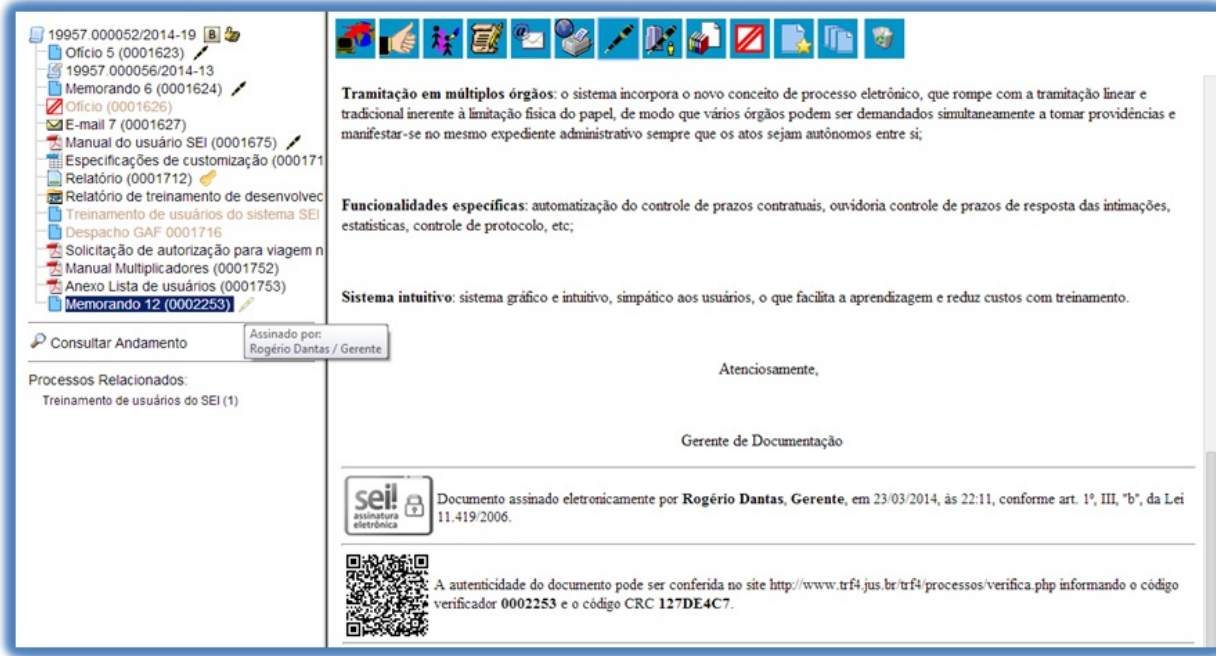

Pode acontecer de um usuário, por força do exercício de uma função, necessitar assinar documentos em sua unidade, atribuindo ora seu cargo, ora sua função. Neste caso, bastará fazer a devida seleção na barra de rolagem do campo **"Cargo\/ Função"** e assinar o documento.

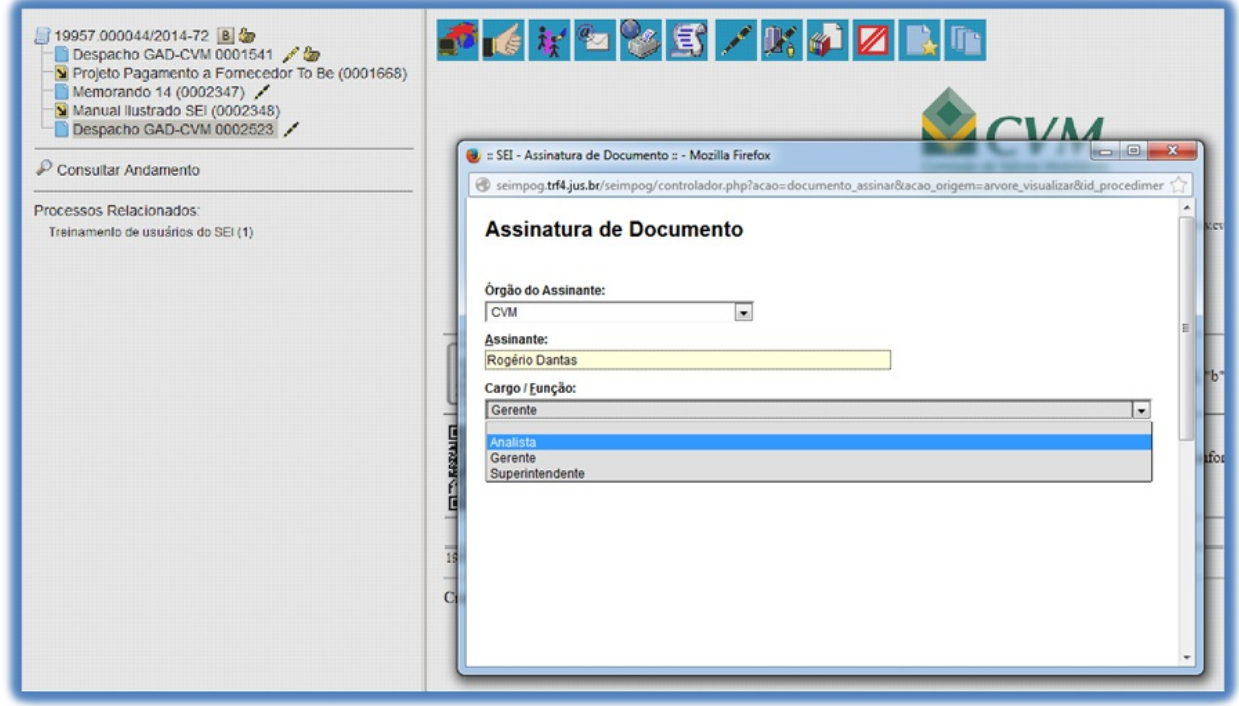

Dicas

- 1. Quando se tratar de documento preparatório, sugere-se que este seja assinado somente quando aprovado em sua totalidade e por todas as autoridades competentes. E seja assinado primeiro pela instância superior, pois, em regra, ficará visível para qualquer usuário após a primeira assinatura.
- 2. Quando for necessário efetuar mais de uma assinatura em um documento produzido no sistema por usuários da mesma unidade, basta atribuir o processo ao usuário que realizará a assinatura.

3. Um documento gerado no sistema poderá receber assinatura digital de usuários de unidade diferente da elaboradora. Esta operação é realizada por meio da inclusão de documentos em bloco de assinatura (para saber mais sobre blocos de assinatura, consulte: Assinaturas por Usuários de outras Unidades).

### **8.4 Assinatura de Documento Externo**

Para os documentos externos é disponibilizada a opção **"Assinar Documento"**. Como regra geral, documentos externos são assinados somente por usuários da unidade que o incluiu no processo, podendo haver mais de uma assinatura. Documentos externos não podem ser inseridos em blocos de assinatura e também não podem ser liberados para assinatura por usuário externo.

Quando o documento externo for oriundo de digitalização de original em suporte papel, sua assinatura eletrônica tem como principal objetivo atender à Lei nº 12.682, de 9 de julho de 2012, especialmente quanto aos dispositivos abaixo:

Art. 1º Adigitalização, o armazenamento em meio eletrônico, óptico ou equivalente e a reprodução de documentos públicos e privados serão regulados pelo disposto nesta Lei.

Parágrafo único. Entende-se por digitalização a conversão da fiel imagem de um documento para código digital.

[...]

Art. 3º **O processo de digitalização** deverá ser realizado de forma a manter a integridade, a autenticidade e, se necessário, a confidencialidade do documento digital, **com o emprego de certificado digital emitido no âmbito da Infraestrutura de Chaves Públicas Brasileira - ICP - Brasil.**

Parágrafo único. Os meios de armazenamento dos documentos digitais deverão protegê-los de acesso, uso, alteração, reprodução e destruição não autorizados.

Art. 4º As empresas privadas ou os órgãos da Administração Pública direta ou indireta que utilizarem procedimentos de armazenamento de documentos em meio eletrônico, óptico ou equivalente deverão adotar sistema de indexação que possibilite a sua precisa localização, permitindo a posterior conferência da regularidade das etapas do processo adotado.

[...]

Art. 6º **Os registros públicos originais, ainda que digitalizados, deverão ser preservados de acordo com o disposto na legislação pertinente. (grifos nossos)**

É possível visualizar as assinaturas de um documento externo acessando a opção

Visualizar Assinaturas

na tela do documento.

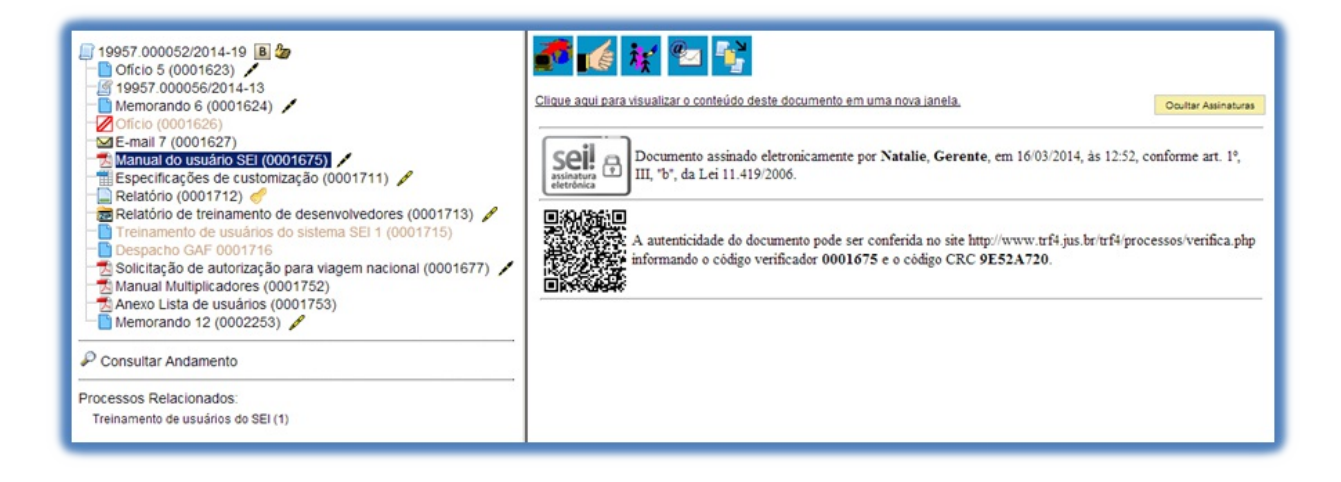

## **8.5 Credenciais de Assinatura**

O SEI permite que documentos sigilosos sejam editados e assinados por usuários de outras unidades por meio de concessão de credenciais de assinatura. Uma credencial de assinatura é uma permissão dada ao usuário para visualizar, modificar e assinar um documento (para saber mais sobre níveis de restrição de acesso, consulte: Processos com Restrição de Acesso).

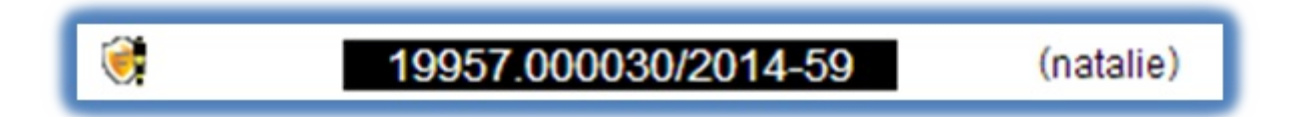

Para atribuir uma credencial de assinatura, o usuário gerador de um documento sigiloso deve selecionar a opção

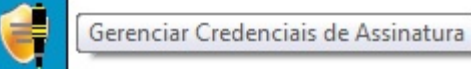

na tela do documento.

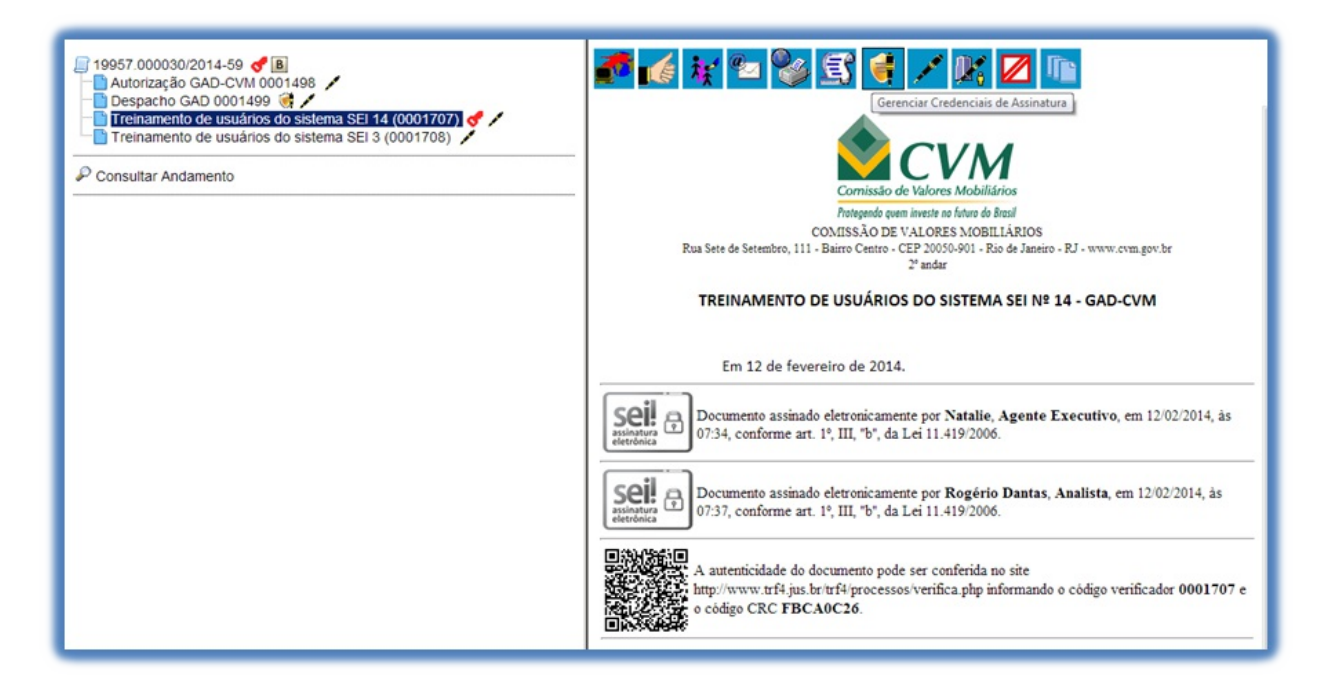

Deve preencher o campo **"Conceder Credencial de Assinatura para"** com nome de usuário cadastrado no sistema. O SEI abrirá a opção **"Conceder"** (se o sistema não reconhecer o usuário, não mostrará a opção conceder e a operação não será completada). Ao clicar na opção, é mostrado um quadro com as credenciais de assinatura concedidas.

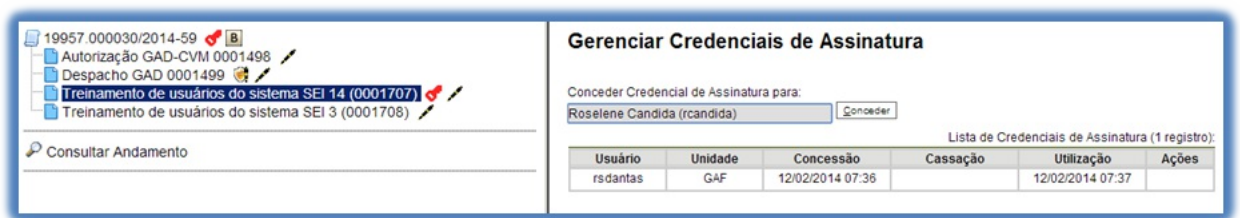

Na mesma tela, é possível conceder credenciais para outros usuários. Por meio da coluna **"Ações"** do quadro com a lista de credenciais, é possível **"Cassar a Credencial de Assinatura"** (retirar a permissão do usuário):

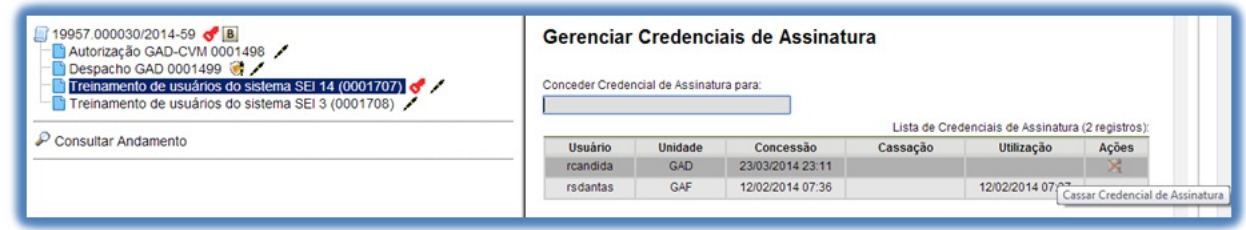

Um usuário que recebeu uma credencial de assinatura pode visualizar o ícone

Processo possui um documento Û com Credencial para Assinatura

ao lado do número do processo na tela **"Controle de Processos"**. Ao selecionar o processo, o sistema abre a janela **"Credencial de Acesso"** (ao credenciar a assinatura, a credencial de acesso é concedida automaticamente). O usuário deverá preencher o campo **"Senha"** e o sistema abrirá a tela do processo.

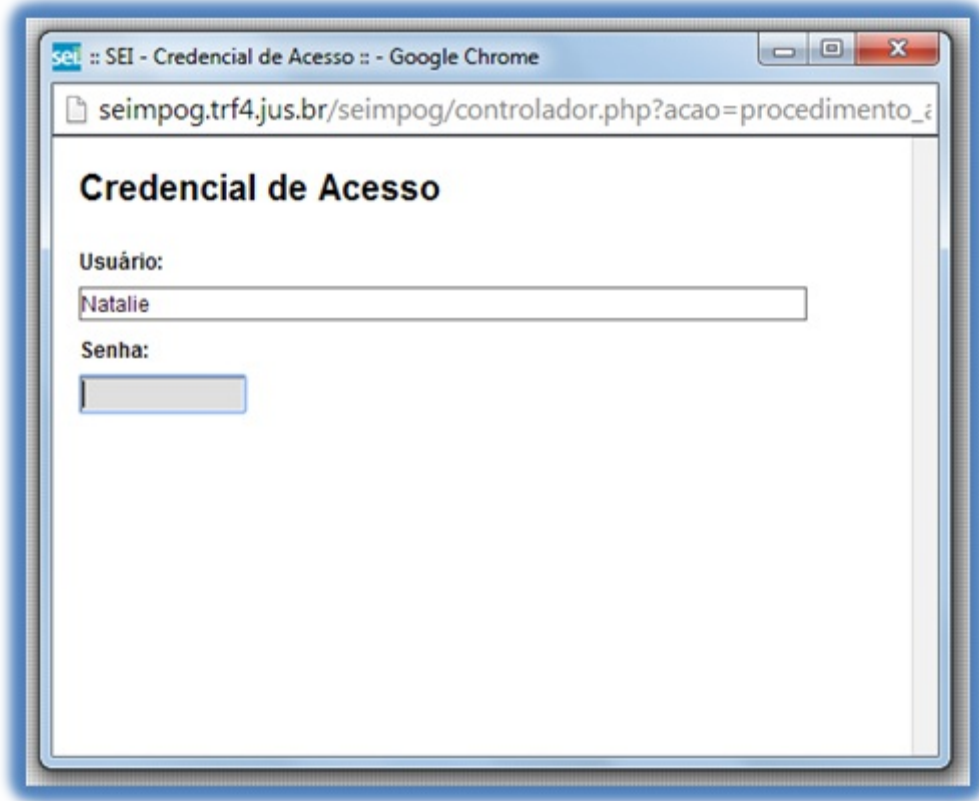

Para assinar o documento, o usuário verificará ao lado do documento a ser assinado, na árvore de documentos, o ícone **"Documento com Credencial de Assinatura"**. Deve-se clicar no documento com credencial e o documento será assinado normalmente:

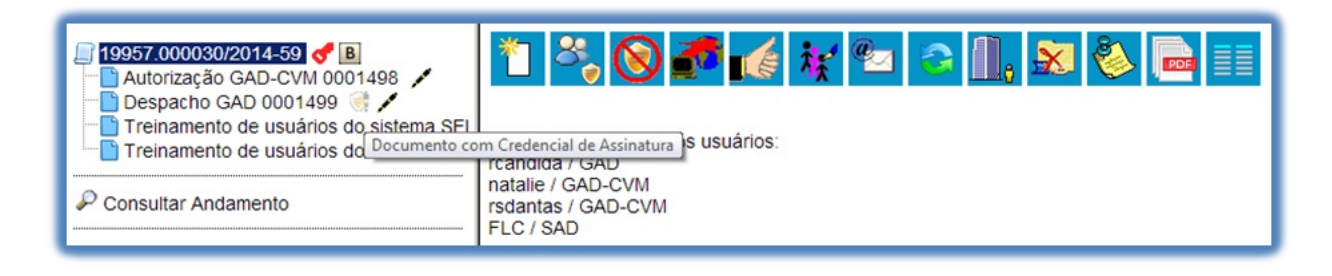

Dica

Não é necessário enviar o processo para a unidade do usuário com credencial para assinatura de documento sigiloso.

### **8.6 Assinaturas por Usuários de outras Unidades**

O **"Bloco de Assinatura"** é a funcionalidade utilizada para que um documento seja assinado por um ou mais usuários de unidades diferentes da unidade elaboradora. O bloco permite a assinatura simultânea de vários documentos, com ou sem visualização de seus conteúdos. No entanto, não é possível disponibilizar bloco de assinatura para a unidade geradora do processo. Neste caso, o processo deverá ser atribuído para o usuário que realizará a assinatura. Também é possível assinar documentos de um bloco de assinatura antes da disponibilização (para saber mais sobre como assinar documentos de um bloco por pessoas da mesma unidade, consulte: Assinar Documentos em Bloco de Assinatura, dica 1).

Diferentemente dos blocos internos e blocos de reunião, serão incluídos documentos para assinatura em blocos e não, processos, embora o sistema permita a visualização dos processos onde estão incluídos os documentos do bloco (para saber mais sobre blocos, consulte: [consulte:](https://softwarepublico.gov.br/social/sei/manuais/manual-do-usuario/8.-assinaturas/#07) Acompanhamento Especial, Blocos Internos e Assinaturas por Usuários de outras Unidades).

É possível incluir em um bloco de assinatura vários documentos de um processo ou de vários processos de uma unidade. Também é possível disponibilizar o bloco para várias [unidades.](https://softwarepublico.gov.br/social/sei/manuais/manual-do-usuario/6.-recuperando-informacoes/#03)

Para criar um bloco de [assinatura,](https://softwarepublico.gov.br/social/sei/manuais/manual-do-usuario/8.-assinaturas/#06) deve-se clicar no documento de um processo e selecionar o ícone:

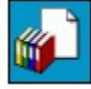

Incluir em Bloco de Assinatura

#### na barra de menu do documento:

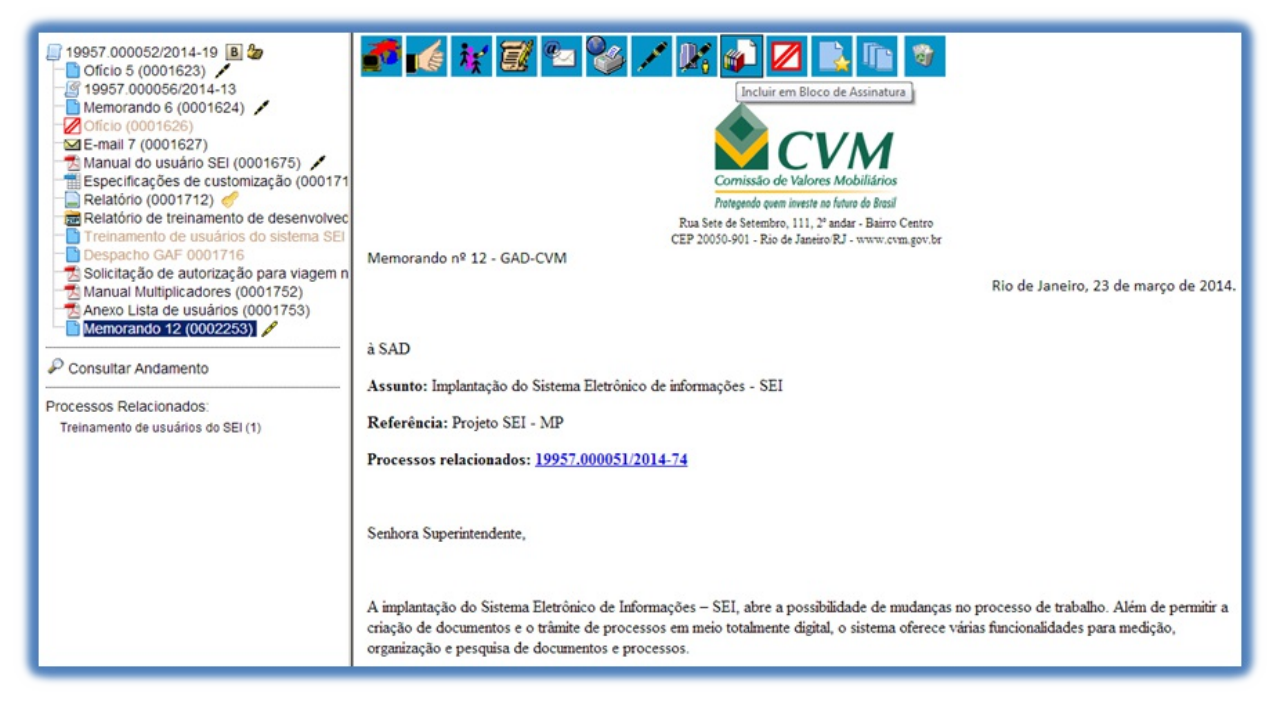

O sistema abre a tela **"Incluir em Bloco de Assinatura"**. Exibe um quadro com a relação de documentos daquele processo que podem ser incluídos em bloco de assinatura. Devem ser selecionados os documentos a serem incluídos e selecionar um dos blocos disponíveis na barra de rolagem da opção **"Bloco"**, ou clicar em **"Novo"** para criar um bloco.

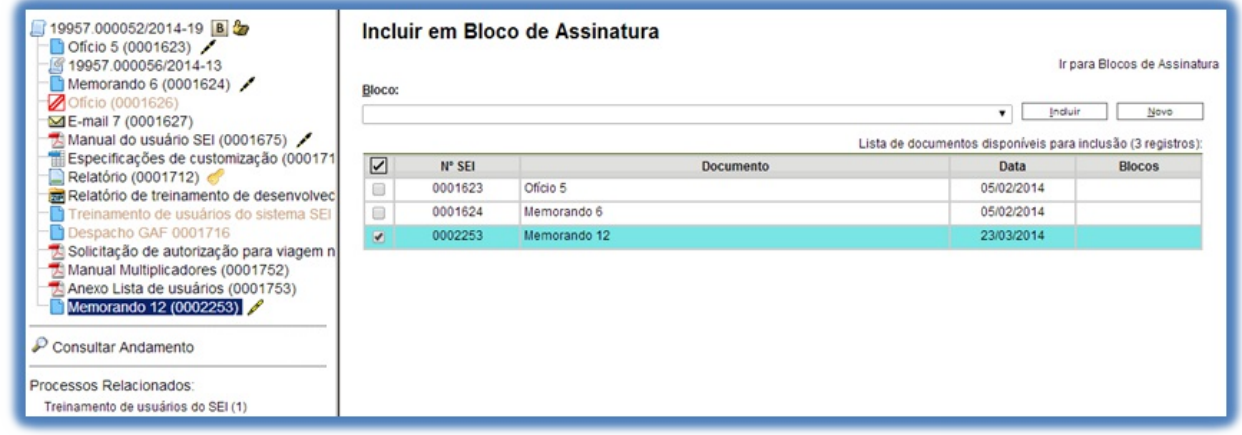

Ao selecionar a opção **"Novo",** o sistema abre a tela **"Novo Bloco de Assinatura"** onde deverá ser preenchido o campo descrição e informadas as unidades para disponibilização do bloco.

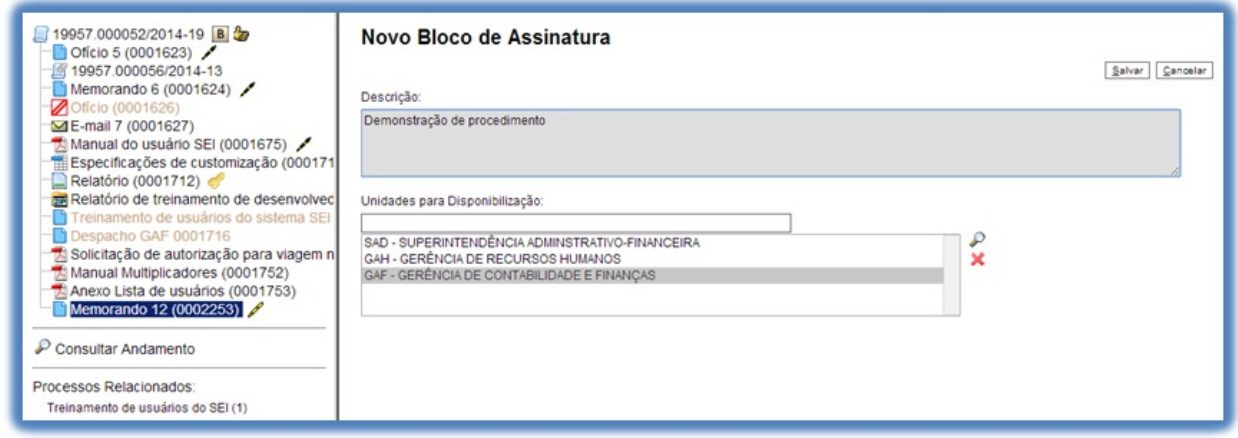

Ao salvar informações, o sistema retorna para a tela anterior e disponibiliza o bloco criado na barra de rolagem do campo **"Bloco"**. Deverão ser selecionados os documentos da lista e clicar na opção incluir.

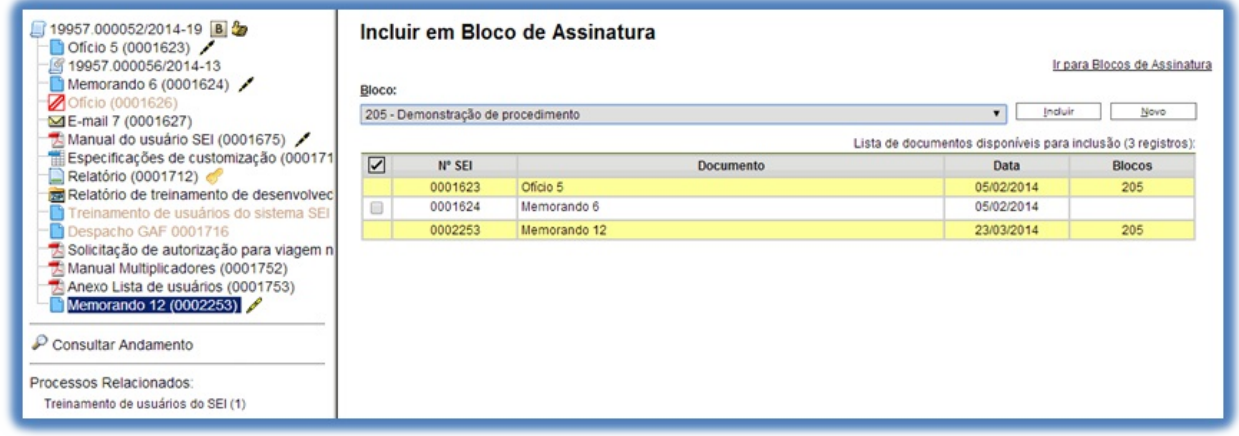

Ainda nesta tela, é possível selecionar a opção **"Ir para Blocos de Assinatura"**. O sistema exibirá um quadro contendo a relação de todos os blocos de assinatura da unidade.

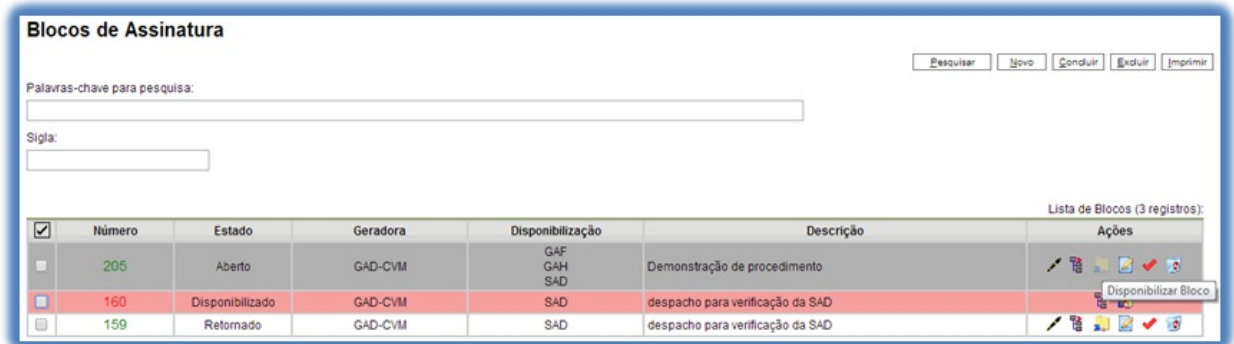

O ícone

serve para possibilitar a assinatura dos documentos do bloco para usuários da unidade geradora, antes da disponibilização.

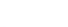

暓

Processos/Documentos do Bloco

O ícone

permite a visualização de documentos do bloco.

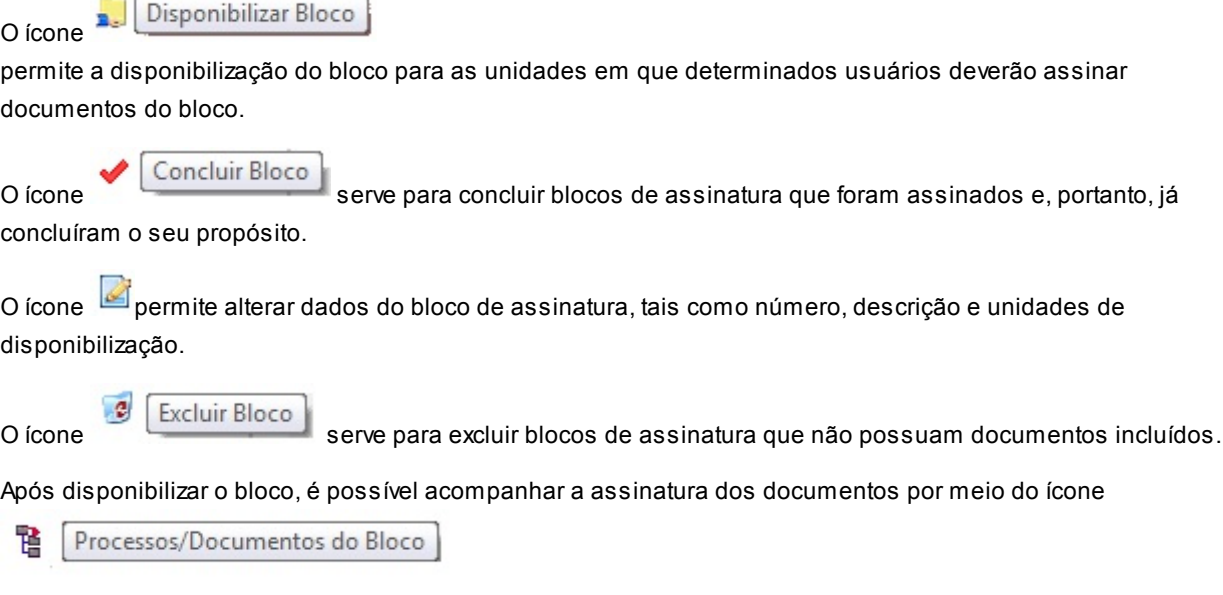

O sistema mostra um quadro com a relação de documentos do bloco e as respectivas assinaturas.

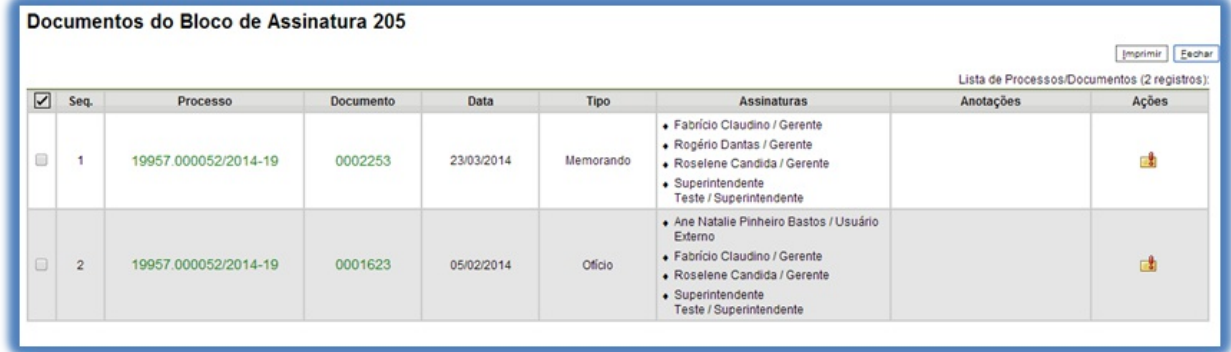

## **8.7 Assinar Documentos em Bloco de Assinatura**

Para assinar documentos em um bloco de assinaturas, os usuários da unidade de destino do bloco devem selecionar a opção **"Blocos de Assinatura"** no menu principal:

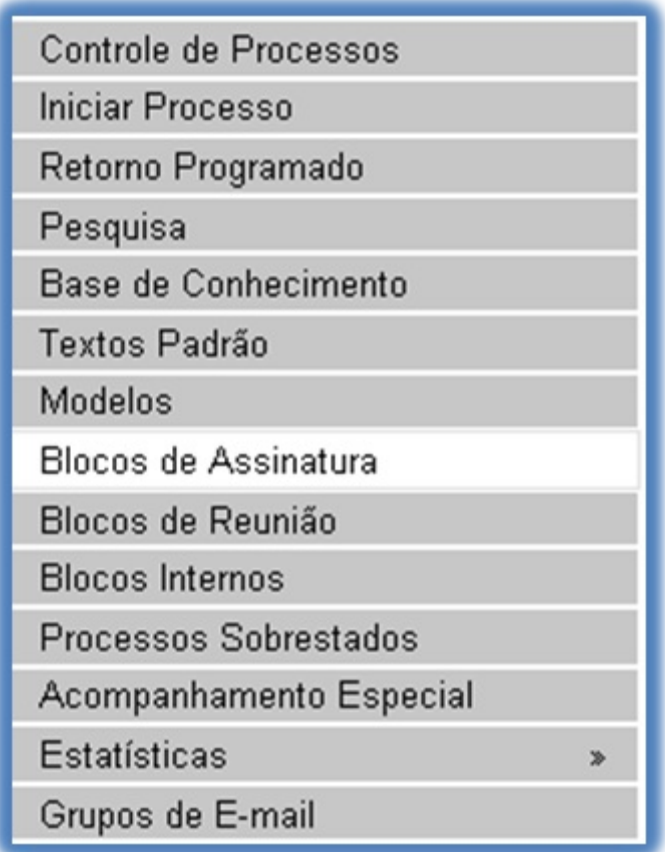

O próximo passo é verificar os blocos de assinatura disponibilizados para a unidade (aparecerá a indicação "disponibilizado" na linha do bloco).

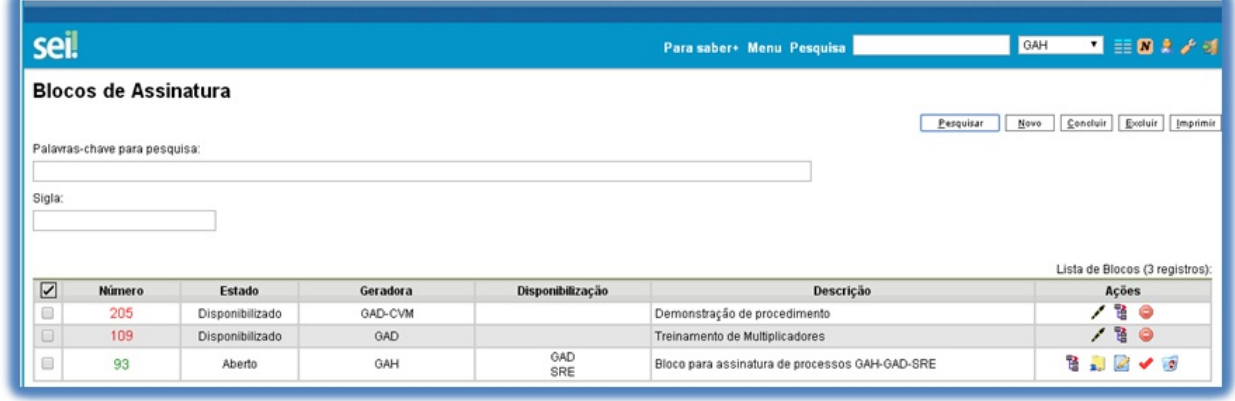

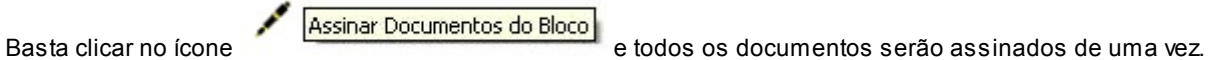

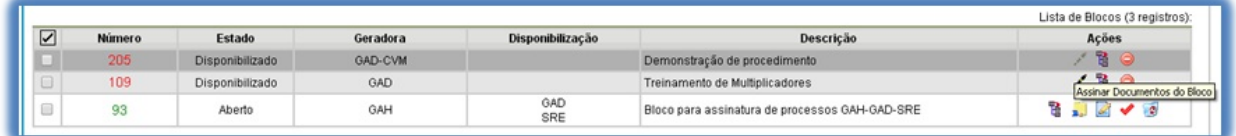

Também é possível visualizar o conteúdo de cada documento que deverá ser assinado ao clicar no ícone

暓 Processos/Documentos do Bloco

Ao abrir o quadro do bloco de assinaturas, estarão organizados por colunas os links de cada documento e de cada processo.

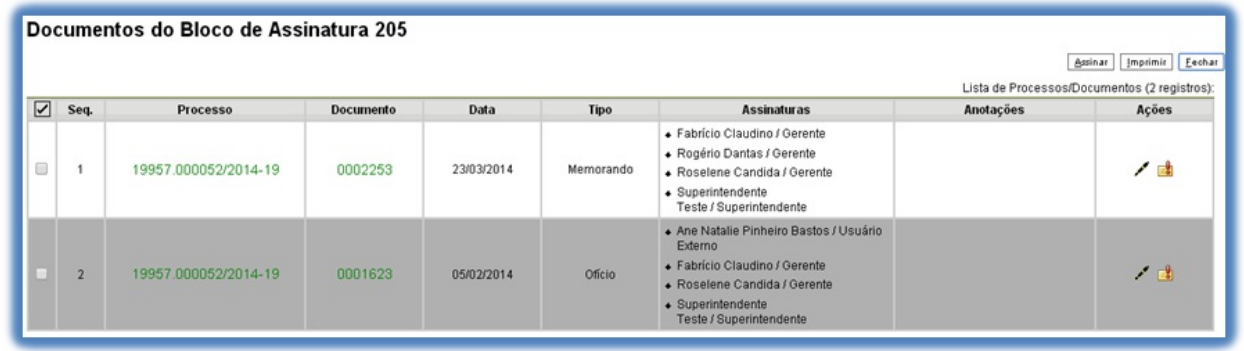

Ao clicar no link, abre-se outra página que disponibilizará a visualização do documento, mantendo aberta a página que contém o quadro do bloco.

Para assinar documento a documento, basta acessar a página anterior e clicar no ícone

Assinar Documento

Caso seja preferível visualizar documento a documento e assinar vários de uma vez, também é possível clicar em cada link (várias páginas serão abertas, mostrando cada documento) e retornar à página que contém o quadro do bloco, clicar na caixa de seleção dos documentos que se deseja assinar e clicar na opção

Assinar Documento

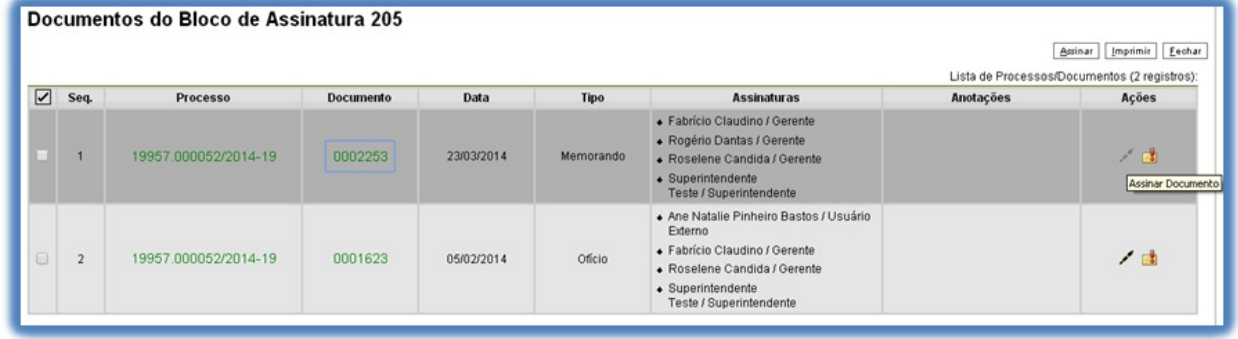

Abrirá uma janela mostrando os dados da pessoa logada no sistema e solicitando o preenchimento do campo senha ou uso de certificado digital. Ao efetuar o procedimento, os documentos serão assinados.

Dicas

1) Embora não seja possível disponibilizar um bloco de assinatura para a unidade geradora, o sistema dá a opção de assinatura antes da disponibilização do bloco (também com um só clique). Esta opção pode ser útil quando houver muitos documentos para serem assinados por um mesmo usuário, por exemplo, no caso de duplicação de processos (para saber mais sobre duplicar processos, consulte: Duplicar Processo). O ícone

#### ∕ Assinar Documentos do Bloco

indica que a opção de assinatura do bloco está disponível também para

#### usuários da unidade:

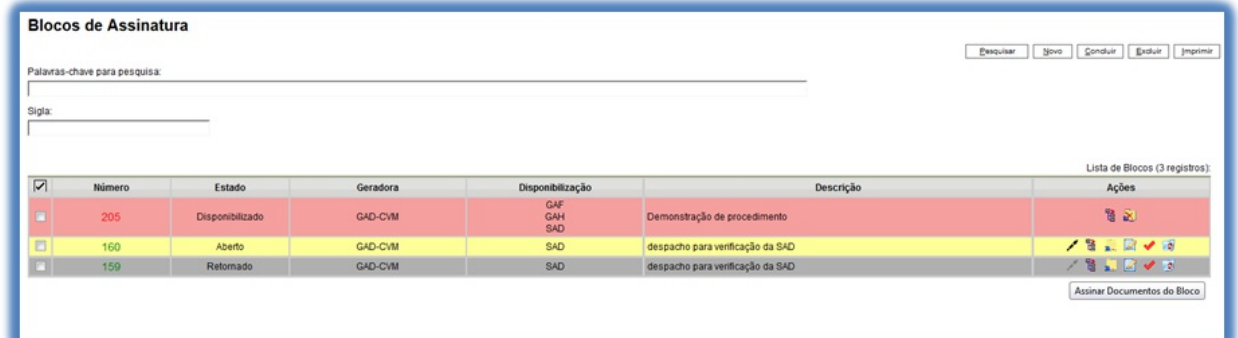

2) É possível a inclusão de um único documento em vários blocos de assinatura.

3) É possível adicionar documentos de processos diferentes em um bloco de assinatura.

**Versão 3.0**

Opções de Navegação: ao entrar em um Bloco de Assinatura e clicar em qualquer documento é aberta janela de visualização de seu teor e, acima, opções para "Visualizar Árvore do Processo"; "Assinar Documento"; "Selecionar para Assinatura"; e "Próximo Documento".

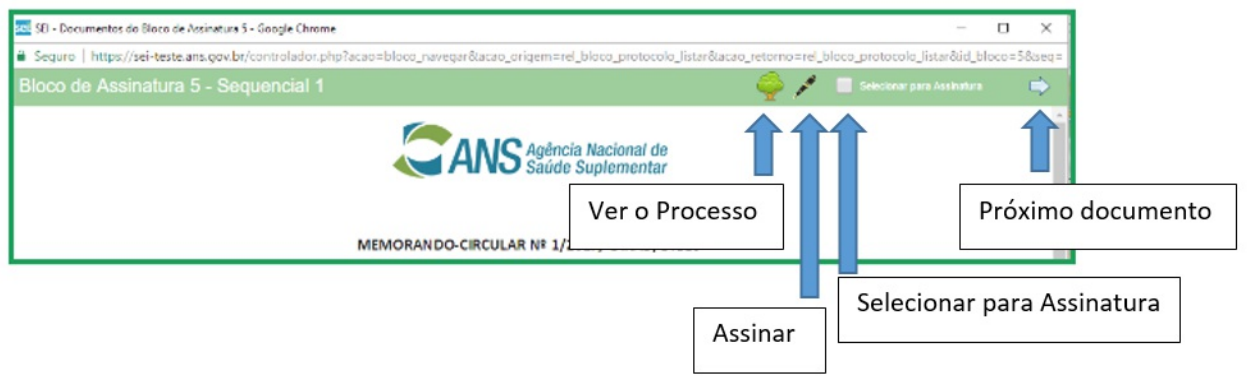

# **9. Copiando e Movendo Informações**

## **9.1 Duplicar Processo**

Afuncionalidade de duplicação pode ser usada quando é necessário utilizar os documentos de um processo

**Duplicar Processo** 

como modelos para um novo processo, por meio do ícone

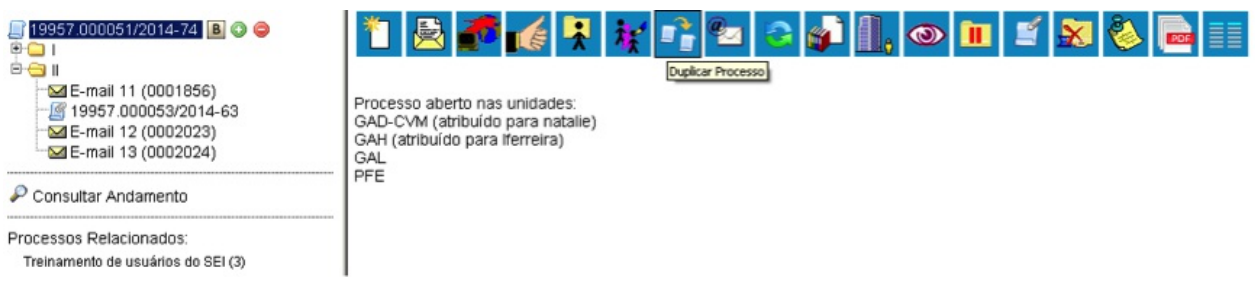

Não se confunde com uma cópia do processo porque, ao serem duplicados, os **documentos perdem as assinaturas**. O sistema gera um novo NUP para o processo duplicado assim como gera nova numeração para os documentos. Todas as assinaturas e ciências são perdidas (para saber mais sobre assinaturas e ciência, consulte: Assinaturas e Ciência).

O sistema duplica documentos externos, mas não duplica e-mails que fazem parte da árvore de documentos do processo e minutas de outras unidades (as minutas produzidas na unidade que efetua a duplicação são duplicad[as\).](https://softwarepublico.gov.br/social/sei/manuais/manual-do-usuario/8.-assinaturas)

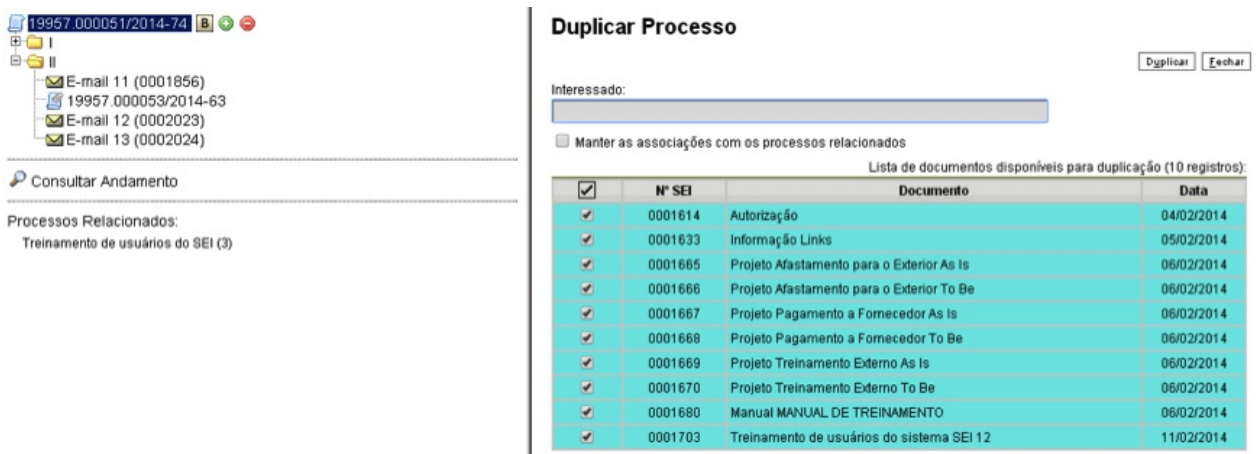

Para duplicar um processo, basta selecionar o processo a ser duplicado, clicar no ícone

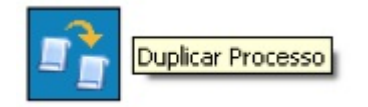

O sistema abrirá a tela **"Duplicar Processo"**. Atela contém um campo para preenchimento do nome do interessado e um quadro pré-selecionando todos os documentos que poderão ser duplicados. Devem-se selecionar os documentos que serão duplicados ou manter a pré-seleção com as duplicações possíveis. Clicar em duplicar.

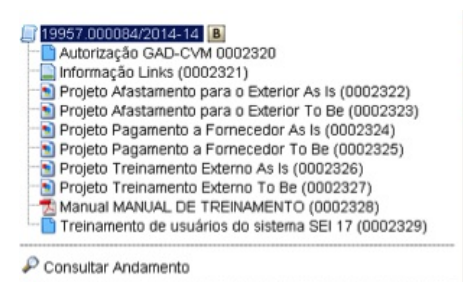

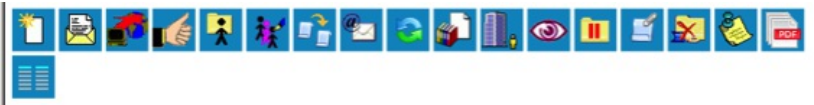

Processo aberto somente na unidade GAD-CVM (atribuído para rsdantas).

## **9.2 Mover Documentos Externos**

Obs: Funcionalidade ativada apenas para unidades de protocolo.

O SEI disponibiliza um modo de mover documentos externos de um processo para outro. Os documentos gerados no sistema não são movidos, mas podem ser referenciados em outros documentos, de modo que seja inserido um link que permita a visualização do documento, não importa em que processo estiver (para saber mais sobre a inserção de links, consulte: Referenciar Documentos ou Processos).

Para mover um documento externo, deve ser selecionado o ícone

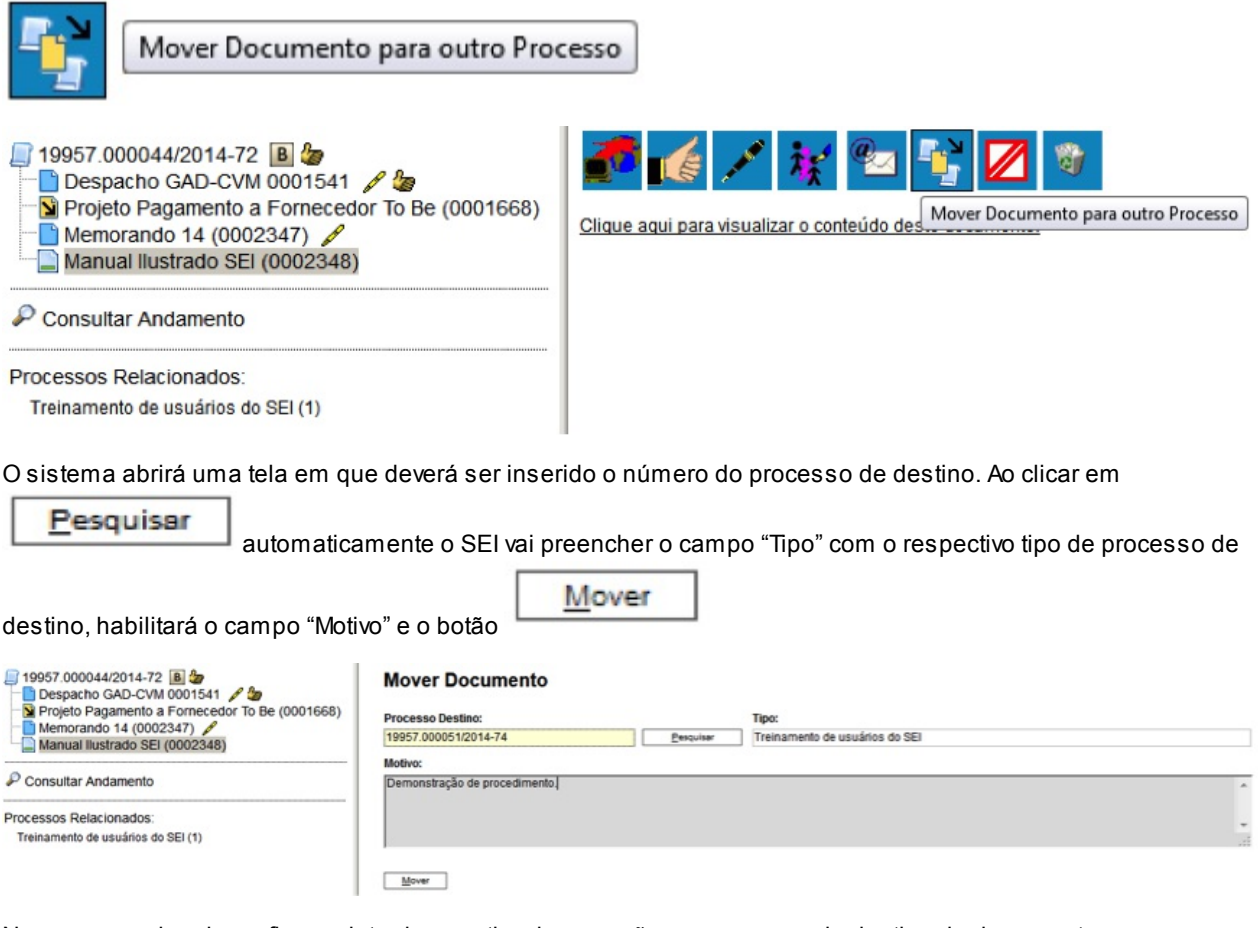

No processo de origem fica registrado o motivo da remoção e o processo de destino do documento:

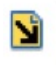

Documento movido para o processo 19957.000051/2014-74: Demonstração de procedimento.

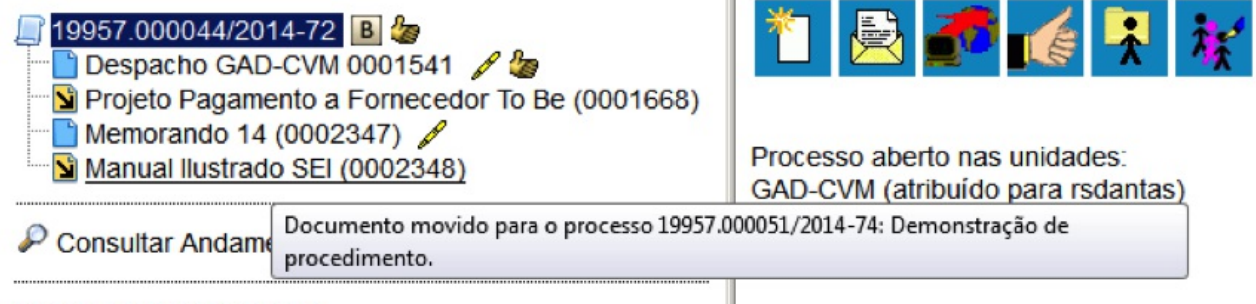

Processos Relacionados:

Treinamento de usuários do SEI (1)

Já, o processo de destino, receberá o documento recebido em sua árvore. O registro da transferência fica disponível na consulta ao andamento do processo.

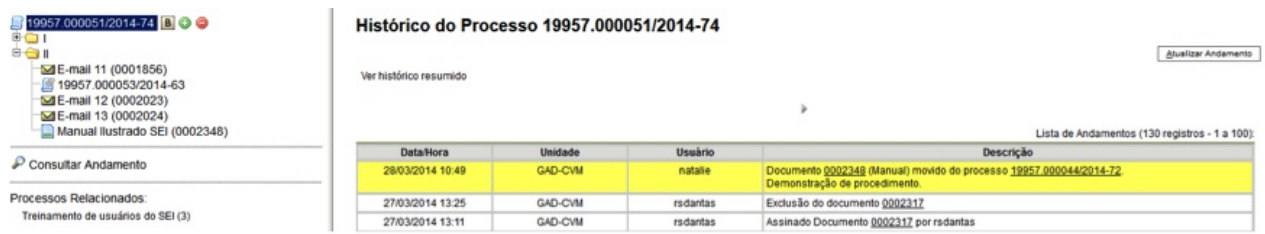

## **9.3 Alterar a Ordem dos Documentos**

O SEI permite a alteração da ordem dos documentos na árvore de documentos de um processo. Esta funcionalidade serve para corrigir inserções de documentos que, dispostos em sequência cronológica, acabem dificultando o entendimento das informações de um processo. Aalteração da ordem dos documentos no processo não pode ser realizada por usuário com perfil básico, devendo ser solicitado a usuário com perfil de Administrador. Aoperação ficará registrada no histórico do processo.

## **10. Usuários Externos**

### **10.1 Interface com Usuários Externos**

Um usuário externo é pessoa autorizada a visualizar processos e documentos do SEI. Também pode obter autorização para assinar documentos disponibilizados para este fim.

Um usuário externo poderá obter a visualização integral de um processo, incluindo todas as suas atualizações posteriores à disponibilização do acesso. Poderá obter visualização por um prazo determinado ou, em vez disso, pode ser que o usuário obtenha acesso à verificação de documentos específicos dentro de um processo, podendo modificar, ou não, tais documentos. Em regra, documentos gerados no SEI são disponibilizados em formato html. Já, documentos externos, importados para o sistema, serão visualizados nos formatos em que estiverem no processo.

Aautenticidade de documentos gerados no SEI pode ser checada por meio de um endereço de página na Internet, um código verificador e um código CRC, disponíveis logo abaixo da identificação dos usuários signatários:

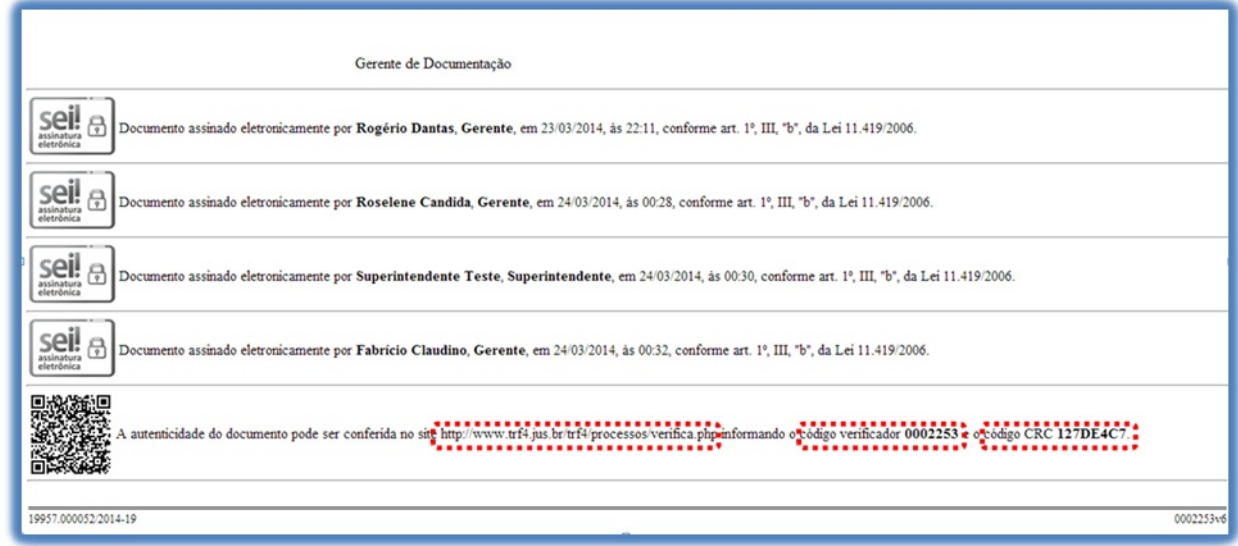

>

Ao acessar o endereço indicado, abre-se uma página em que poderá ser checada a autenticidade do documento por meio da inserção dos códigos fornecidos:

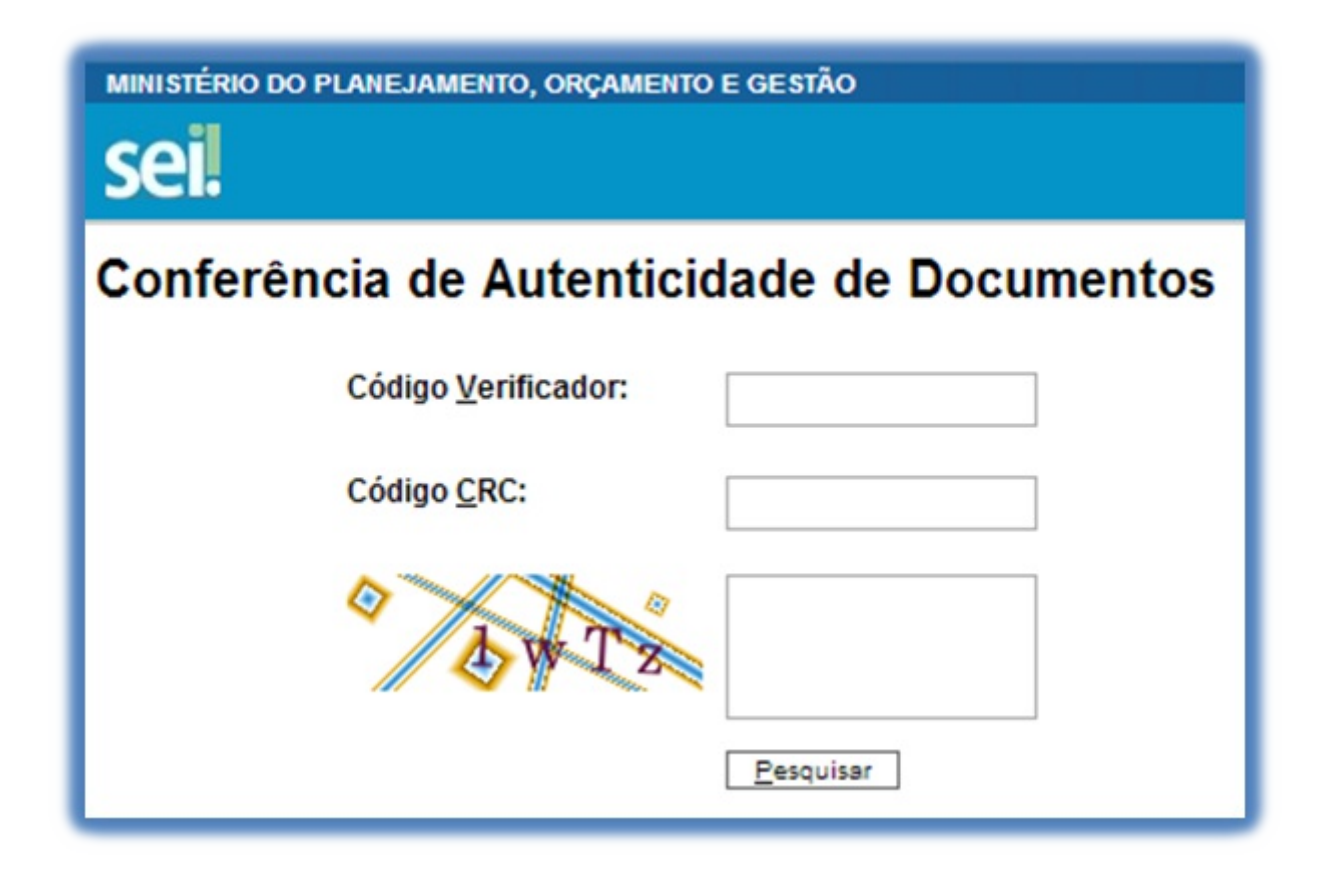

### **10.2 Enviar E-mails**

selecionar o ícone

Os e-mails enviados pelo SEI passam a compor automaticamente a árvore de documentos do processo. Há duas maneiras de enviar correspondência eletrônica pelo sistema. Uma delas é clicar no número do processo e

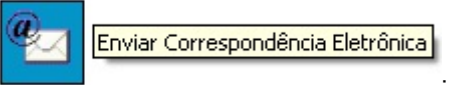

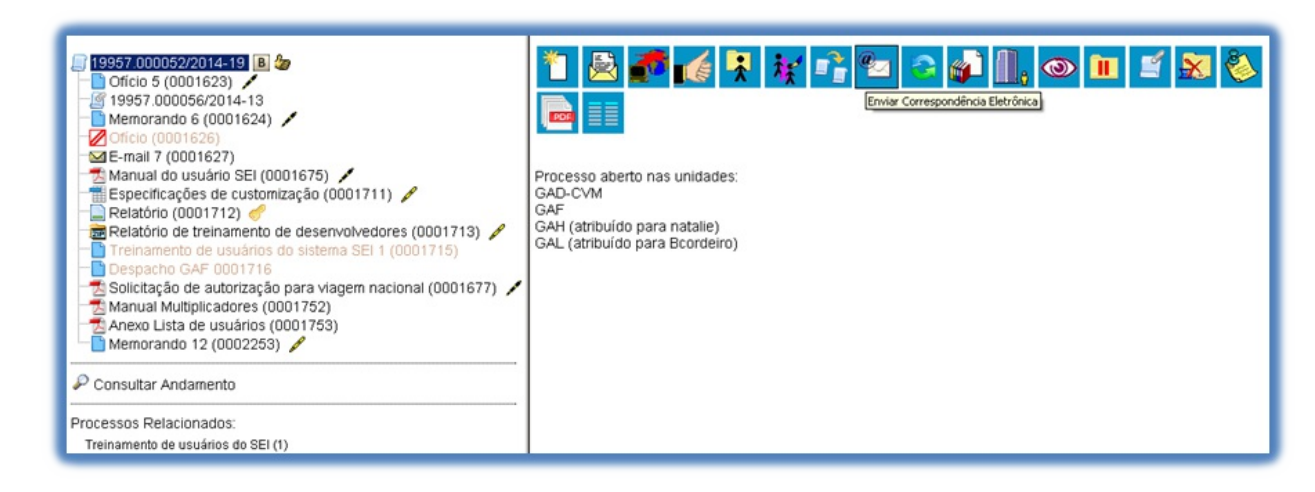

#### >

>

Asegunda é clicar no documento que se deseja enviar por e-mail e clica no ícone

:

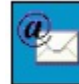

Enviar Correspondência Eletrônica

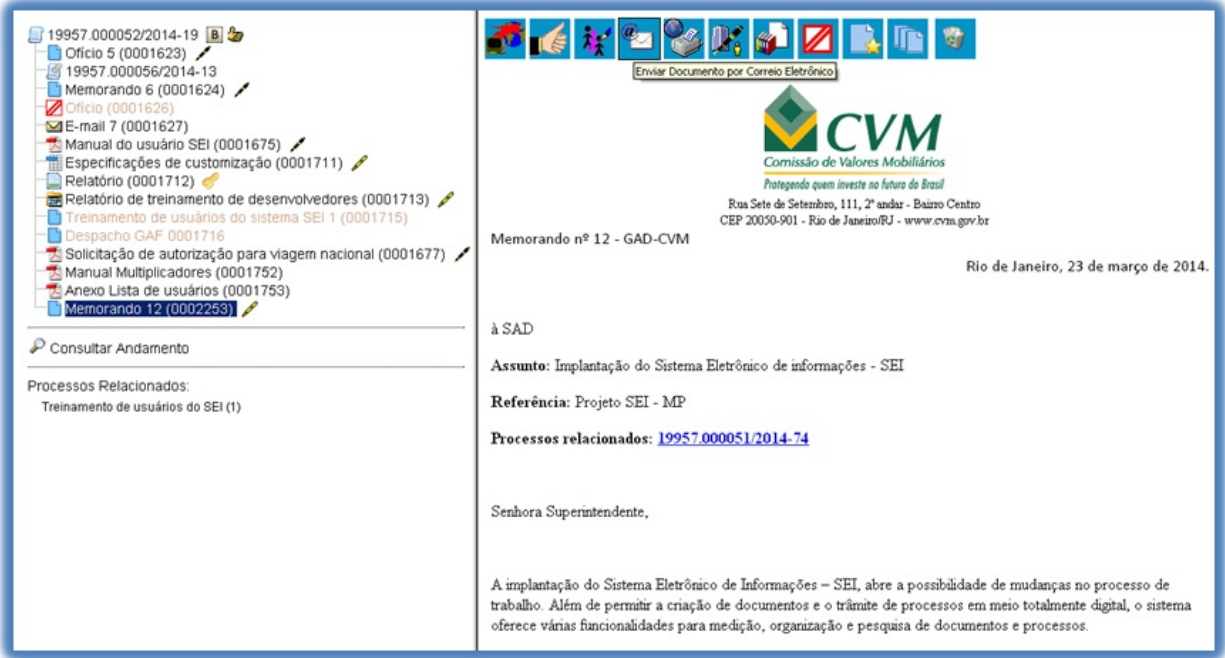

>

Em ambos os casos, o sistema abrirá uma tela que permite enviar e-mails anexando arquivos externos ou selecionando documentos do processo para serem enviados. Além disso, o sistema também permite inserir mensagens de texto padronizadas e constituir grupos de e-mail.

Para o envio de mensagens, o campo **"De"** deve ser preenchido com um endereço de e-mail previamente cadastrado no sistema e disponível na barra de rolagem. O campo **"Para"** é de livre preenchimento e deve receber um endereço válido de e-mail. O campo **"Mensagem"** pode permanecer em branco, permitindo livre digitação. Também poderá ser feita seleção de um dos itens da barra de rolagem do campo **"Mensagem"**, permitindo a escolha de um texto padrão. Clicar em enviar o e-mail, então, passará a compor a árvore do processo.

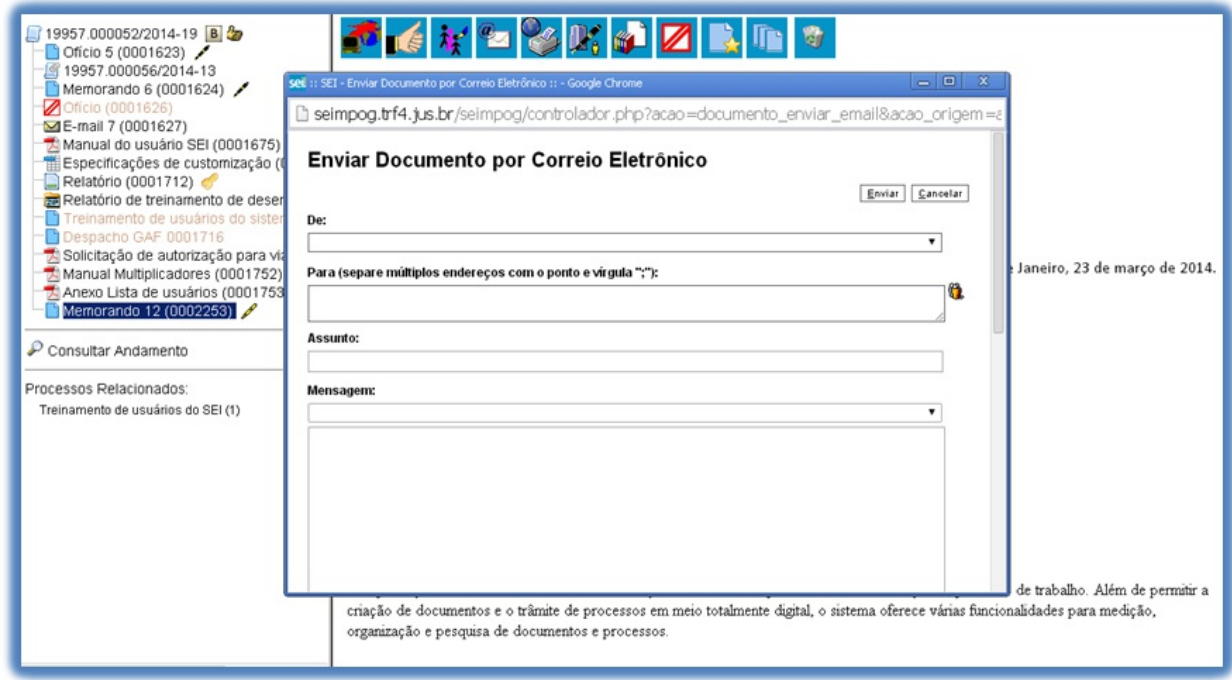

O sistema também exibe um quadro contendo documentos do processo que podem ser enviados juntamente com a mensagem. Basta clicar na caixa de seleção dos documentos desejados ou selecionar todos. Ainda, é possível realizar o upload de documentos externos para serem enviados junto com a mensagem:

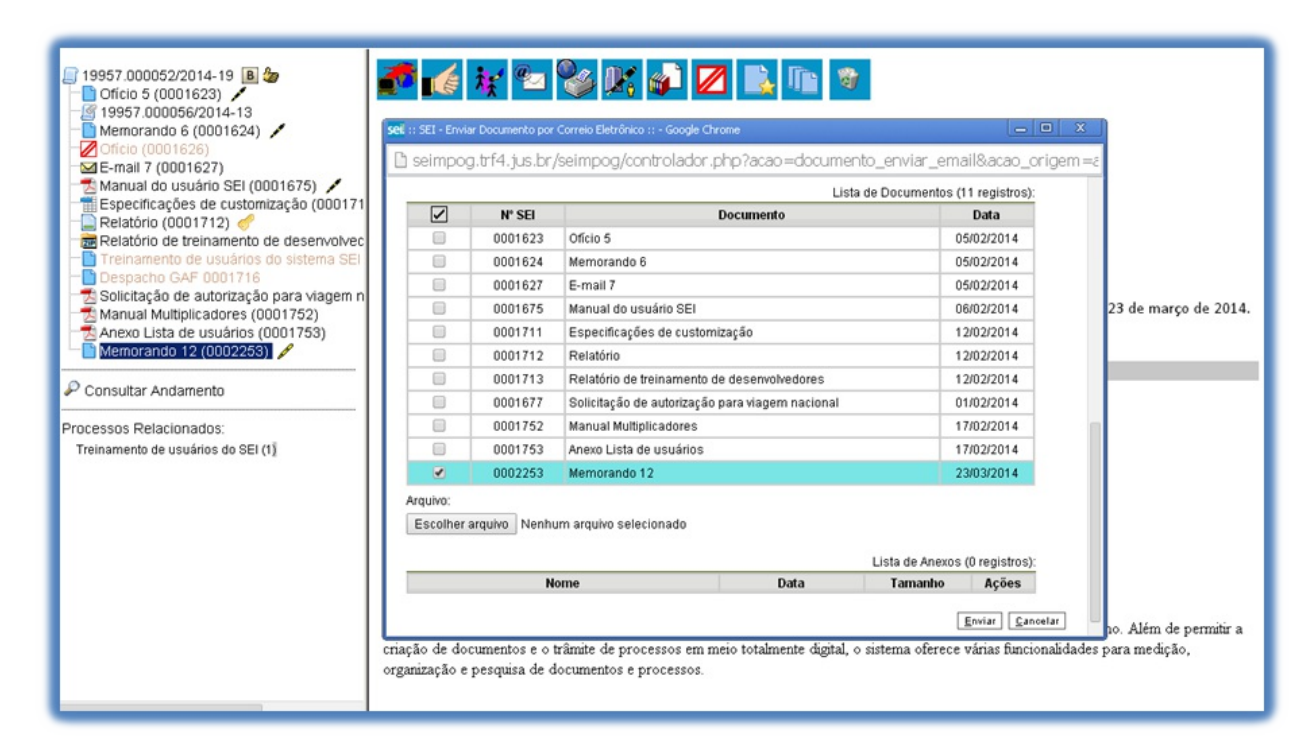

>

## **10.3 Grupos de E-mail**

É facultado às unidades criarem grupos de e-mail. Os grupos de e-mail são disponibilizados por meio do ícone

Selecionar Grupos de E-mail na tela **"Enviar Correspondência Eletrônica"**:

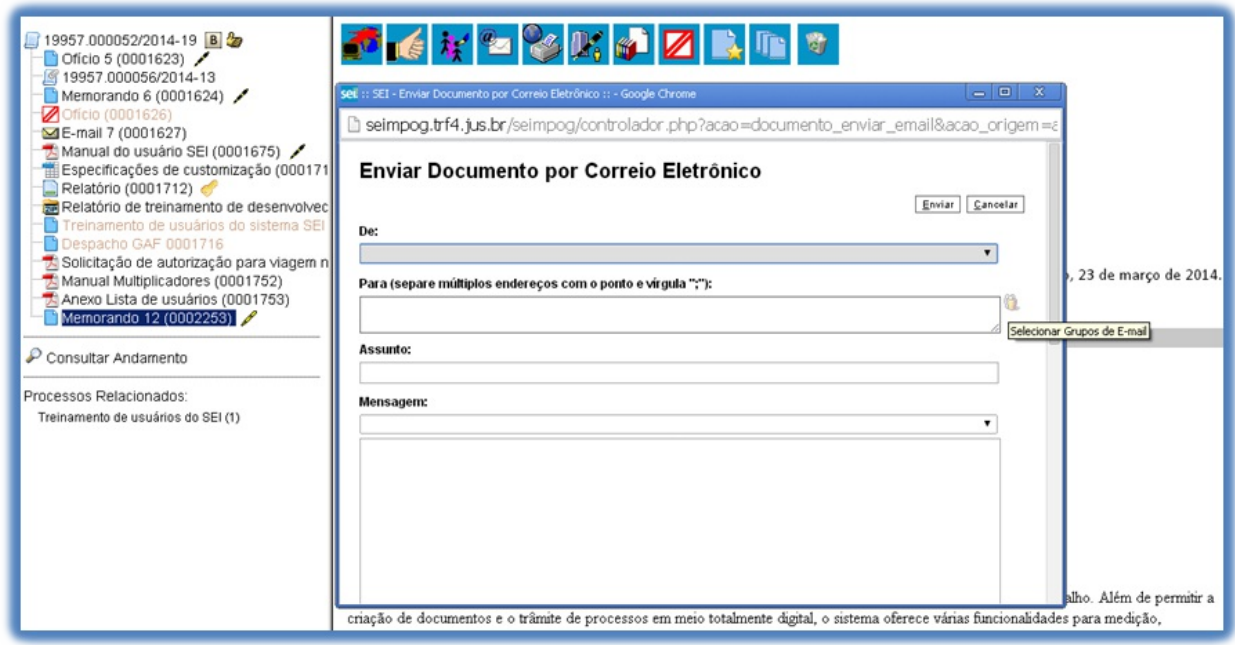

Para criar um grupo, selecione a opção **"Grupos de E-mail"** no menu principal e, na tela seguinte, selecione a opção **"Novo"**:

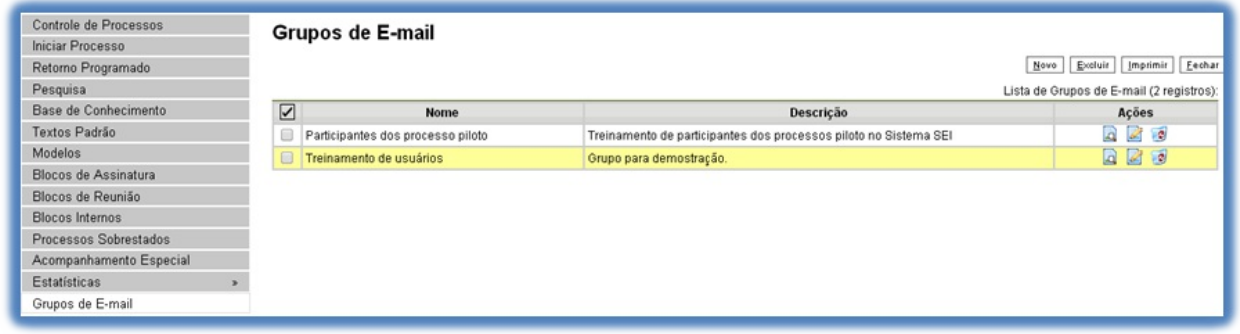

>

Na tela **"Novo Grupo de E-mail"**, devem ser preenchidos os campos **"Nome"** e **"Descrição do Grupo"**. Logo abaixo há dois campos: um para inclusão do endereço de e-mail e outro para descrição. À medida que forem sendo adicionados os participantes no grupo, o sistema abre um quadro em que vai adicionando e organizando os membros por ordem de inclusão. É possível alterar e remover os itens do quadro por meio das opções na coluna **"Ações"**:

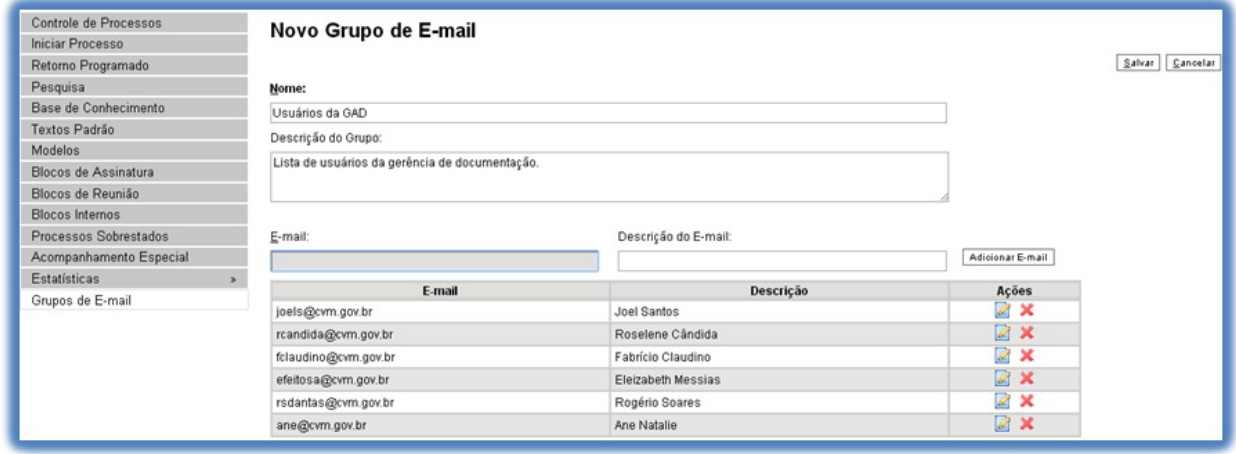

>

É possível consultar, editar ou remover os grupos por meio das opções na coluna **"Ações"**.

Ao salvar informações, o sistema abre outra tela com a relação dos grupos de e-mails para a unidade:

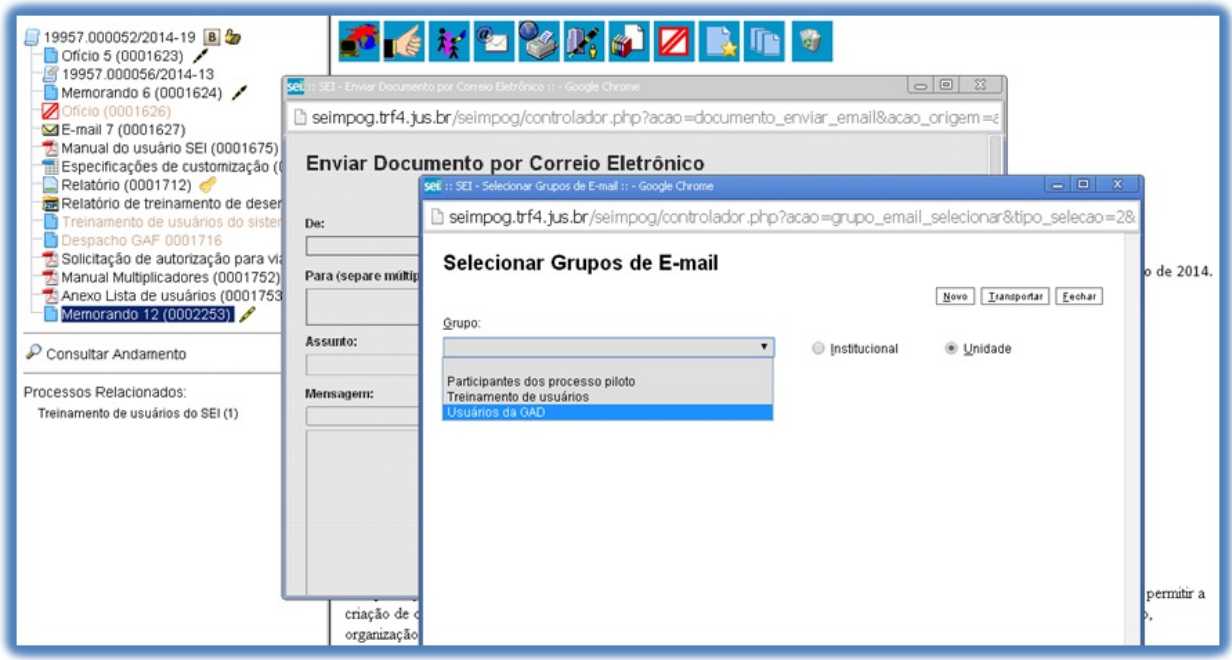

## **10.4 Acesso Externo**

É possível permitir o acesso aos interessados de um processo. O acesso externo é dado somente a processos na íntegra e por um período determinado.

Para permitir o acesso externo, é necessário clicar no número do processo e selecionar o ícone

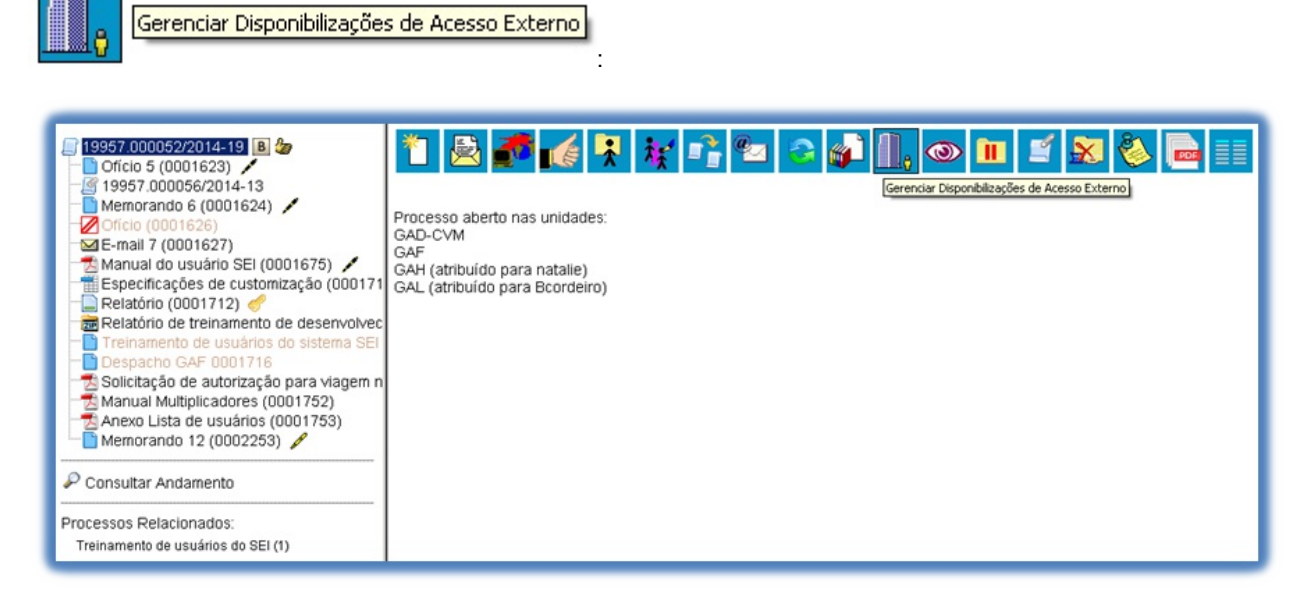

>

O sistema abre a tela **"Gerenciar Disponibilizações de Acesso Externo"**. Deve ser selecionado o e-mail da unidade na barra de rolagem do campo específico. Devem ser preenchidos os campos **"Destinatário"** e **"e-mail do Destinatário"**. Estes campos são de livre preenchimento e o destinatário do acesso não precisa estar previamente cadastrado no sistema. Deve ser informado o motivo do acesso. O sistema também solicita a determinação de um período para disponibilidade do acesso e a senha do usuário responsável pela operação.

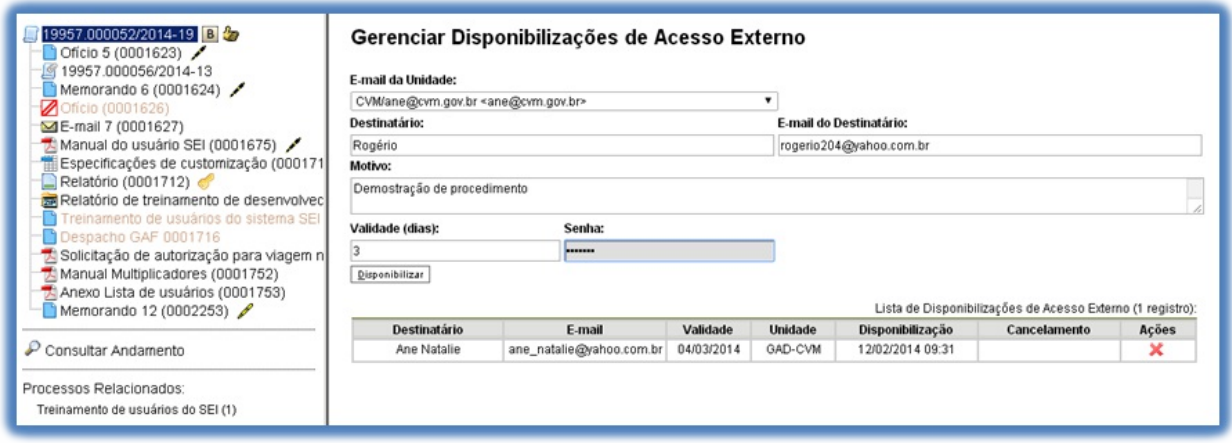

O destinatário receberá um e-mail que contém um link para o processo e a informação da validade da disponibilização de acesso. Este e-mail não passa a fazer parte da árvore de documentos do processo. Mas, a operação é registrada automaticamente no histórico do processo.

Quando o destinatário clicar no link, o sistema abrirá a tela de **"Acesso Externo Autorizado"**. O andamento do processo poderá ser acompanhado, visualizando suas autuações, lista de documentos e lista de andamentos. O sistema também disponibiliza a opção de conversão da tela em um arquivo PDF.

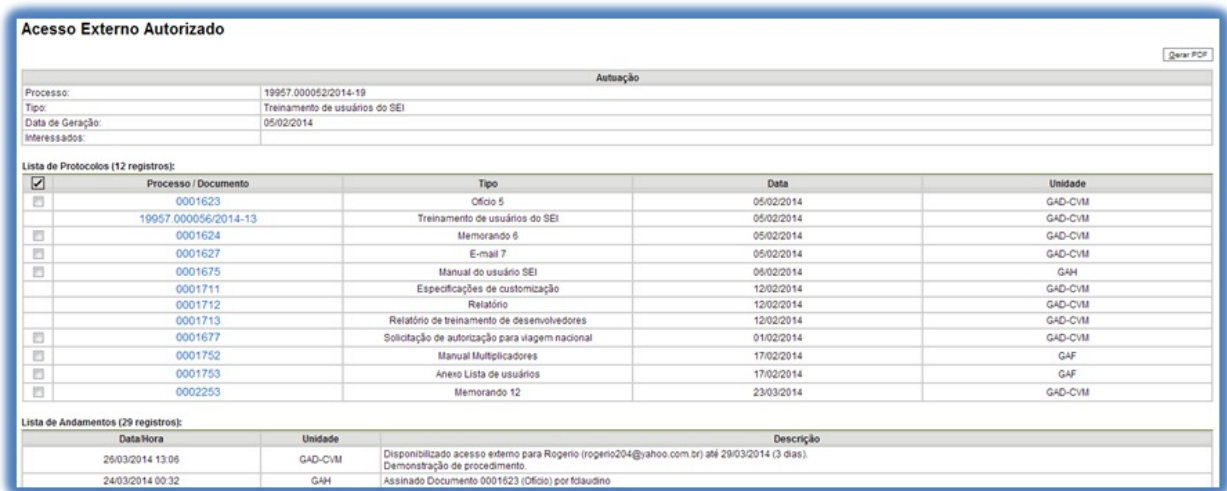

>

## **10.5 Assinatura por Usuário Externo**

O SEI disponibiliza meios para que uma pessoa estranha ao órgão ou uma entidade possa atuar no sistema como um usuário externo, podendo assinar documentos produzidos no sistema e acompanhar o andamento do processo. Esta funcionalidade exige prévio cadastro no sistema como um **"Usuário Externo"**.

Para liberar assinatura para usuário cadastrado, é necessário selecionar o número do processo a receber a assinatura, selecionar o documento a ser assinado na árvore de documentos e selecionar o ícone

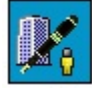

Gerenciar Liberações para Assinatura Externa

na tela do documento.

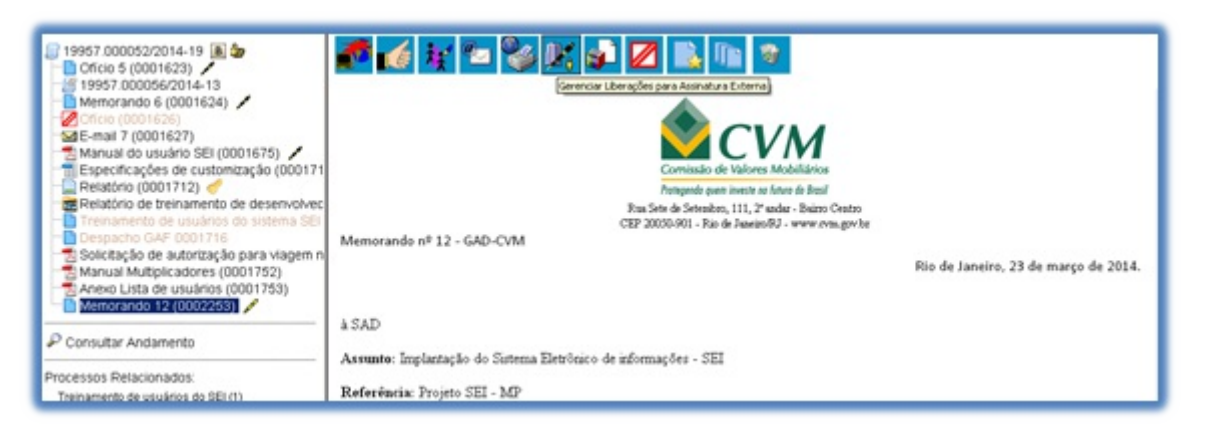

O sistema abre a tela Gerenciar Assinaturas Externas. Deverá ser selecionado e-mail da unidade disponível na barra de rolagem do campo específico. O campo **"Liberar Assinatura Externa para"** deverá ser preenchido com o e-mail do usuário externo previamente cadastrado. Aopção com **"Visualização Integral do Processo"** somente deve ser marcada se o usuário externo estiver autorizado a acompanhar as atualizações e visualizar todos os documentos do processo cujo documento deva ser assinado por ele. Clicar em **"Liberar"**. O sistema exibe um quadro com a lista de liberações de assinatura externa. Aúnica ação possível é o cancelamento da liberação.

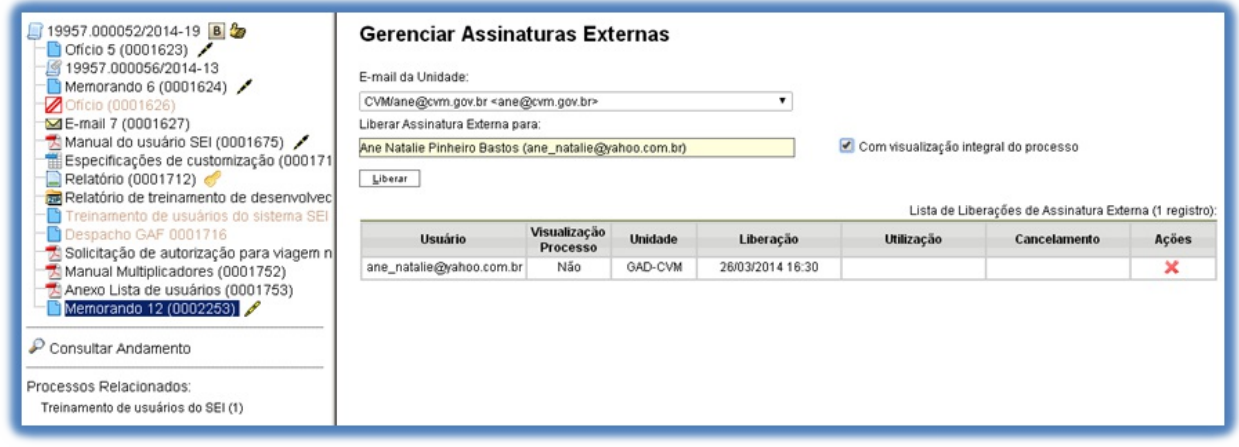

>

O usuário externo receberá um e-mail contendo um link que dá acesso à página de login do . Ao digitar e-mail e senha, o sistema abre a tela **"Controle de Acessos Externos"**. Esta tela contém um quadro com a relação de processos que devam receber a assinatura e respectivos documentos.

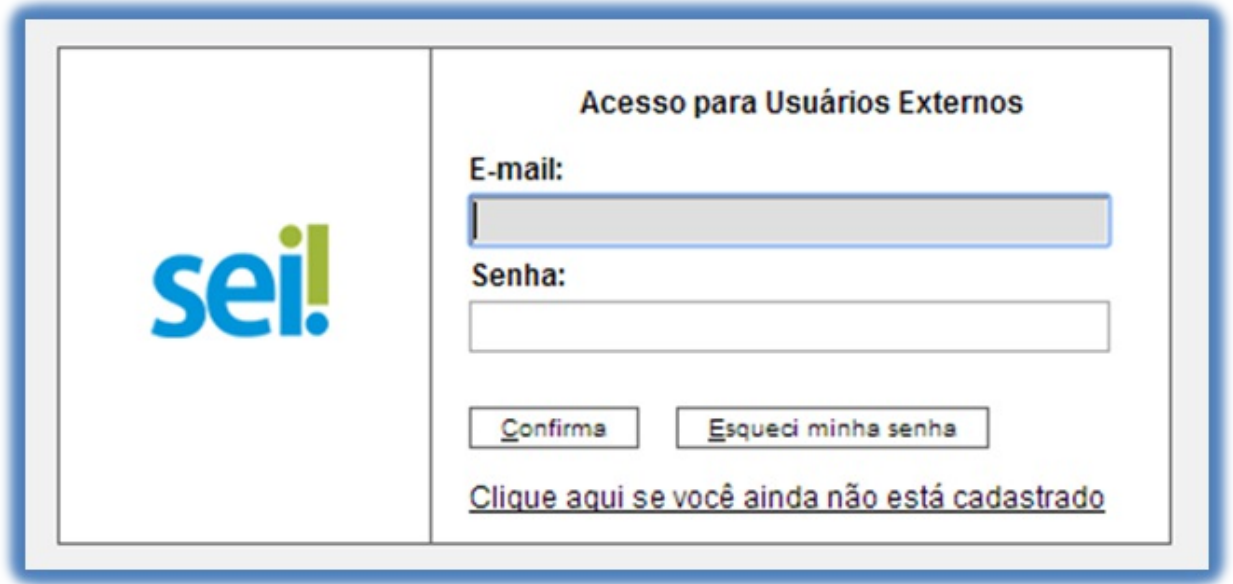

Caso o usuário tenha acesso à visualização integral do processo ele poderá clicar no link do processo e o sistema abrirá outra tela: **"Acesso Externo Autorizado"** onde ele poderá fazer o acompanhamento dos trâmites do processo.

Caso o usuário não receba acesso à visualização integral do processo, constarão no quadro o número do processo e o número do documento a ser assinado. Porém, o usuário terá acesso somente à visualização do documento.

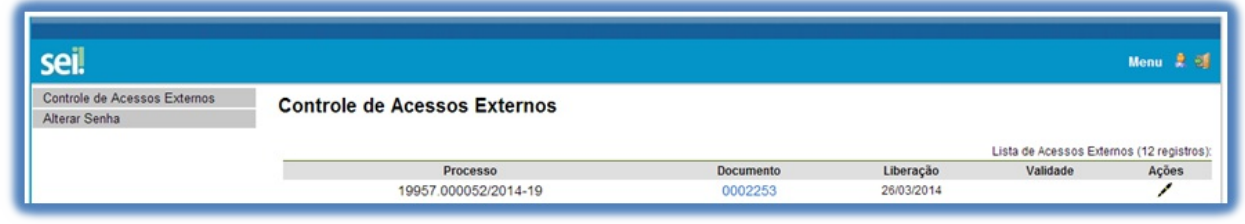

>

É possível assinar o documento com ou sem visualização dos conteúdos do processo e do documento.

Esta operação é registrada automaticamente no histórico do processo.

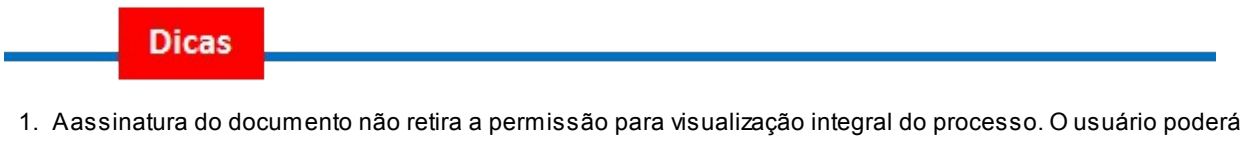

- acompanhar o processo por meio de quadros com a relação de autuações, lista de documentos e lista de andamentos de maneira permanente.
- 2. O sistema habilita mais de uma assinatura em documentos enviados para assinatura por usuário externo.

**Versão 3.0**

**1. Disponibilizações de Acesso Externo:**

- a. Agora com dois Tipos:
- 1. Acompanhamento Integral do Processo: equivalente ao Acesso Externo do SEI 2.6, em que é disponibilizado acesso integral ao processo, de forma imediata, inclusive para documentos futuros.
- 2. Disponibilização de Documentos: nova opção, em que o Usuário disponibiliza o acesso externo apenas para determinados documentos e, com isso, o Usuário Externo ou destinatário do E-mail (quando não for Usuário Externo) não acessa os documentos não disponibilizados.

### Gerenciar Disponibilizações de Acesso Externo

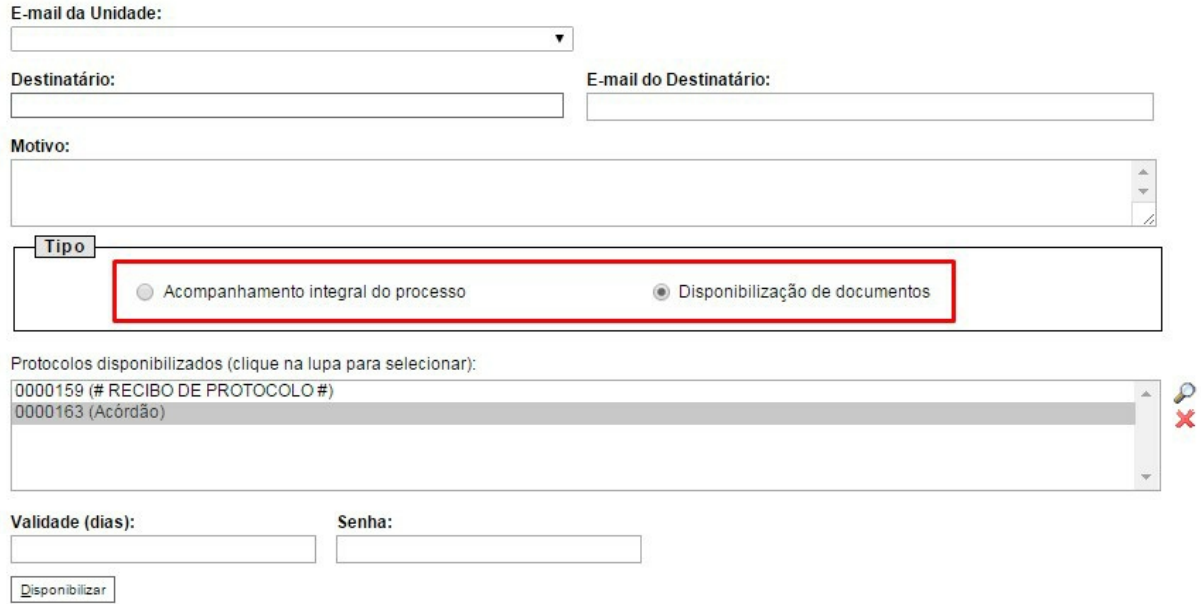

b. Continua necessário indicar o prazo de Validade do Acesso Externo em dias e a Senha do Usuário logado para confirmar a operação.

c. Aqualquer momento, voltando na referida tela, o Usuário pode verificar a lista dos acessos concedidos, o tipo de concessão (se foi de Disponibilização de Documentos, pode visualizar a lista dos documentos efetivamente liberados), se foi cancelado e, por motivo justificado, pode cancelar o acesso antes do prazo de validade.

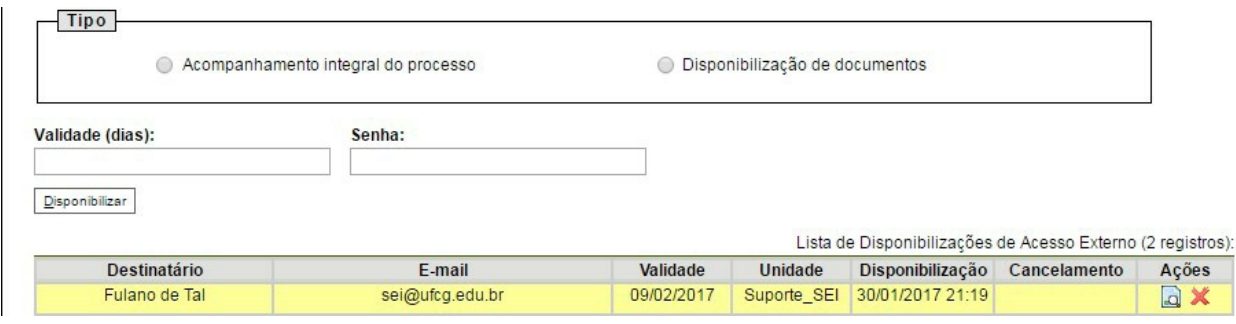

#### **2. Liberação para Assinatura Externa:**

Com Visualização Integral ou Parcial do Processo: de forma similar ao Acesso Externo, junto com a liberação do documento para Assinatura Externa por Usuário Externo credenciado agora é possível permitir o Acesso Externo somente a determinados documentos e não somente a opção "Com visualização integral do processo".

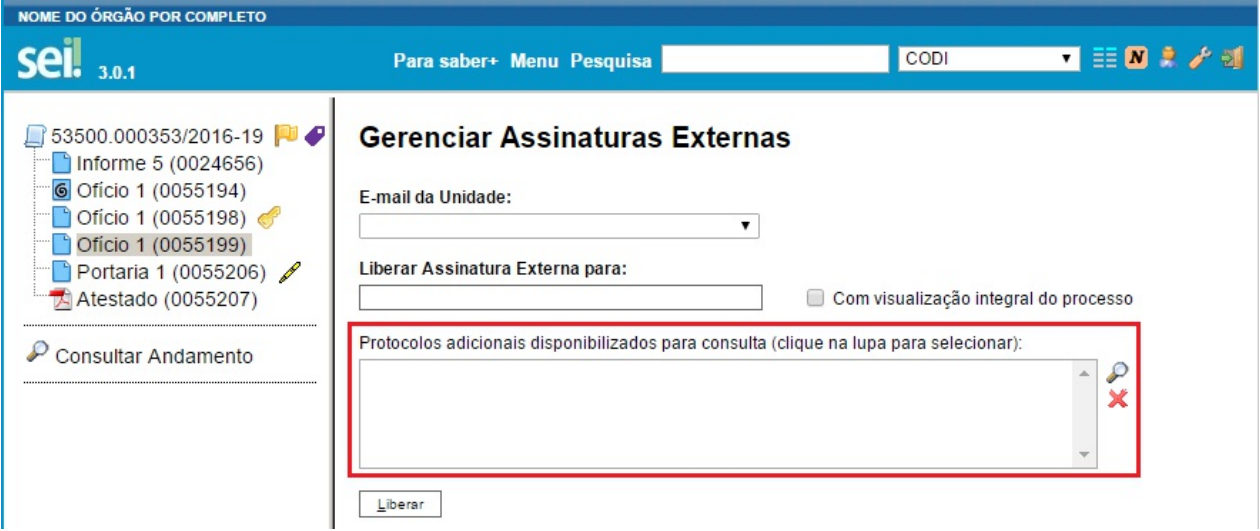

### **3. Usuários Externos:**

a. Gerar ZIP no Acesso Externo: antes os Usuários Externos tinham apenas a opção "Gerar PDF". Agora eles poderão "Gerar ZIP" e, com isso, baixar uma cópia mais integral do processo, pois incluirá documentos que naturalmente não são salvos em PDF (exemplo: vídeos e áudios).

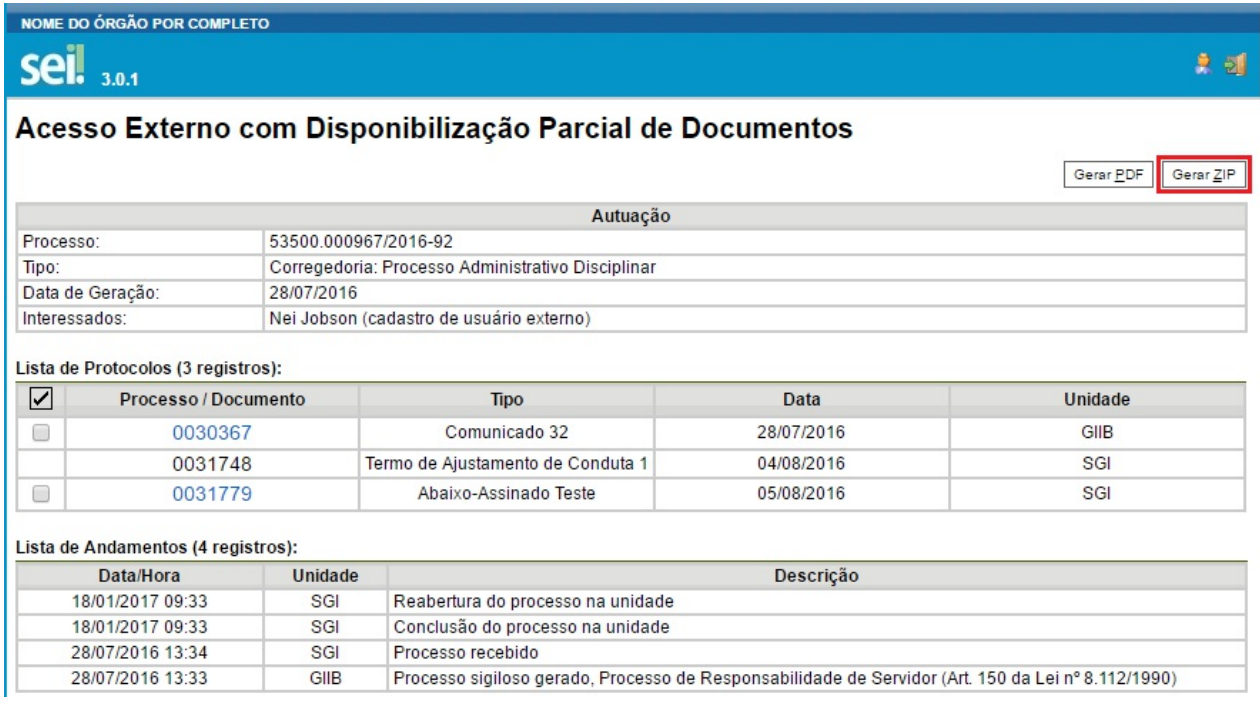

b. Acesso Externo Integral xParcial: a depender do Tipo de Disponibilização concedida, o Usuário Externo pode acessar o processo de duas formas:

Acesso Integral:

# **seil** <sub>3.0.1</sub>

### Acesso Externo com Acompanhamento Integral do Processo

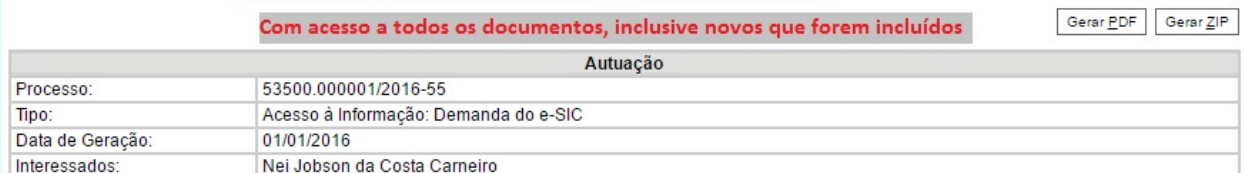

#### Lista de Protocolos (6 registros):

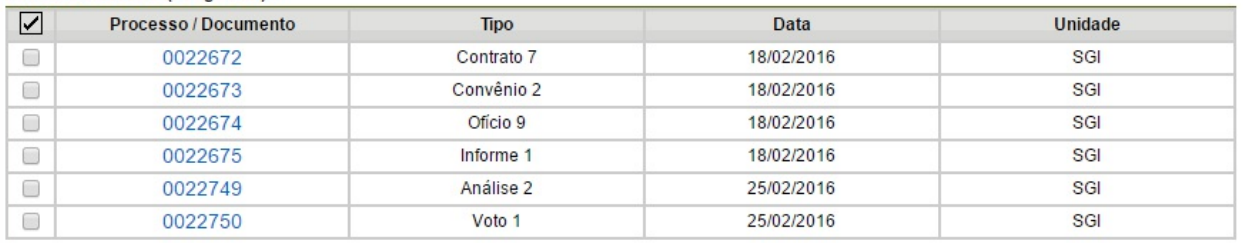

#### Lista de Andamentos (6 registros):

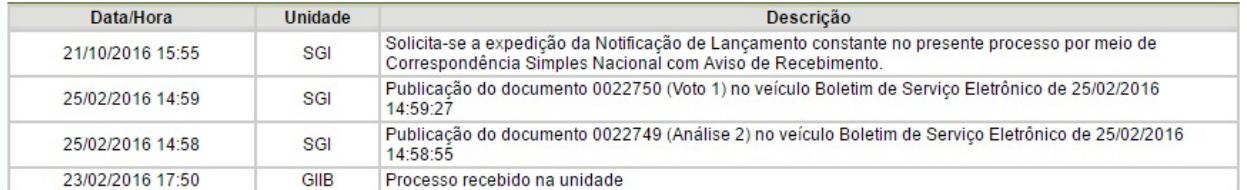

### Acesso Parcial:

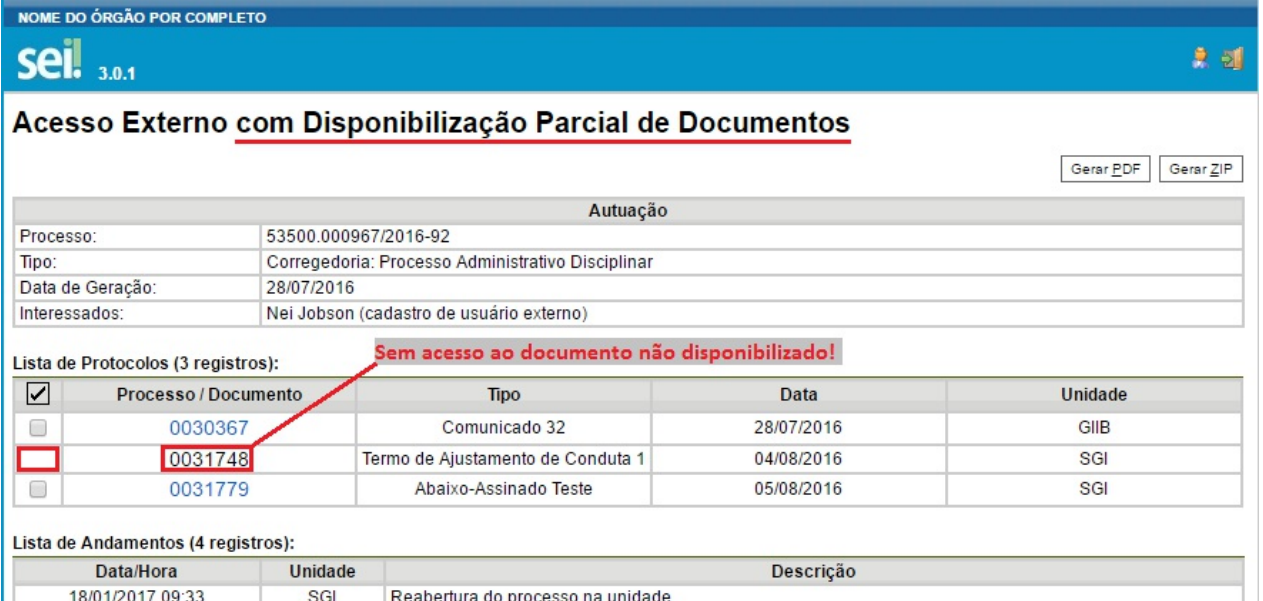

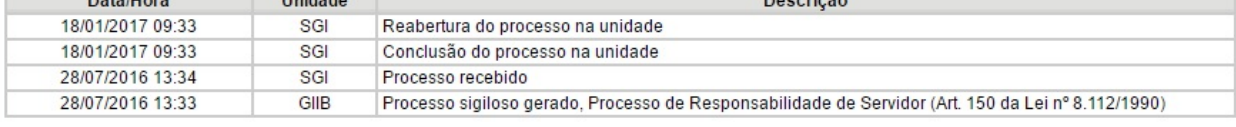

 $F = \sqrt{5a}$  $\frac{1}{2}$ 

息团
## **11. Arquivamento**

## **11.1 Arquivamento e Contagem de Temporalidade**

No SEI, o arquivamento será realizado de forma lógica, sem a necessidade de distinguir as fases de guarda do processo. Ao finalizar, a instrução de um processo no âmbito de sua atuação, a unidade deverá realizar a operação de conclusão do processo. Quando o processo houver alcançado seu objetivo, ele deverá ser concluído em todas as unidades. Apartir de então, a contagem da temporalidade será iniciada para fins arquivísticos.

No âmbito do SEI, a temporalidade corresponde ao prazo em que um processo deverá permanecer concluído em todas as unidades e a devida destinação ao final deste prazo: eliminação ou guarda permanente. Como o sistema não permite o trâmite de documentos avulsos, em regra os documentos assumirão a temporalidade dos processos em que estiverem inseridos (para saber mais sobre exceções a esta regra, consulte: Documentos Gerados no Sistema).

**Dicas** 

1. Quaisquer dúvidas ou atividades relacionadas ao [arquivamento](https://softwarepublico.gov.br/social/sei/manuais/manual-do-usuario/7.-operacoes-basicas-com-documentos/#02) da via física de documentos deverão ser reportadas à unidade responsável Gestão Documental do Órgão.

## **11.2 Solicitar Desarquivamento (conferir via física)**

As vias físicas (papel) de documentos que forem digitalizadas e importadas para o sistema deverão ser encaminhadas ao Arquivo, com a necessária anotação no canto superior direito do número SEI (protocolo de documento).

Um usuário poderá solicitar o desarquivamento de um documento digitalizado se precisar fazer alguma conferência com o original em papel.

Aoperação de desarquivamento poderá ser efetuada por meio do ícone

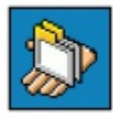

Solicitar Desarquivamento

, que somente aparece quando o Documento Externo possui via

física arquivada em uma unidade de arquivo, ou seja, com localizador atribuído.

Somente estas unidades configuradas com perfil de arquivamento poderão atribuir um localizador a um documento físico.

Ao atribuir um localizador, o sistema automaticamente disponibiliza o ícone

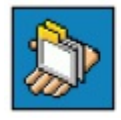

Solicitar Desarguivamento

na tela do documento correspondente:

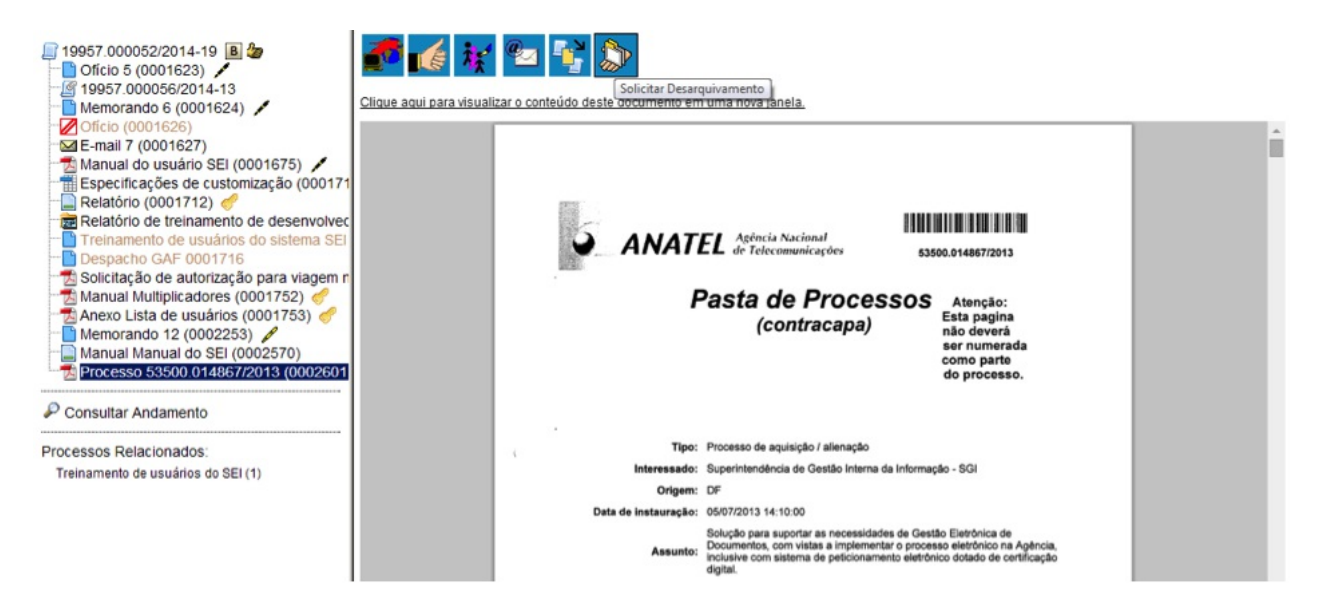

Selecionando a opção de Desarquivamento, o usuário poderá informar à unidade de arquivamento sobre a necessidade de consulta ao original físico. O sistema exibirá a tela **"Solicitar Desarquivamento"** que lista os documentos do processo que possuem via física arquivada. O usuário seleciona os documentos de interesse e clica no botão **"Solicitar"**.

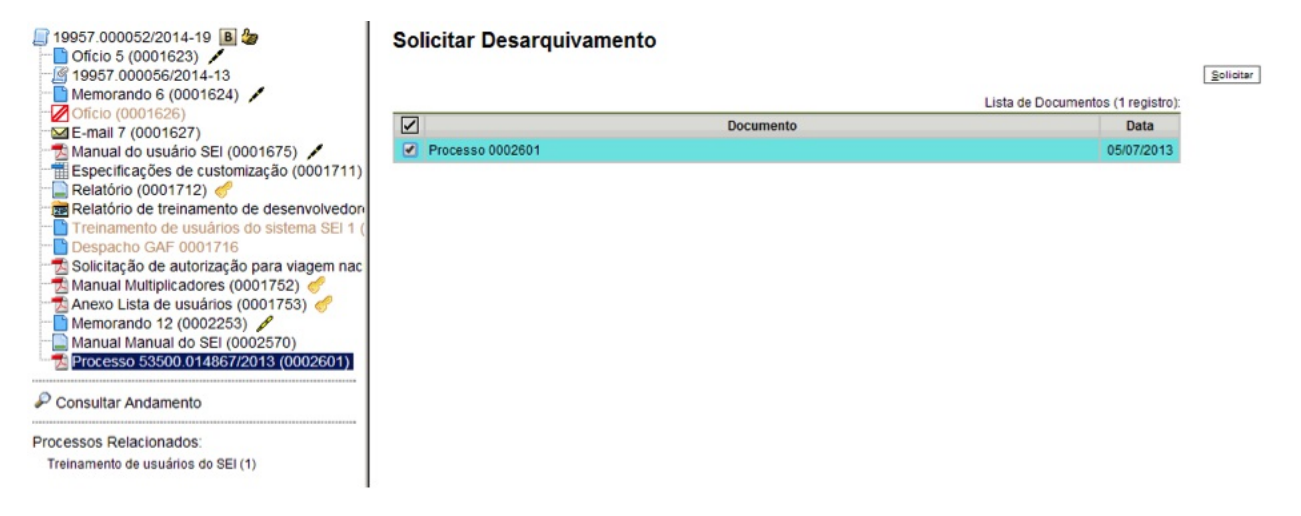

Em seguida, o sistema exibirá a mensagem:

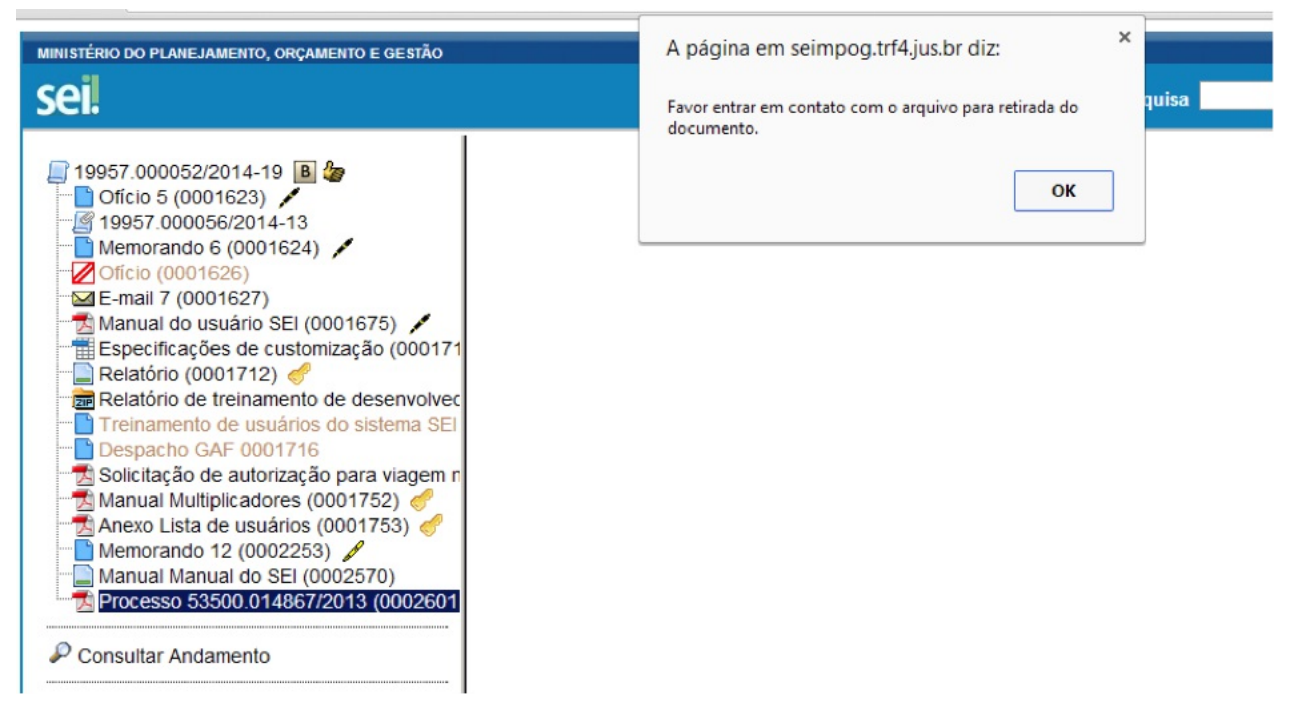

O usuário deve procurar a unidade de arquivo correspondente para ter acesso ao documento físico.